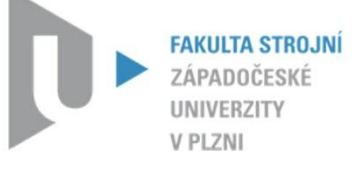

**Katedra konstruování strojů** Fakulta strojní

KKS/ICB

# **SYSTÉM PRO/MECHANICA**

Doc. Ing. Martin Hynek, Ph.D. a kolektiv

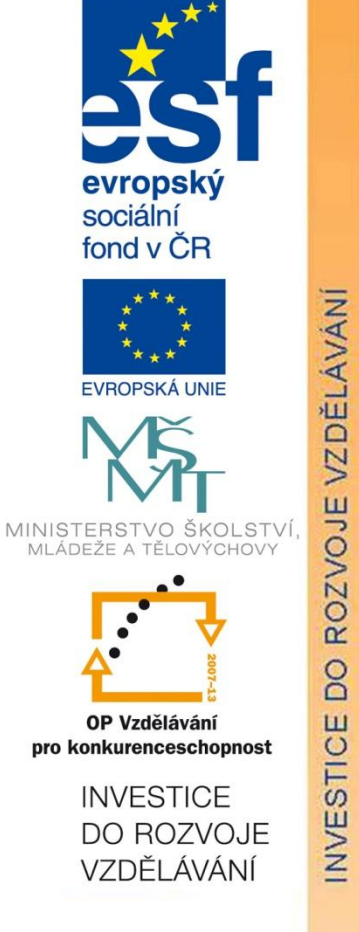

verze - 1.0

Tento projekt je spolufinancován Evropským sociálním fondem a státním rozpočtem České republiky

# **Hledáte kvalitní studium?**

### **Nabízíme vám jej na Katedře konstruování strojů**

Katedra konstruování strojů je jednou ze šesti kateder Fakulty strojní na Západočeské univerzitě v Plzni a patří na fakultě k největším. Fakulta strojní je moderní otevřenou vzdělávací institucí uznávanou i v oblasti vědy a výzkumu uplatňovaného v praxi.

Katedra konstruování strojů disponuje moderně vybavenými laboratořemi s počítačovou technikou, na které jsou např. studentům pro studijní účely neomezeně k dispozici nové verze předních CAD (Pro/Engineer, Catia, NX ) a CAE (MSC Marc, Ansys) systémů. Laboratoře katedry jsou ve všední dny studentům plně k dispozici např. pro práci na semestrálních, bakalářských či diplomových pracích, i na dalších projektech v rámci univerzity apod.

Kvalita výuky na katedře je úzce propojena s celouniverzitním systémem hodnocení kvality výuky, na kterém se průběžně, zejména po absolvování jednotlivých semestrů, podílejí všichni studenti.

V současné době probíhá na katedře konstruování strojů významná komplexní inovace výuky, v rámci které mj. vznikají i nové kvalitní učební materiály, které budou v nadcházejících letech využívány pro podporu výuky. Jeden z výsledků této snahy máte nyní ve svých rukou.

V rámci výuky i mimo ni mají studenti možnost zapojit se na katedře také do spolupráce s předními strojírenskými podniky v plzeňském regionu i mimo něj. Řada studentů rovněž vyjíždí na studijní stáže a praxe do zahraničí.

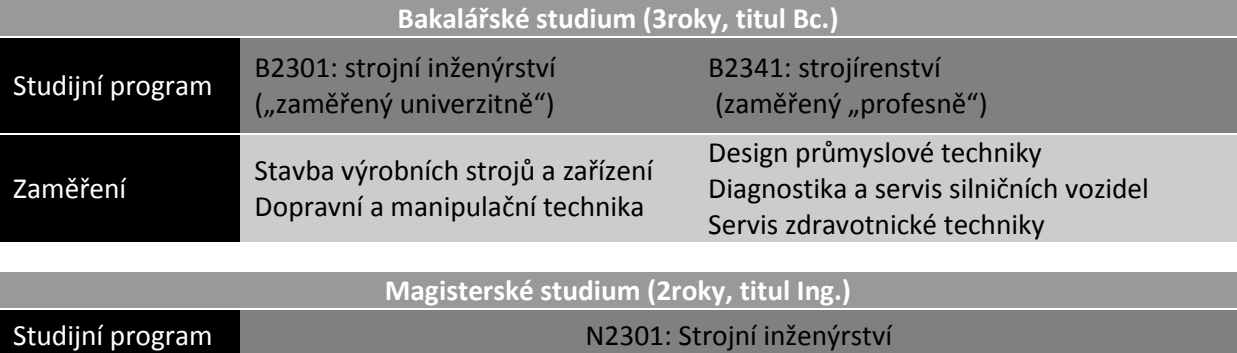

Dopravní a manipulační technika

#### **Nabídka studia na katedře konstruování strojů:**

Více informací naleznete na webech [www.kks.zcu.cz](http://www.kks.zcu.cz/) a [www.fst.zcu.cz](http://www.fst.zcu.cz/)

Zaměření Stavba výrobních strojů a zařízení

Západočeská univerzita v Plzni, 2012

ISBN 978-80-261-0109-3

© doc. Ing. Martin Hynek, Ph.D. Ing. Zdeněk Raab Ing. Petr Votápek Ing. Miroslav Grach

# **OBSAH**

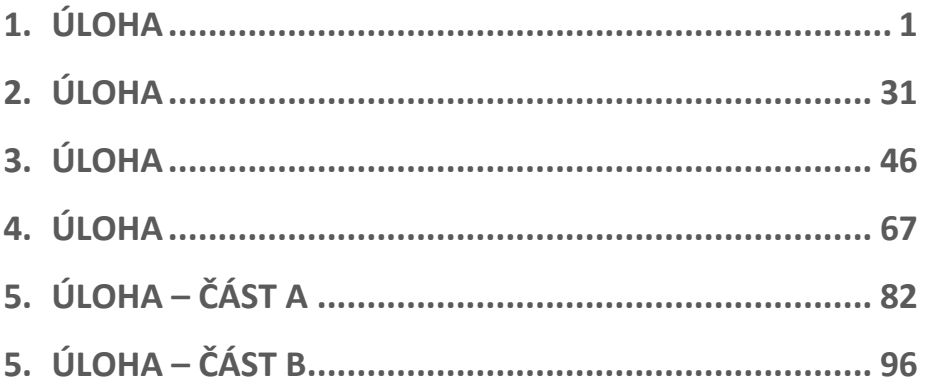

# **1. ÚLOHA**

**CÍL**

Úvod do práce v prostředí Pro/MECHANICA na příkladu definice nelineární statické analýzy modelu podpěry s aplikováním kontaktů. Součástí výukového podkladu je CAD model podpěry a CAD model podpěry s definovanými okrajovými podmínkami, které je možné stáhnout jako doplněk výuky. Na konci této úlohy je příloha, kde jsou též výkresy jednotlivých komponent a výkres celkové sestavy podpěry.

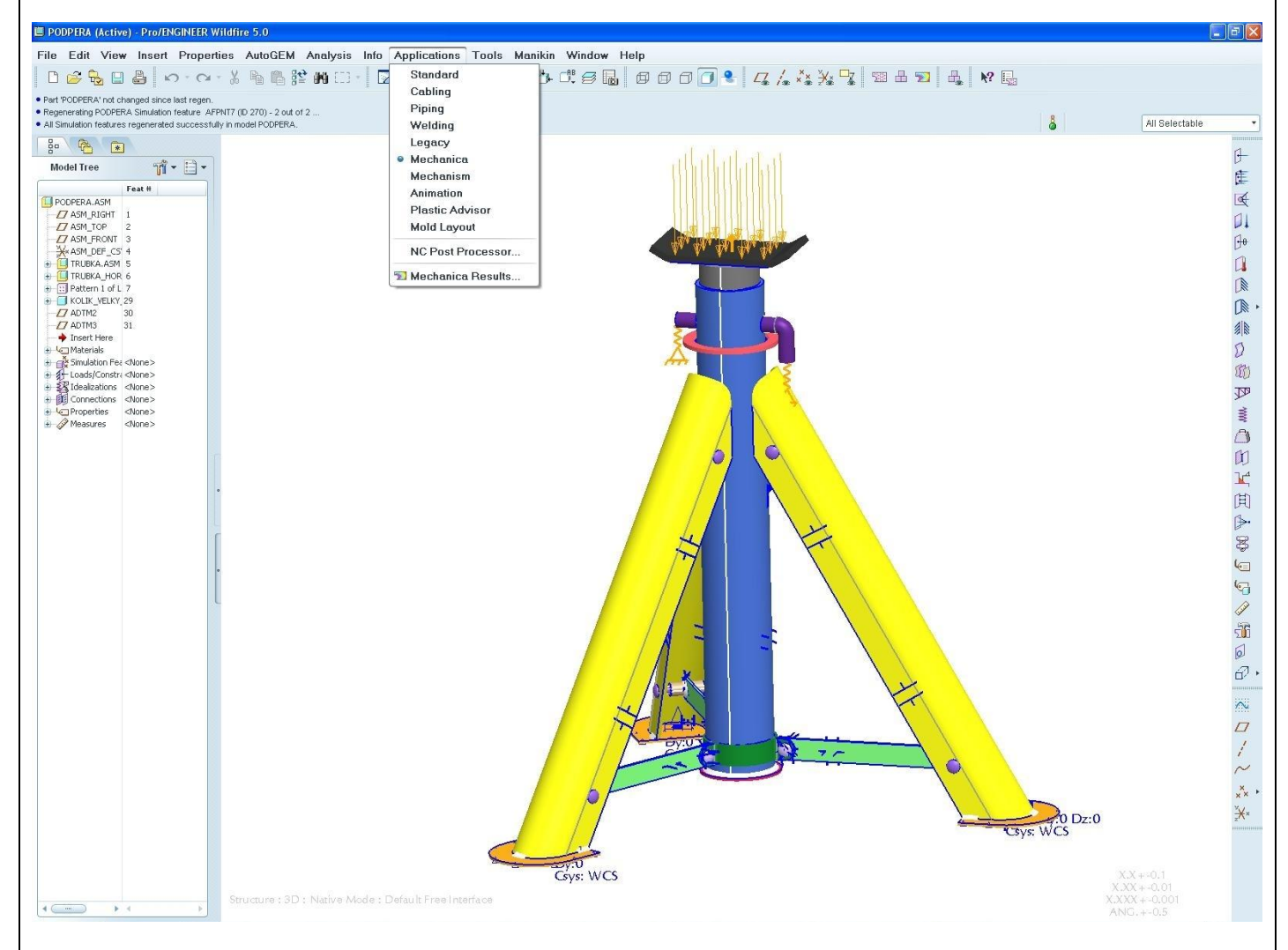

#### **PŘEDPOKLADY**

Základy modelování v systému Pro/ENGINEER

#### **PROBÍRANÉ PRVKY, FUNKCE A POSTUPY**

- Prostředí Pro/MECHANICA
- $\checkmark$  Definice Materiálu komponent
- Uchycení a zatížení sestavy
- $\checkmark$  Pomocná pružina
- $\checkmark$  Objemový region
- $\checkmark$  Svary
- $\checkmark$  Dodefinování kontaktů mezi prvky sestavy
- Spuštění výpočtové analýzy
- Zobrazení a export výsledků analýzy

#### **Krok č.1** Spuštění modulu Pro/MECHANICA

**1.** Před vlastním spuštěním Pro/MECHANIKY je doporučeno zkontrolovat/nastavit materiály komponent a jednotky v modelu. Toto nastavení bude přeneseno do Pro/MECHANIKY, tj. jednotkám nastaveným v modelu budou odpovídat jednotky zadávané/odvozené v Pro/MECHANICE. Pod nabídkou **File/Properties** můžete nastavit **Material** a **Units** (jednotky) pro jednotlivé komponenty. Pro práci se silami v Newtonech a napětích v MPa (hmotnost bude pak v tunách) zadejte **Units** takto:

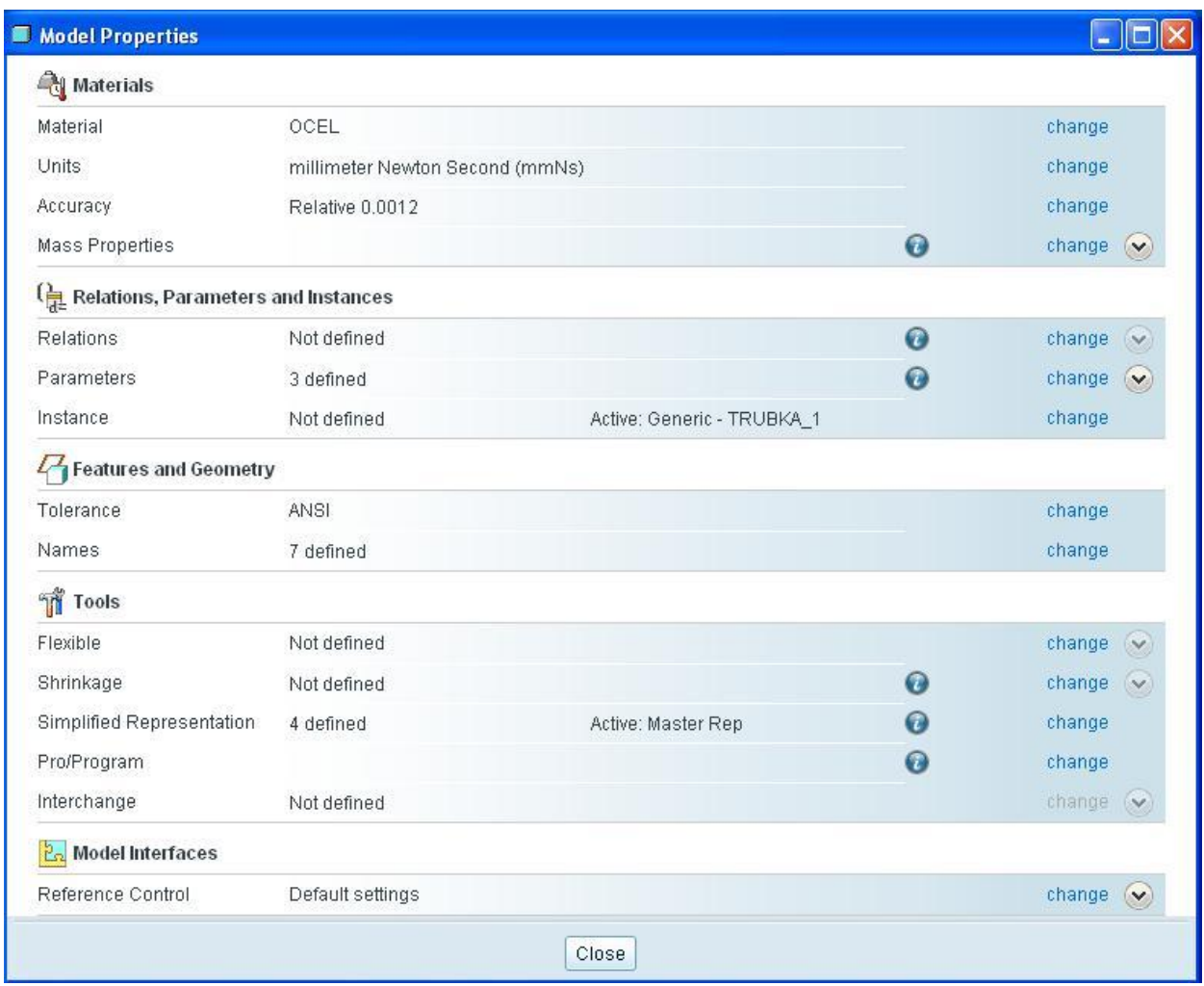

- **2.** Pro spuštění modulu zvolte v horní liště menu **Applications** možnost **Mechanica**.
- 3. Při prvním otevření Pro/MECHANIKY je třeba nadefinovat Model Type (typ modelu), vybrat lze ze dvou možností: **Structure** (pevnostní) nebo **Thermal** (teplotní). V nabídce **Default interface** je třeba nadefinovat výchozí vztah mezi komponentami v sestavě: **Bonded** (svázané do jednoho celku), **Free** (volné) nebo **Contact** (v dotyku). Veškeré vazby mezi jednotlivými komponentami sestavy lze měnit dodatečně v Pro/MECHANICE. Nechte defaultní vazby mezi komponentami jako **Free**.

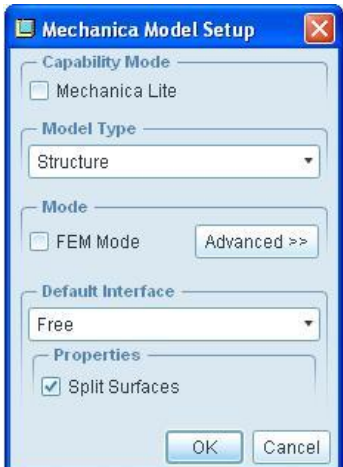

#### **Krok č.2** Definování materiálu

- **4.** V případě že nejsou nadefinovány materiály komponent, nebo chcete použít jiný materiál než je v modelu klikněte na ikonu **Materials** v boční nástrojové liště.
- **5.** V dialogovém okně, které se otevře zvolte požadovaný materiál a pomocí "trojité" šipky ho přesuňte do sloupce **Materials in Model**.

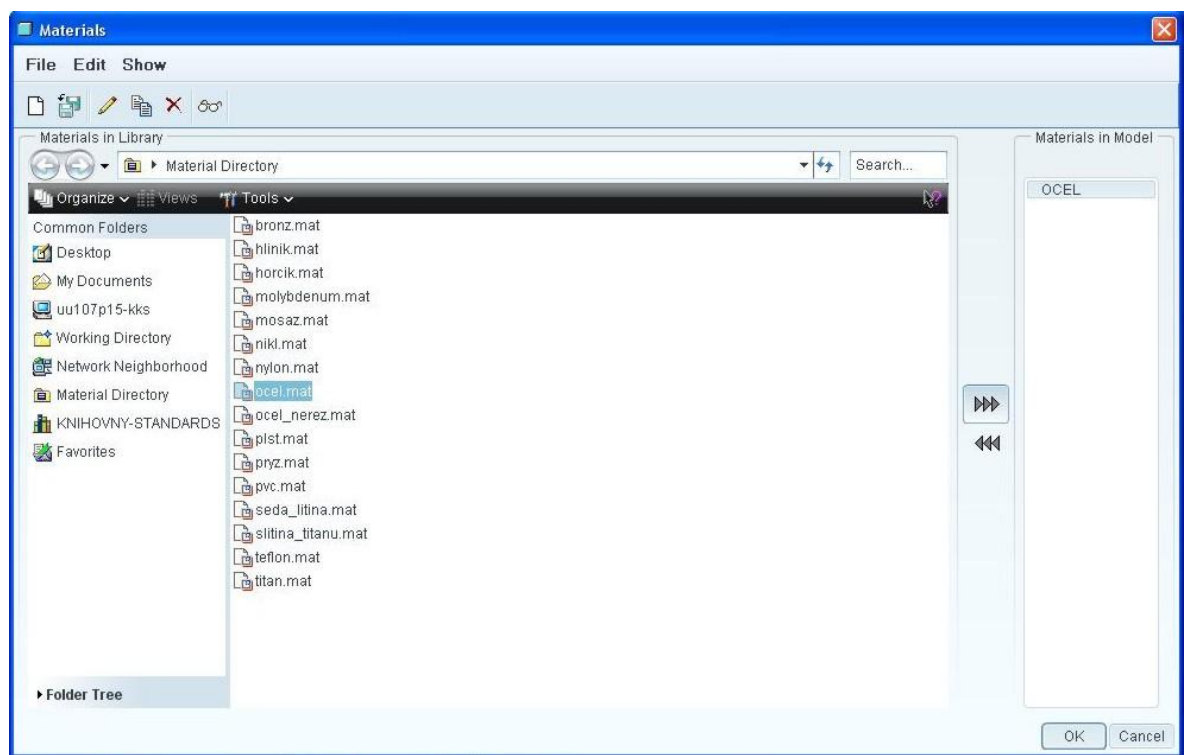

- **6.** Kliknutím pravým tlačítkem na název materiálu, ve sloupci **Materials in Model** a zvolením **Properties** lze editovat tabulkové hodnoty charakteristické pro daný materiál.
- **7.** Pro OCEL platí tyto základní vlastnosti nutné pro výpočet statické úlohy bez vlivu gravitace: **Poissonovo číslo** 0,3 a **Youngův modul** 2 ⋅ 10<sup>5</sup> MPa. Nezapomeňte na správné jednotky *MPa* !!

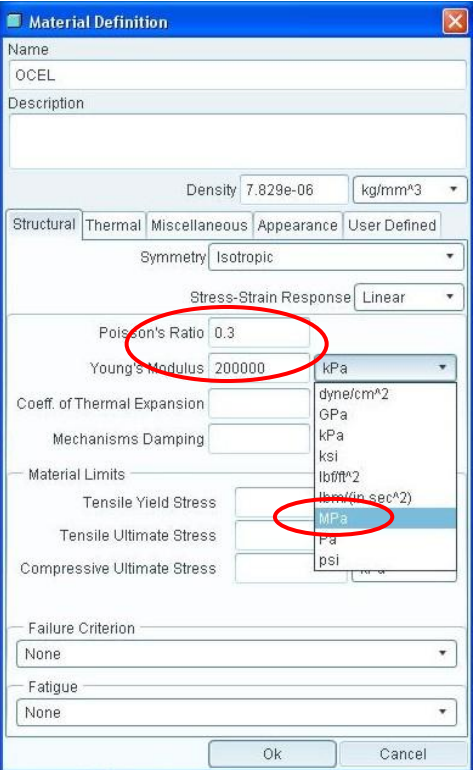

**8.** Pro přiřazení materiálu jednotlivým komponentám klikněte na ikonu v boční liště **Material Assignment .** Kliknutím v pracovním prostoru na komponentu ji vyberete a přidáte do zeleného pole. Více komponent lze vybrat s přidržením CTRL při výběru. Pak jen zvolíte materiál ze seznamu definovaných materiálů a popř. jestli je třeba zvolíte orientaci materiálové struktury.

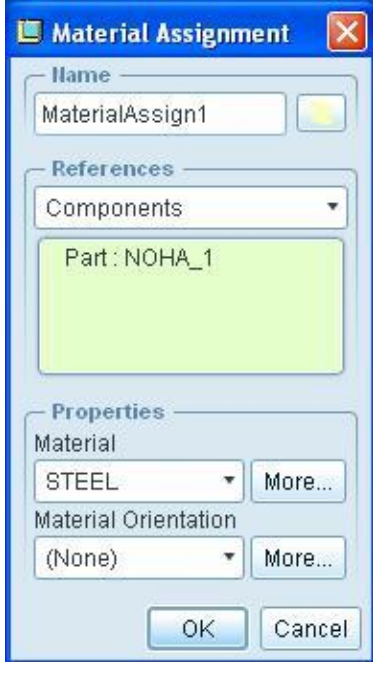

#### **Krok č.3** Uchycení sestavy

- **9.** V této úloze bude sestava uchycena tak, že jedna podstava nohy bude zafixovaná (zamezeny veškeré posuvy a rotace), aby se jednalo o staticky určitou úlohu. Zbylým dvěma budou zamezeny posuvy ve směru kolmém na podstavu sestavy podpěry.
- **10.** Klikněte na ikonu **Displacement constraint** v boční nástrojové liště.
- **11.** V dialogovém okně **Constraint** jako první vyberte referenci **Surfaces**. Referenci vyberte kliknutím do zelené části dialogového okna a následným vybráním daného referenčního prvku na modelu (po výběru zkontrolujte, že se požadovaná reference připsala do zmíněného zeleného pole).
- **12.** V dolní půlce dialogového okna dále nadefinujte omezení pohybů a rotací dané reference vůči souřadnému systému.

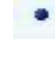

 **Free** (volný posuv nebo rotace dané reference)

 **Fixed** (zamezený posuv nebo rotace dané reference)

 **Prescribed** (předepsaná hodnota posuvu nebo rotace, do které se daná reference posune v průběhu výpočtu, tj. nejedná se o vůli !!!)

**13.** Analogicky nadefinujte zamezení posuvů a rotací pro zbylé dvě nohy s tím, že tentokrát zvolte možnost **Fixed** jen ve směru kolmém na plochu podstavy nohy.

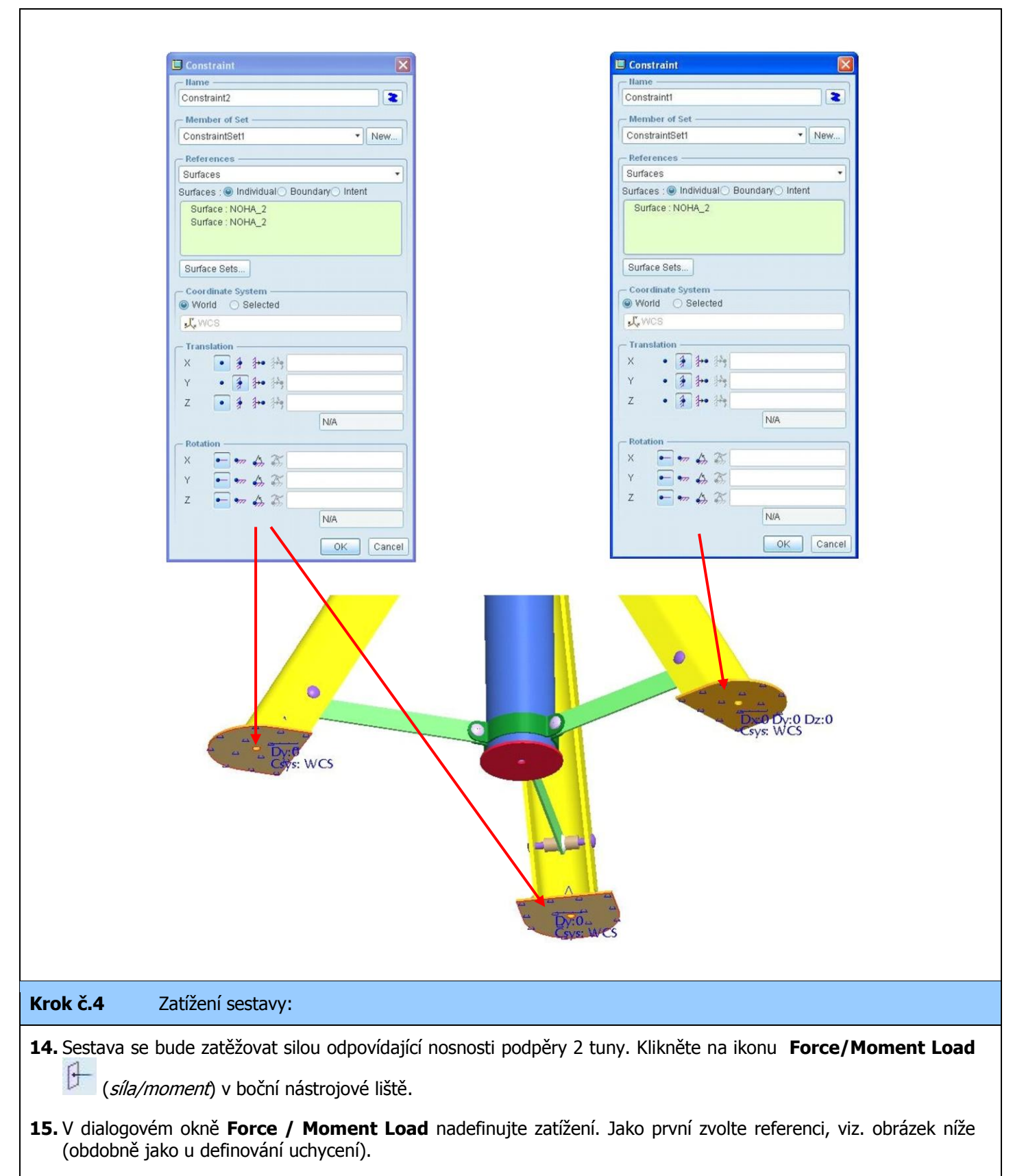

- **16.** V dolní půlce dialogového okna dále nadefinujte požadovanou velikost zatěžovací síly, nebo momentu a to ve směru vzhledem k souřadnému systému.
- **17.** Nezapomeňte zkontrolovat jednotky daného zatížení (dole v rozbalovací liště). Dále jestli zadáváte silové zatížení, které neleží přímo v jedné z os souřadnicového systému a nejste si jisti zda jste zadali správnou kombinaci hodnot do dialogového okna (správný požadovaný směr zatížení), lze si zobrazit náhled zadaných hodnot tlačítkem **Preview**.

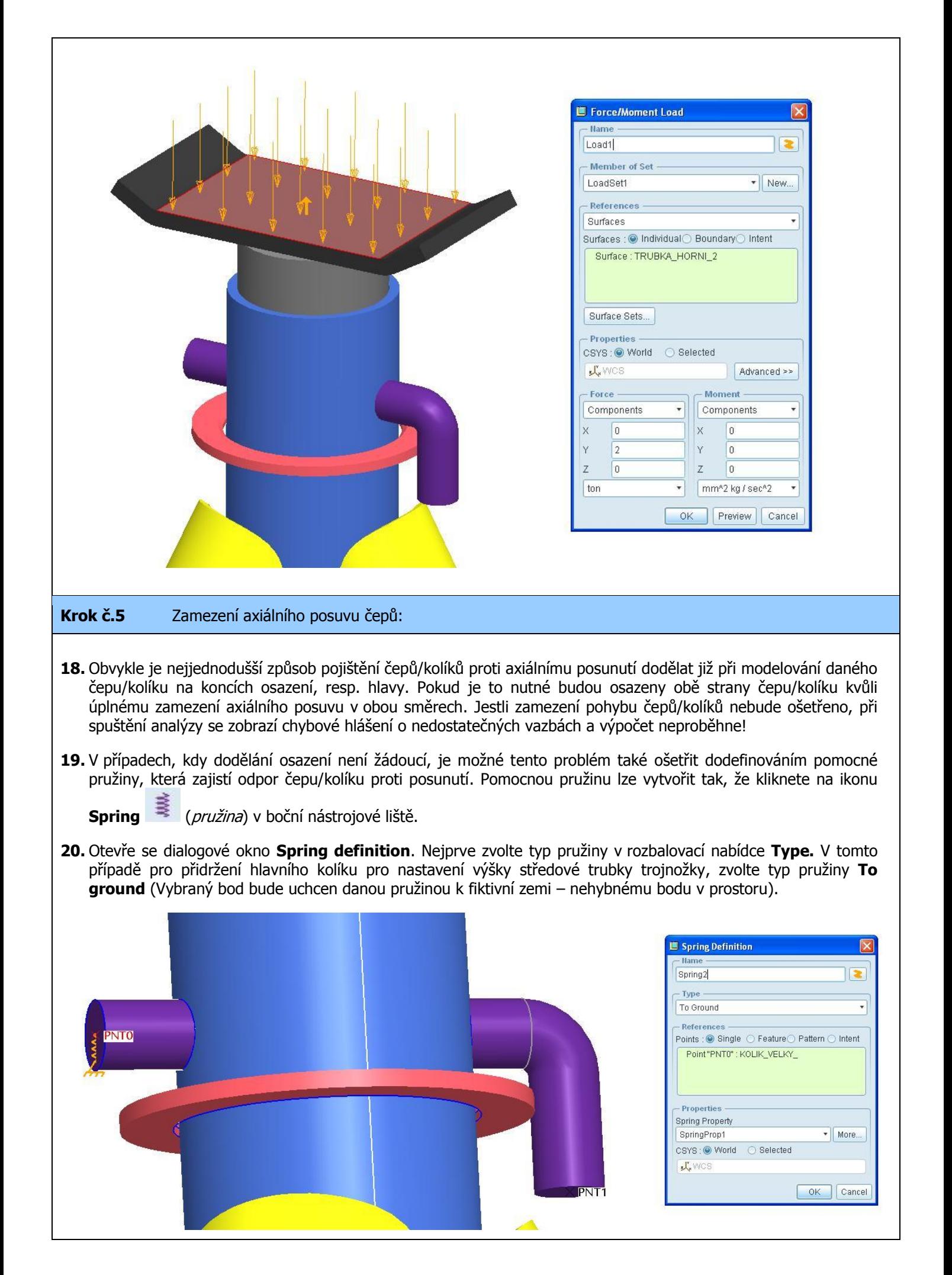

- **21.** Dále je třeba určit referenci, ke které bude daná uchycena pružina. Klikněte do zeleného pole dialogového okna. Jako referenci zvolte bod **PNT0** (viz. obr. výše).
- **22.** Pak je nutné nadefinovat vlastnosti dané pružiny. V dolní části dialogového okna, v sekci **Properties** (vlastnosti) klikněte vedle rozbalovací nabídky **Spring Property** na tlačítko **More..**. Otevře se nové dialogové okno **Spring Properties**, ve kterém klikněte vpravo na tlačítko **New...,** protože dosud není nedefinovaná žádná pružina. Otevře se dialogové okno **Spring Property Definition** (viz obrázek níže), ve kterém se definují vlastnosti pružiny. V tomto případě se jedná pouze o pomocnou pružinu, proto stačí zadat do polí Kxx, Kyy a Kzz hodnotu tuhosti **1** (tuhost minimální, aby neměla vliv na vlastní výpočet) a potvrďte OK všechna otevřená dialogová okna.

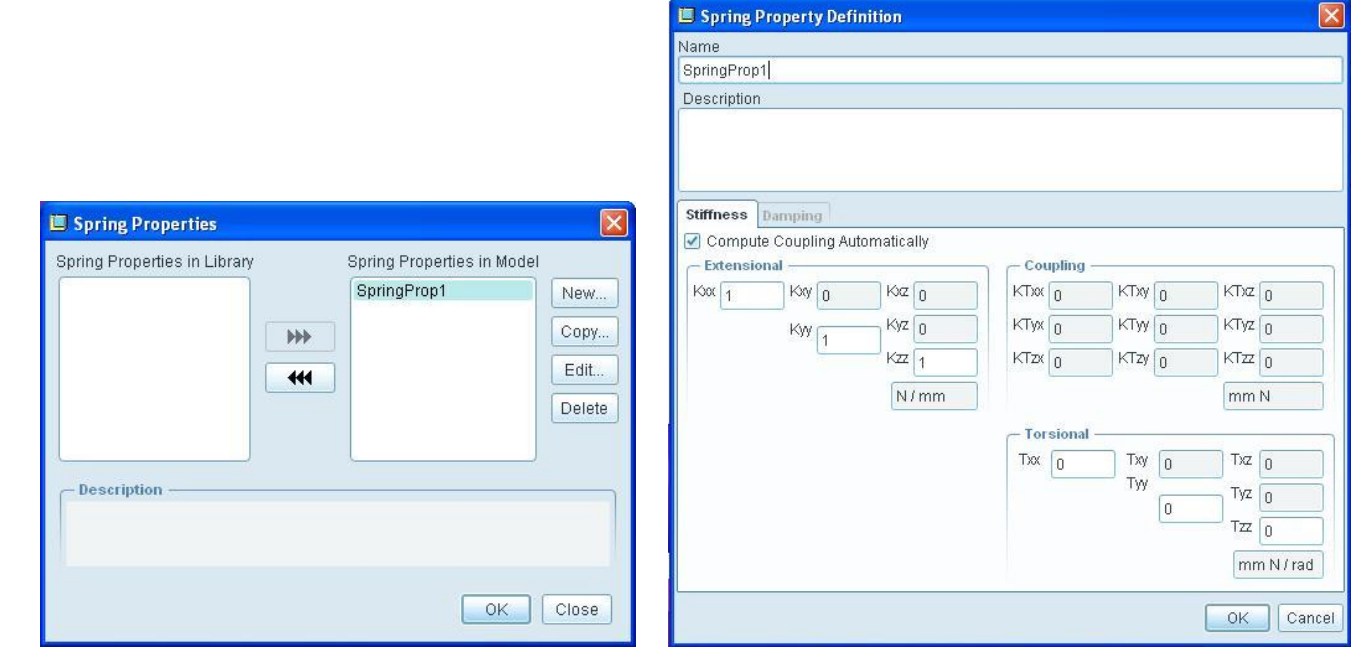

**23.** Stejným způsobem vytvořte i druhou pomocnou pružinu na opačném konci hlavního kolíku, tj. v bodě **PNT1**. Při definici v dialogovém okně **Spring definition** zvolte v rozbalovací nabídce **Spring Property** stejné vlastnosti pružiny jako v předchozím kroku (v tomto případě **SpringProp1**).

#### **Krok č.6** Definice svarů

- **24.** Dalším krokem při přípravě výpočtového modelu je definice svarů. Tato reprezentace pevného spojení se nejčastěji používá v případě, že v rámci modelu již byly vytvořeny úpravy tvaru pro vznik svarové housenky (odlehčení pro kořen svaru, sražení hran atd.), ale je možné ji použít i pro spojení dvou přilehlých komponent bez vzájemné vůle (při tomto způsobu použití obdobné jako vazba **Bonded**)..
- **25.** Klikněte na ikonu **Weld** (svar) v boční nástrojové liště.
- **26.** Otevře se dialogové okno **Weld Definition**. V části **Type** zvolíte druh svaru **End Weld** (koncový svar).
- **27.** V sekci **End Weld Type** zadejte typ přiřazení referencí daného svaru (jedna reference na každé straně svaru), v tomto případě zvolte nejjednodušší možnost **Extend Single to Single** (protažení jedné plochy k druhé ploše).
- **28.** V sekci **References** zvolte jako první referenci spodni plochu součásti **OKO\_HORNI** (ta plocha, která leží na trubce. Jako druhou referenci vyberte válcový povrch součásti **TRUBKA\_1**.
- **29.** Stejným způsobem nadefinujte svary pro zbývající dvě součásti OKO\_HORNI přivařené na součást TRUBKA\_1.

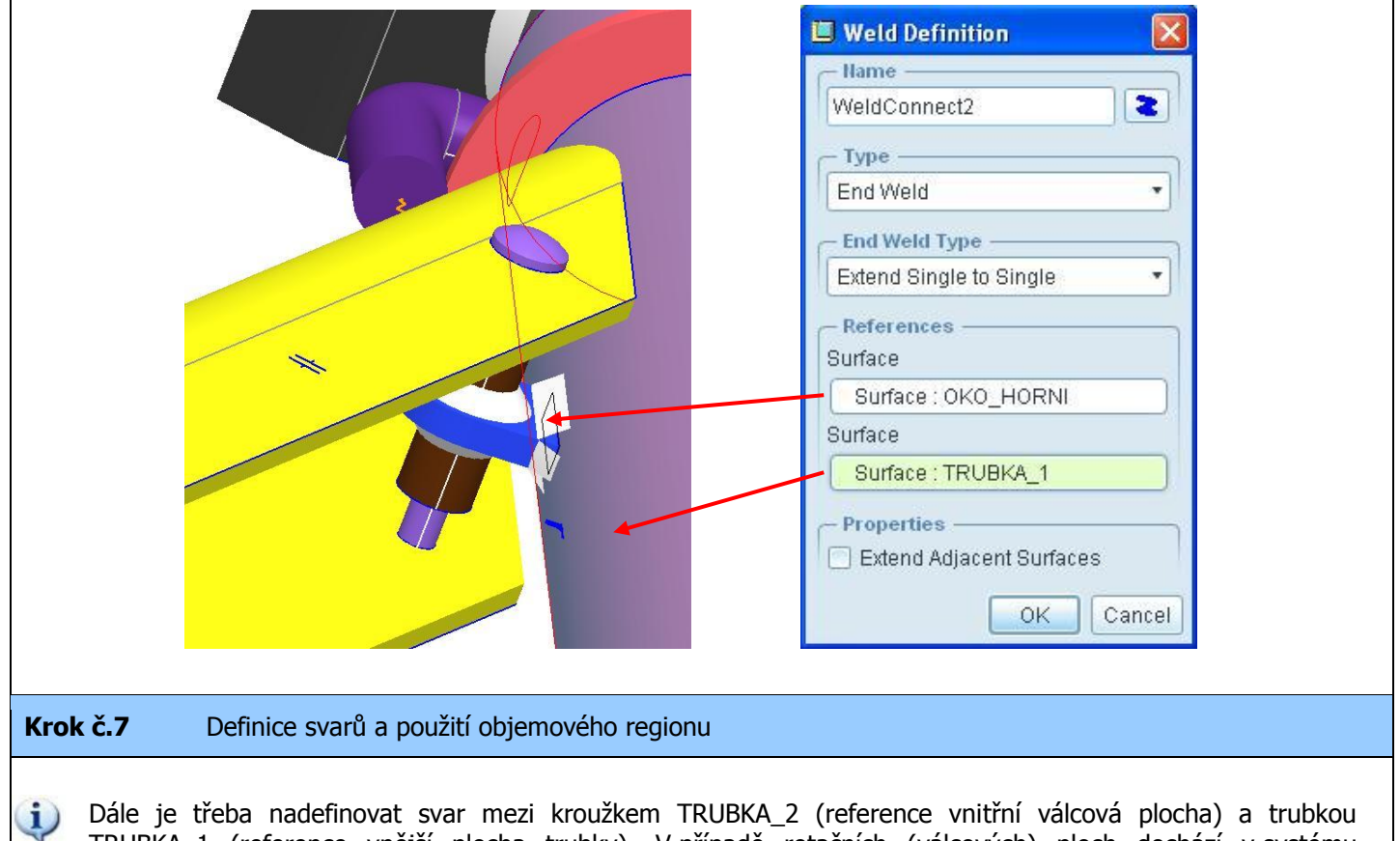

- TRUBKA\_1 (reference vnější plocha trubky). V případě rotačních (válcových) ploch dochází v systému Pro/ENGINEER k rozdělení těchto ploch na dvě poloviny, jak je patrno na obrázku níže (bílá čára rozděluje povrch válce na dvě poloviny a lze vždy vybrat jen jednu z nich). Ve většině případů toto rozdělení nemá zásadní vliv pro potřeby uživatele a není nutné se tím zaobírat. Nicméně při definici svarů mezi těmito plochami (tj. je vytvořena mezera pro kořen svaru) dochází k vyplnění této mezery vygenerováním elementů tvořících svar. Pokud byste postupovali jako v předchozím kroku a nadefinovali svar stejným způsobem (viz. obrázek níže) dojde ke správnému vytvoření svaru a spojení komponent, jen mezi vybranou polovinou trubky a kroužkem.
- **30.** Klikněte na ikonu Weld **Kanadz** (svar) v boční nástrojové liště. Stejně jako v předchozím případě se bude jednat o **End Weld**. Protože na kroužku je vytvořeno ještě sražení pro housenku svaru (tj. na vnitřní straně kroužku je válcová a kuželová plocha) nebude se jednat o typ svaru **Extend Single to Single,** ale o svar typu **Extend Many to Single** (protažení více ploch k jedné ploše). První set referencí bude vnitřní válcová a kuželová plocha kroužku, kdy stačí označit jen jednu polovinu plochy, druhá se přidá automaticky (výběr s přidržením CTRL). Druhou referenci vyberte levou stranu válcového povrch součásti **TRUBKA\_1**.

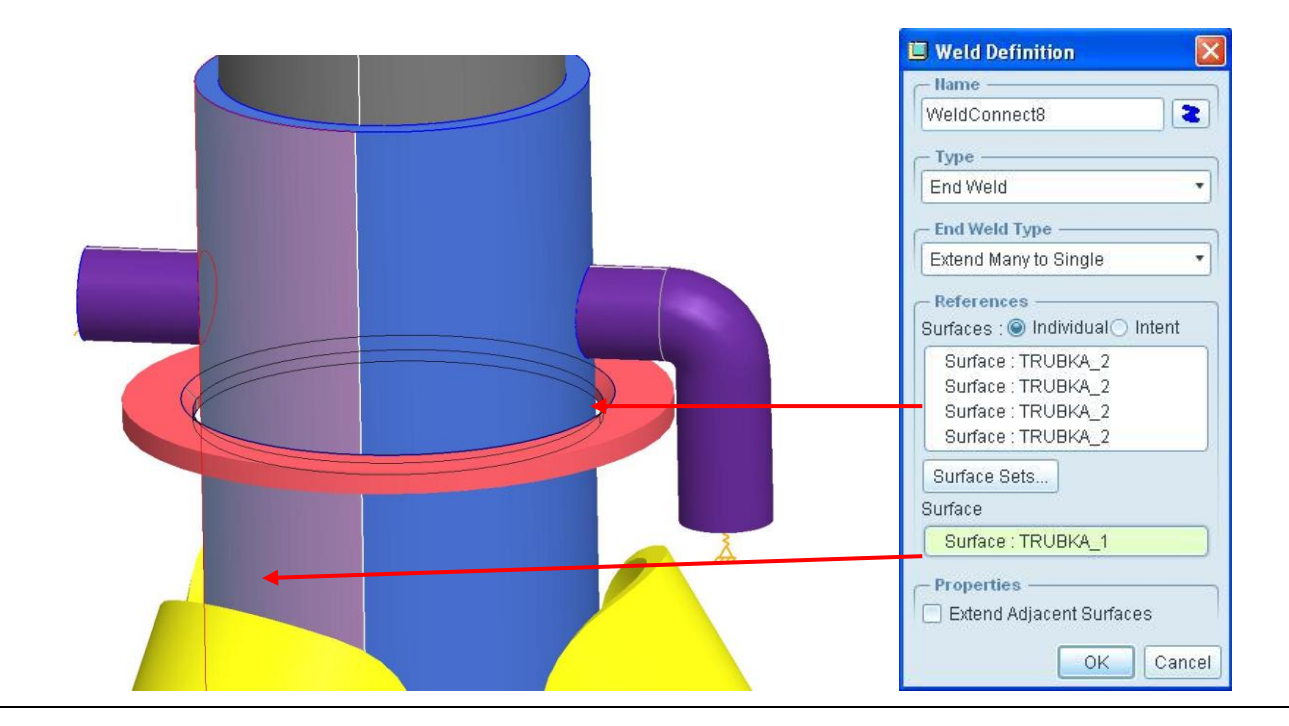

**31.** Pro kontrolu výsledné geometrie připravené pro výpočet, je dobré nechat si vygenerovat síť modelu. Klikněte na

ikonu **Create** (vytvoření P-sítě) v horní nástrojové liště. Otevře se dialogové okno **AutoGEM**, ve kterém klikněte na **Create**. Po vygenerování (objeví se dialogové okno **AutoGEM Summary**) se na síť pozorně podívejte a uvidíte, že na levé straně trubky jsou uzly kroužku kompatibilní s uzly trubky (tj. společný uzel pro kroužek i trubku) – komponenty budou v tomto případě spojeny. Na pravé straně jsou uzly kroužku a trubky generovány nezávisle na sobě a komponenty spojeny nebudou!!

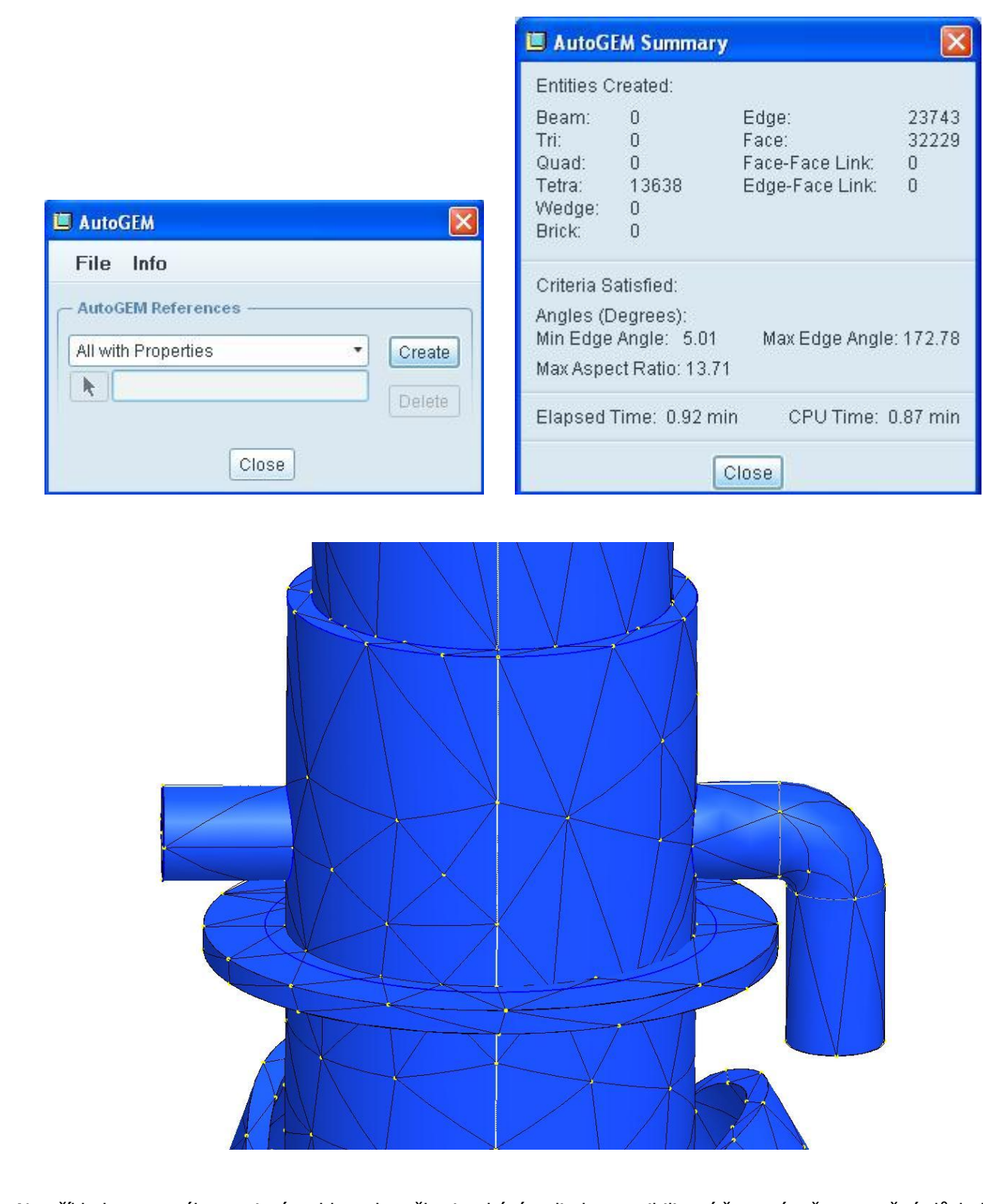

Na příkladu svarového spojení trubky a kroužku je ukázán vliv kompatibility sítě na výpočet a možné důsledky  $\mathbf i$ nespojení komponent. Přenos zatížení z kroužku na trubku je zprostředkován jen v levé polovině trubky. Na pravé straně dochází k samostatné deformaci kroužku nezávisle na trubce vlivem nespojení!! (viz. obrázky níže). Proto je důležité před každým výpočtem zkontrolovat vygenerovanou síť, neboť i tam lze dohledat logické chyby při definování okrajových podmínek.

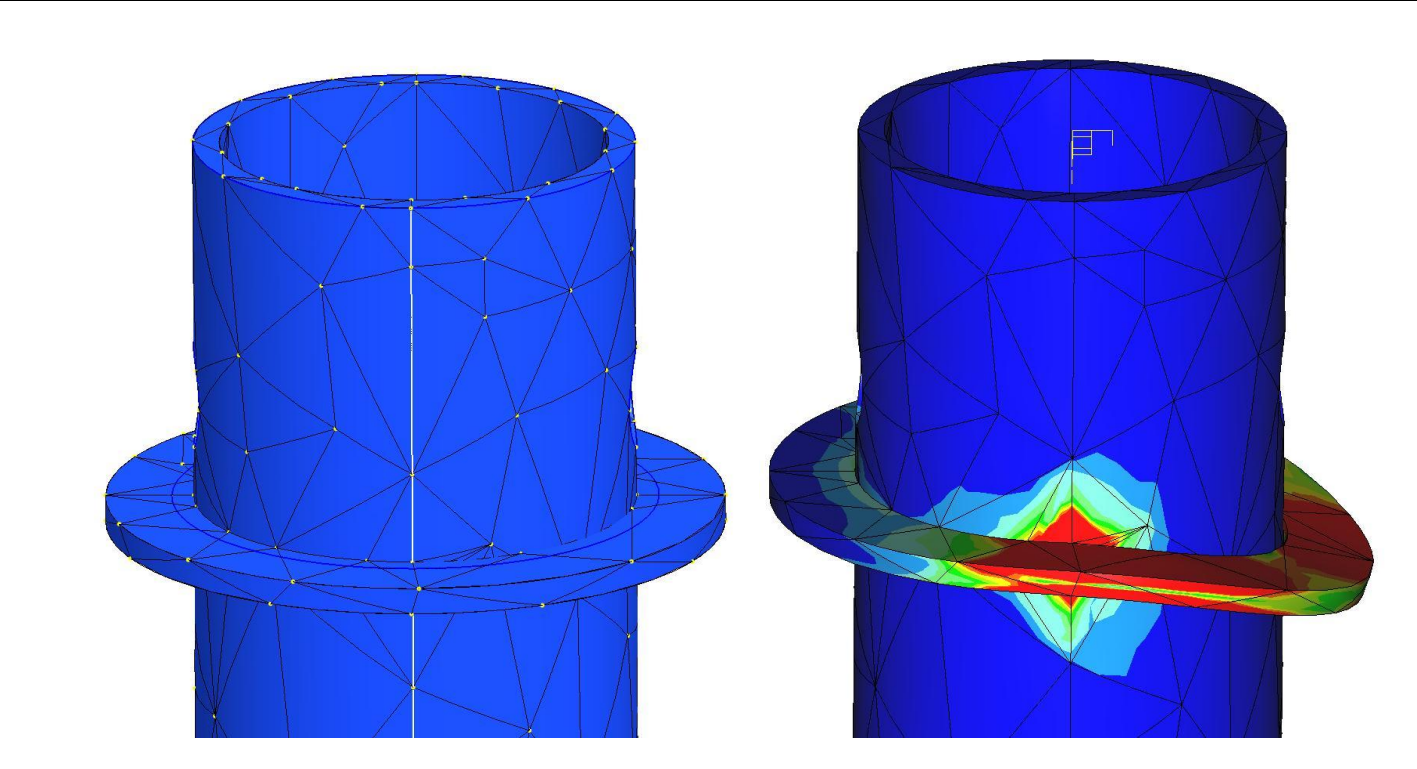

**32.** Problém s definicí svaru mezi válcovými plochami lze vyřešit tak, že se kroužek také rozdělí na dvě poloviny, které korespondují s dělící rovinou trubky. Rozdělení objemů v Pro/MECHANICE lze provést vytvořením

objemového regionu (**Volume Region**). Klikněte na ikonu **Extrude** (vytažení objemového regionu) a v pracovním okně klikněte na kroužek (komponenta TRUBKA\_2), tj. na komponentu na které budete dělat objemový region.

**33.** Stejně jako ve standardu pro funkci vytažení **Extrude** zvolte skicovací rovinu a naskicujte obdélník, který přesahuje obrys kroužku a jedna strana prochází jeho osou.

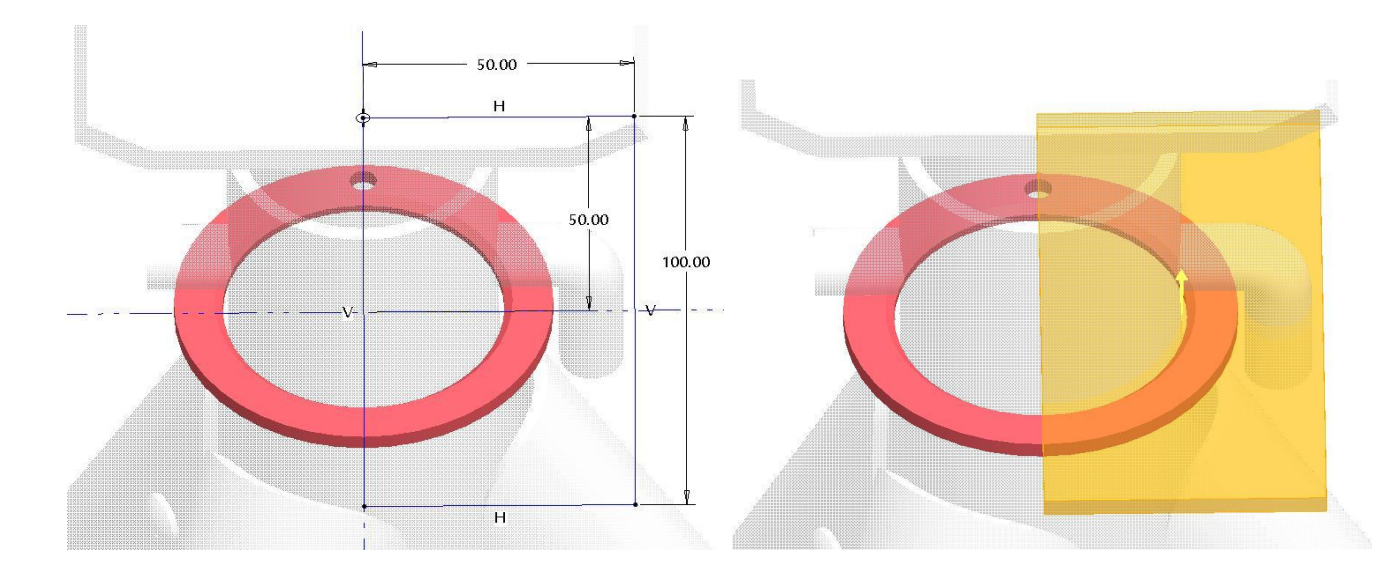

**34.** Potvrďte skicář a zadejte směr vytažení přes celou výšku kroužku a dokončete příkaz vytažení. Nyní je kroužek rozdělen na dva shodné objemy. Rozdělení kroužku musí mít stejnou dělící rovinu jako u trubky.

Takto rozdělená komponenta má sice dva objemy, ale pořád je to jedna součást, tj. nemusí se definovat  $\mathbf{u}$ propojení těchto dvou objemů!! Tyto regiony (objemové i plošné) lze s výhodou používat pro řízení tvorby sítě (uzly se tvoří na hranici regionu a je možné tím zmenšit velikost elementů), nebo při definici okrajových podmínek (lze takto vytyčit oblast na větší ploše pro výběr).

**35.** Nyní je možné pokračovat v definici svarového spojení. Editujte svar z řádku č. 29 (ve stromu historie záložka **Connections/Welds**) s tím, že vyberete jako první set referencí vnitřní válcovou a kuželovou plochu kroužku a jako druhou referenci vyberte odpovídající stranu poloviny válcového povrch součásti **TRUBKA\_1**.

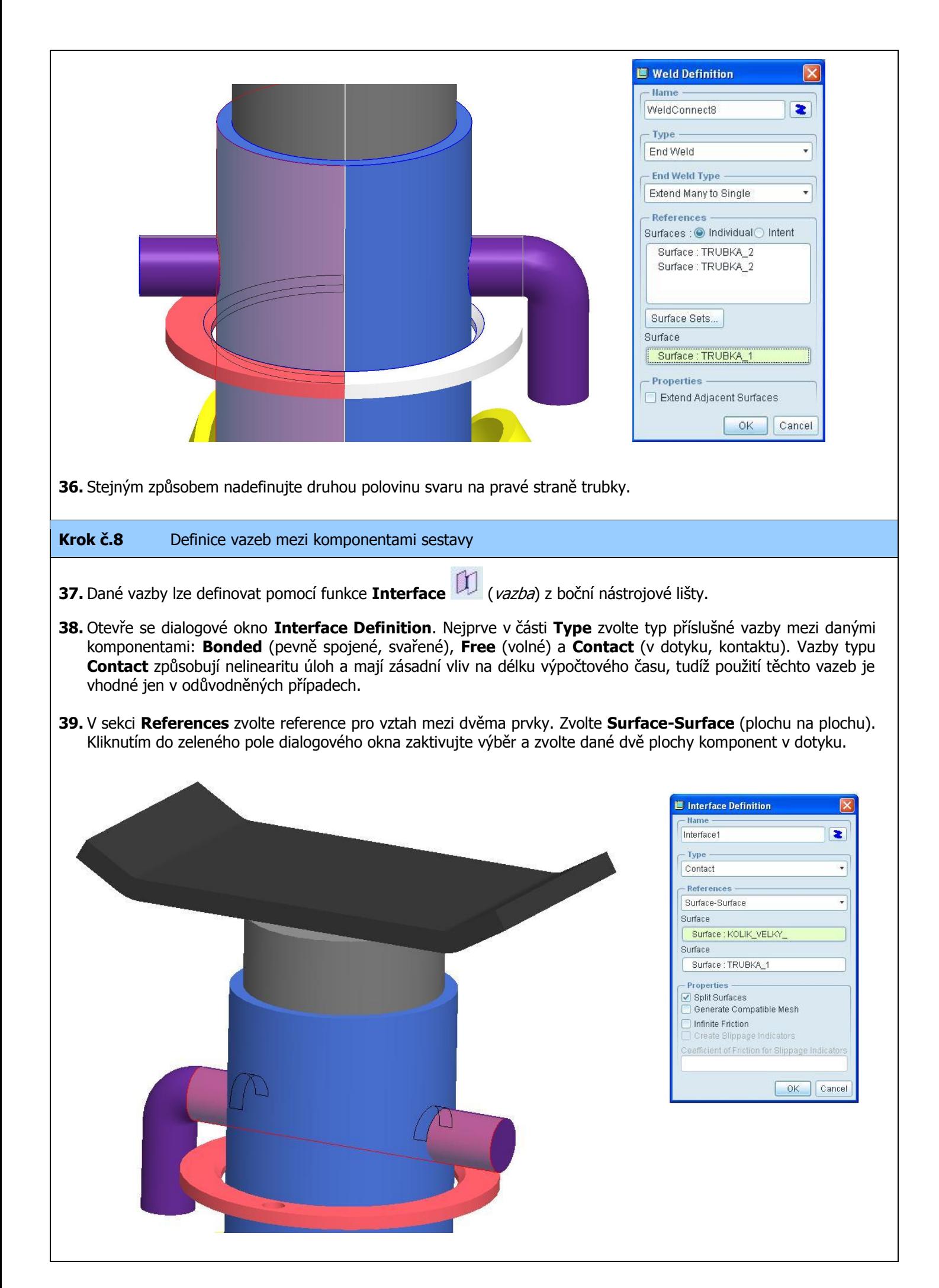

**40.** U sestavy PODPERY jsou použity vazby typu **Bonded** tam, kde jsou součásti komponent svařeny a zároveň modelovány a sestaveny bez vůle. Z důvodu snížení počtu vazeb typu **Contact** a co možná největšího zjednodušení výpočtu, byly nadefinovány vazby typu **Bonded** také na uchycení čepů v pouzdrech na obou koncích rozpěr noh (příklad použití viz. obr. níže). Ostatní vazby mezi komponentami v dotyku jsou typu **Contact**.

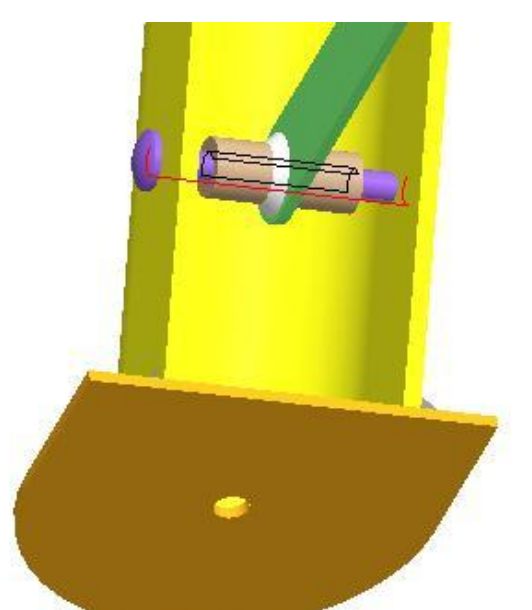

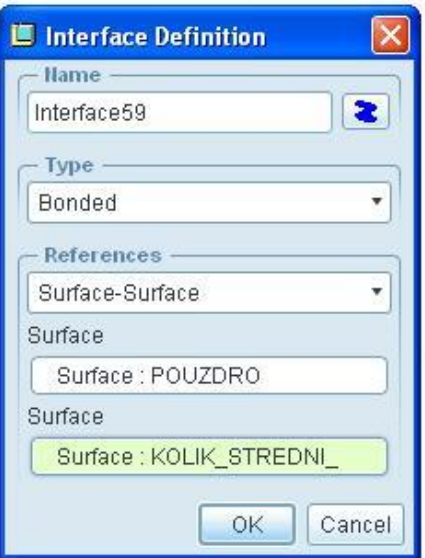

**41.** Na obrázku níže jsou šipkami označená typová umístění vazeb **Contact** u sestavy podpěry. Přesné umístění vazeb a jejich definice viz. CAD model, který je součástí výukového podkladu.

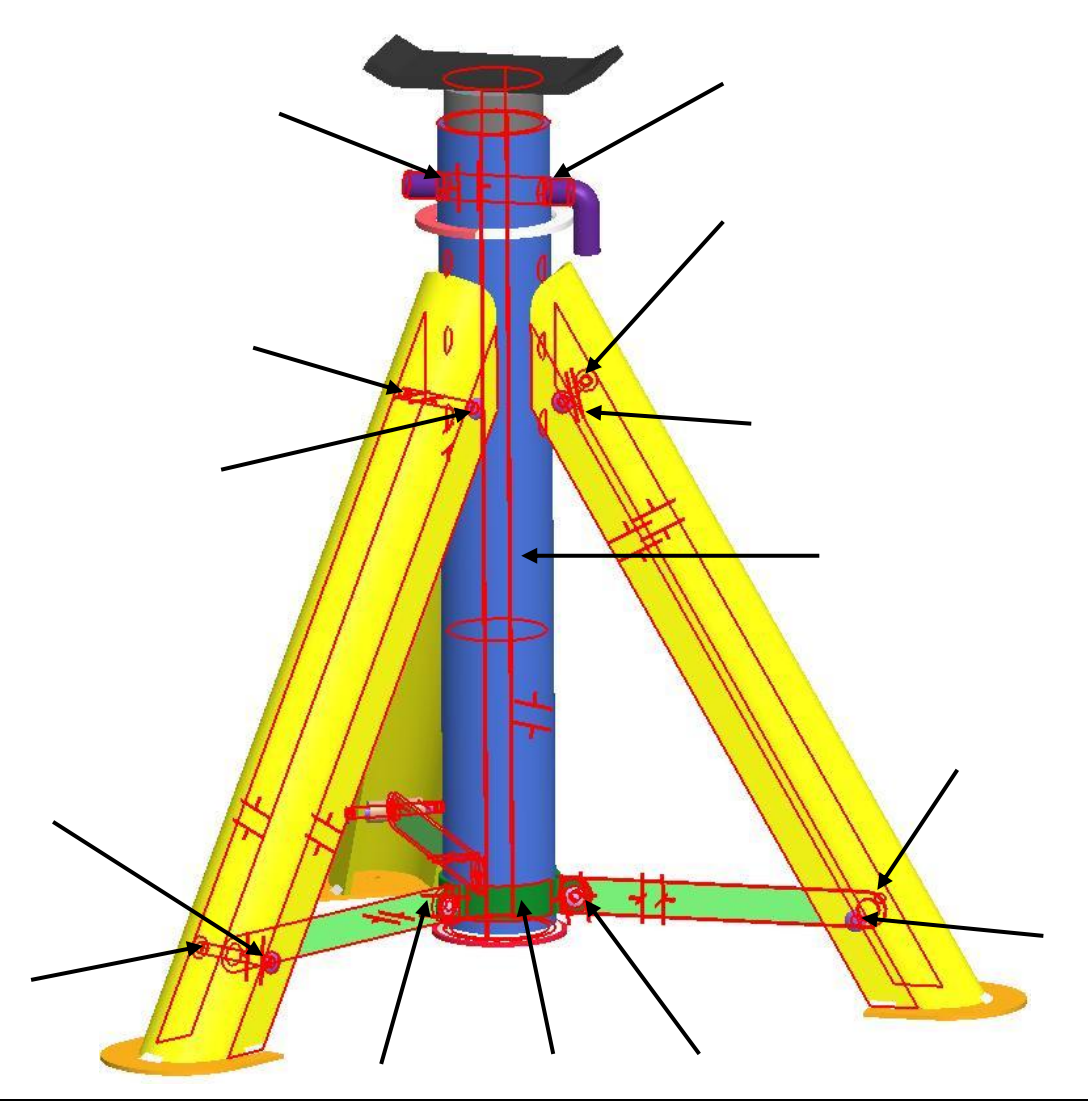

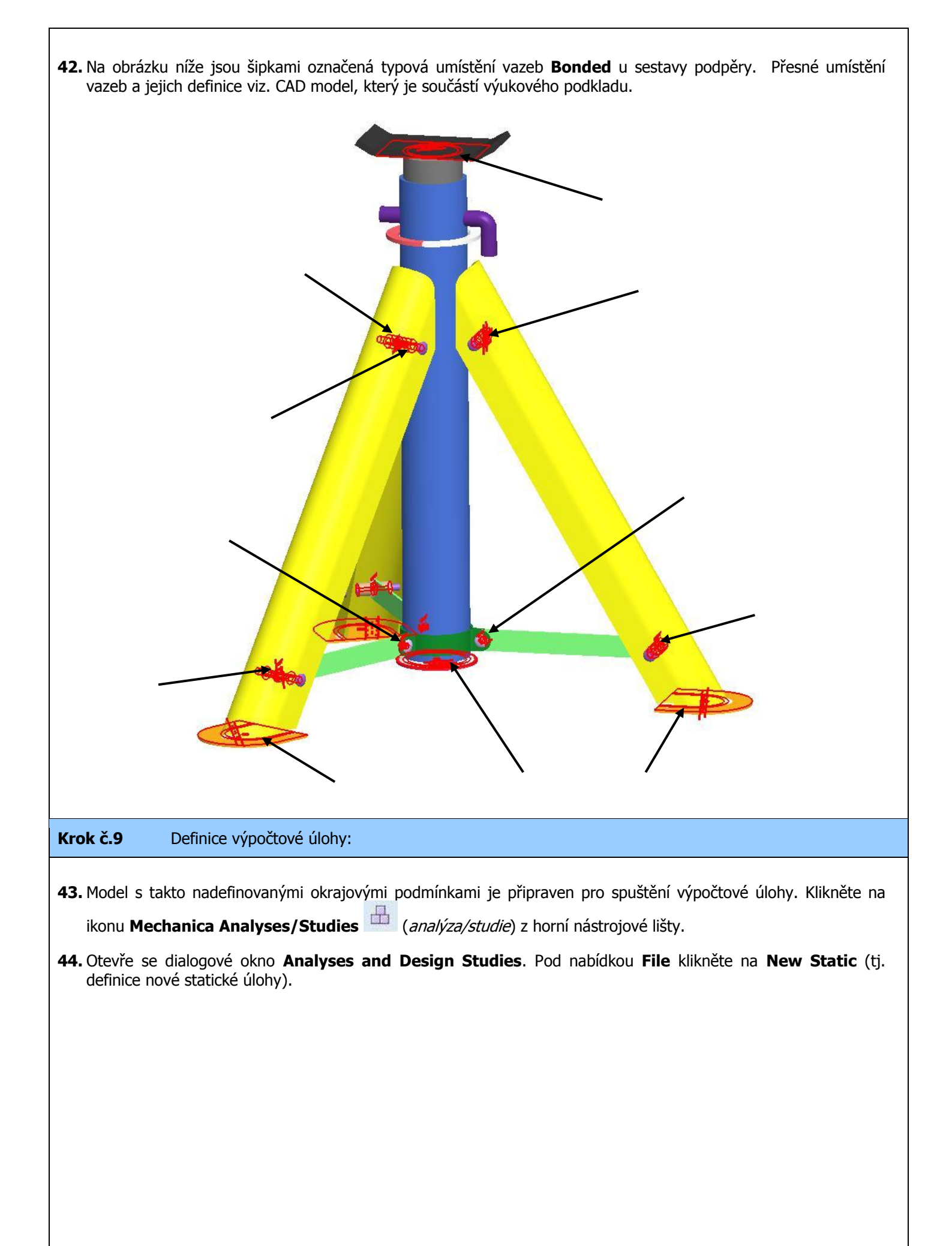

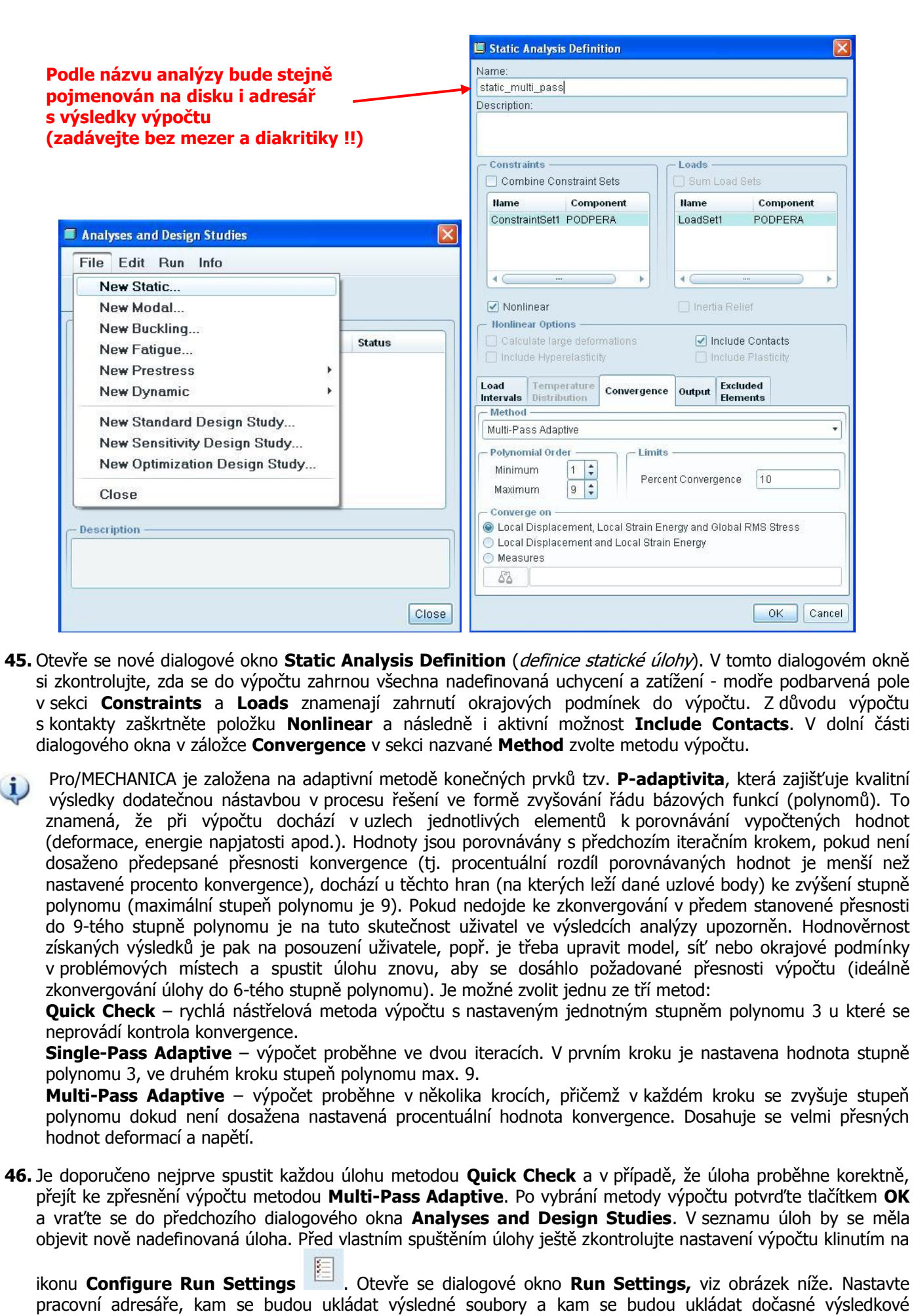

soubory. Dále nezapomeňte nastavit velikost paměti, kterou lze pro výpočet disponovat (doporučuje se nastavit polovinu celkové velikosti operační paměti) **LE Run Settings V cestě adresářů na disku jen názvy bez Directory for Output Files mezer a diakritiky !!** vodyllCB\trojnozka navody\trojnozka1\CAD data 产 **Directory for Temporary Files** vodyliCB\trojnozka\_navody\trojnozka1\CAD\_data **图 Analyses and Design Studies** C File Edit Run Info **Elements** Override Defaults  $\blacksquare$ **A** 50 Use Element from Existing Mesh File **Analyses and Design Studies** O Create Elements during Run **Name Status Type** Use Elements from an Existing Study Not Started static\_multi\_pass Standard/Static vodytrojnozka1\CAD\_data\static\_multi\_pass  $\Box$ - Output File Format -O ASCII **O** Binary - Solver Settings Memory Allocation (MB) 4096 Use Iterative Solver Description Maximum Iterations 3000 After P-loop Pass 2 Close OK Defaults Cancel L **47.** Nyní pomocí ikony **Start run** spusťte výpočet. Až tak učiníte, objeví se okno **Question** s dotazem na spuštění interaktivní kontroly (dojde ke kontrole základních parametrů úlohy, jako je zadání materiálu, definice vazeb atd.), zvolte **Yes**. Question Do you want to run interactive diagnostics ? Yes No **48.** Výpočet úlohy probíhá v několika krocích, které lze sledovat v průběhu výpočtu. Pokud kliknete na ikonu **Display Study Status .** Otevře se tabulka **Run Status** v nichž jsou zachyceny jednotlivé fáze, viz níže.

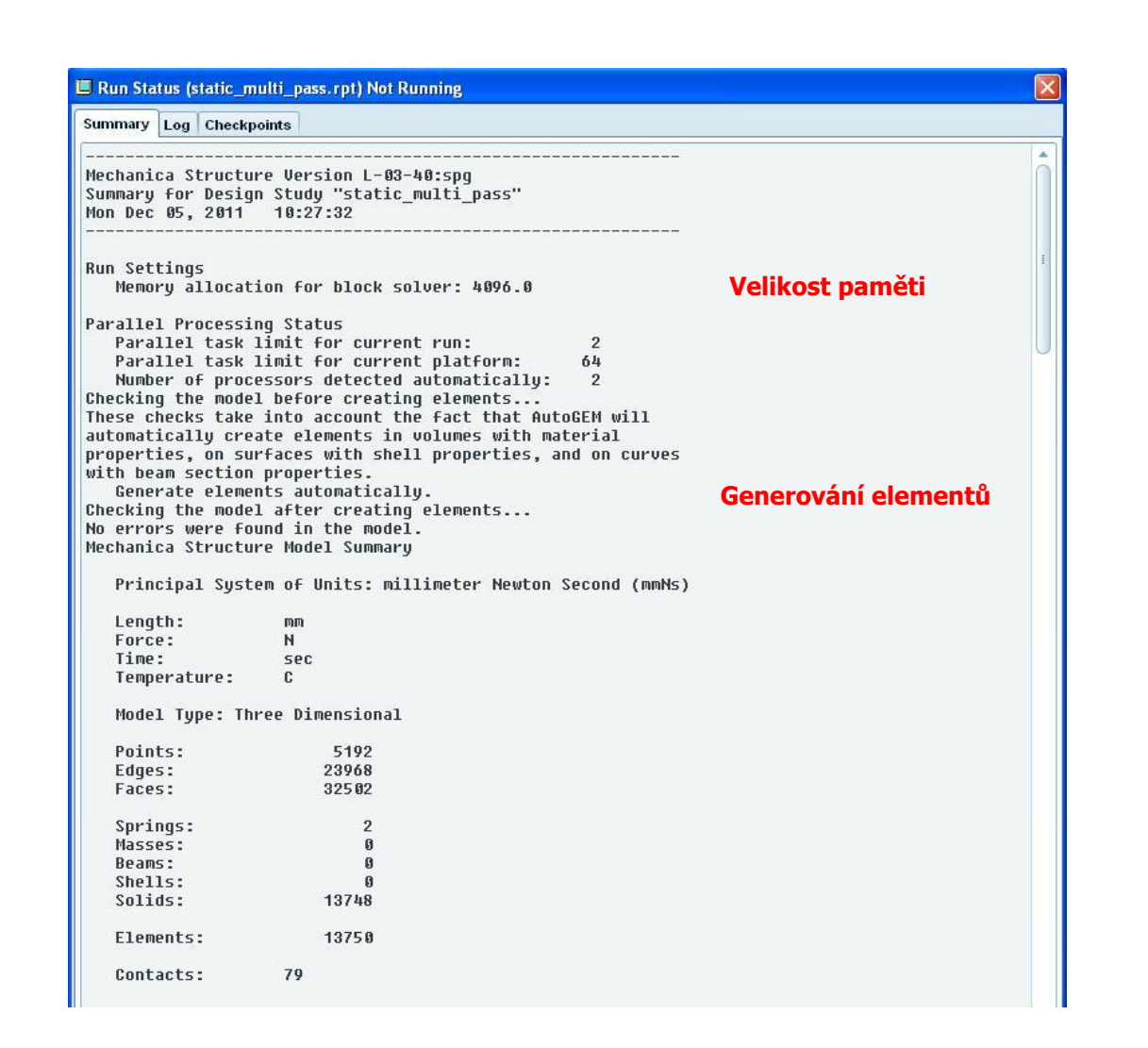

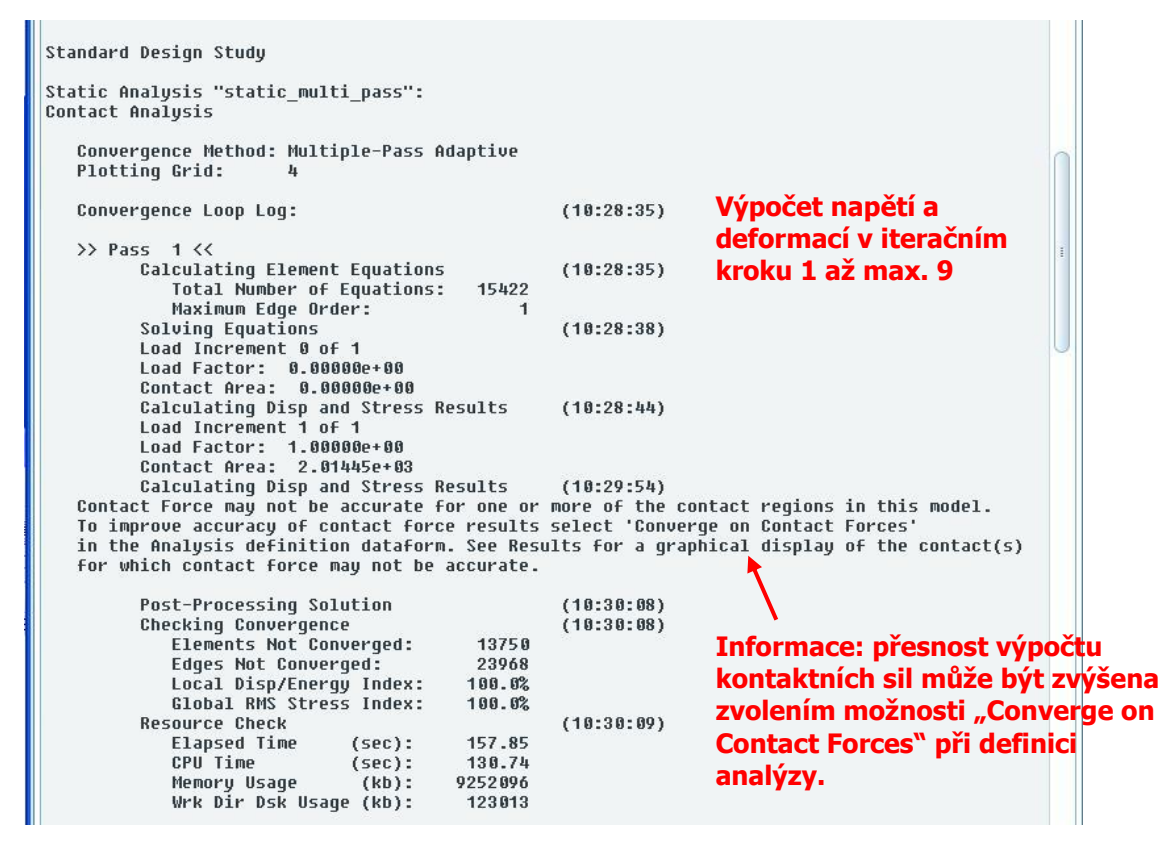

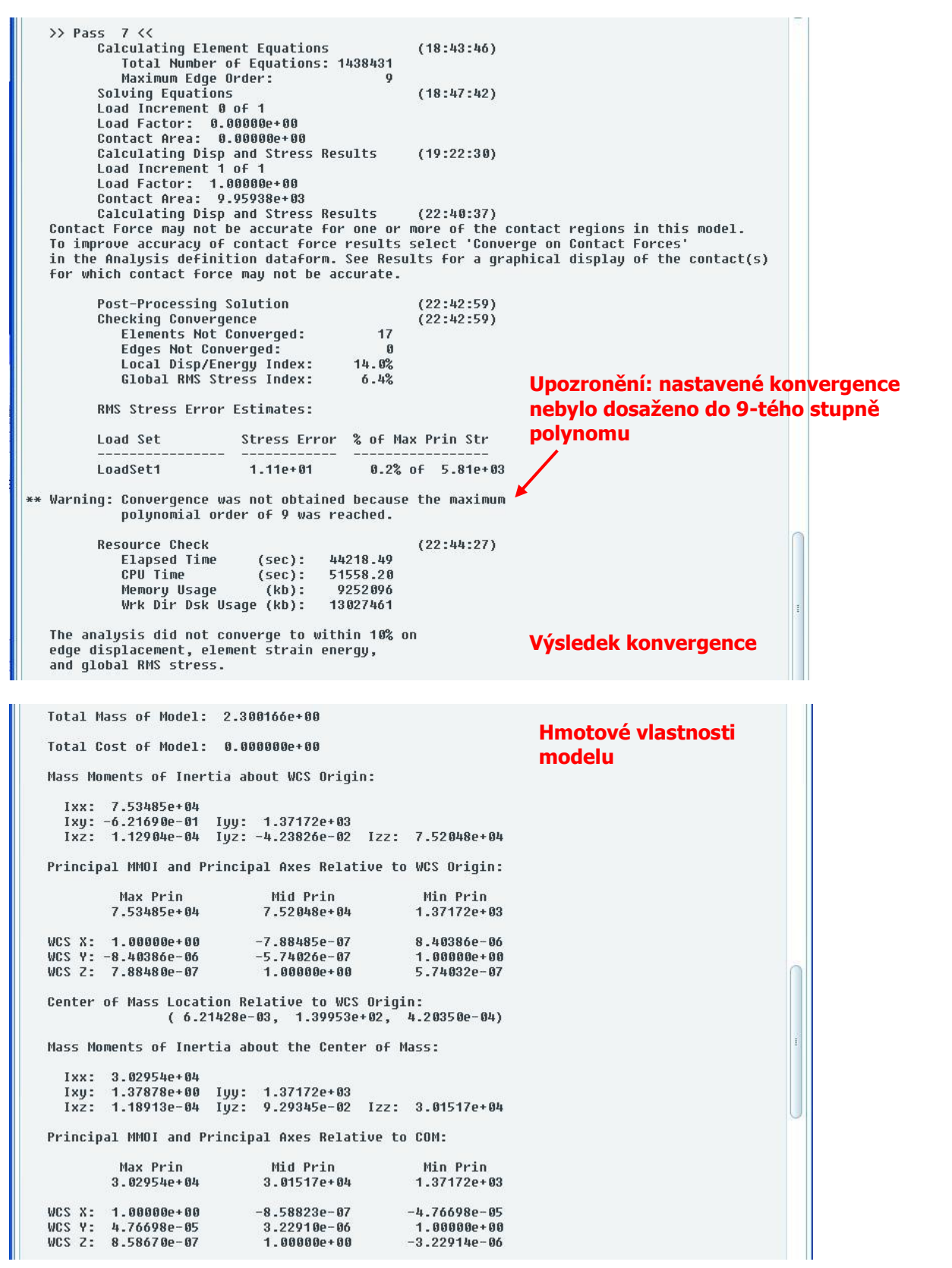

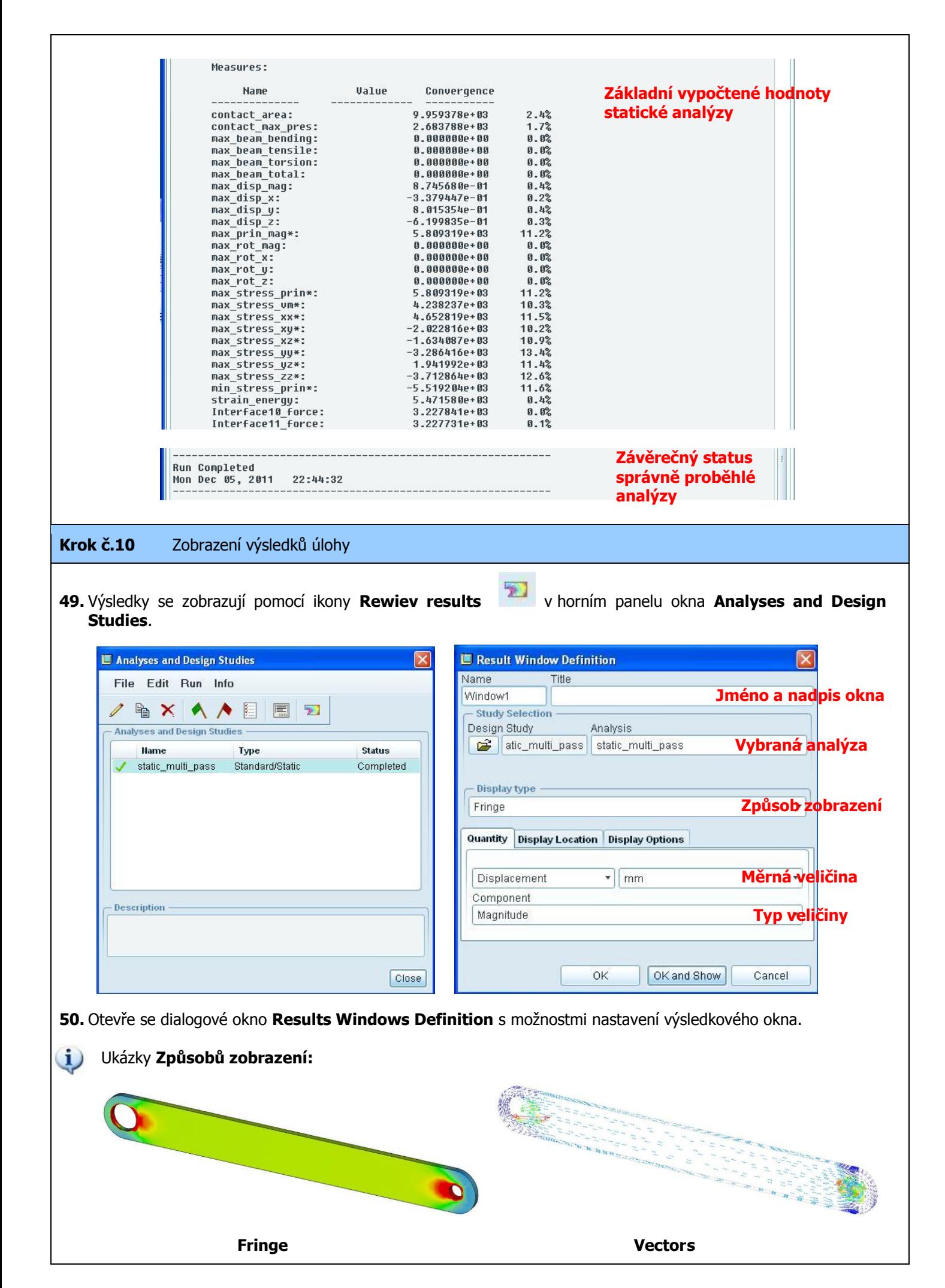

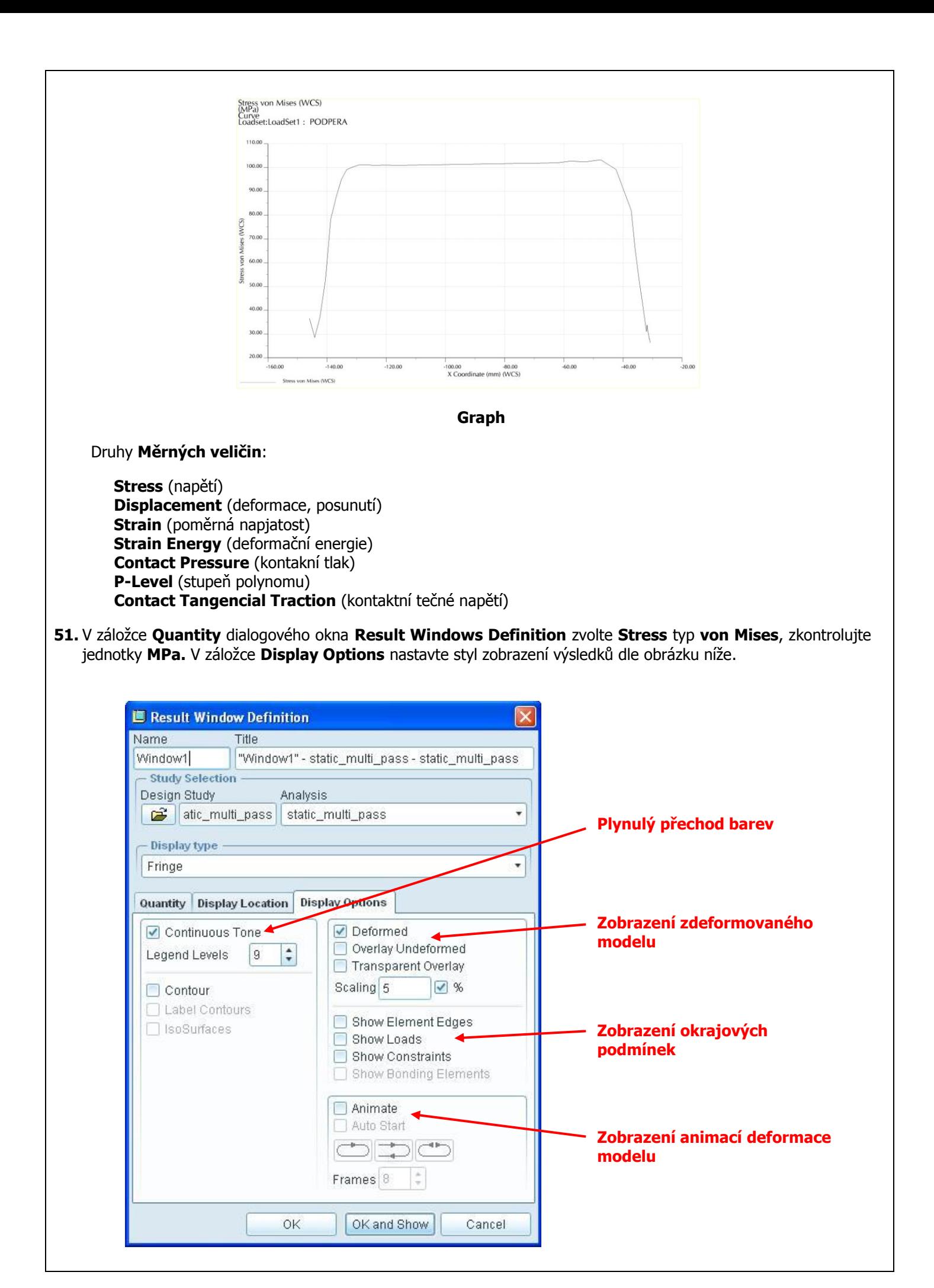

- **52.** Po nadefinování výše zmíněného klikněte na **OK and Show**. Zobrazí se okno výsledků s barevnou škálou rozložení redukovaného napětí podle hypotézy HMH (v angličtině Stress von Mises).
- **53.** Pro správnou interpretaci výsledků je dobré upravit rozsah legendy. V horní nástrojové liště klikněte na **Format** a volbu **Legend**. V dialogovém okně **Edit Legend** můžete nastavit formát legendy výsledkového okna (max., min. počet barev atd.). Pak potvrďte **OK**.

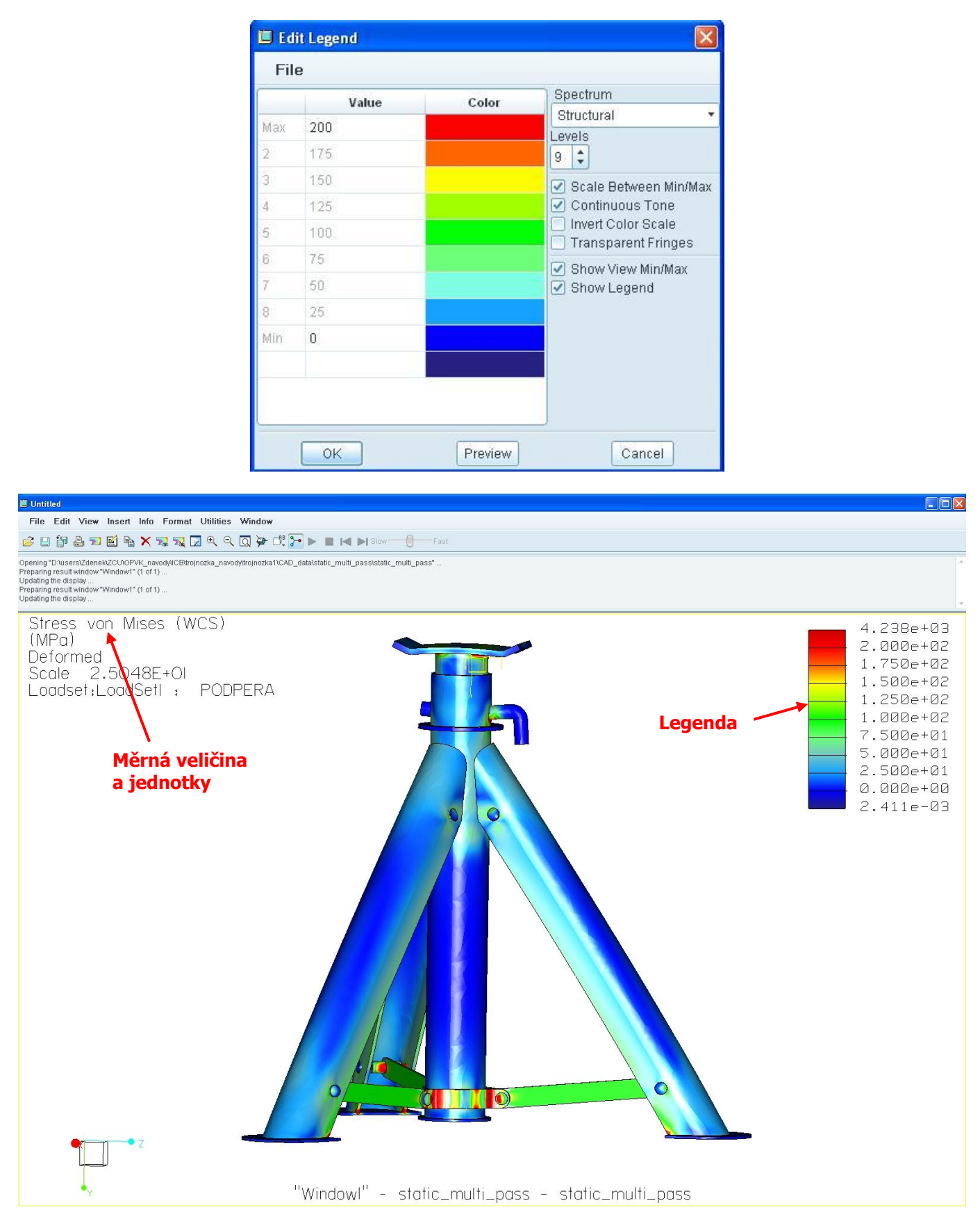

**54.** Pro zobrazení hodnot napětí (nebo deformace) na povrchu modelu v aktuálním místě lze v menu **Info** vybrat následující možnosti:

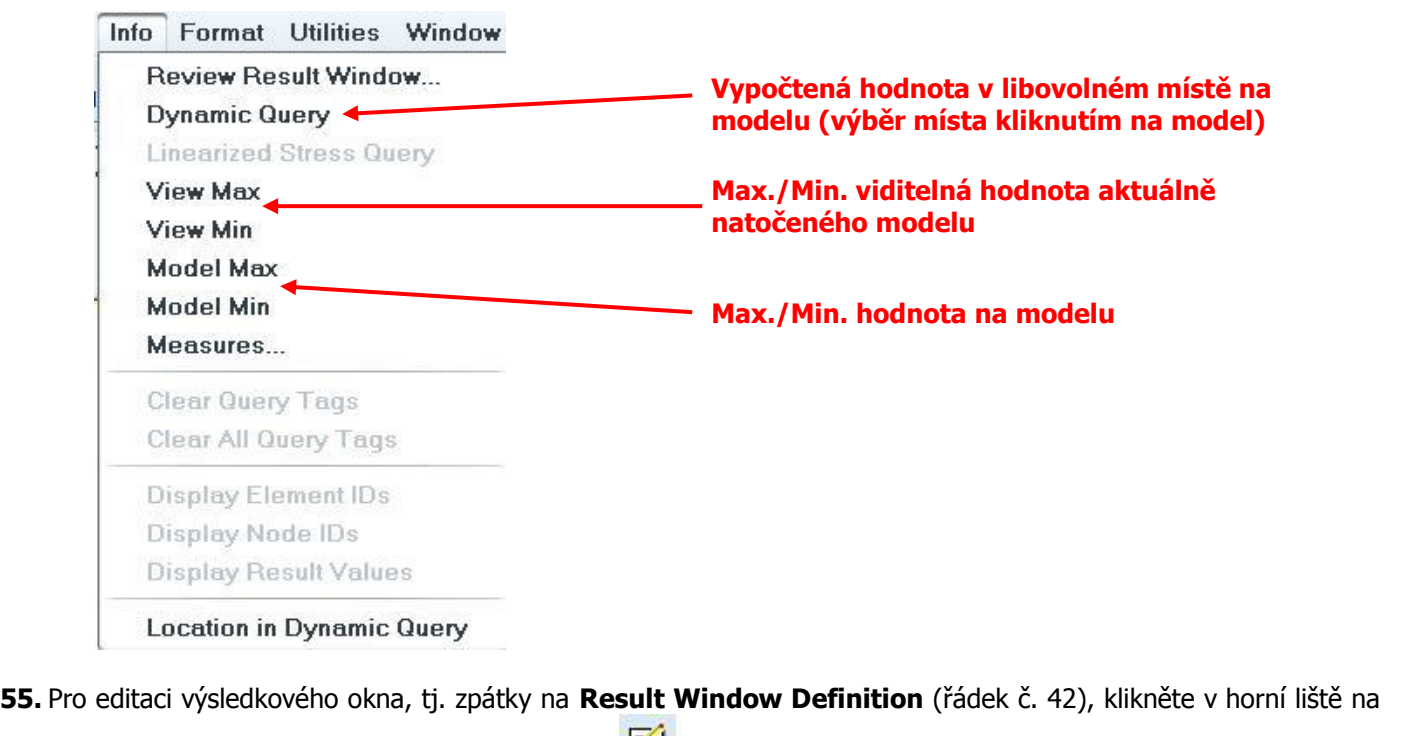

**Edit / Result Window,** nebo klikněte na ikonu

**56.** Dále můžete zobrazit stupně polynomu jak úloha konvergovala. V dialogovém okně **Result Window Definition** zvolte v záložce **Quantity** možnost **P-level** a klikněte na **OK and Show** a zobrazí se barevně znázorněné stupně polynomu jednotlivých hran elementů.

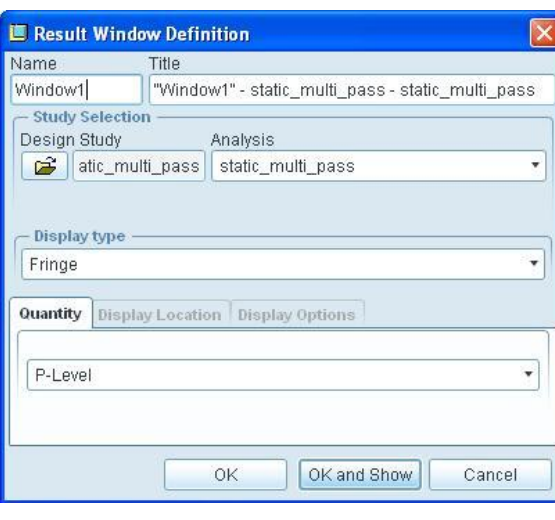

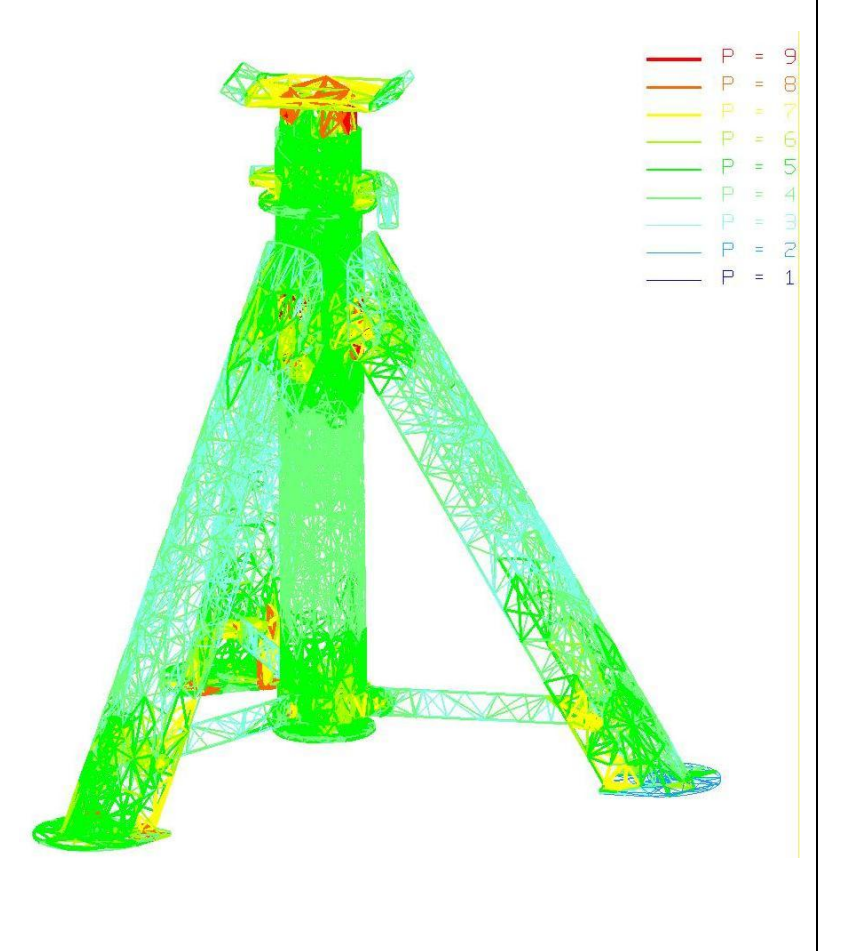

**57.** Při analýzách kontaktů lze zobrazit velikost kontaktní tlaků mezi komponentami. V dialogovém okně **Result Window Definition** zvolte v záložce **Quantity** možnost **Contact Pressure**. Protože v úloze je definováno velké množství kontaktů (tj. kontaktních ploch) je dobré vybrat komponentu, na které nás rozložení kontaktních tlaků zajímá.

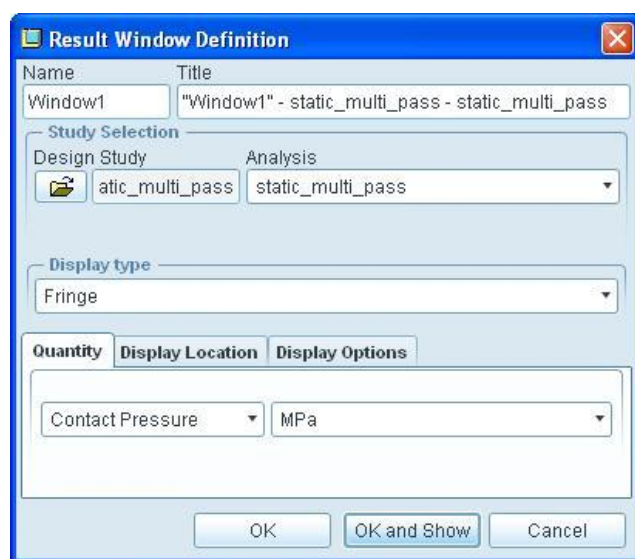

**58.** V záložce **Display Location** v rozbalovacím menu zvolte možnost **Components/Layers** (volba příslušných komponent nebo hladin). Objeví se dialogové okno **Component and Layer Visibility**, kde můžete zvolit, které komponenty budou viditelné a které ne. Status viditelnosti změníte kliknutím na název komponenty (modře se

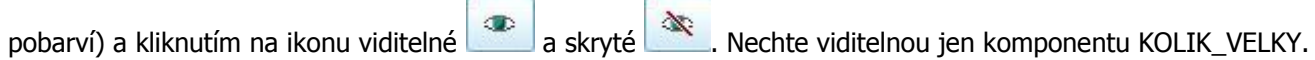

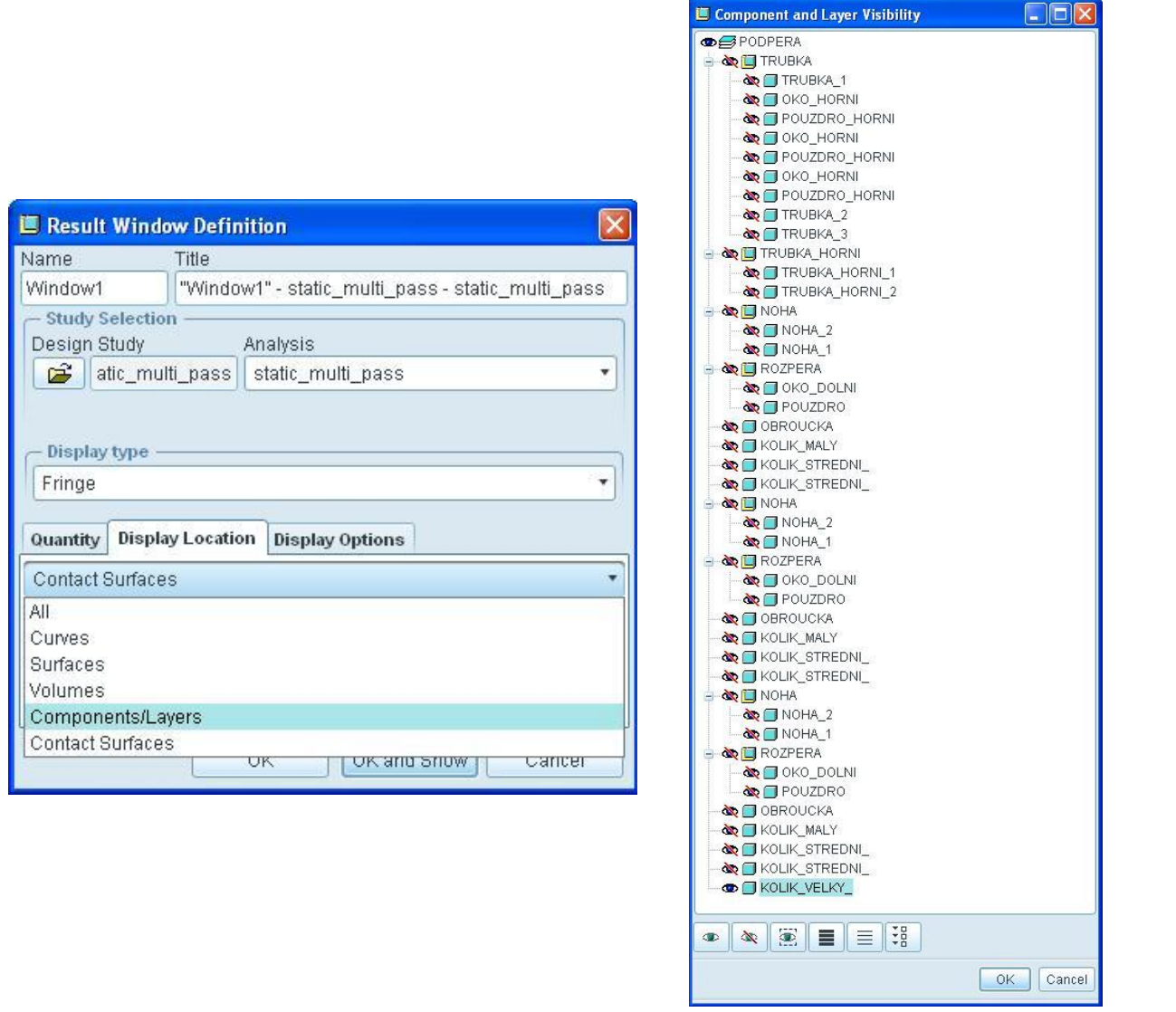

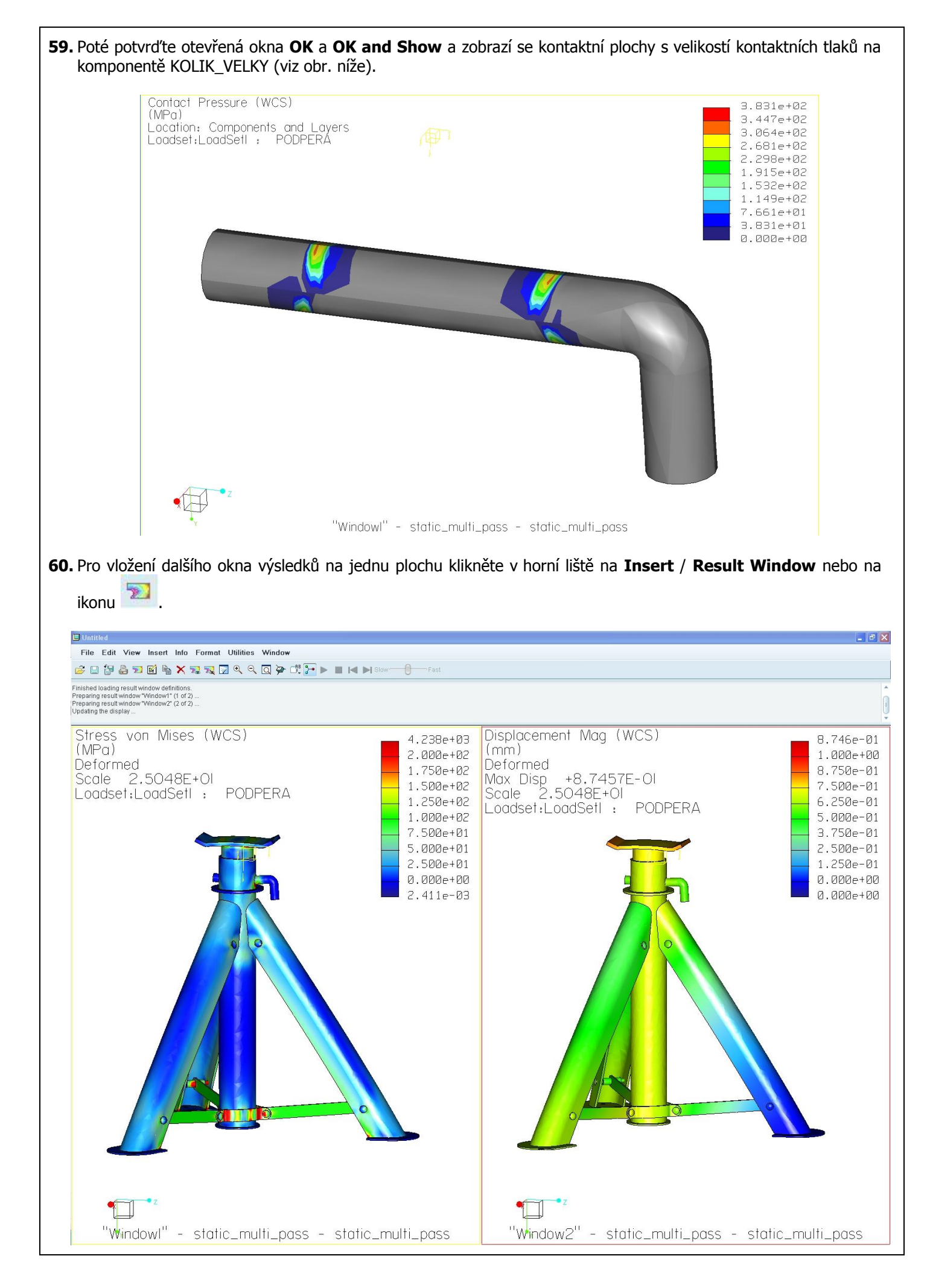

- **61.** Pro srovnání výsledků několika různých analýz je vhodné sjednotit legendy. Označte jedno okno výsledků (klikněte do plochy výsledků v prostoru modelu a vybrané okno se žlutě ohraničí), poté klikněte v liště na **Utilities** / **Tie Legend** a klikněte do prostoru druhého okna, u kterého chcete mít sjednocenou legendu s prvním oknem.
- **62.** Máte-li otevřených více oken s výsledky a chcete se zaobírat pouze některými z nich, bez toho aby se ta ostatní zavírala (ještě s nimi budete chtít pracovat), lze to provést pomocí funkce **Display definiton(s) from**

selection **za z horní lišty pracovního okna výsledků.** Otevře se dialogové okno Display Result Window, kde zobrazíte požadovaná okna s výsledky (vybrána jsou ta, která jsou podbarvena).

- **63.** Aktuální okno (ohraničené žlutým rámečkem) lze zavřít pomocí funkce **Delete the selected definition(s)** kliknutím na ikonu z horní lišty pracovního okna výsledků, nebo klávesou **Delete**.
- **64.** Takto vytvořené výsledkové okno můžete uložit pro pozdější editaci nebo export. Na disku se pak jedná o soubory s příponou **\*.rwd**.

**Krok č.11** Export výsledků

**65.** Z důvodu lepšího kontrastu a přehlednosti výstupů exportujte výsledky s bílým pozadím!! Proto než začnete ukládat výsledky, změňte barvu pozadí Pro/Engineeru na bílou. V prostředí modeláře nebo Pro/MECHANIKY klikněte v nástrojové liště na **View** / **Display Settings** / **Systém Colors…** V dialogovém okně, které se otevře, vyberte možnost **Black on White.**

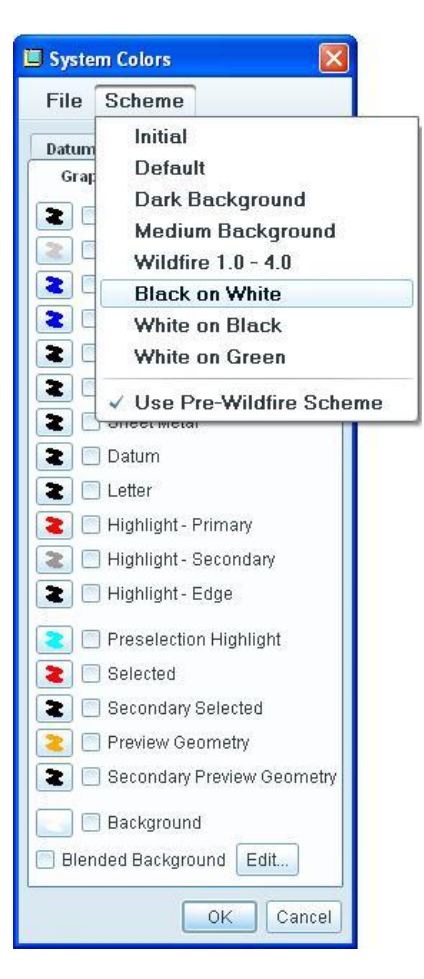

**66.** Změňte také barvu pozadí okna s výsledky na bílou, což provedete následovně: ve výsledkovém okně v nabídce **Format** zvolte **Result Window.** Otevře se dialogové okno **Format Result Window**, kde nahoře v rozbalovací nabídce **Background Color** zvolíte bílou barvu (**White**). Dále zde můžete zapínat viditelnost třeba názvu, legendy nebo okrajových podmínek ve výsledkovém okně.

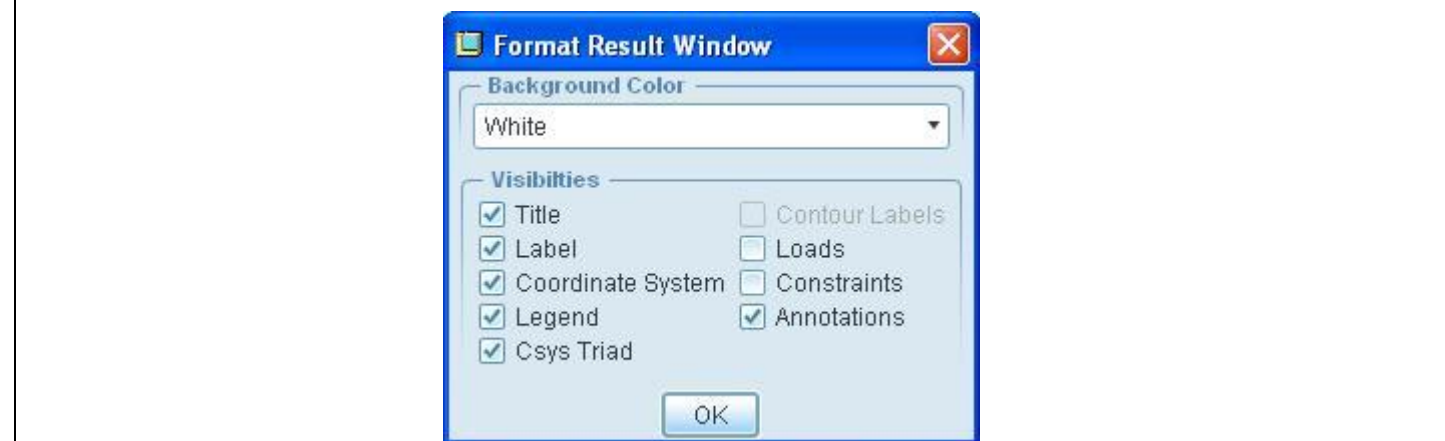

**67.** Export výsledků do obrázkového souboru se provede takto. V nabídce **File** / **Export** zvolte **Image…** (viz obrázek vpravo). Otevře se dialogové okno **Print,** kde nahoře v rozbalovací nabídce **Output Format** zvolte formát obrázku **JPEG**. Dále zvolte velikost a rozlišení. V sekci **Output Options** zaškrtněte možnost **To File** a napište jméno souboru. Nakonec potvrďte tlačítkem **OK**. Vygenerovaný obrázkový soubor se uloží na disk do vašeho pracovního adresáře.

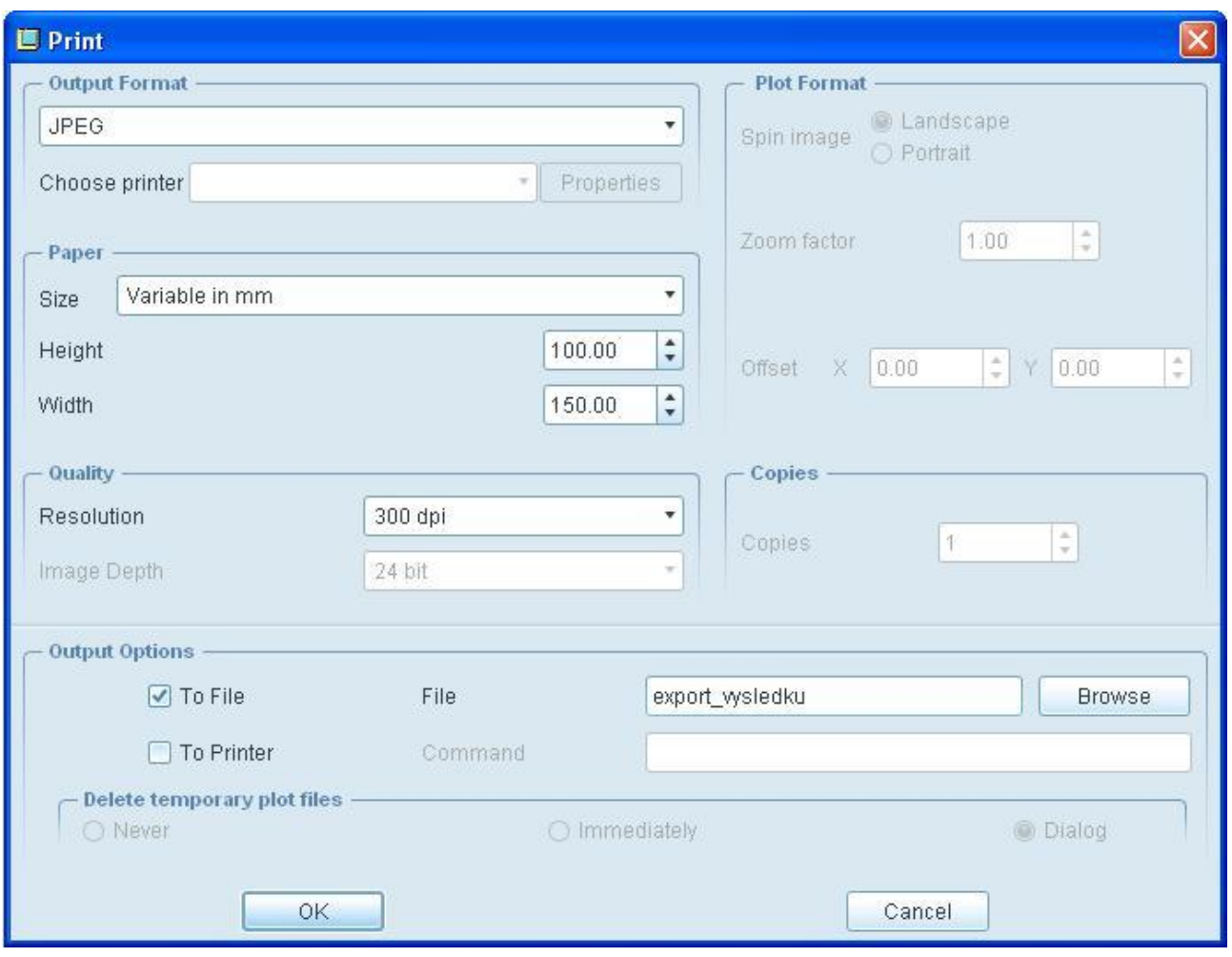

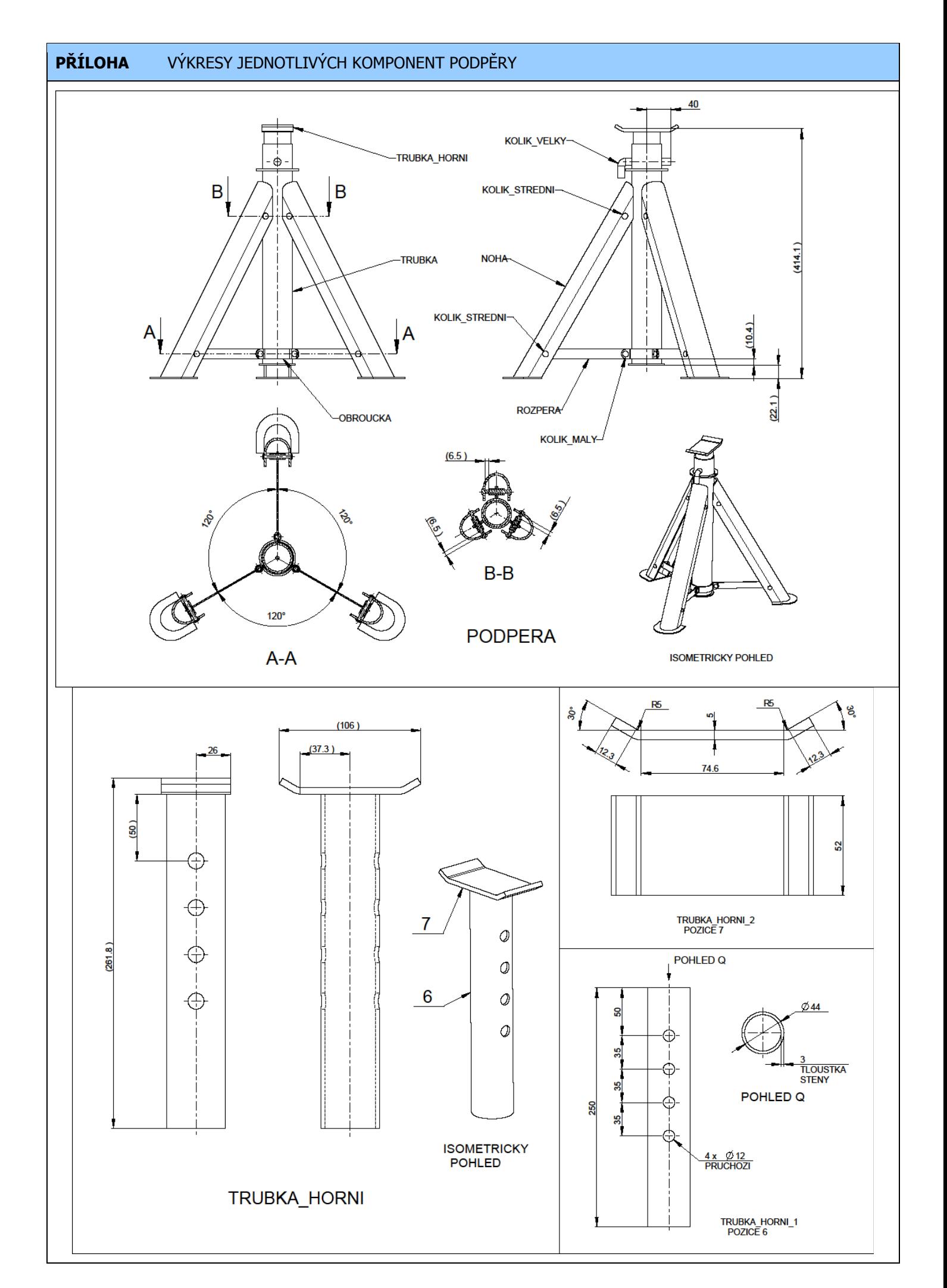

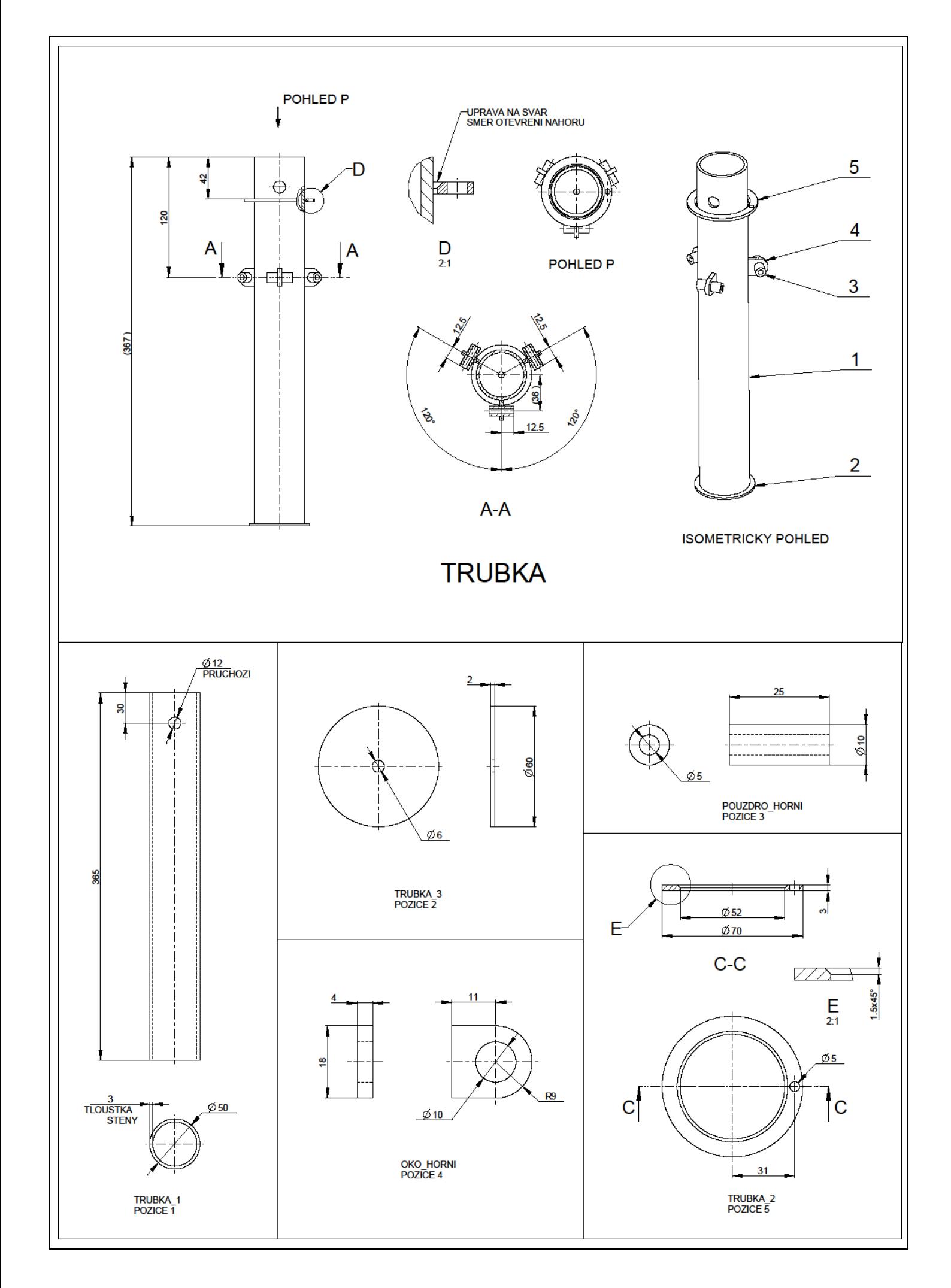

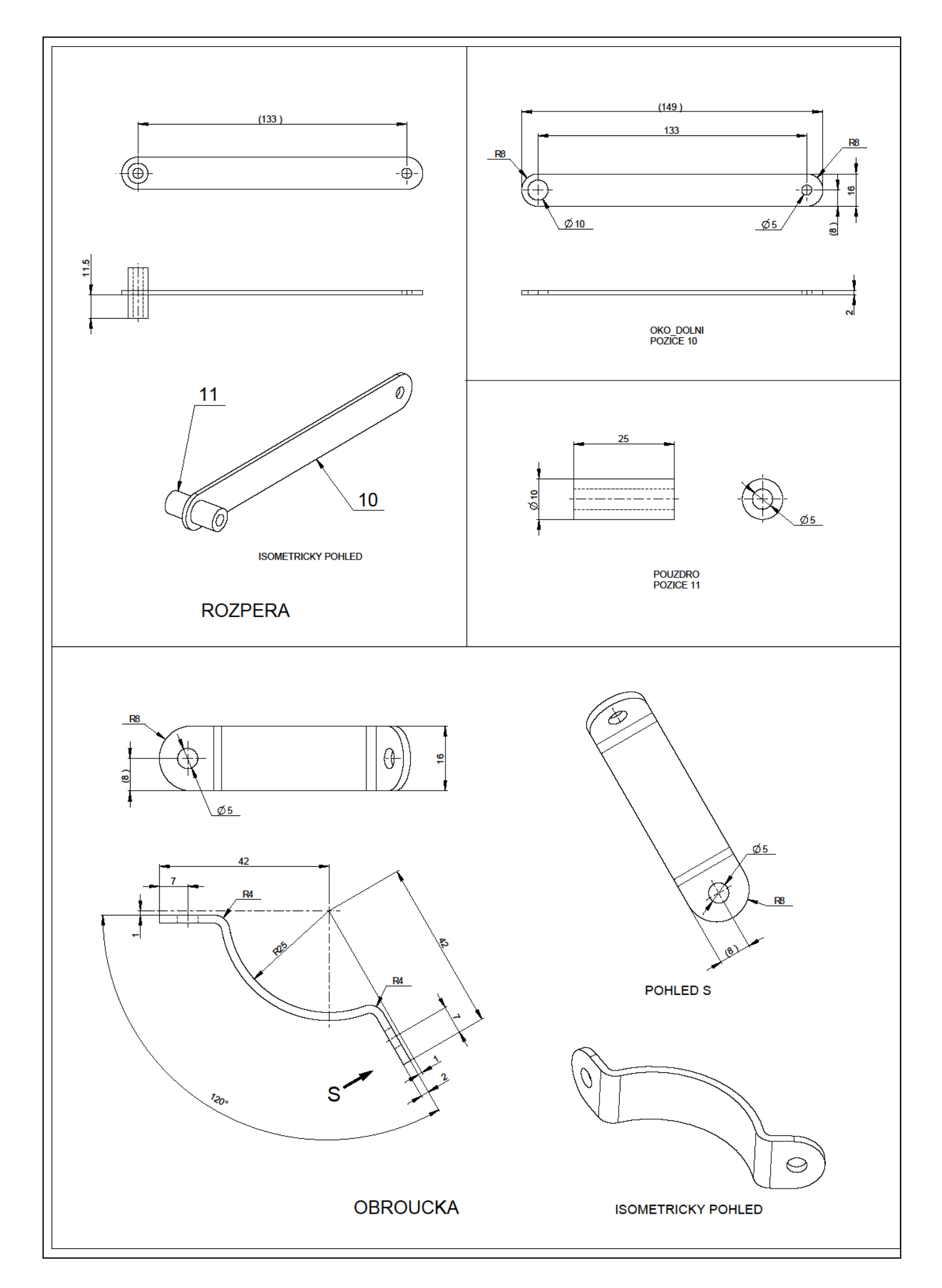

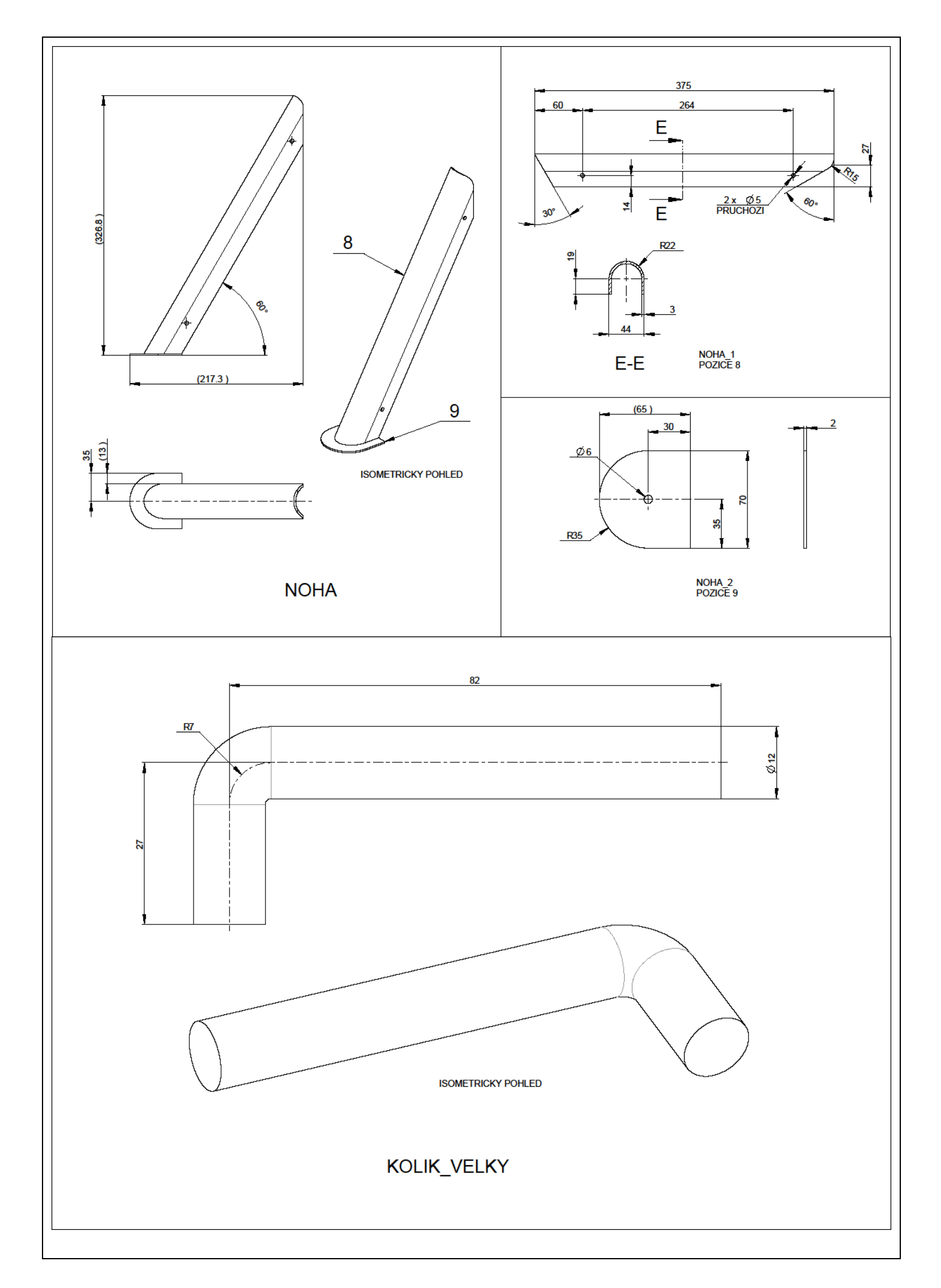

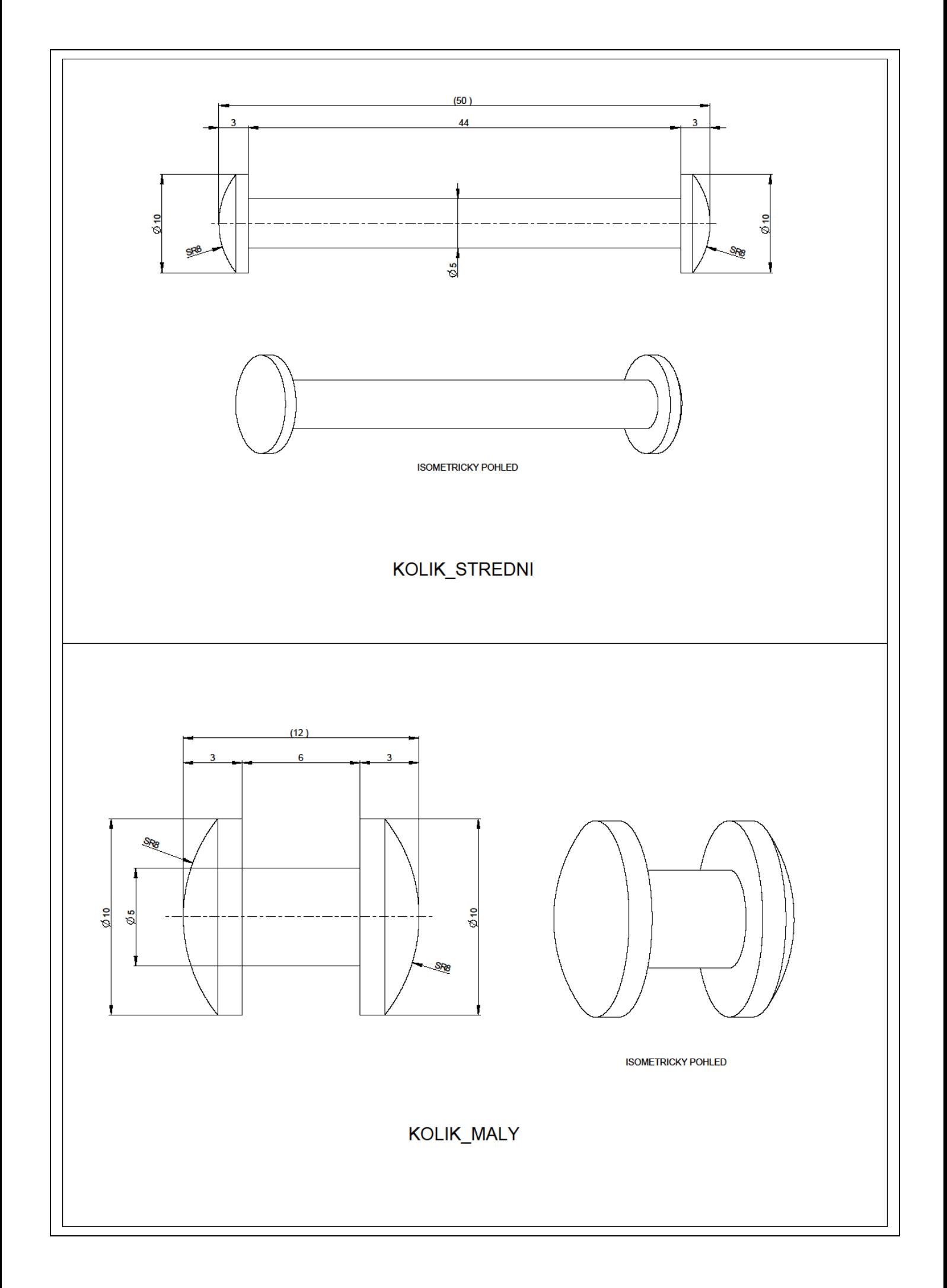

# **2. ÚLOHA**

#### **CÍL**

Pokračování v práci v prostředí Pro/MECHANICA definicí nelineární statické analýzy modelu podpěry s aplikováním kontaktů. Úloha vychází ze znalostí popsaných v 1. úloze s tím, že okrajové podmínky se více blíží reálnému stavu uchycení podpěry.

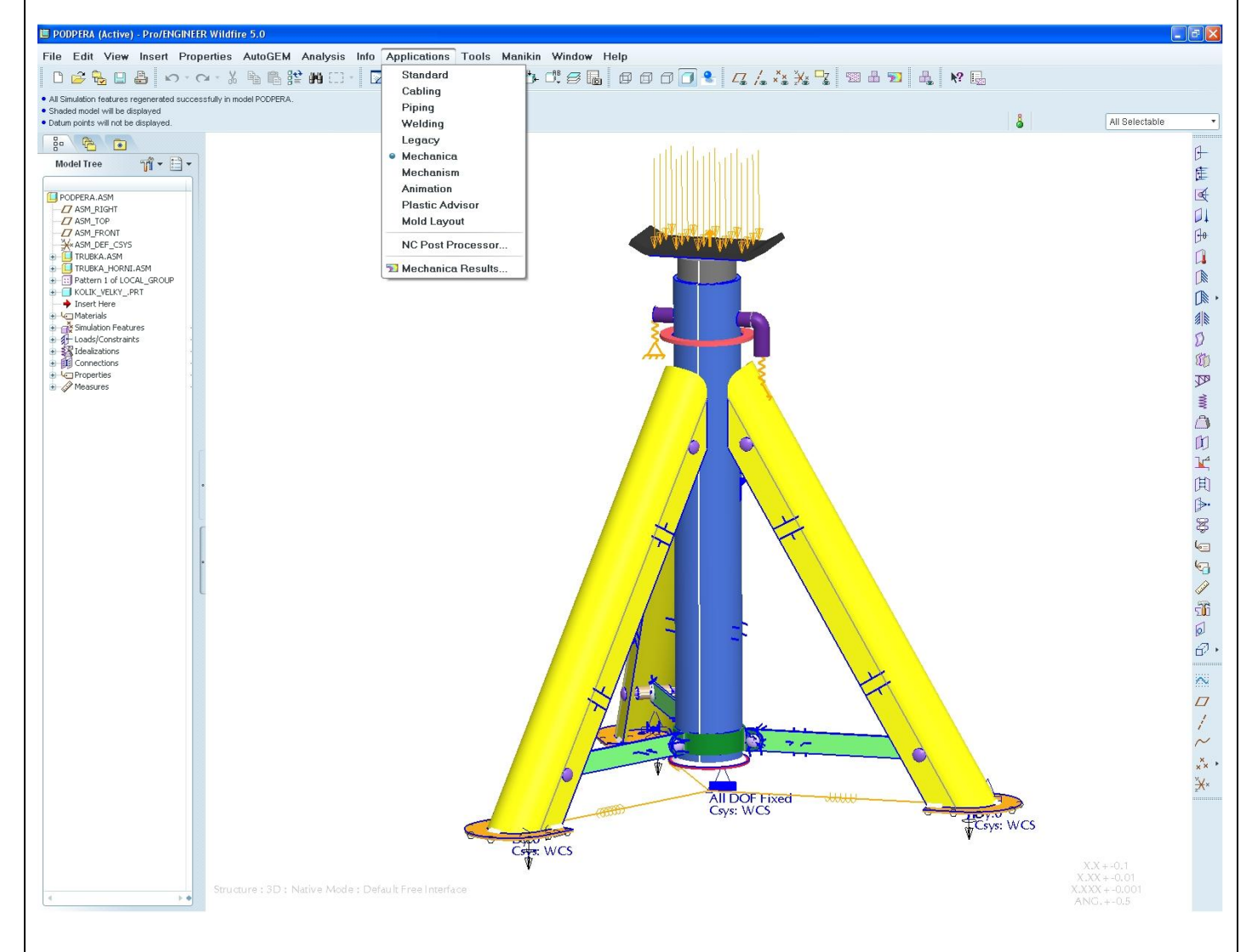

#### **PŘEDPOKLADY**

- Základy modelování v system Pro/ENGINEER  $\bullet$
- Znalost prvků a postupů probíraných v 1. úloze  $\bullet$

#### **PROBÍRANÉ PRVKY, FUNKCE A POSTUPY**

- $\checkmark$  Prostředí Pro/MECHANICA
- $\checkmark$  Tvorba a použití pomocných geometrických prvků<br>  $\checkmark$  Pomocná pružina
- Pomocná pružina
- $\checkmark$  Definice tuhých vazeb (Rigid link)

#### **Krok č.1** Spuštění modulu Pro/MECHANICA

**1.** Před vlastním spuštěním Pro/MECHANIKY zkontrolujte/nastavte materiály jednotlivých komponent a jednotky používané v modelu.

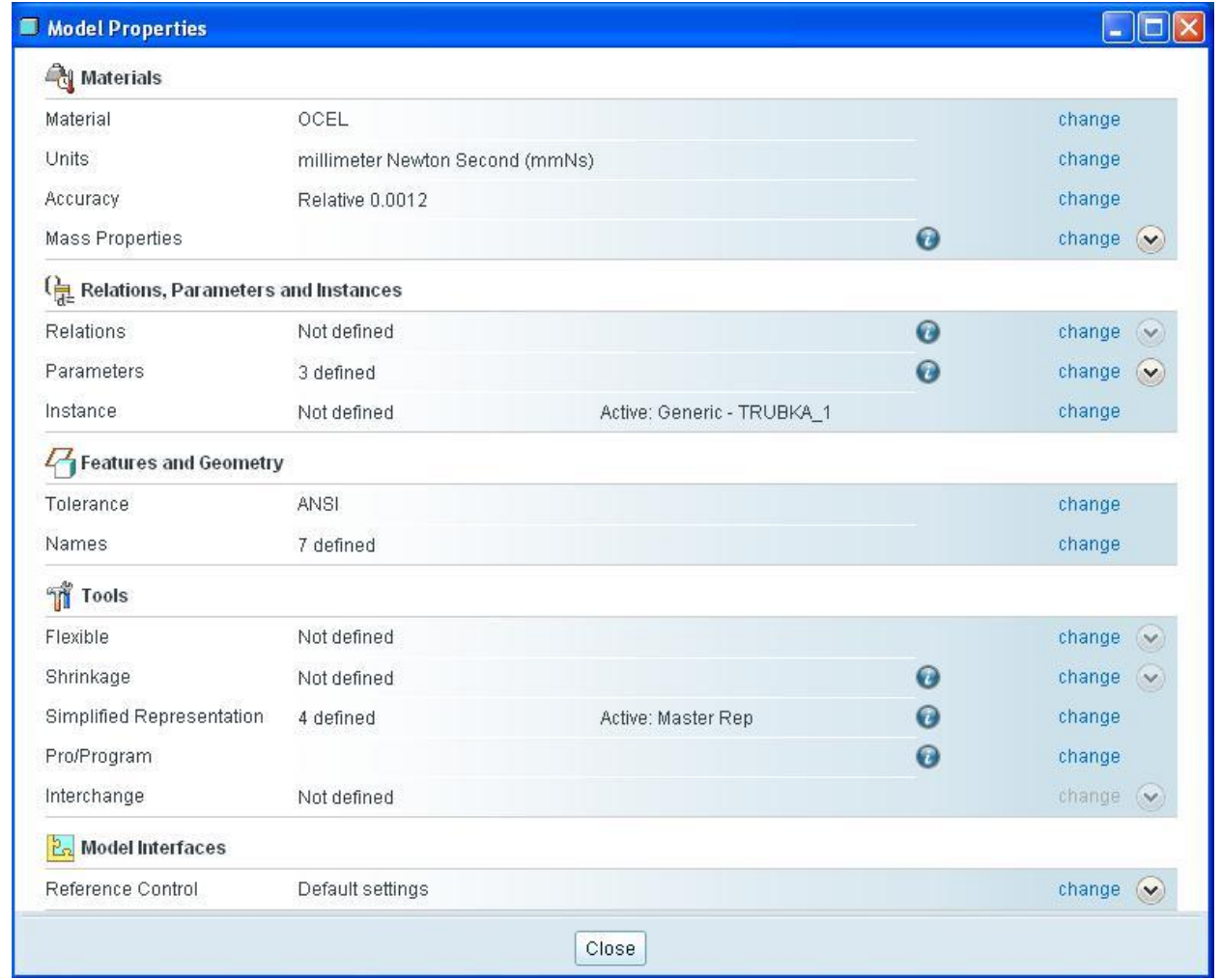

- **2.** Spusťte modul **Mechanica**.
- **3.** Při otevření Pro/MECHANIKY nadefinujte **Model Type** (typ modelu) jako **Structure**. V nabídce **Default interface** zvolte jako výchozí vztah mezi komponentami v sestavě možnost **Free** (volné), viz obrázek níže.

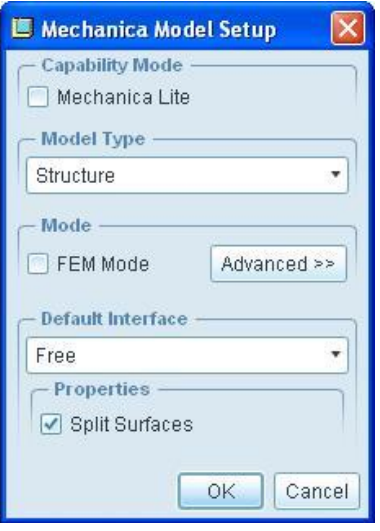

#### **Krok č.2** Definování pomocné geometrie

- **4.** V případě, že pro definování úlohy potřebujete využít geometrie, která nemusí být součástí jednotlivých komponent (body, osy, roviny), můžete tyto prvky dodefinovat v rámci Pro/MECHANIKY. Tyto prvky jsou pak k dispozici jen pro potřeby Pro/MECHANIKY a není je možné použít ve standardním modeláři. Ve stromu historie jsou tyto vytvořené prvky pod záložkou **Simulation Features**.
- **5.** Tvorba této pomocné geometrie se řídí stejnými pravidly jako v modeláři Pro/ENGINEER. Klikněte na ikonu

tvorby Point (bod) \* \* \* . V menu Menu Manager, ve kterém vybíráte ke které komponentě/sestavě bude bod přináležet, zvolte možnost **Top Level** (nejvyšší sestava).

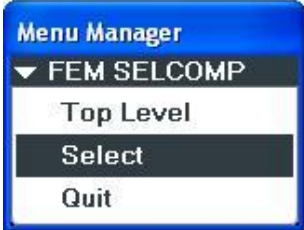

**6.** Zadefinujte bod ve středu kruhového otvoru na spodku podstavy nohy, viz obrázek níže.

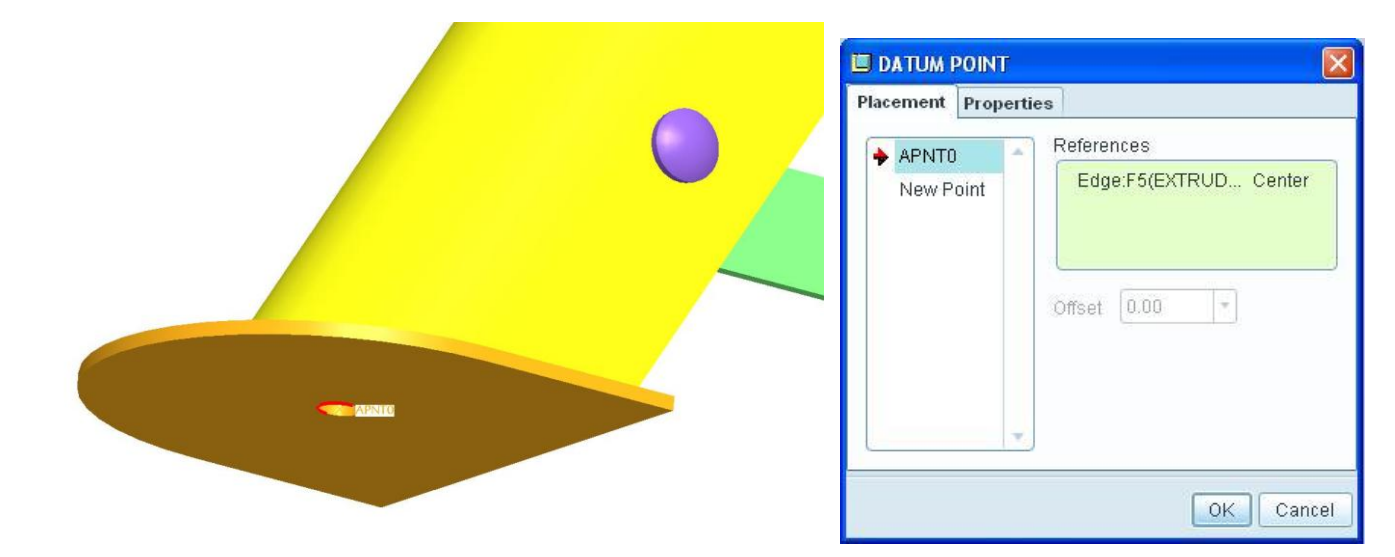

- **7.** Stejným způsobem zadefinujte body i u zbylých dvou noh.
- **8.** Jako čvrtý bod zadefinujte bod ležící v ose trubky podpěry a zároveň v rovině podstavy noh.

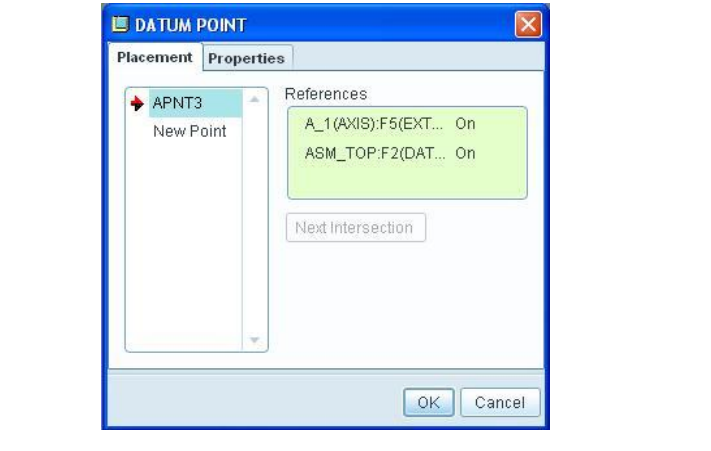
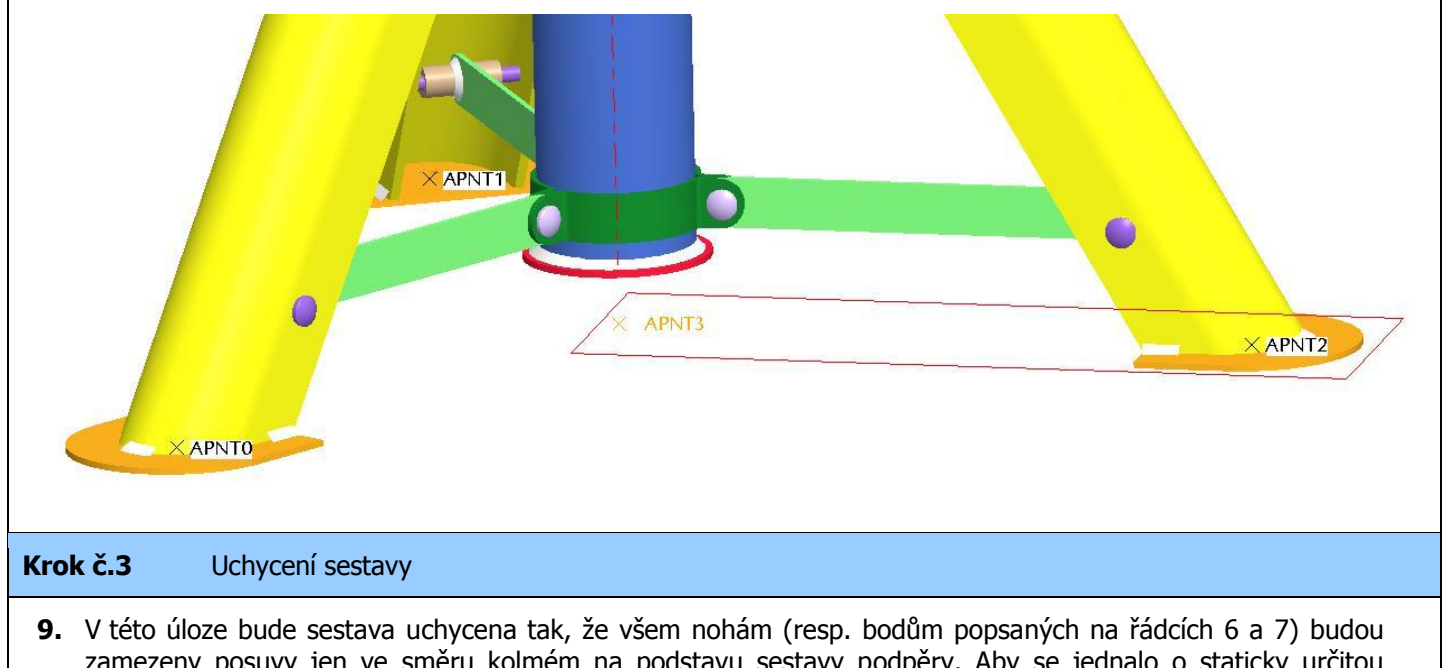

- zamezeny posuvy jen ve směru kolmém na podstavu sestavy podpěry. Aby se jednalo o staticky určitou úlohu, budou podstavy noh propojeny pomocí pružin se středovým bodem, který je zafixován vůči souřadnému systému (tj. jsou mu zamezeny veškeré posuvy a rotace).
- **10.** Nejprve zadefinujte vazbu středového bodu. Klikněte na ikonu **Displacement constraint** v boční nástrojové liště. Jako referenci vyberte středový bod (z řádku 8) a nechte zamezené veškeré posuvy a rotace (obrázek **Def. 1**).
- **11.** Poté obdobným způsobem zadefinujte uchycení všech tří bodů na podstavách noh (z řádku 6 a 7). Tentokrát nechte zamezený jen posuv ve směru kolmém na podstavu sestavy podpěry (obrázek **Def. 2**).

**III** Constraint

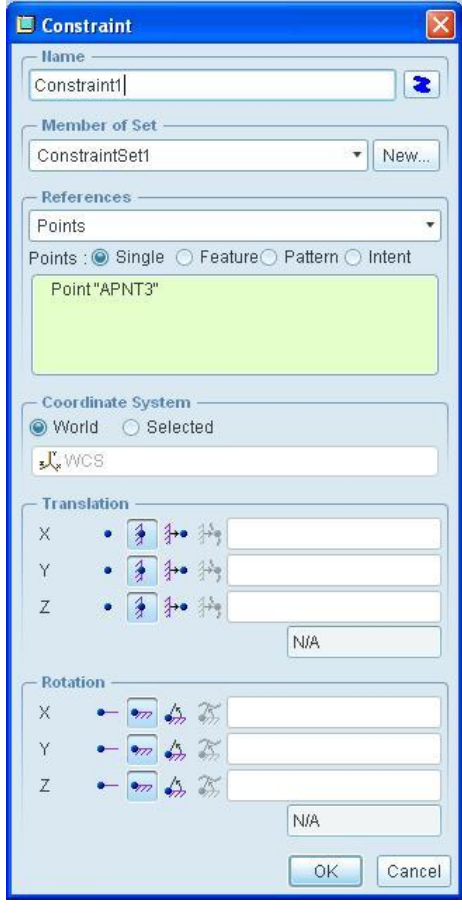

**Hame** Constraint2 老 Member of Set ConstraintSet1 V New... References Points Points : ● Single ○ Feature○ Pattern ○ Intent Point"APNT2" Point"APNT1" Point"APNT0" - Coordinate System ● World ○ Selected **J** WCS Translation  $\lceil \cdot \rceil$   $\frac{4}{7}$   $\lceil \cdot \rceil$ X  $\bullet$   $\overline{3}$   $\overline{3}$   $\bullet$   $\overline{2}$ Y □多和的  $\overline{z}$ **N/A** Rotation  $\times$  $\bullet$   $\bullet$   $\bullet$   $\mathbb{Z}$ Ϋ  $-$  on  $\Leftrightarrow$   $\mathbb{Z}$  $\mathbb{Z}$  $\bullet$   $\bullet$   $\bullet$   $\mathbb{Z}$ **N/A** OK Cancel

**Def. 1** Def. 2

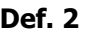

 $\mathbf{r}$ 

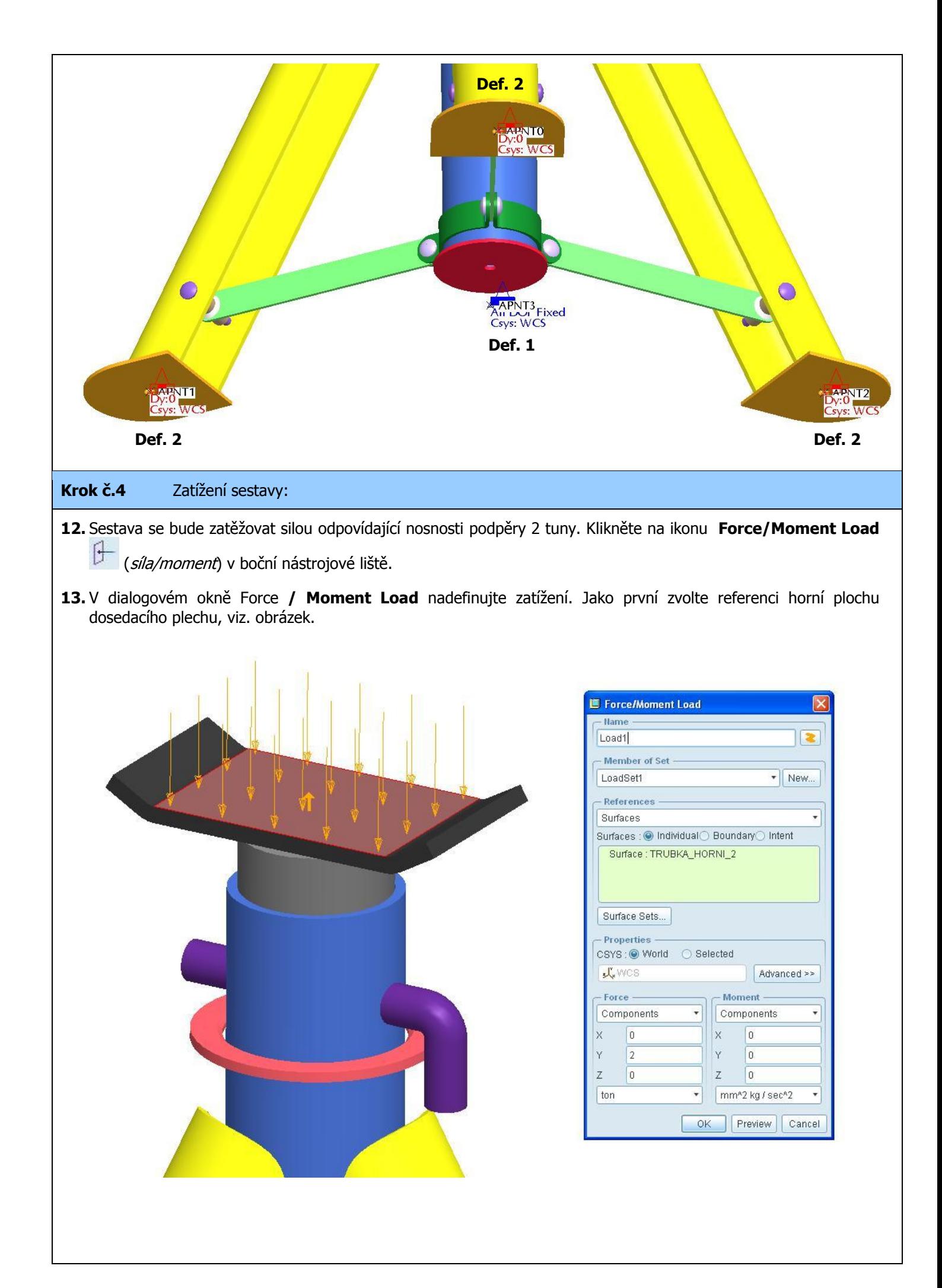

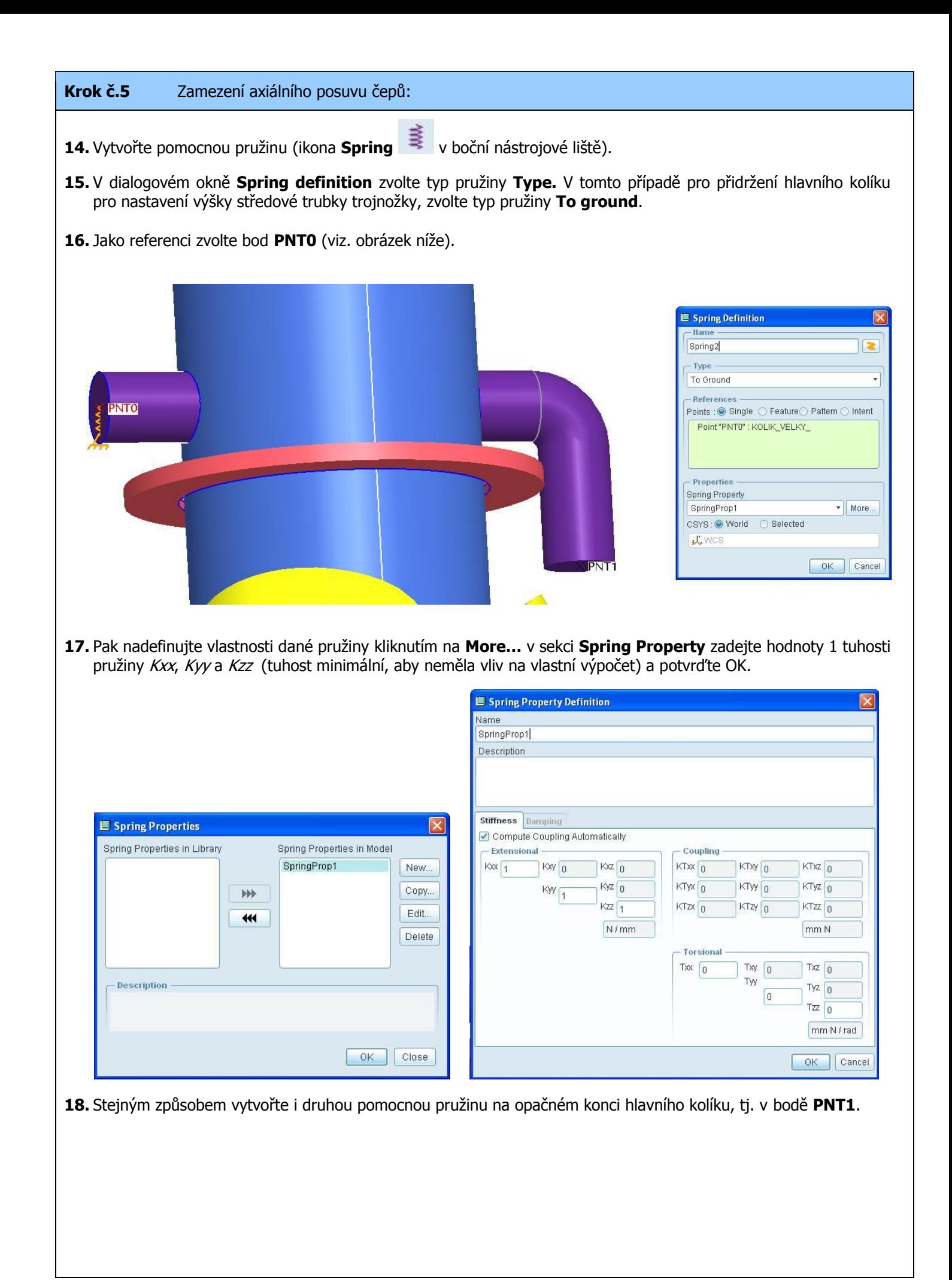

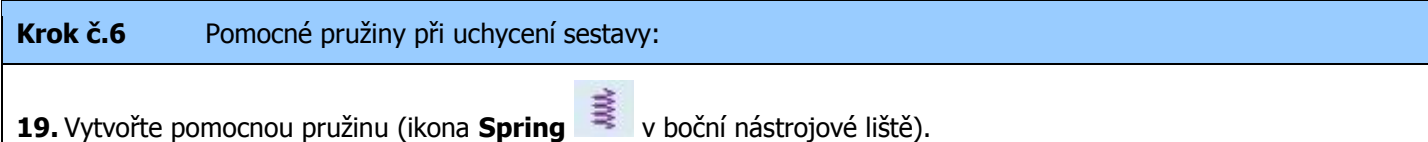

**20.** V dialogovém okně **Spring definition** zvolte typ pružiny **Type.** V tomto případě zvolte typ pružiny **Simple** a jako **References** zvolte **Point-Point** (propojení dvou bodů pružinou).

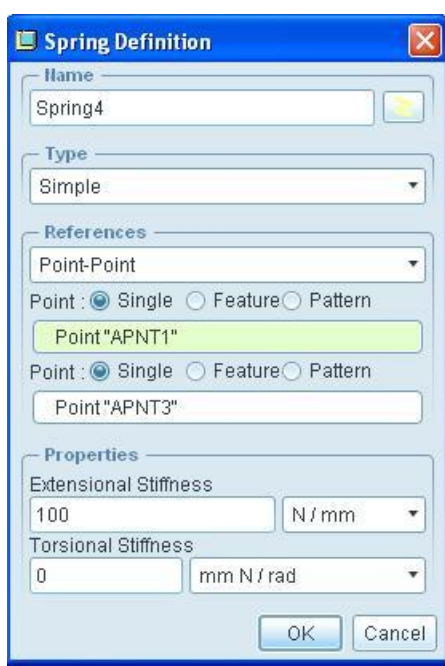

- **21.** Jako referenci zvolte bod **APNT1** a **APNT3** (viz. obrázek níže).
- **22.** Pak nadefinujte vlastnosti dané pružiny v sekci **Properties**. Zadejte hodnotu **Extensional Stiffness** 100 N/mm. Hodnota je odhadnuta tak, aby nedošlo k nežádoucímu posunu podpěry v rovině podstavy. Potom potvrďte OK.
- **23.** Stejným způsobem vytvořte i ostatní dvě pružiny pro zbylé dvě nohy, tj. propojení pružinami středového bodu **APNT3** s body **APNT0** a **APNT2** (viz obr. níže).

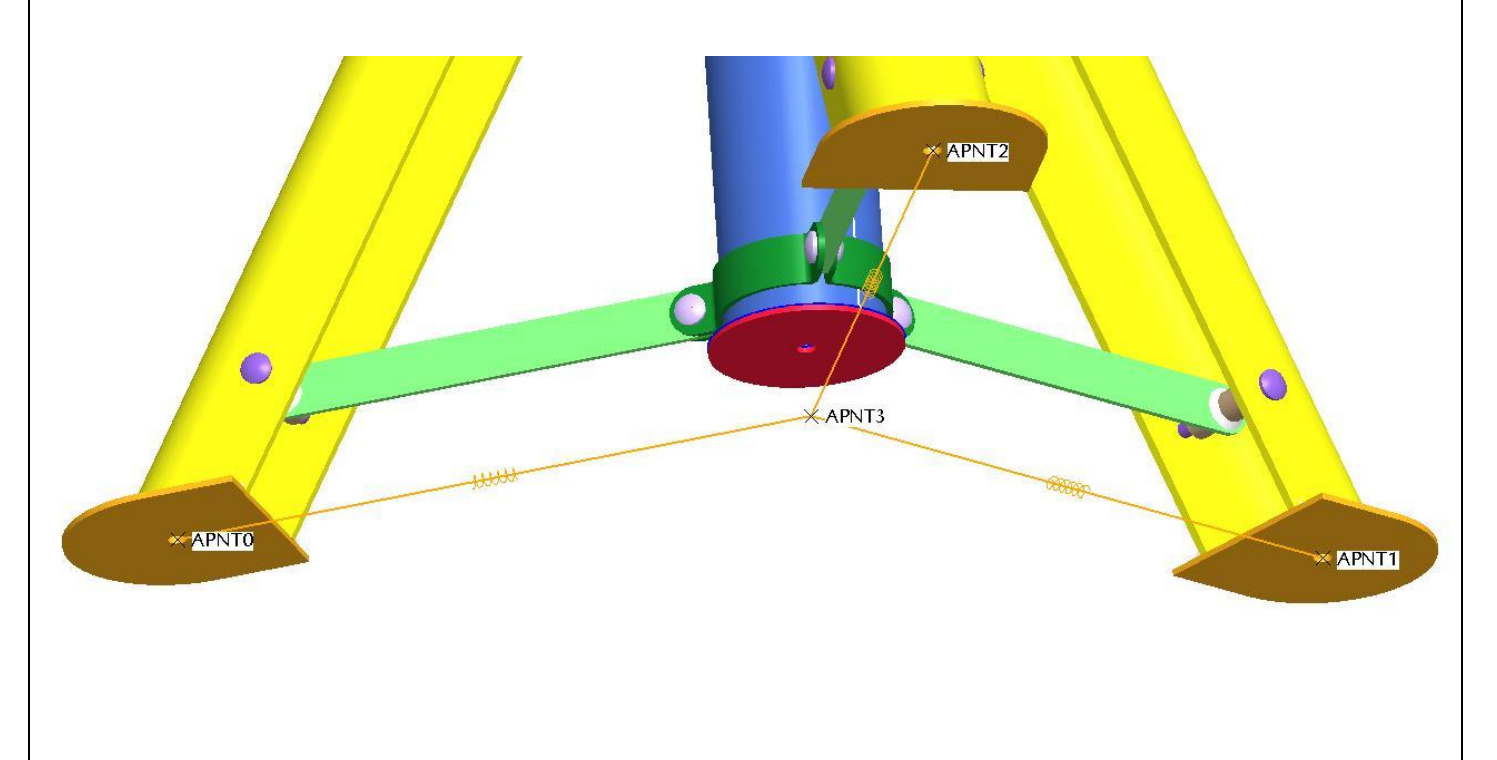

#### **Krok č.7** Definice svarů

- **24.** Vytvořte svar (ikonu **Weld** v boční nástrojové liště). V sekci **End Weld Type** zadejte typ přiřazení referencí daného svaru **Extend Single to Single**.
- **25.** V sekci **References** zvolte jako první referenci spodni plochu součásti **OKO\_HORNI** (ta plocha, která leží na trubce. Jako druhou referenci vyberte válcový povrch součásti **TRUBKA\_1**.
- **26.** Stejným způsobem nadefinujte svary pro zbývající dvě součásti OKO\_HORNI přivařené na součást TRUBKA\_1.

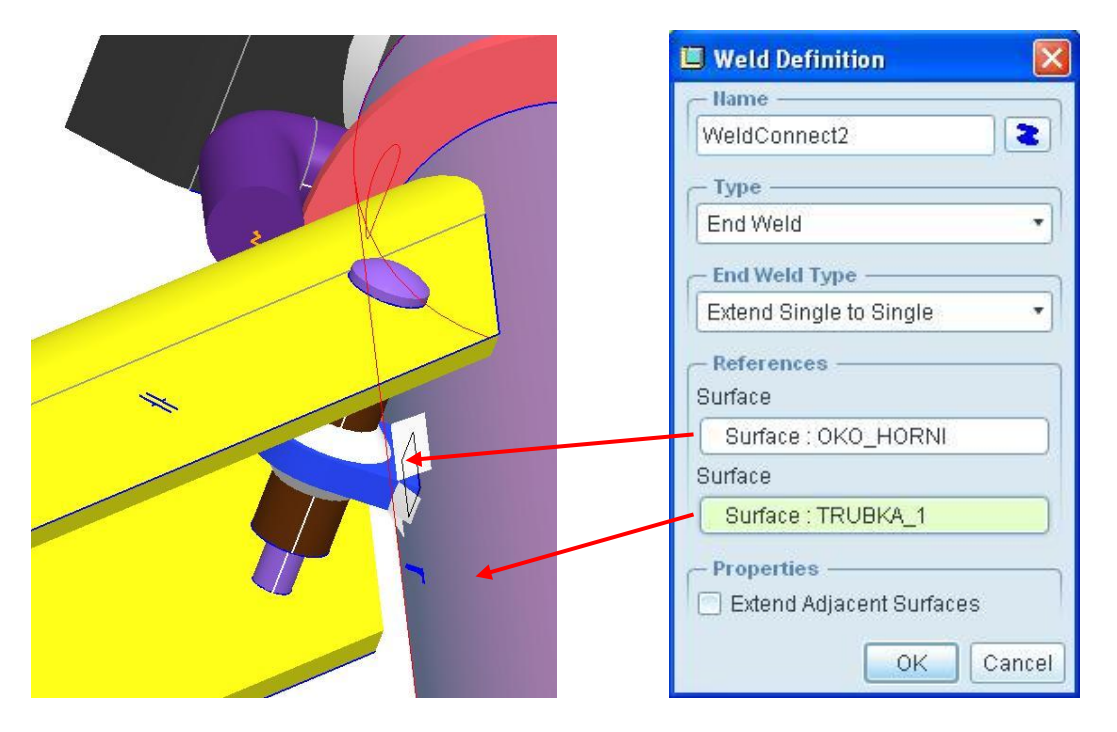

- **27.** Rozdělte kroužek (komponenta TRUBKA\_2) na dva stejné objemy pomocí funkce **Extrude** pro **Volume region.** Dělení musí korespondovat s dělením plochy na trubce (viz. obrázek níže)
- **28.** Vytvořte dvojici svarů tak, že pro první polovinu svaru vyberete jako první set referencí vnitřní válcovou a kuželovou plochu kroužku a druhou referenci vyberte odpovídající stranu poloviny válcového povrch součásti **TRUBKA\_1**.

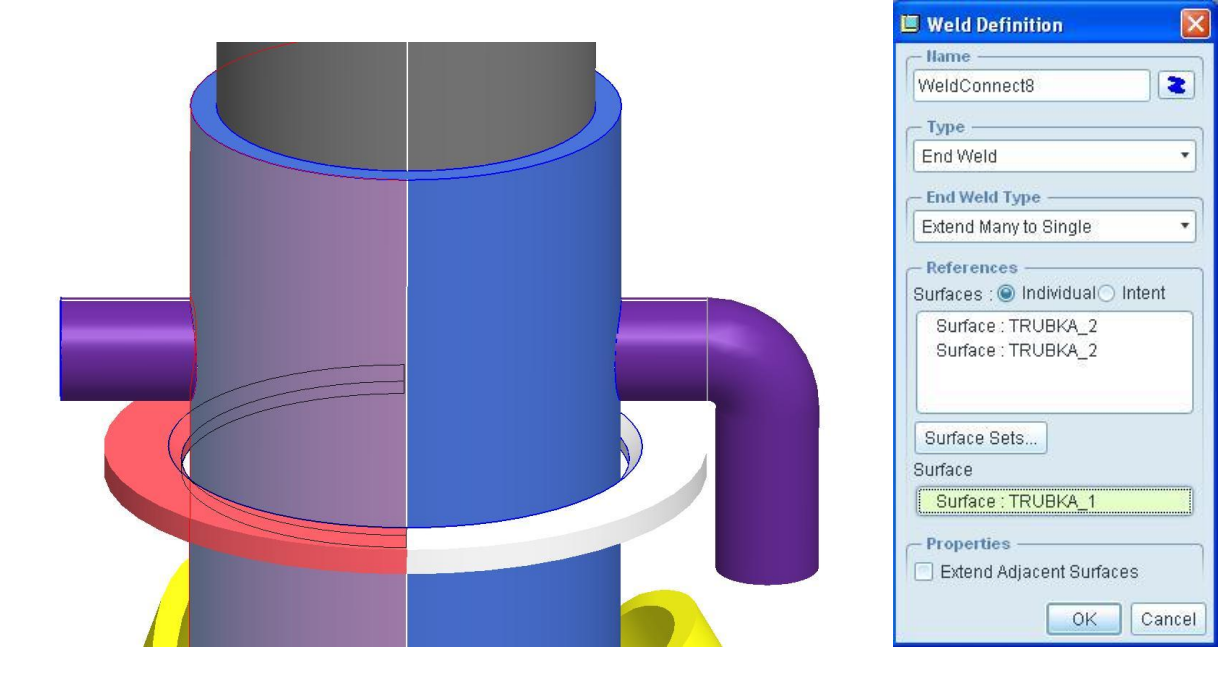

- **29.** Stejným způsobem nadefinujte druhou polovinu svaru na pravé straně trubky.
- **30.** Pro ukázku použití svarů mezi přilehlými komponentami bez vůle, vytvořte stejným způsobem dva svary v místech dle obrázků níže. V prvním případě se jedná o svar mezi trubkou (modrá komponenta TRUBKA\_1) a spodní záslepkou (červená komponenta TRUBKA\_3). Ve druhém případě se jedná o svar mezi horní trubkou (šedá komponenta TRUBKA\_HORNI\_1) a dosedacím plechem (černá komponenta TRUBKA\_HORNI\_2).

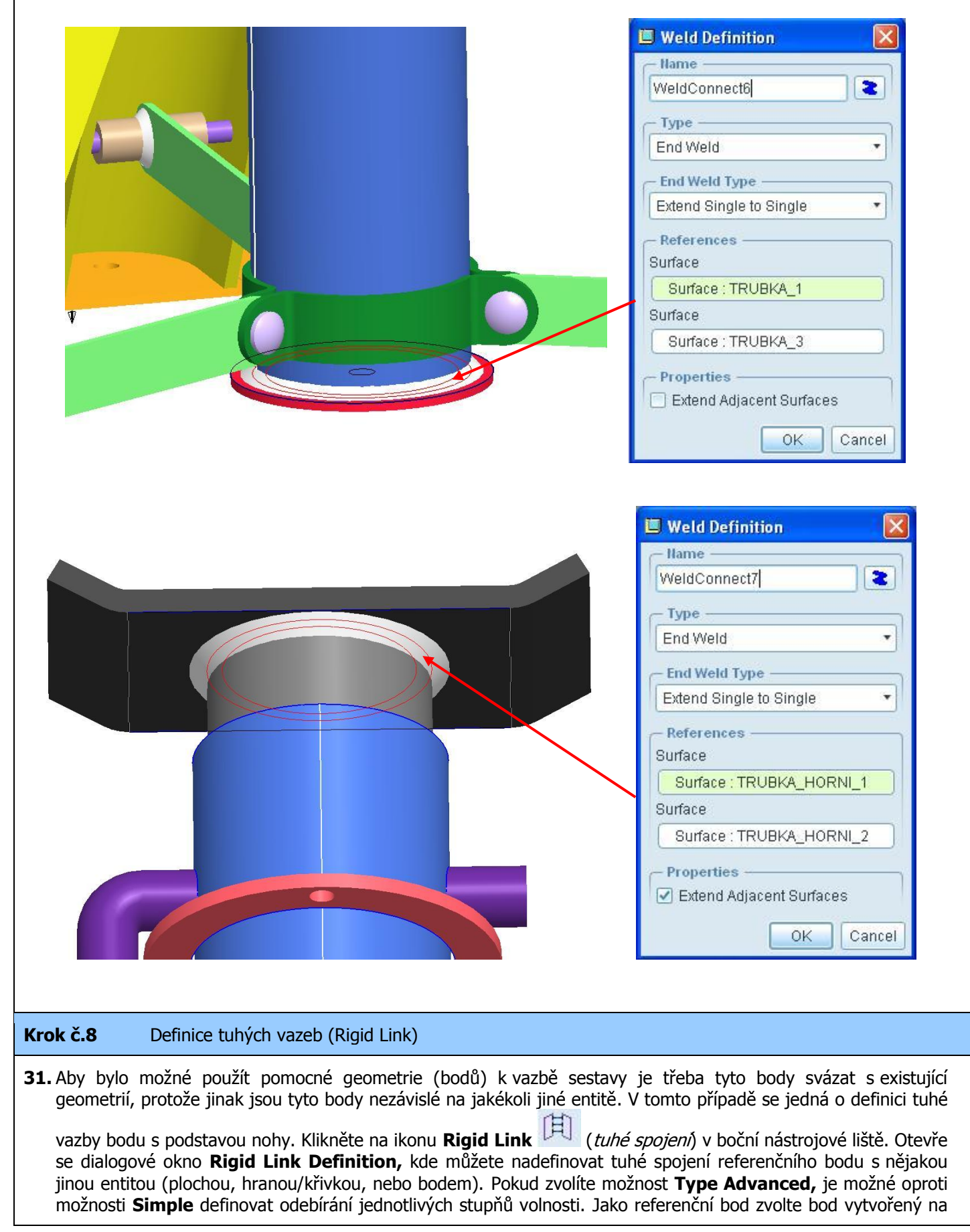

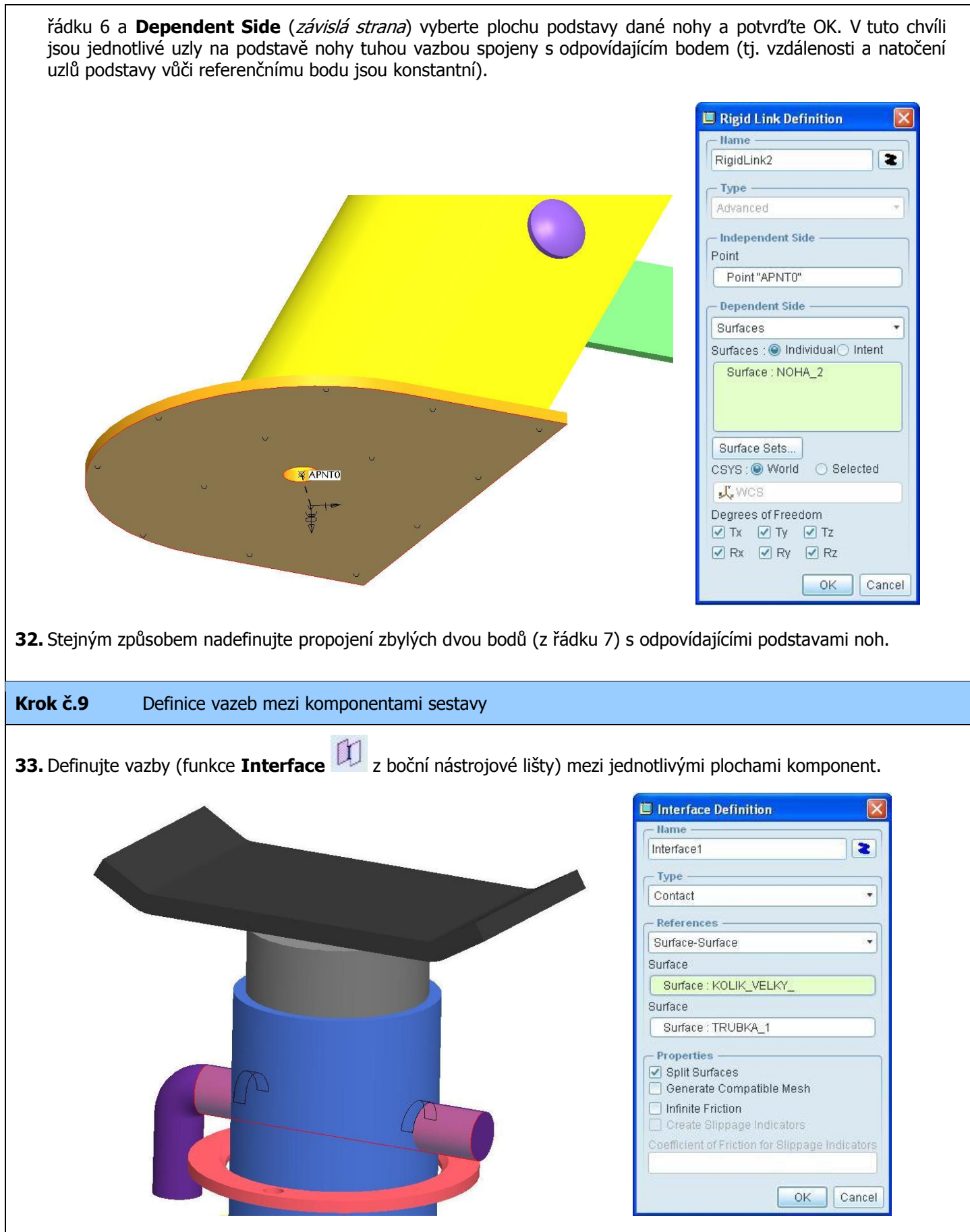

**34.** U sestavy PODPERY jsou použity vazby typu **Bonded** tam, kde jsou součásti komponent svařeny a zároveň modelovány a sestaveny bez vůle. Z důvodu snížení počtu vazeb typu **Contact** a co možná největšího zjednodušení výpočtu, byly nadefinovány vazby typu **Bonded** také na uchycení čepů v pouzdrech na obou koncích rozpěr noh (příklad použití viz. obrázek níže). Ostatní vazby mezi komponentami v dotyku jsou typu **Contact**.

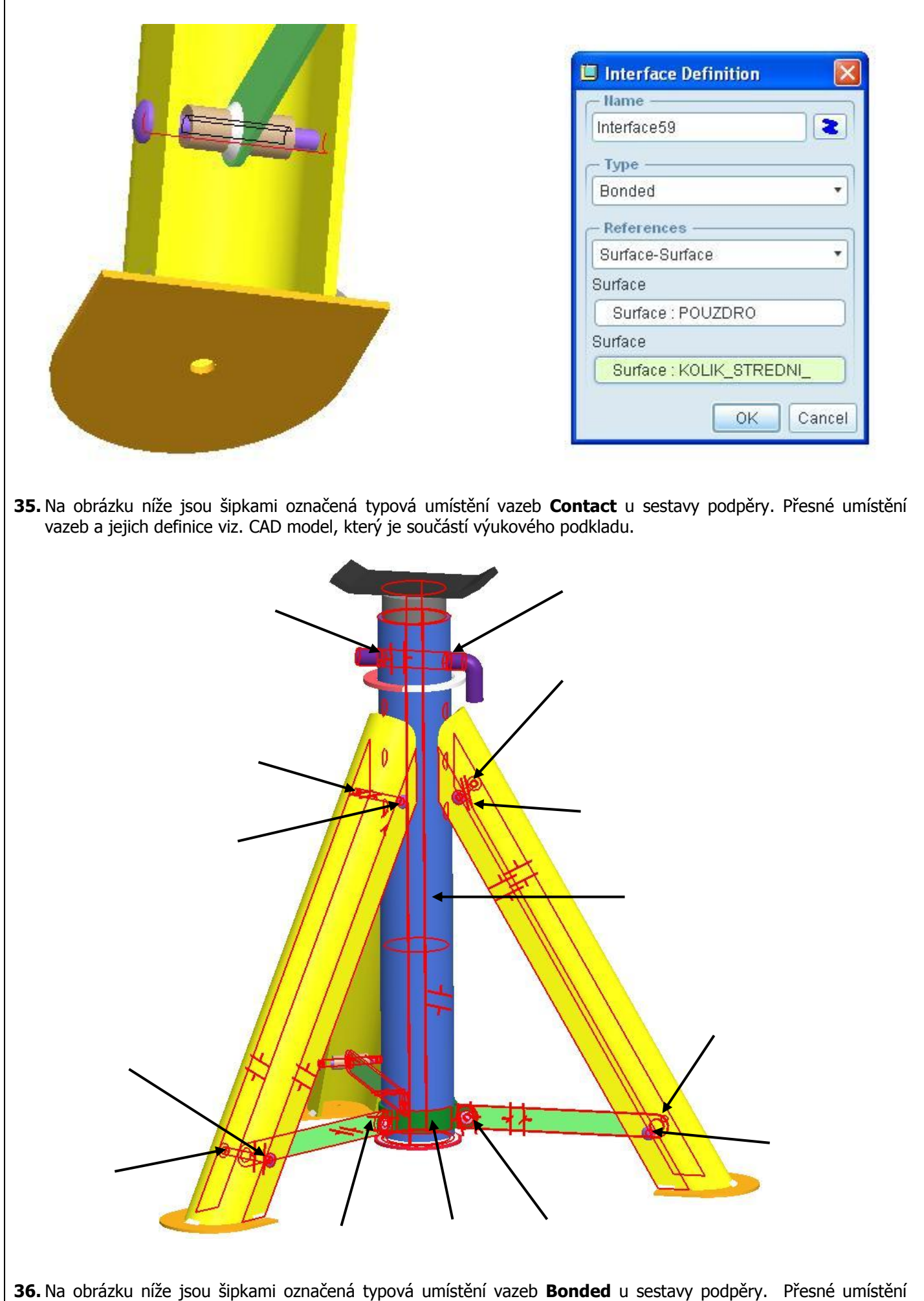

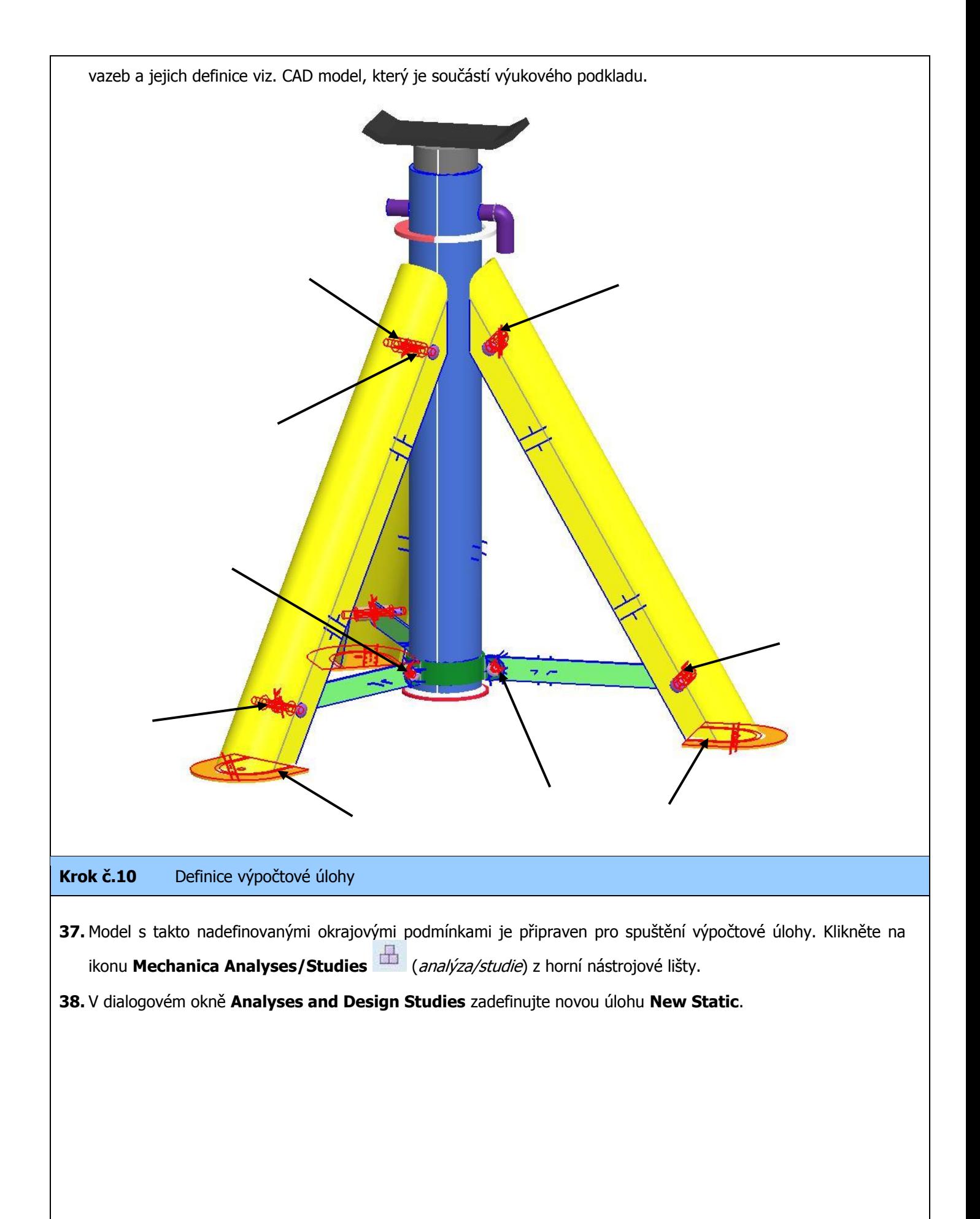

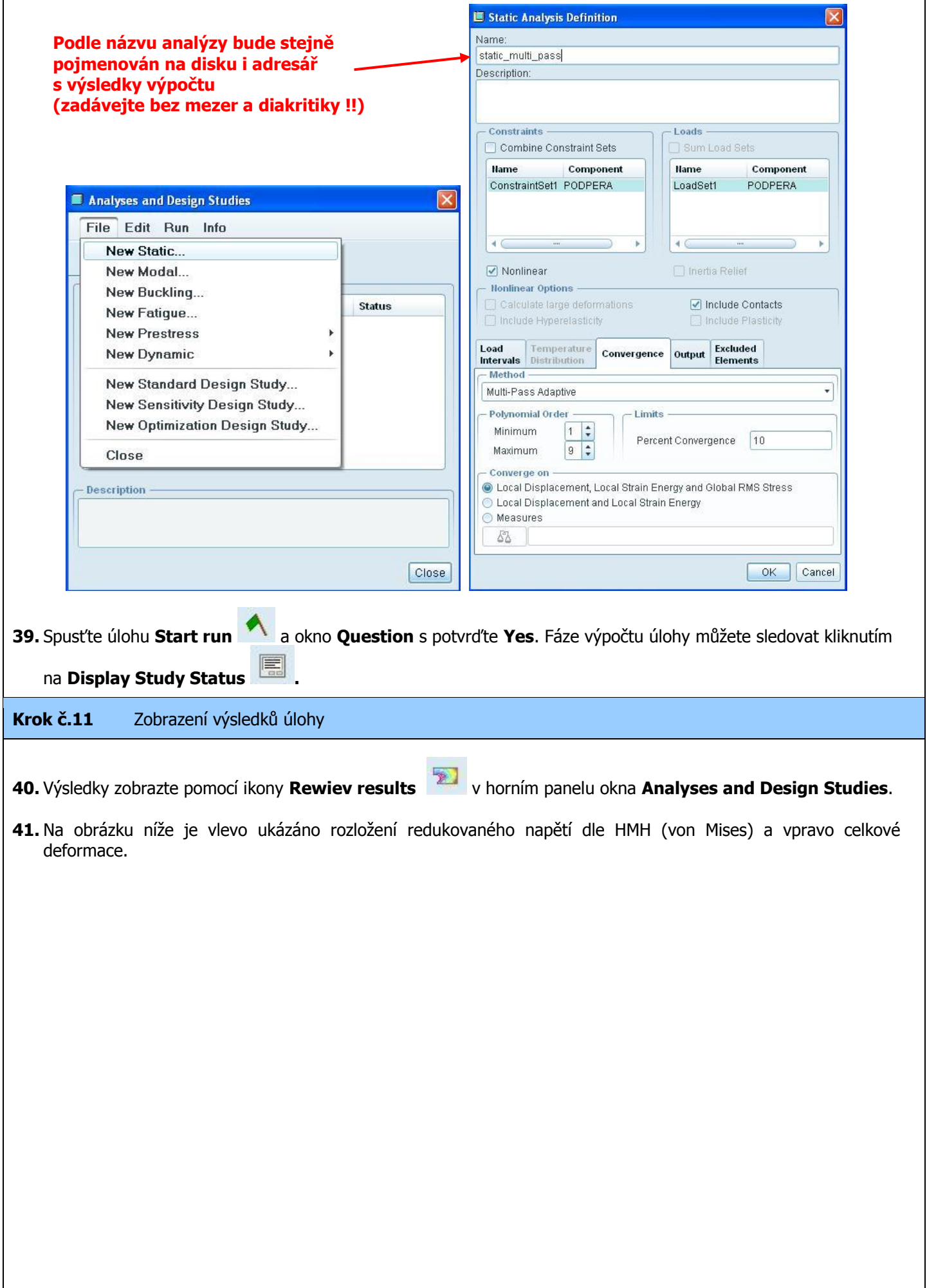

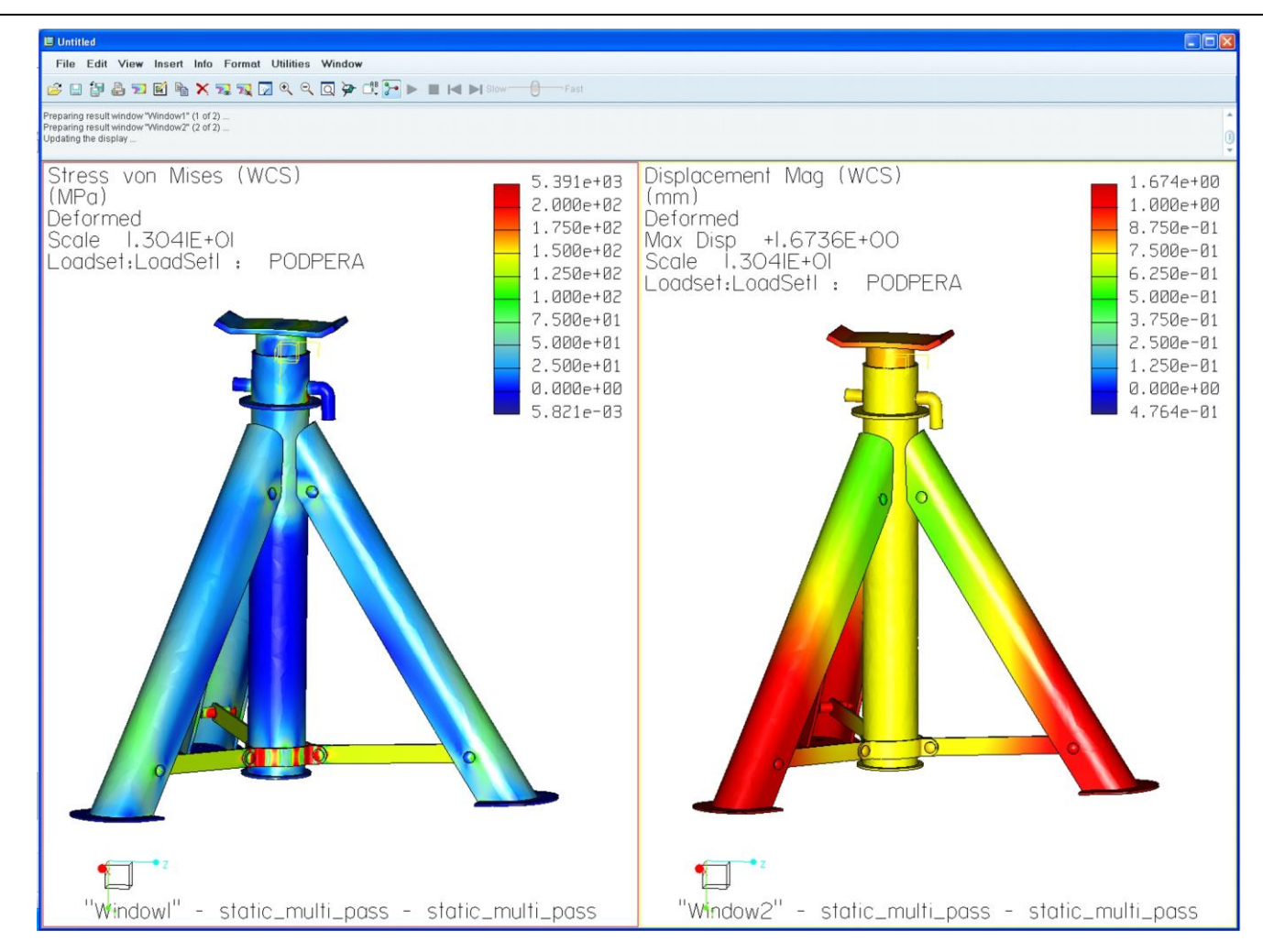

**42.** Na obrázku níže jsou zobrazeny kontaktní tlaky na součásti KOLIK\_VELKY.

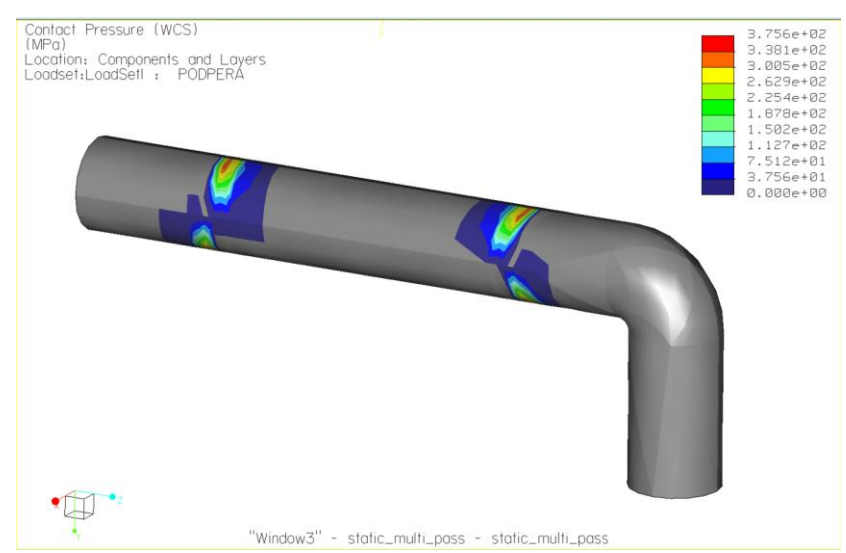

**43.** Ve většině případů je žádoucí nezobrazovat měrné veličiny jako celek, ale jen jejich složky v daných směrech. V tomto případě je určitě zajímavé pro posouzení deformací zobrazit posunutí jen ve svislém osy Y, protože je to směr jediné působící zátěžné síly.

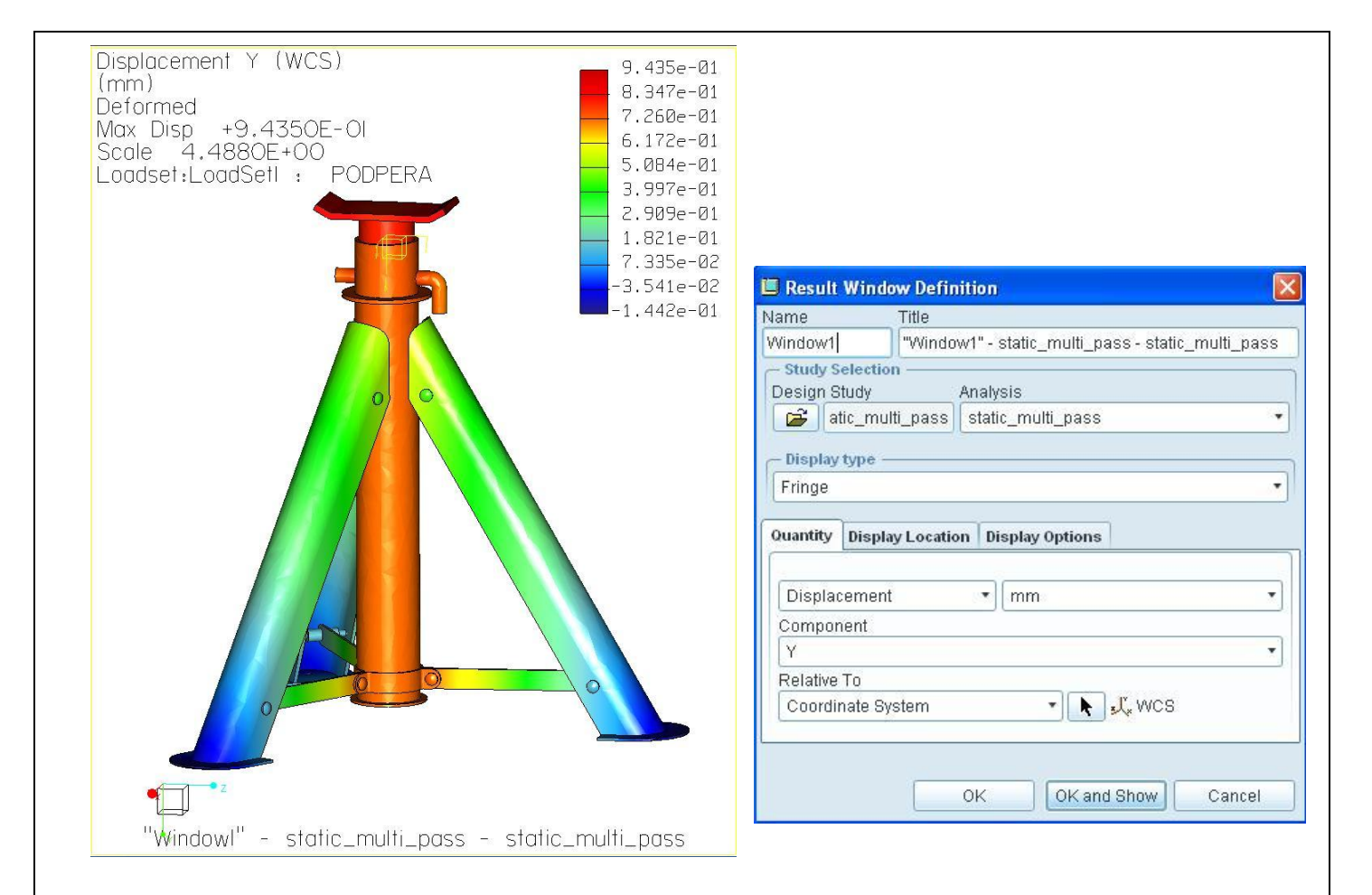

## **3. ÚLOHA**

## **CÍL**

Pokračování v práci v prostředí Pro/MECHANICA definicí lineární statické analýzy modelu podpěry se zjednodušením objemového modelu na plošný výpočtový model. Spojovací čepy jsou reprezentovány pomocí prutové náhrady nebo šroubového spojení. Úloha vychází ze znalostí popsaných v předchozích úlohách.

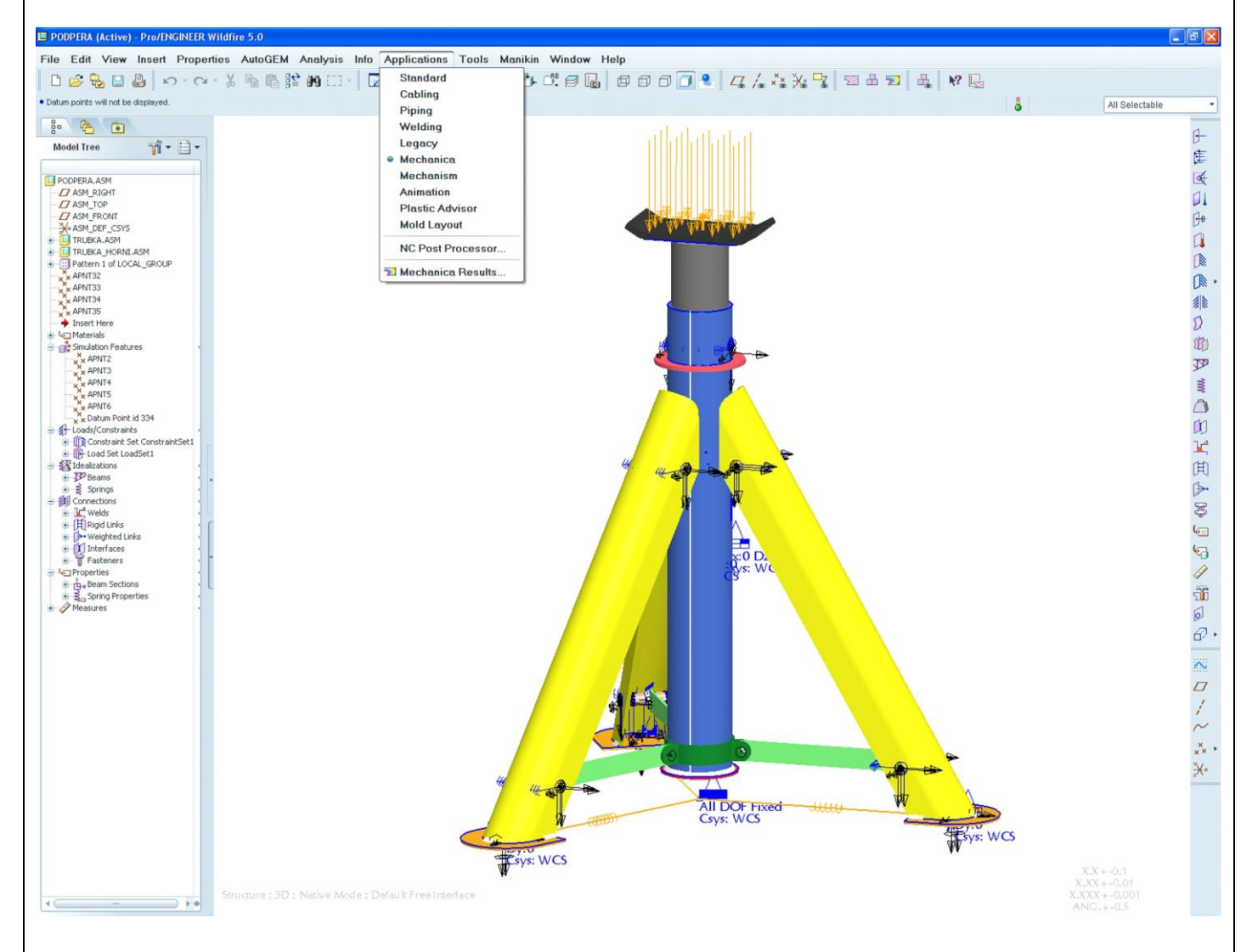

## **PŘEDPOKLADY**

- Základy modelování v system Pro/ENGINEER  $\bullet$
- Znalost prvků a postupů probíraných v předchozích úlohách  $\bullet$

## **PROBÍRANÉ PRVKY, FUNKCE A POSTUPY**

- $\checkmark$  Prostředí Pro/MECHANICA
- $\checkmark$  Tvorba a použití 1D prvků typu Beam (prut)<br> $\checkmark$  Tvorba spojení komponent nomocí nrvků Fa
- Tvorba spojení komponent pomocí prvků Fasteners (šroubová spojení)
- $\checkmark$  Definice tuhých a zátěžových vazeb (Rigid link a Weighted link)
- $\checkmark$  Zjednodušení objemového modelu na střednice (Shell Pair)

## **Krok č.1** Spuštění modulu Pro/MECHANICA

**1.** Před vlastním spuštěním Pro/MECHANIKY zkontrolujte/nastavte materiály jednotlivých komponent a jednotky používané v modelu.

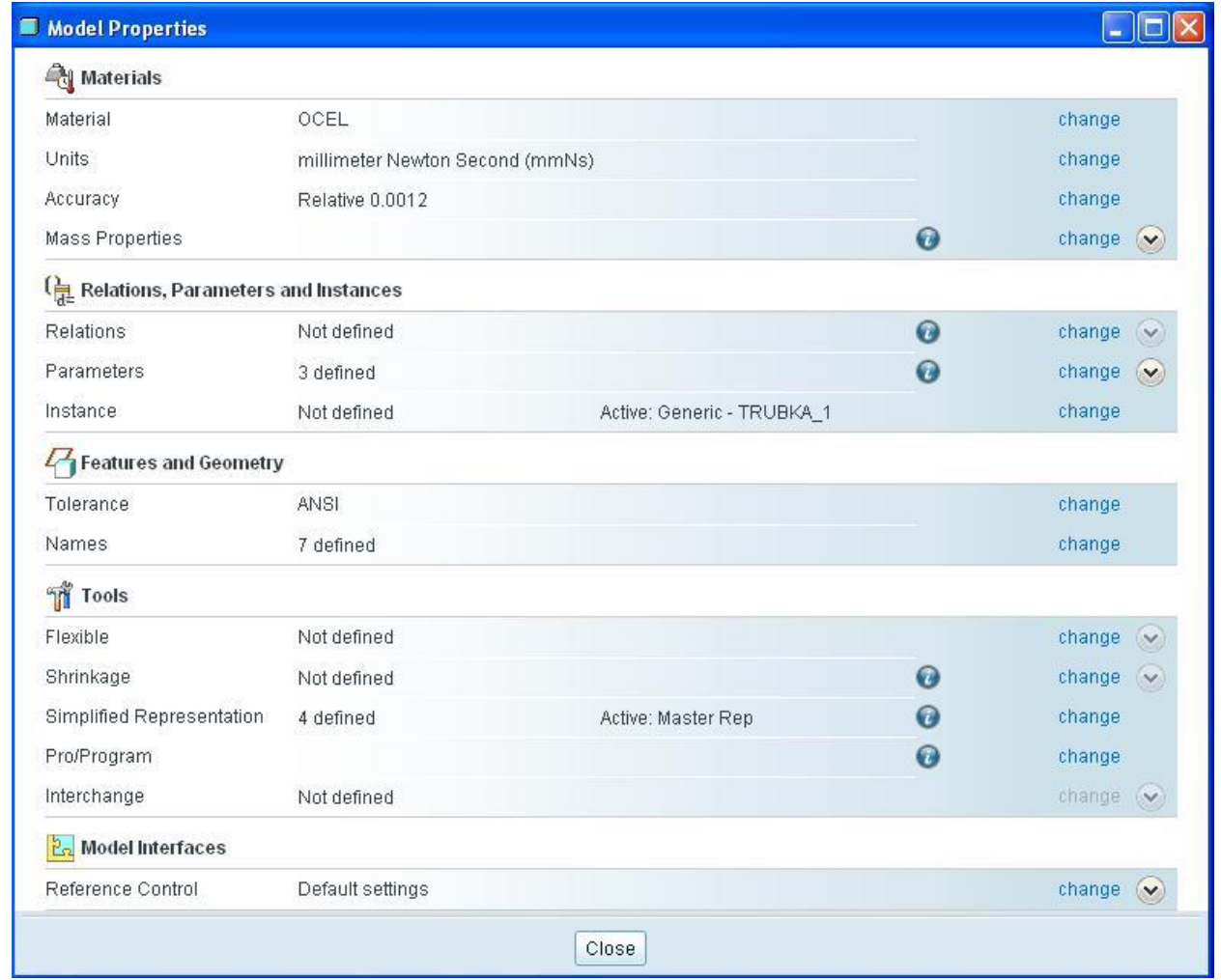

- **2.** Spusťte modul **Mechanica**.
- **3.** Při otevření Pro/MECHANIKY nadefinujte **Model Type** (typ modelu) jako **Structure**. V nabídce **Default interface** zvolte jako výchozí vztah mezi komponentami v sestavě možnost **Free** (volné), viz obrázek níže.

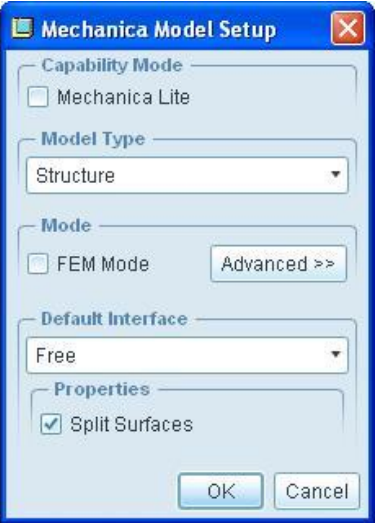

#### **Krok č.2** Definování pomocné geometrie

- **4.** V případě, že pro definování úlohy potřebujete využít geometrie, která nemusí být součástí jednotlivých komponent (body, osy, roviny), můžete tyto prvky dodefinovat v rámci Pro/MECHANIKY. Tyto prvky jsou pak k dispozici jen pro potřeby Pro/MECHANIKY a není je možné použít ve standardním modeláři.
- **5.** Pro ukázku různých možností postupu prací s pomocnou geometrií jsou některé body vytvořeny již v modeláři Standard. Jsou to body, jimiž bude procházet Beam reprezentující čep pro nastavení výšky podpěry. Pro tento čep je nutné vytvořit 4 body a to APNT32 až APNT35. Na obrázku níže je ukázána tvorba bodu APNT32 a APNT33. První bod leží na vnějším plášti TRUBKY v ose díry. Druhý bod leží na vnitřní straně TRUBKY\_HORNI v ose díry.

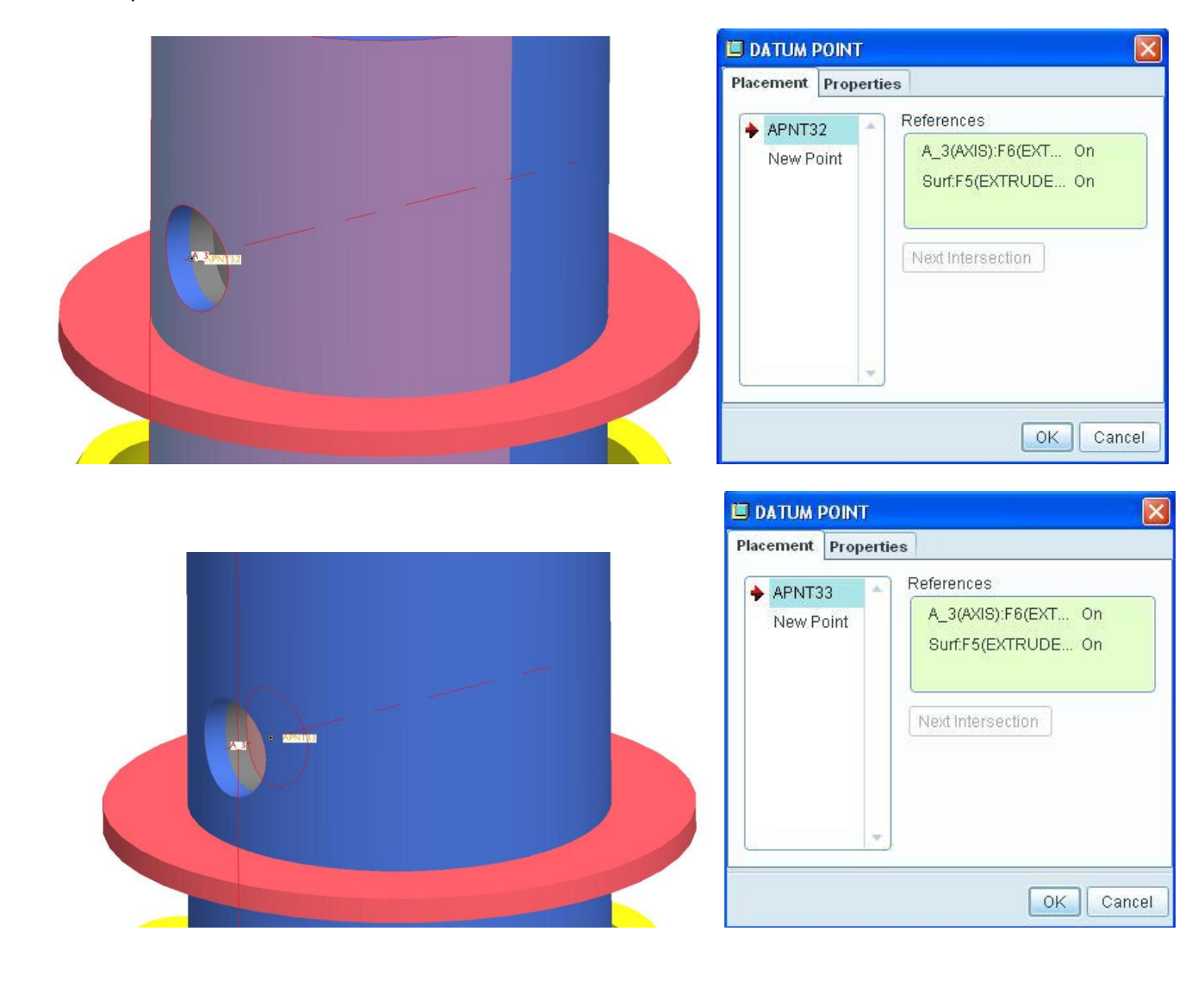

- **6.** Analogicky jsou vytvořeny body APNT34 a APNT35 na opačné straně podpěry.
- **7.** Tvorba této pomocné geometrie v Pro/MECHANICA se řídí stejnými pravidly jako v modeláři Pro/ENGINEER.

Klikněte na ikonu tvorby **Point** (bod) . V menu **Menu Manager**, ve kterém vybíráte ke které komponentě/sestavě bude bod přináležet, zvolte možnost **Top Level** (nejvyšší sestava).

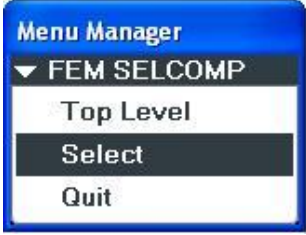

**8.** Zadefinujte bod ve středu kruhového otvoru na spodku podstavy nohy, viz obrázek níže.

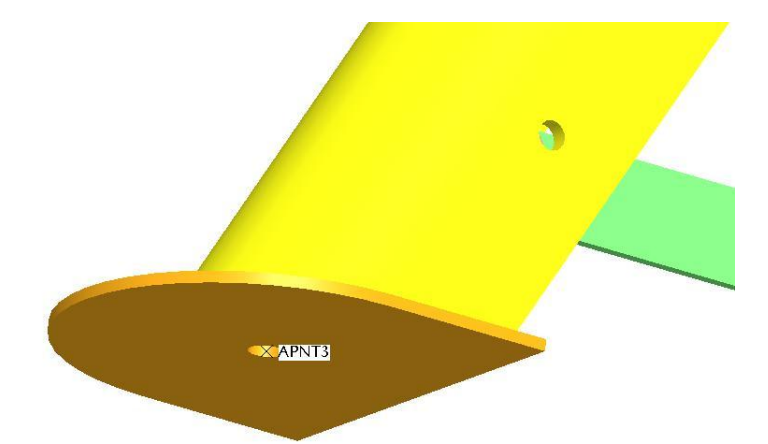

- **9.** Stejným způsobem zadefinujte body i u zbylých dvou noh.
- **10.** Další bod zadefinujte bod ležící v ose trubky podpěry a zároveň v rovině podstavy noh.

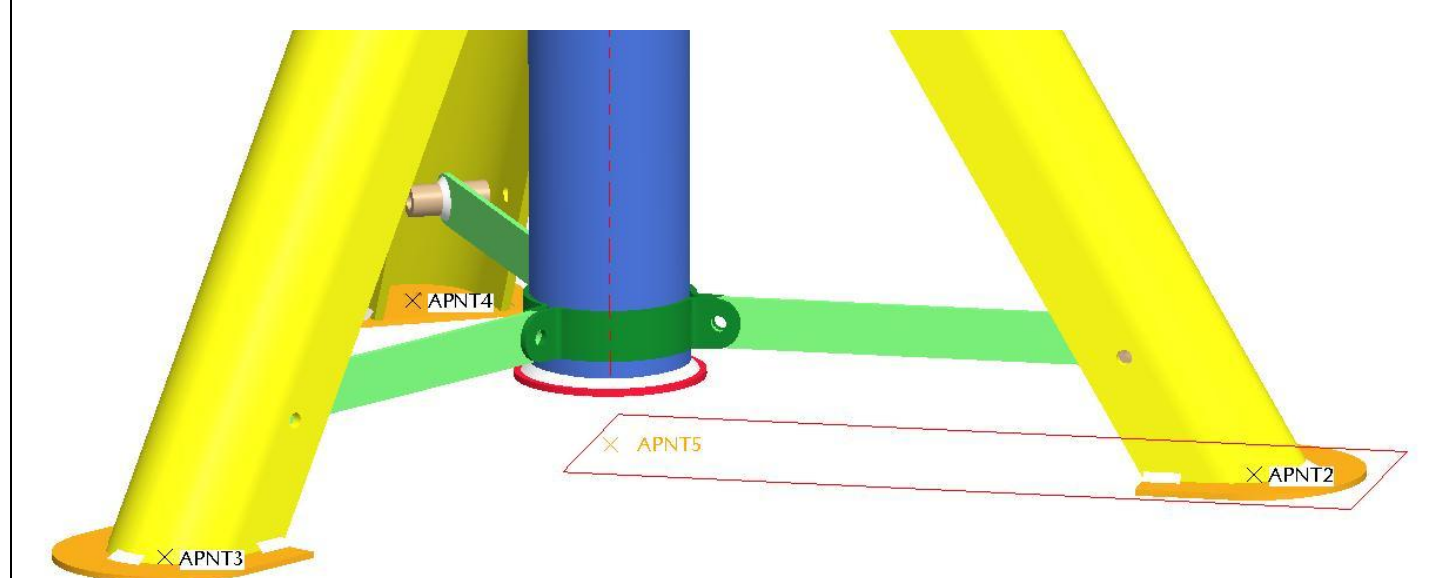

- **11.** Pro tvorbu 1D elementů (Beam) jako náhrad místo čepů je třeba dodefinovat body, mezi kterými bude vytvořen daný prut. Pomocí těchto bodů bude prut připojen ke komponentám, které jsou s prutem v "kontaktu".
- **12.** Pro čep připevnění jedné nohy k trubce jsou to APNT6 APNT9 (viz. obrázek níže). Všechny body leží v ose díry. APNT7 a APNT9 leží na vnější ploše NOHY. APNT6 a APNT8 na podstavách válce POUZDRA.

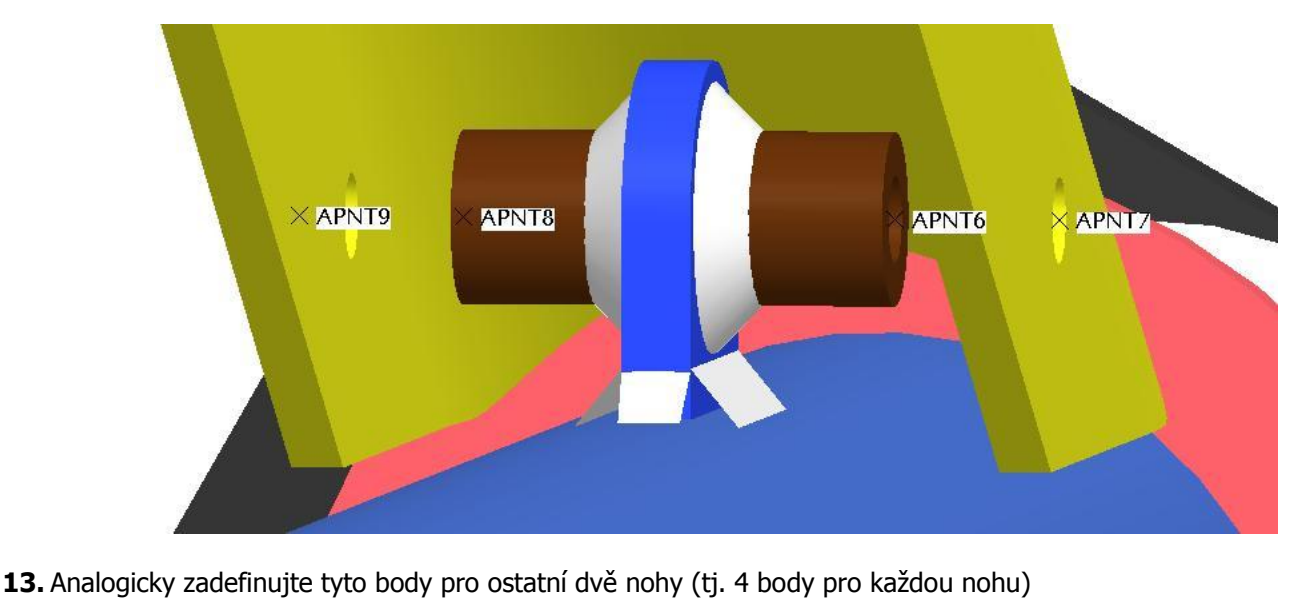

**14.** Pro čep připevnění jedné nohy k součásti ROZPERA jsou to APNT22 – APNT25 (viz. obrázek níže). Všechny body leží v ose díry. APNT22 a APNT25 leží na vnější ploše NOHY. APNT23 a APNT24 na podstavách válce POUZDRA.

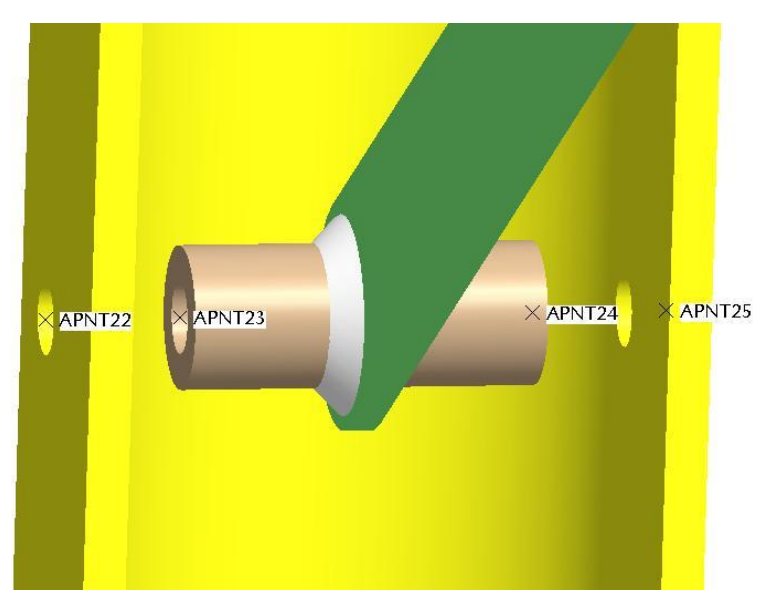

**15.** Analogicky zadefinujte tyto body pro ostatní dvě nohy (tj. 4 body pro každou nohu)

#### **Krok č.3** Uchycení sestavy

- **16.** V této úloze bude sestava uchycena tak, že všem nohám (resp. bodům popsaných na řádcích 8 a 9) budou zamezeny posuvy jen ve směru kolmém na podstavu sestavy podpěry. Aby se jednalo o staticky určitou úlohu, budou podstavy noh propojeny pomocí pružin se středovým bodem, který je zafixován vůči souřadnému systému (tj. jsou mu zamezeny veškeré posuvy a rotace). Protože se bude jednat víceméně o úlohu s shell elementy u kterých není možné definovat vzájemný kontakt, je nutné oproti 2 úloze dodefinovat ještě omezení posuvů středové trubky horní.
- **17.** Vzhledem k osovému zatížení silou na dosedací plochu podpěry, lze předpokládat, že součást TRUBKA\_HORNI by měla mít možnost pohybu jen kolmo na podstavu podpěry (tj. ve směru působící zátěžné síly). Proto nadefinujte omezení pohybu spodní hrany součásti TRUBKA\_HORNI dle obrázku níže.

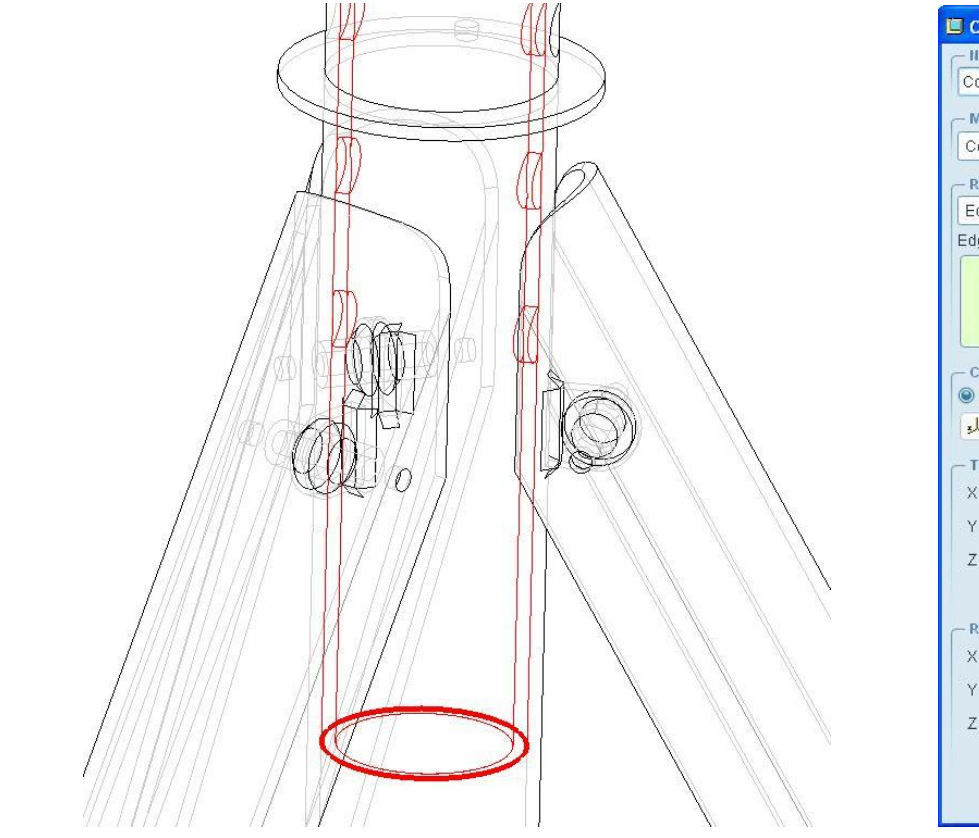

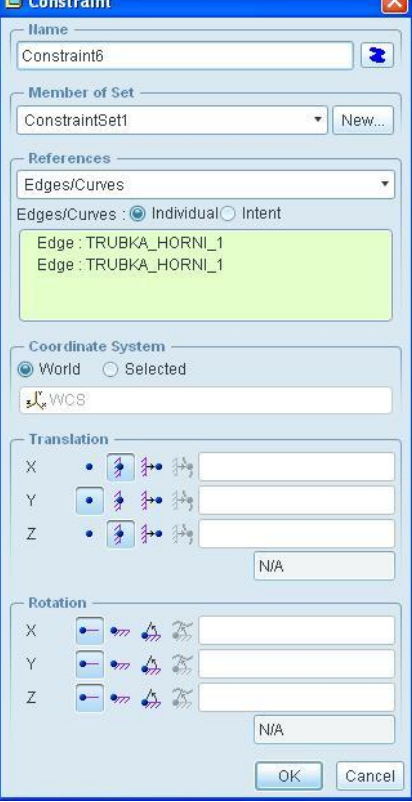

- 18. Nejprve zadefinujte vazbu středového bodu. Klikněte na ikonu Displacement constraint v boční nástrojové liště. Jako referenci vyberte středový bod (z řádku 10) a nechte zamezené veškeré posuvy a rotace (obrázek **Def. 1**).
- **19.** Poté obdobným způsobem zadefinujte uchycení všech tří bodů na podstavách noh (z řádku 6 a 7). Tentokrát nechte zamezený jen posuv ve směru kolmém na podstavu sestavy podpěry (obrázek **Def. 2**).

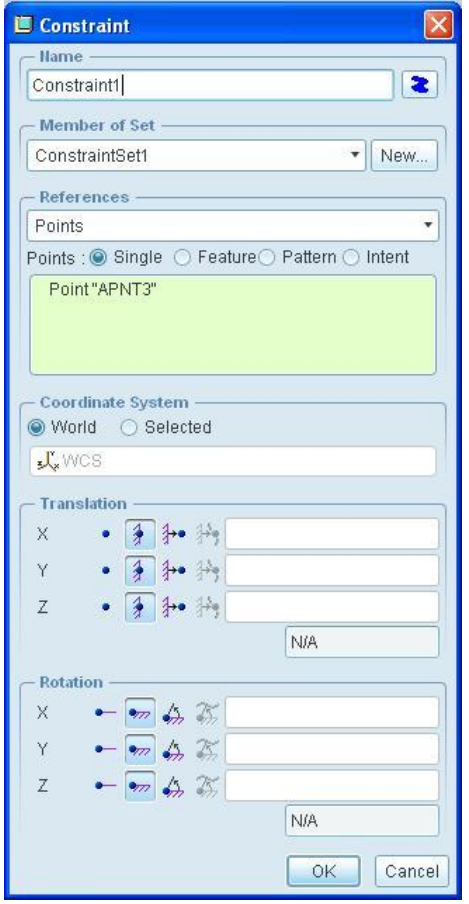

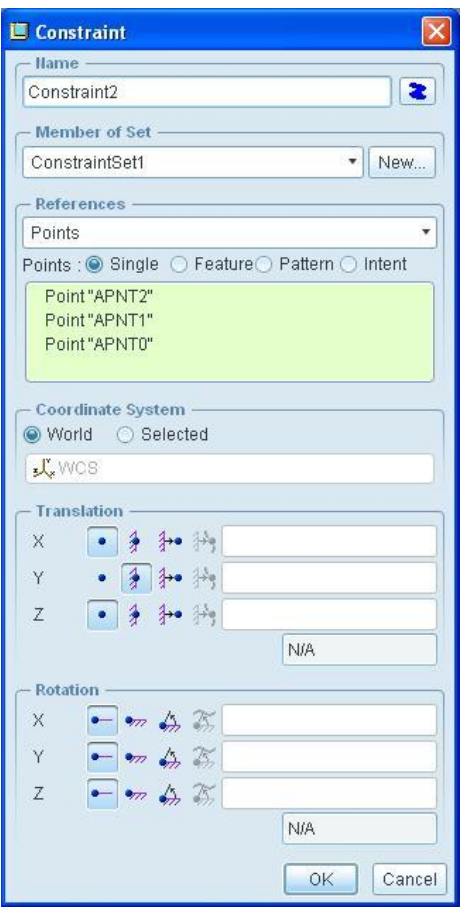

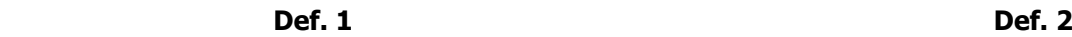

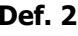

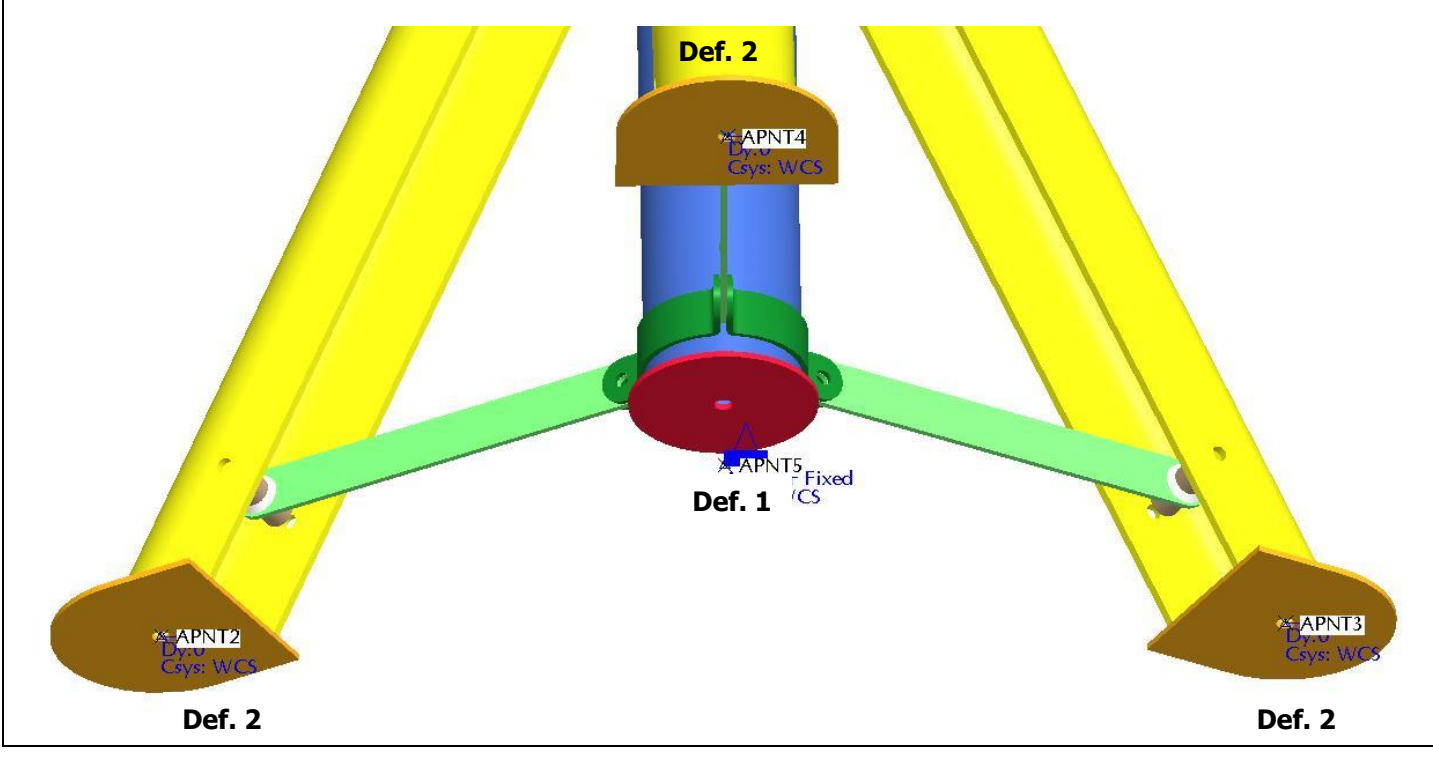

#### **Krok č.4** Zatížení sestavy **20.** Sestava se bude zatěžovat silou odpovídající nosnosti podpěry 2 tuny. Klikněte na ikonu **Force/Moment Load** H (síla/moment) v boční nástrojové liště. **21.** V dialogovém okně Force **/ Moment Load** nadefinujte zatížení. Jako první zvolte referenci horní plochu dosedacího plechu, viz. obrázek. Force/Moment Load Hame Load1 ∥≋ Member of Set LoadSet1 V New. References Surfaces Surfaces : ● Individual ● Boundary ● Intent Surface: TRUBKA\_HORNI\_2 Surface Sets... - Properties CSYS: World ○ Selected **J** WCS Advanced >> Moment - $Force -$ Components ¥ Components ō  $\overline{0}$  $\times$  $\overline{\mathbf{x}}$  $\overline{2}$ Y  $\overline{0}$ Ÿ  $\boldsymbol{0}$ Z O. Z mm^2 kg / sec^2 ton  $\bar{\mathbf{r}}$  $\cdot$ OK Preview Cancel **Krok č.5** Pomocné pružiny při uchycení sestavy **22.** Vytvořte pomocnou pružinu (ikona **Spring** v boční nástrojové liště).

**23.** V dialogovém okně **Spring definition** zvolte typ pružiny **Type.** V tomto případě zvolte typ pružiny **Simple** a jako **References** zvolte **Point-Point** (propojení dvou bodů pružinou).

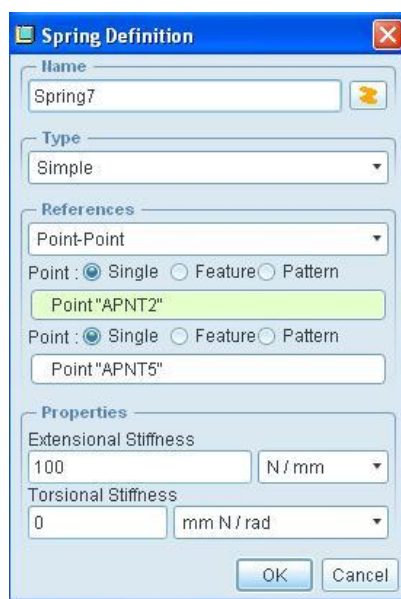

- **24.** Jako referenci zvolte bod **APNT2** a **APNT5** (viz. obrázek níže).
- **25.** Pak nadefinujte vlastnosti dané pružiny v sekci **Properties**. Zadejte hodnotu **Extensional Stiffness** 100 N/mm. Hodnota je odhadnuta tak, aby nedošlo k nežádoucímu posunu podpěry v rovině podstavy. Potom potvrďte OK.
- **26.** Stejným způsobem vytvořte i ostatní dvě pružiny pro zbylé dvě nohy, tj. propojení pružinami středového bodu **APNT5** s body **APNT3** a **APNT4** (viz obr. níže).

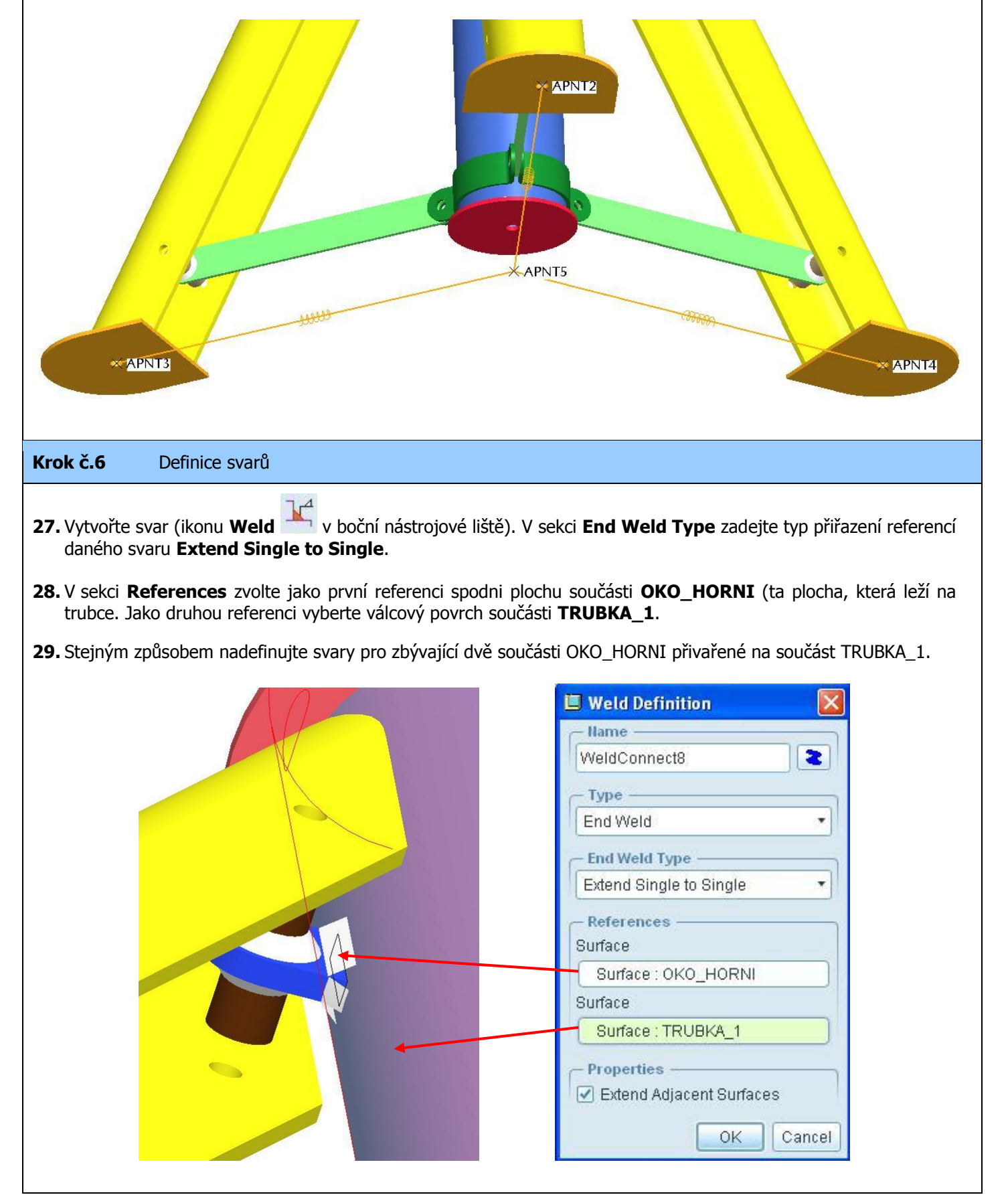

**30.** Stejným způsobem jsou vytvořeny dva svary v místech znázorněných na obrázcích níže. V prvním případě se jedná o svar mezi trubkou (modrá komponenta TRUBKA\_1) a spodní záslepkou (červená komponenta TRUBKA\_3). Ve druhém případě se jedná o svar mezi horní trubkou (šedá komponenta TRUBKA\_HORNI\_1) a dosedacím plechem (černá komponenta TRUBKA\_HORNI\_2).

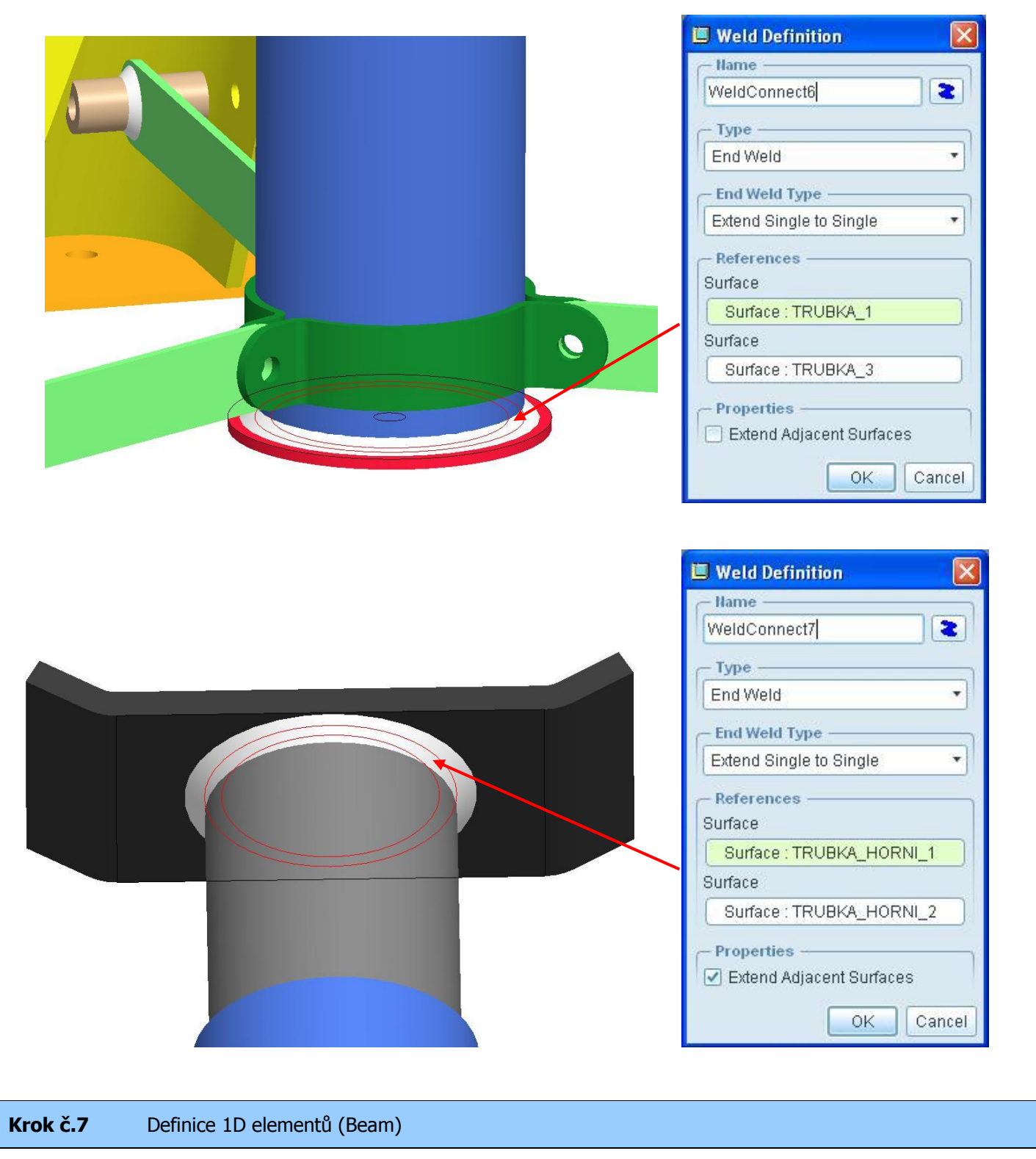

- **31.** Ćepy pro řešení úloh s použitím plošných elementů (shell) bývají nahrazovány pomocí 1D prvků (Beam) u rozebíratelného propojení "shell" komponent. Je to zejména proto, že nelze použít definici kontaktních úloh mezi plochami těchto komponent, jako by bylo možné učinit v případě objemových komponent.
- **32.** Jako první nadefinujte prut, který má reprezentovat první část čepu spojujícího nohu podpěry s rozpěrou. Klikněte na ikonu **Beam** (prut) v boční nástrojové liště.
- **33.** Otevře se dialogové okno **Beam Definition,** kde můžete nadefinovat typ a vlastnosti vytvářeného prutu. Jako

**References**, kterými se definuje trajektorie prutu, zvolte **Point-Point** (z bodu do bodu). Zvolte body APNT22 a APNT23 (viz. obrázek níže). V sekci **Material** nechte možnost **STEEL**. Pokud není defaultně zvolen nebo chcete nastavit jiný materiál, klikněte na ikonu **More…** vpravo od sekce Material a nadefinujte vlastní). **Orientation** (natočení profilu prutu) zadejte **Y-Direction defined by Vector in WCS** a hodnotu v sekci pro osu Y zadejte **1.** Toto by znamenalo, že osa Y profilu prutu by korespondovala se směrem osy Y souřadného systému Pro/MECHANICA. Nyní je třeba zvolit **Beam Section** (průřez prutu) na začátku a na konci – pokud je stejný, stačí zadat jen hodnoty pro **Start.** Klikněte na ikonu **More…** vpravo od **Beam Section**. Otevře se dialogové okno **Beam Sections**. Pokud není již profil nadefinován, nebo chcete vytvořit nový, klikněte na **New**. Otevře se dialogové okno **Beam Sections Definition**. Zvolte **Solid Circle** a poloměr odpovídající průměru čepu 5mm. Všechna otevřená okna potvďte OK.

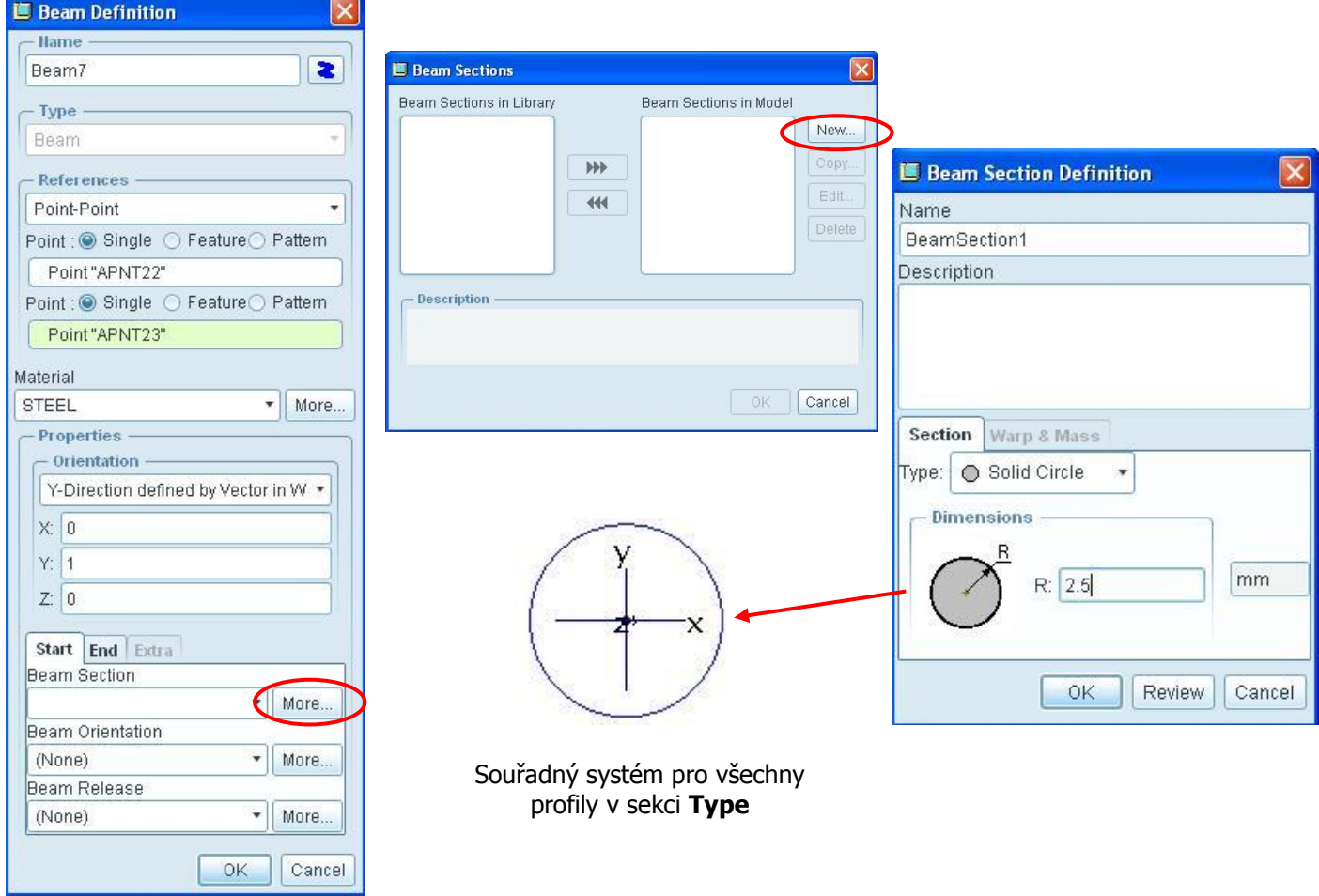

**34.** Nyní je nadefinován prut pro první část spojovacího čepu. Stejným způsobem vytvořte zbývající dvě části tohoto čepu (tj. prut mezi body APNT23 a APNT24 a koncovou část mezi body APNT24 a APNT25).

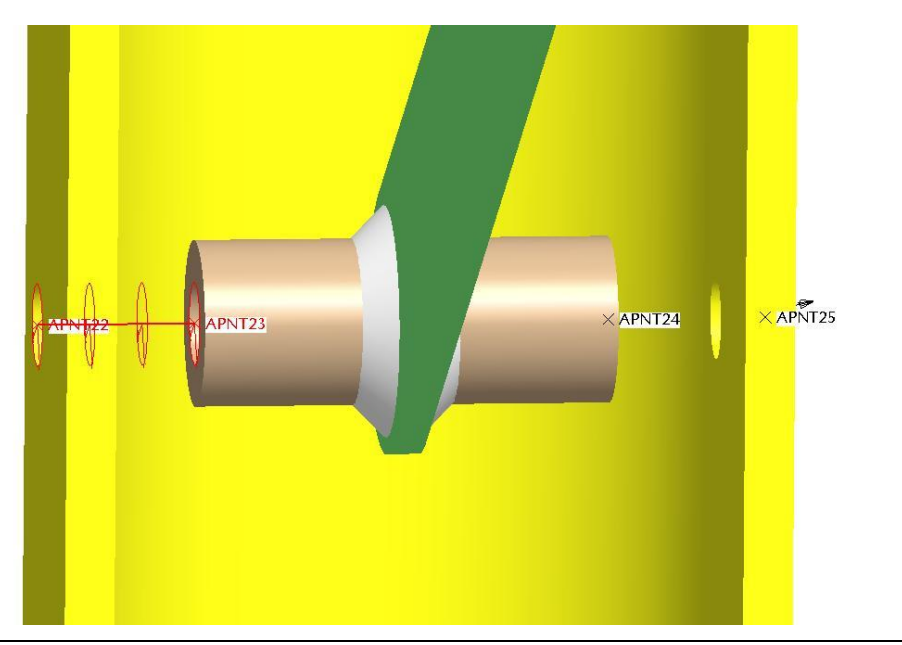

**35.** Postup popsaný na řádcích 33 a 34 zopakujte pro čepy u zbylých dvou noh podpěry.

**36.** Stejným způsobem vytvořte pruty pro čepy spojující nohy s trubkou podpěry.

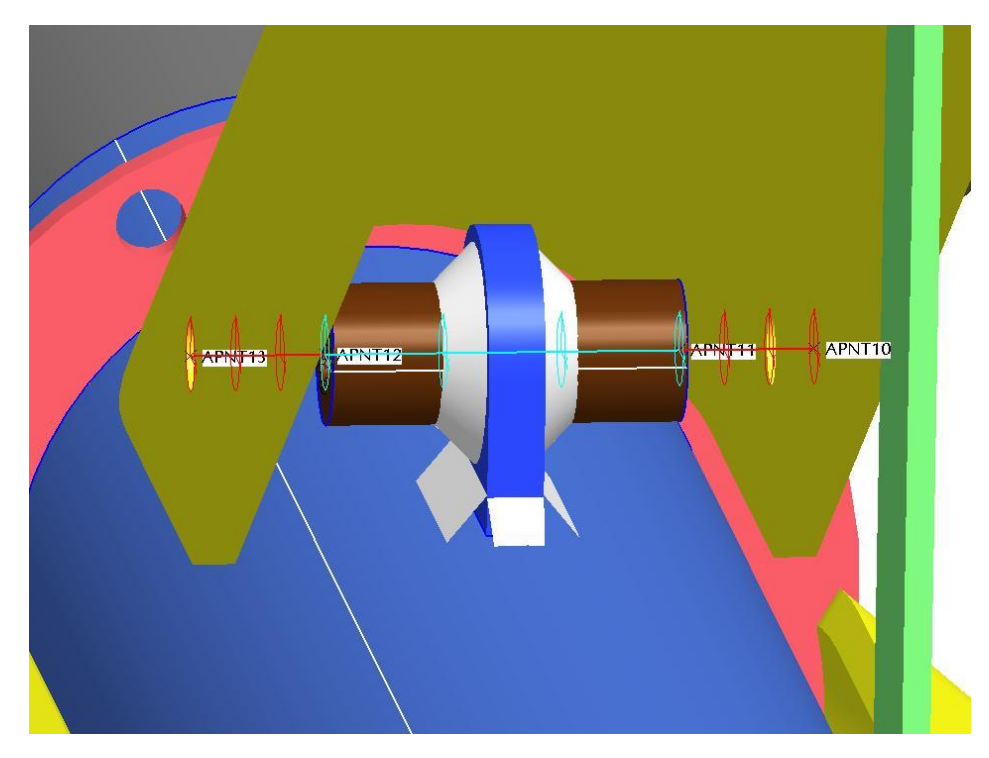

**37.** Zbývá nadefinovat pruty pro poslední čep a to pro čep stavění výšky podpěry. Postup je stejný jako na předchozích řádcích s tím, že nadefinujete nový profil **BeamSection2** kruhového prutu s poloměrem 6mm.

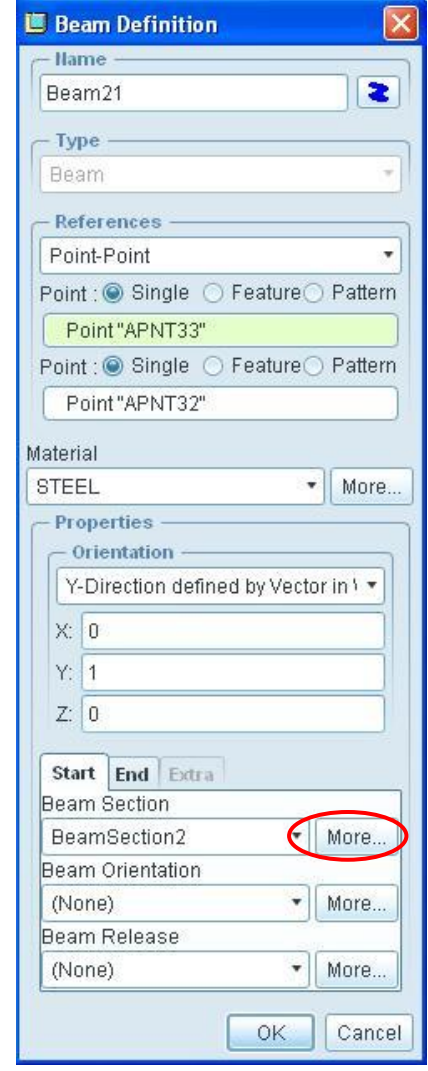

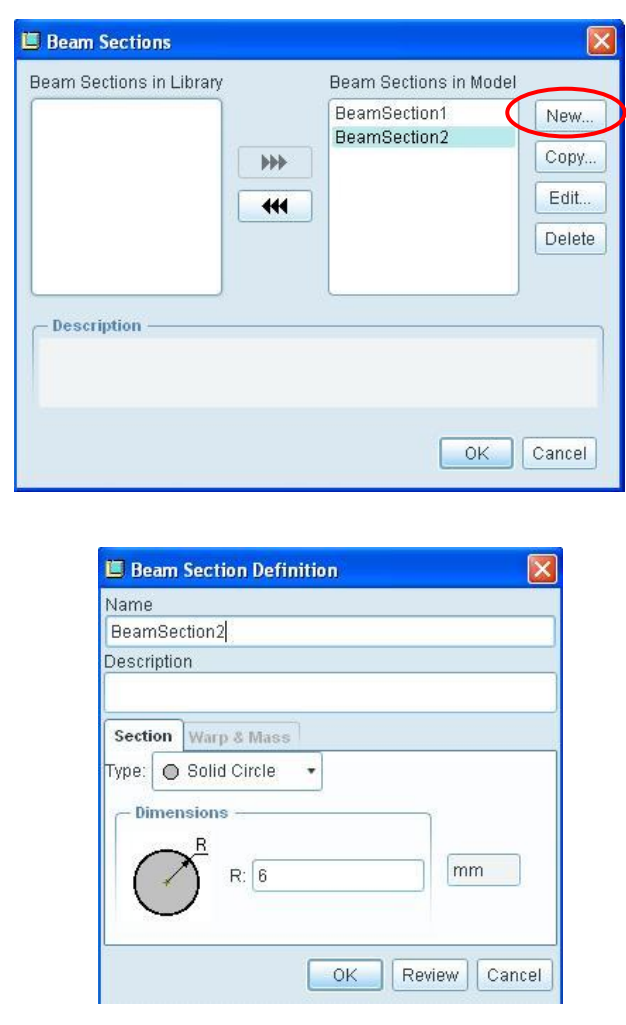

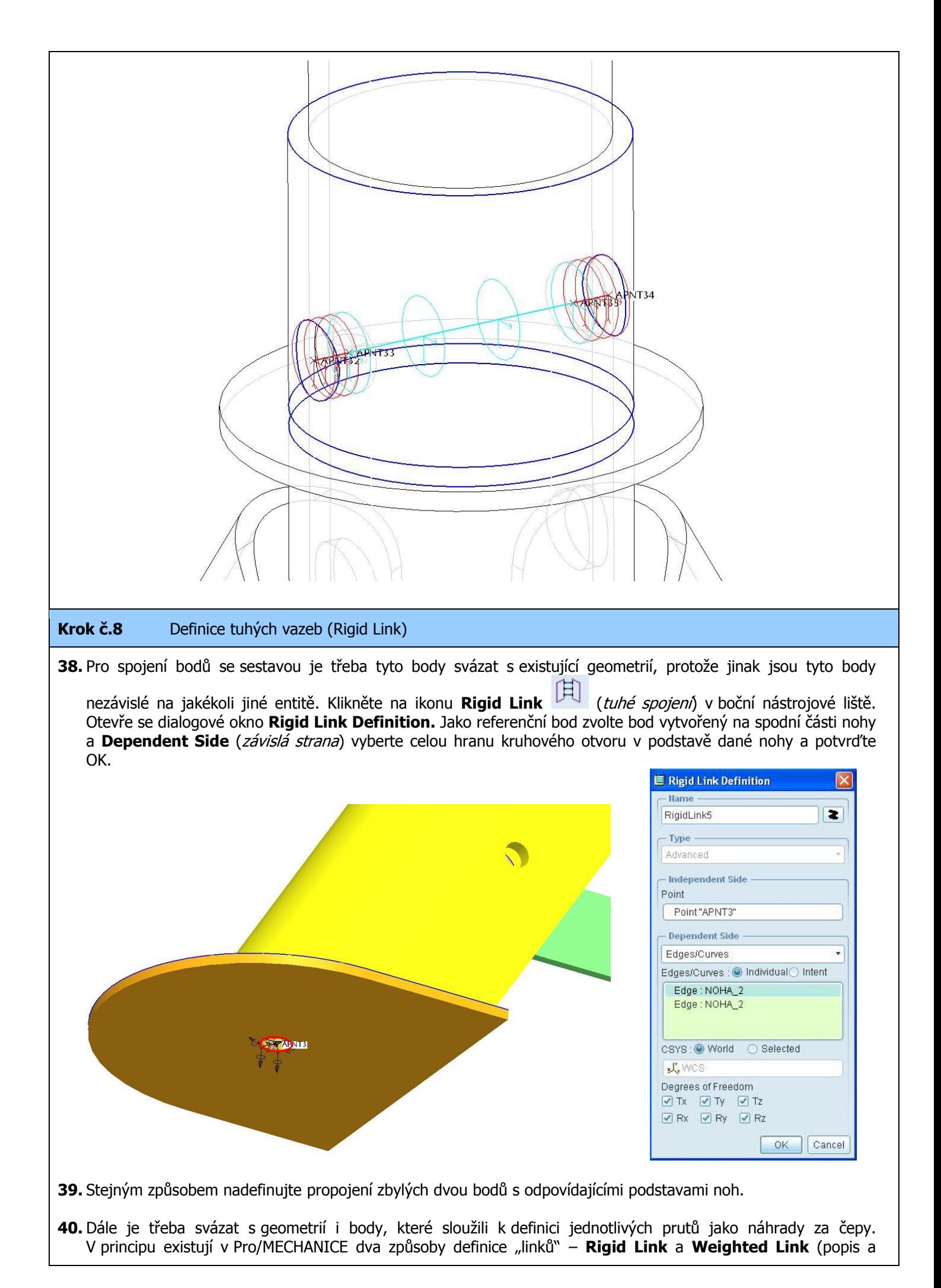

57

použití v následujícím kroku). Pro tyto konkrétní případy náhrady čepů několika pruty je vhodné použít kombinaci těchto linků (viz. obr. níže). U držení čepu v pouzdrech, které je modelováno jako bezvůlové a předpokládá se téměř shodná deformace čepu s pouzdrem v místě výskytu daných bodů a je tedy vhodné použít vazbu **Rigid Link**.

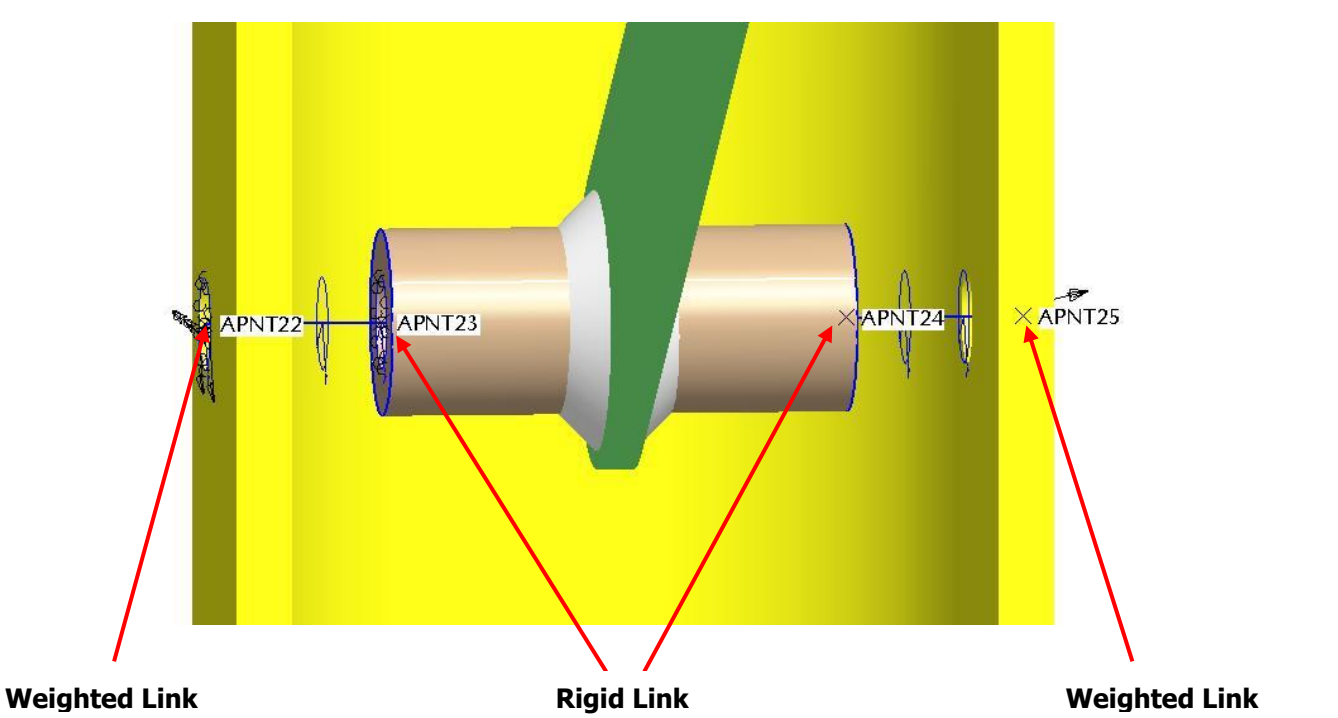

**41.** Klikněte na ikonu **Rigid Link** v boční nástrojové liště. V dialogovém okně **Rigid Link Definition** zvolte **Type** možnost **Simple**. Jako referenční entity vyberte bod a celou hranu kruhového otvoru pro příslušný bod a potvrďte OK.

Pozn.: pro každý čep dvě vazby **Rigid Link** (tj. 6 pro pouzdra rozpěr a 6 pro pouzdra na trubce)

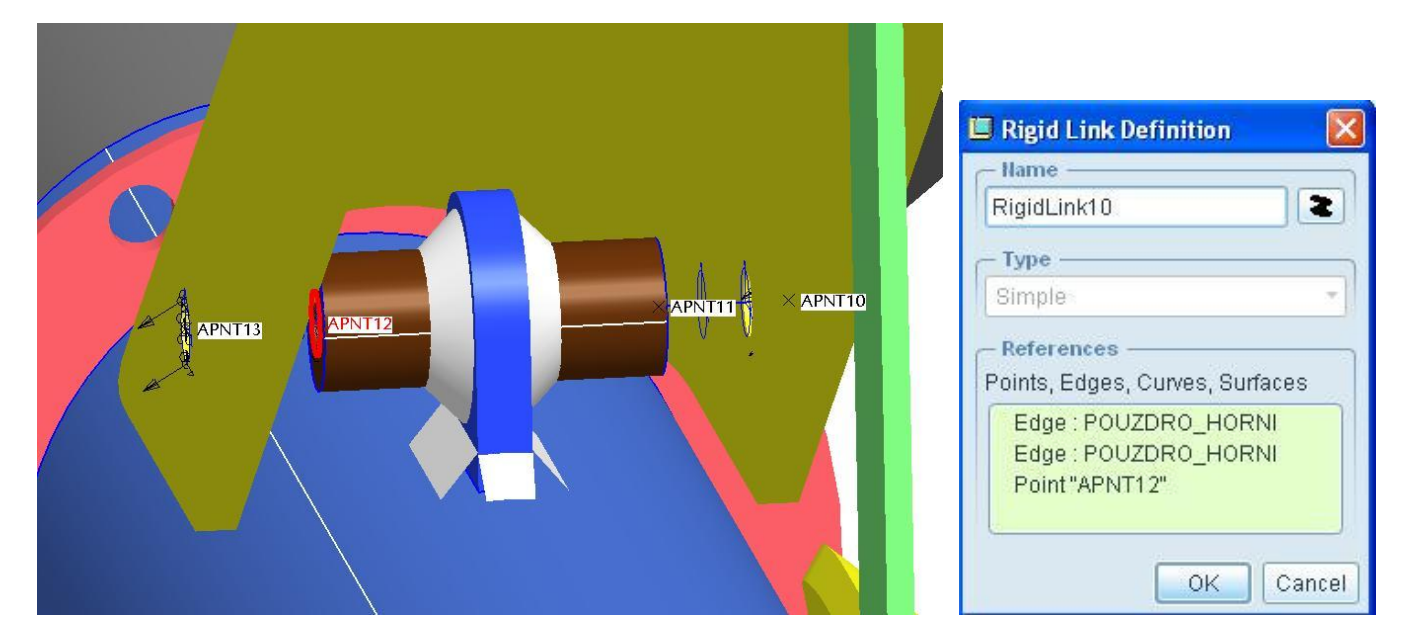

**42.** Při respektování stejné filosofie, dodělejte ještě dvě vazby **Rigid Link** k vnitřním bodům na čepu stavění výšky podpěry (v našem případě body APNT33 a APNT35). V tomto případě vyberte jako reference daný bod a horní polovinu hrany příslušného kruhového otvoru (jedná se o tu hranu, která bude při zatěžování sestavy působit na daný čep).

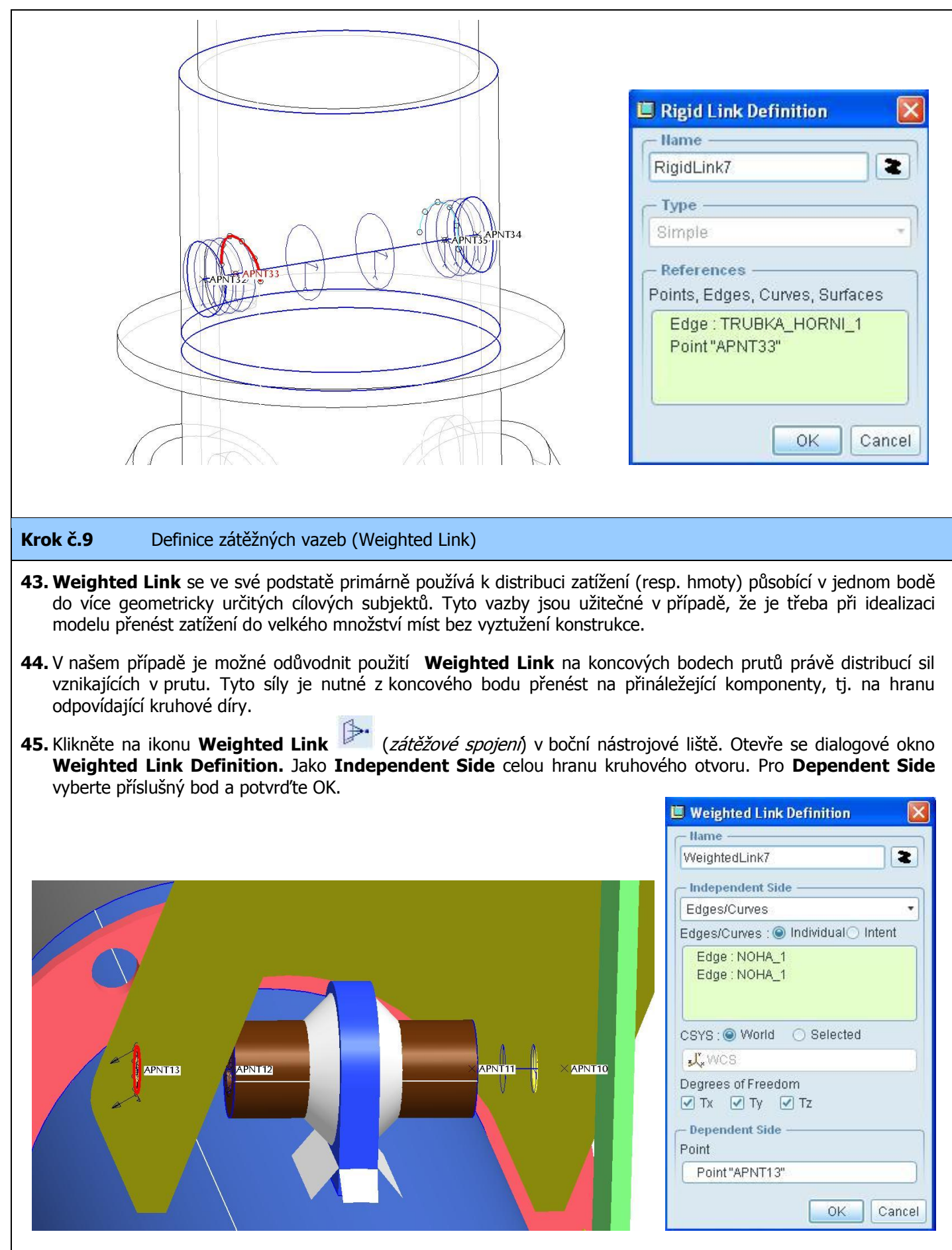

**46.** Stejným způsobem nadefinujte propojení zbylých koncových bodů na čepech.

Pozn.: pro každý čep dvě vazby **Weighted Link** (tj. 6 pro pouzdra rozpěr a 6 pro pouzdra na trubce)

**47.** Podobně dodělejte ještě dvě vazby **Weighted Link** k vnějším bodům na čepu stavění výšky podpěry (v našem případě body APNT32 a APNT34). V tomto případě vyberte jako **Dependent Side** daný bod a **Independent Side** zvolte spodní polovinu hrany příslušného kruhového otvoru (jedná se o tu hranu, která bude zatěžována od daného čep při zatížení sestavy).

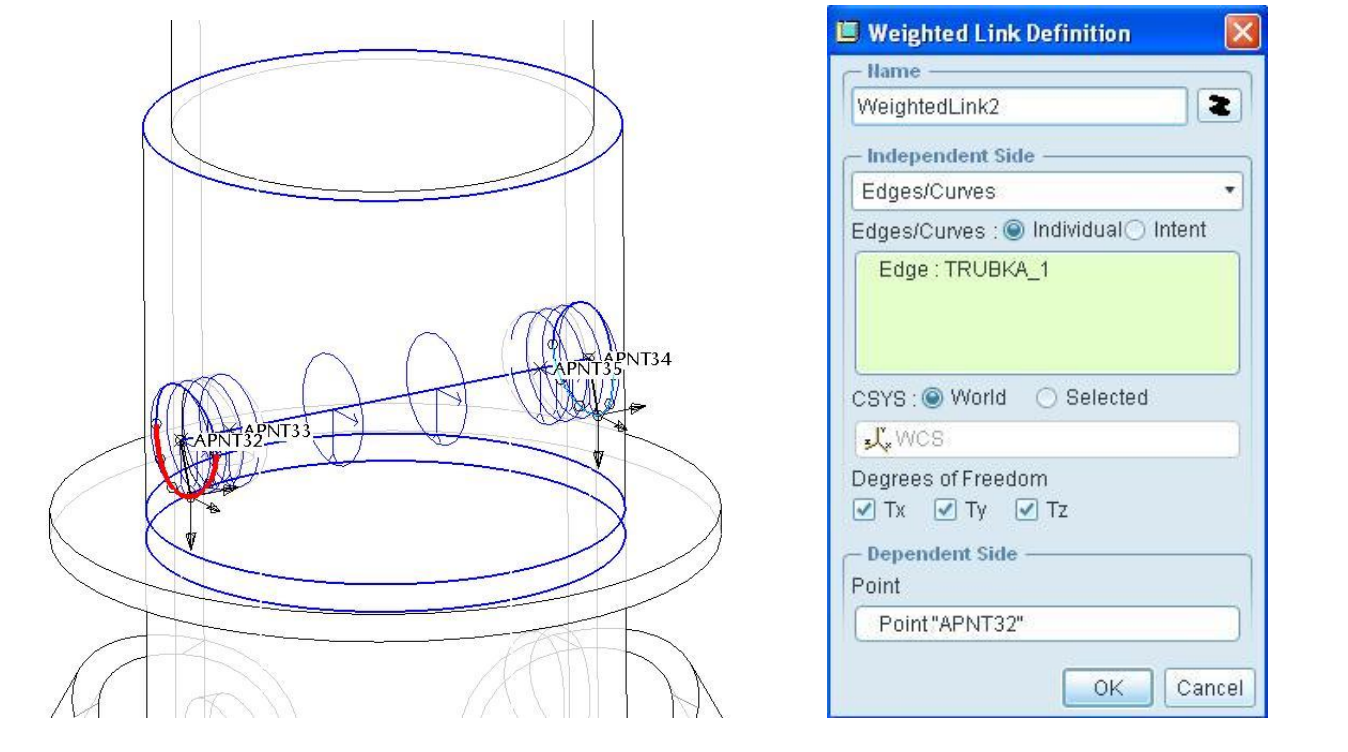

#### **Krok č.10** Definice šroubových spojení (Fastener)

**48.** Pro zjednodušení simulace rozebíratelných sestav existuje možnost použití spojení **Fastener**. Tento nástroj umožňuje vytvářet šroubové spoje mezi součástmi v sestavě.

Pro použití tohoto nástroje platí tyto základní podmínky:

- 1) Šroubové spoje lze simulovat pouze v sestavách.
- 2) Pomocí šroubů lze spojovat pouze dvě součásti.
- 3) Délka šroubů nesmí být nulová. Pokud budou analyzovány modely s plošnými (shell) elementy, musí být zajištěna mezera mezi středními plochami.
- 4) Otvory pro šrouby musí být přímé, kruhové a kolmé, dosedací plochy musí být rovinné.
- 5) Spojované součásti musí být dostatečně uchyceny tak, aby nemohlo dojít k protočení součástí.

Tento nástroj umožňuje dva typy šroubového spojení:

**Bolt Fastener –** jedná se o šroubové spojení šroub - matice.

Referencí při definici jsou vnější hrany otvorů, přičemž první vybraná hrana je uvažována jako hlava šroubu a druhá vybraná hrana jako matice. Otvor je v obou spojovaných materiálech průchozí.

**Screw Fastener –** jedná se o šroubové spojení šroub – závitová díra.

**COD** 

Referencí při definici jsou vnější hrany otvorů, přičemž první vybraná hrana je uvažována jako hlava šroubu a druhá vybraná hrana je dnem závitové díry (může být průchozí nebo neprůchozí).

**49.** V tomto případě, tj. v sestavě podpěry, není použito šroubového spojení jako takového. Nicméně lze pro ukázku použití nástroje **Fastener** nahradit zbývající čep spojující rozpěrku a objímku právě tímto spojením. Protože se jedná o spojení tří komponent je nutné spoj rozdělit na dvě spojení šrouby typu **Screw**. To si lze představit tak, že součásti ROZPERA bude závitová díra přes kterou bude pomocí dvou šroubů přitažena z obou stran OBJIMKA.

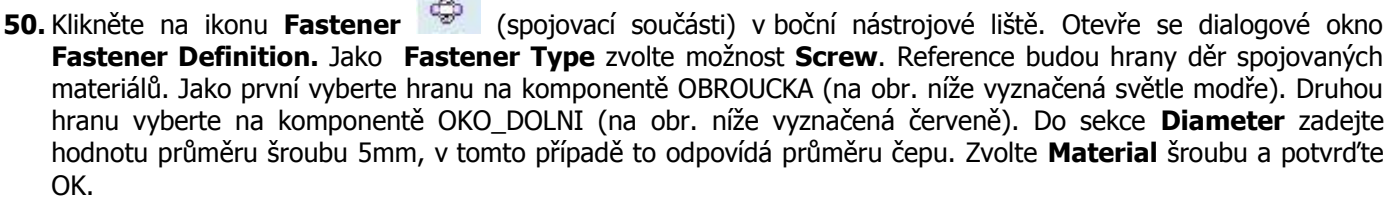

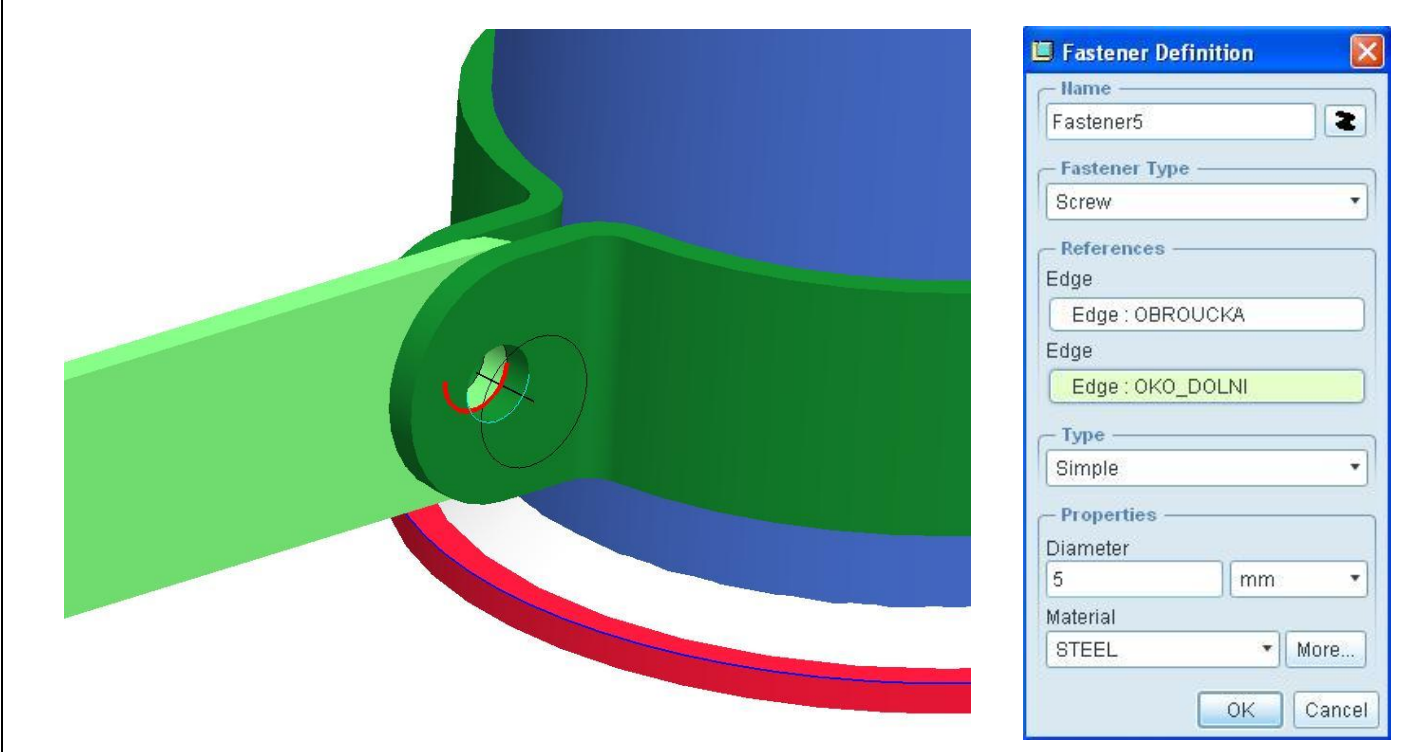

**51.** Stejným způsobem vytvořte druhý šroub na opačné straně rozpěrky.

 $\overline{\Gamma}$ 

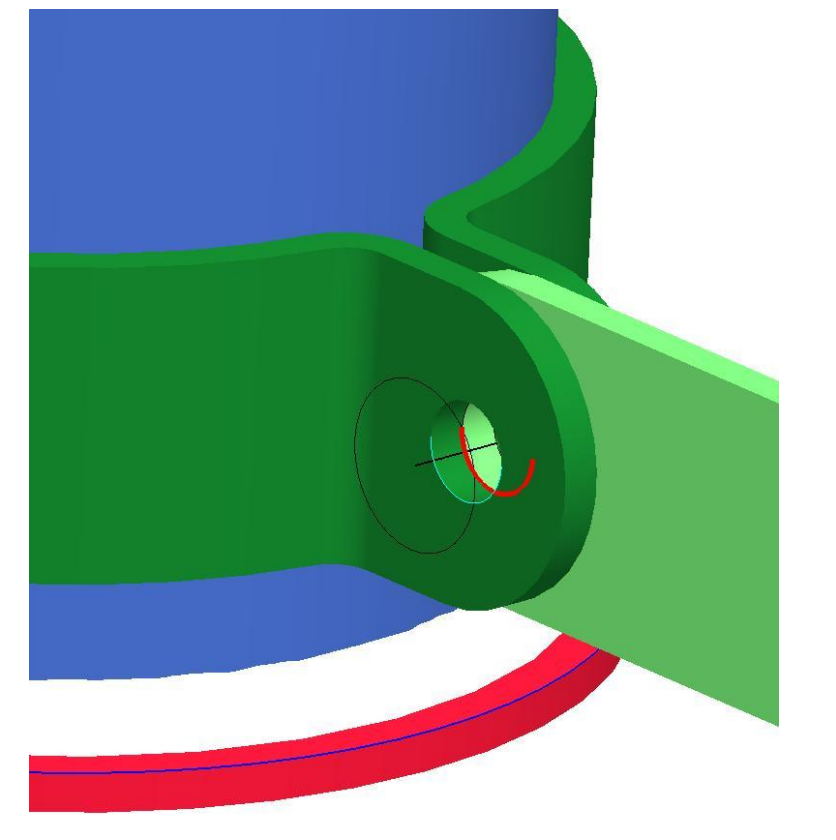

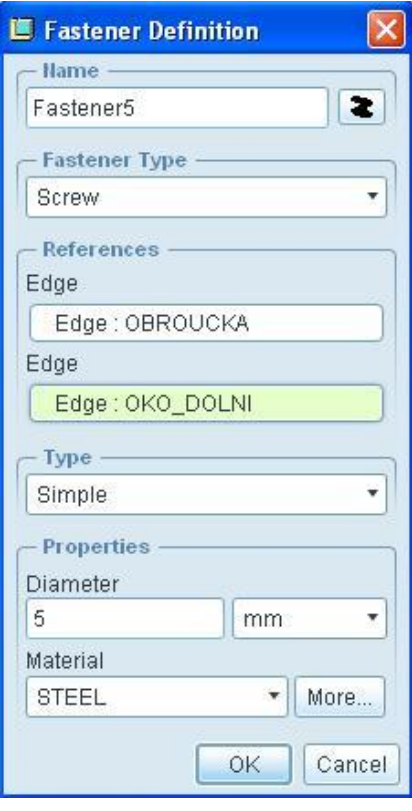

**52.** Postup popsaný na řádcích 50 a 51 zopakujte pro zbylé dvě rozpěrky.

#### **Krok č.11** Zjednodušení objemového modelu na střednice (Shell Pair)

- **53.** Pokud jsou tenkostěnné komponenty namodelovány objemově a je požadavek na zjednodušení úlohy do ploch, je obvykle nejrychlejší použít funkci **Shell Pair** a zjednodušit tak úlohu na střednice (středové plochy objemových stěn).
- **54.** Pro názornost jsou jednotlivé komponenty převáděny na střednice zvlášť (ne v rámci sestavy, ale jednotlivě každá komponenta). Ne všechny je možné a vhodné převádět do ploch. Ty komponenty, které mají tloušťku stěny větší, zůstanou pro výpočet objemové. V tomto případě se jedná o tyto komponenty:

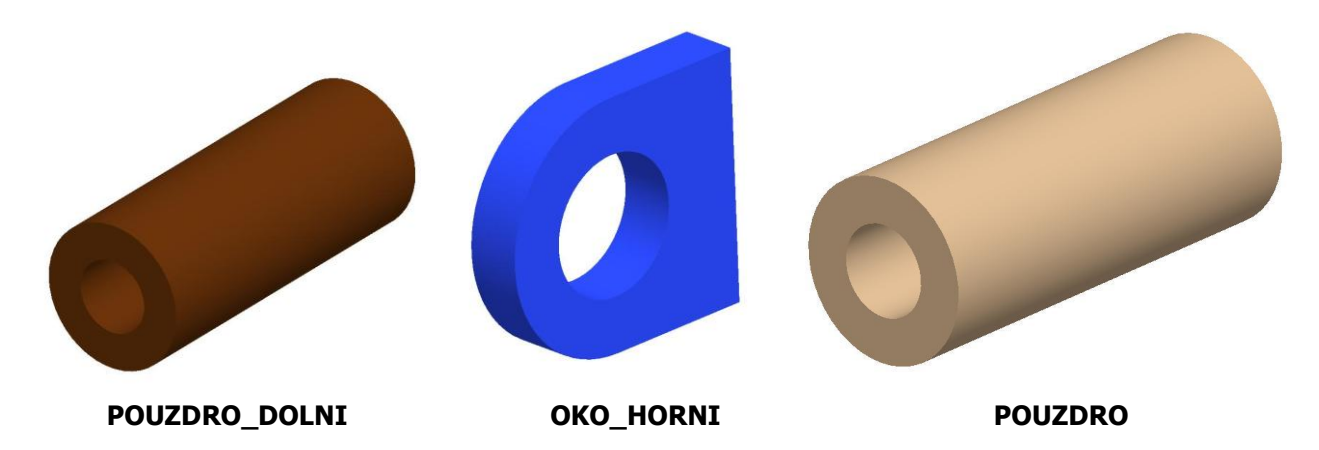

- **55.** Všechny ostatní komponenty se zjednoduší na střednice. Otevřete si komponentu TRUBKA\_HORNI\_2. Přepněte se do modulu Pro/MECHANICA.
- **56.** Klikněte na ikonu **Shell Pair** (spárování ploch) v boční nástrojové liště. Otevře se dialogové okno **Shell Pair Definition.** Jako **Type** zvolte možnost **Constant**. U **References** nechte zaškrtnutou možnost **Auto Select Oppositing Surfaces** (automaticky se bude hledat protilehlá strana do páru k vybrané ploše). Pro zvolení první plochy do páru klikněte na horní plochu součásti. Automaticky by se měla zvýraznit a připsat do výběru protilehlá plocha. V nabídce **Placement** nechte **Midsurface** (střednice) stejně tak materiál nechte stejný jako materiál "partu". Potvrďte zeleným podtržítkem.

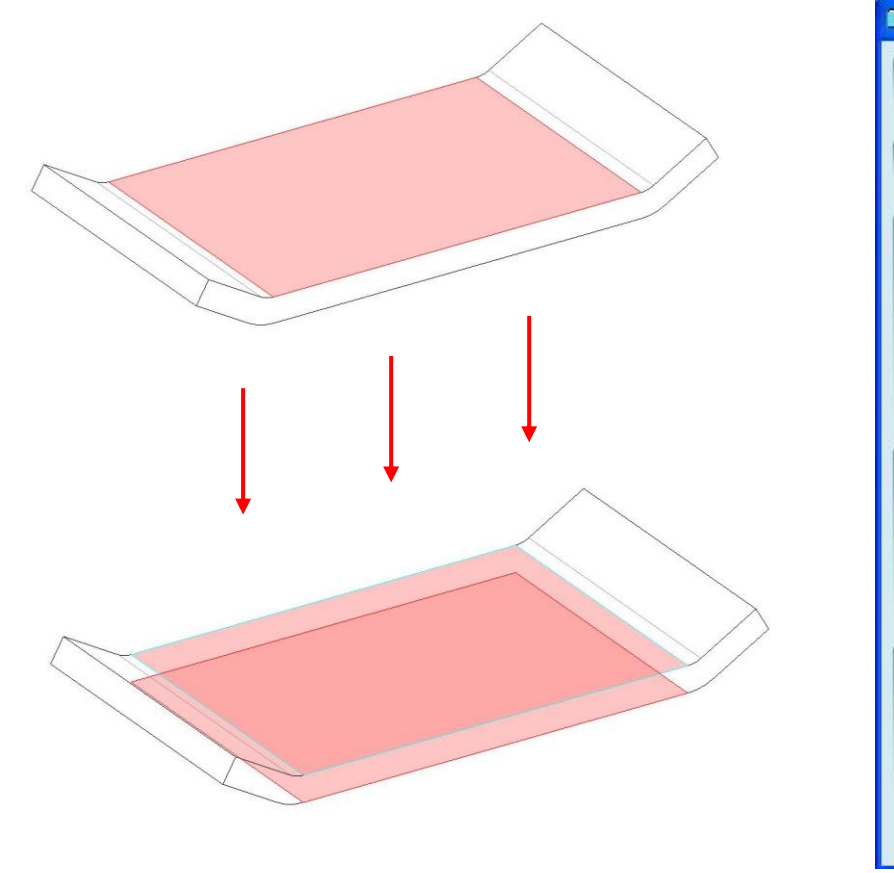

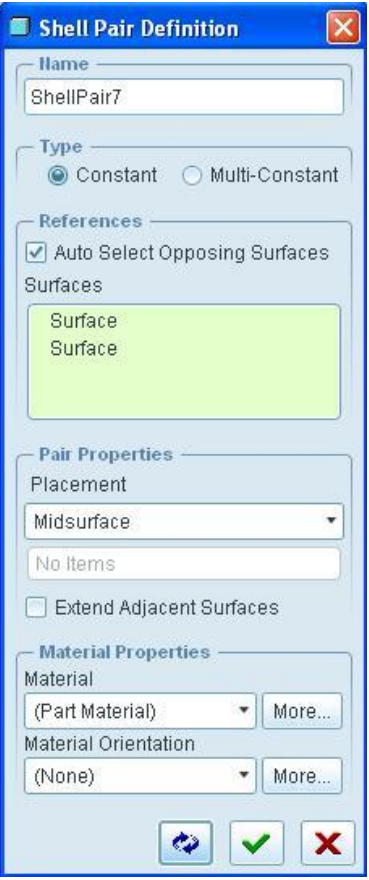

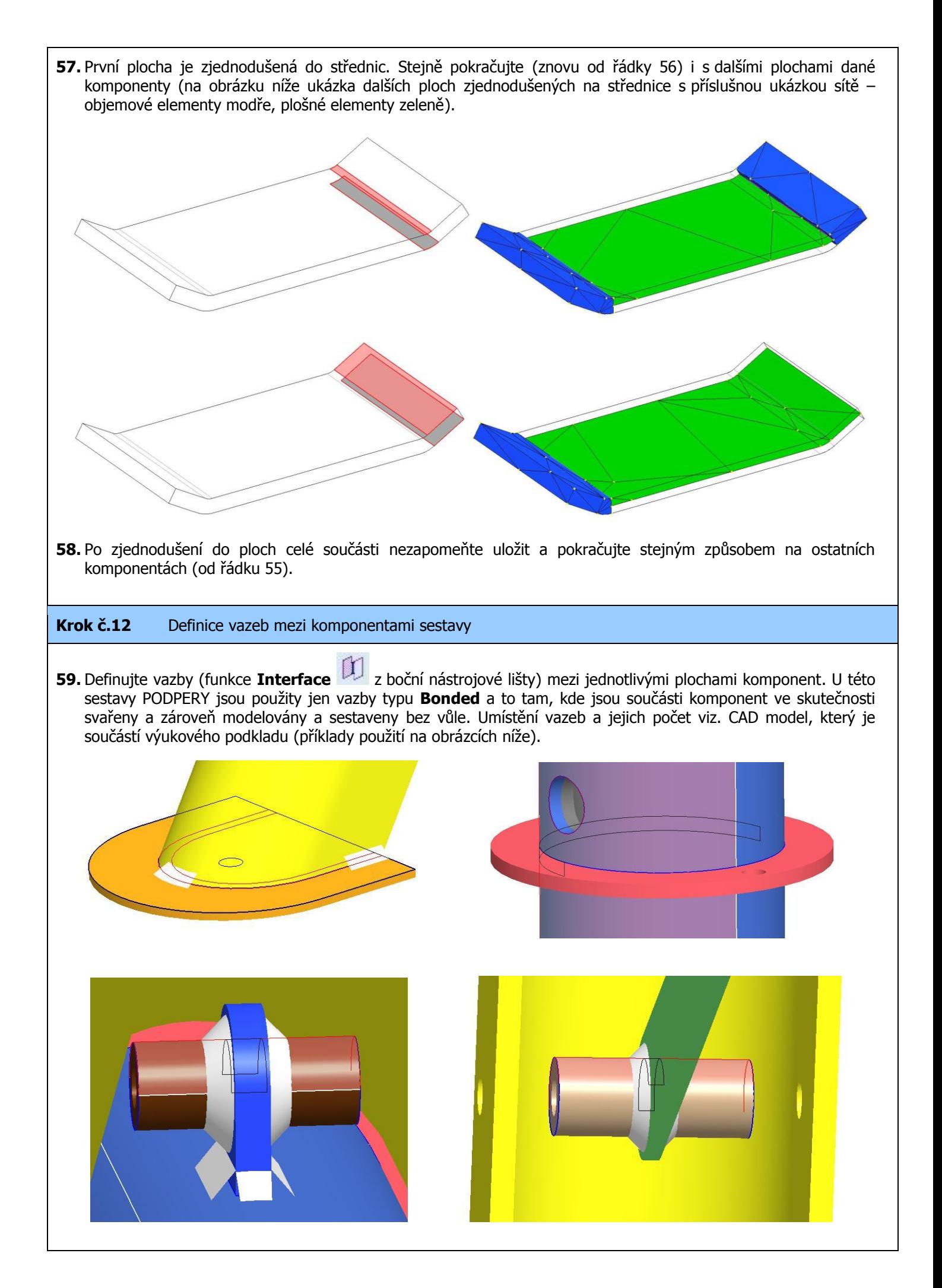

### **Krok č.13** Definice výpočtové úlohy

**60.** Model s takto nadefinovanými okrajovými podmínkami je připraven pro spuštění výpočtové úlohy. Klikněte na

ikonu **Mechanica Analyses/Studies** (analýza/studie) z horní nástrojové lišty.

**61.** V dialogovém okně **Analyses and Design Studies** zadefinujte novou úlohu **New Static**. Při definici již nebude aktivní možnost výběru nelinearity, protože okrajové podmínky zadání této úlohy neobsahují žádné prvky, které by nelinearitu výpočtu způsobovaly (např. kontakty).

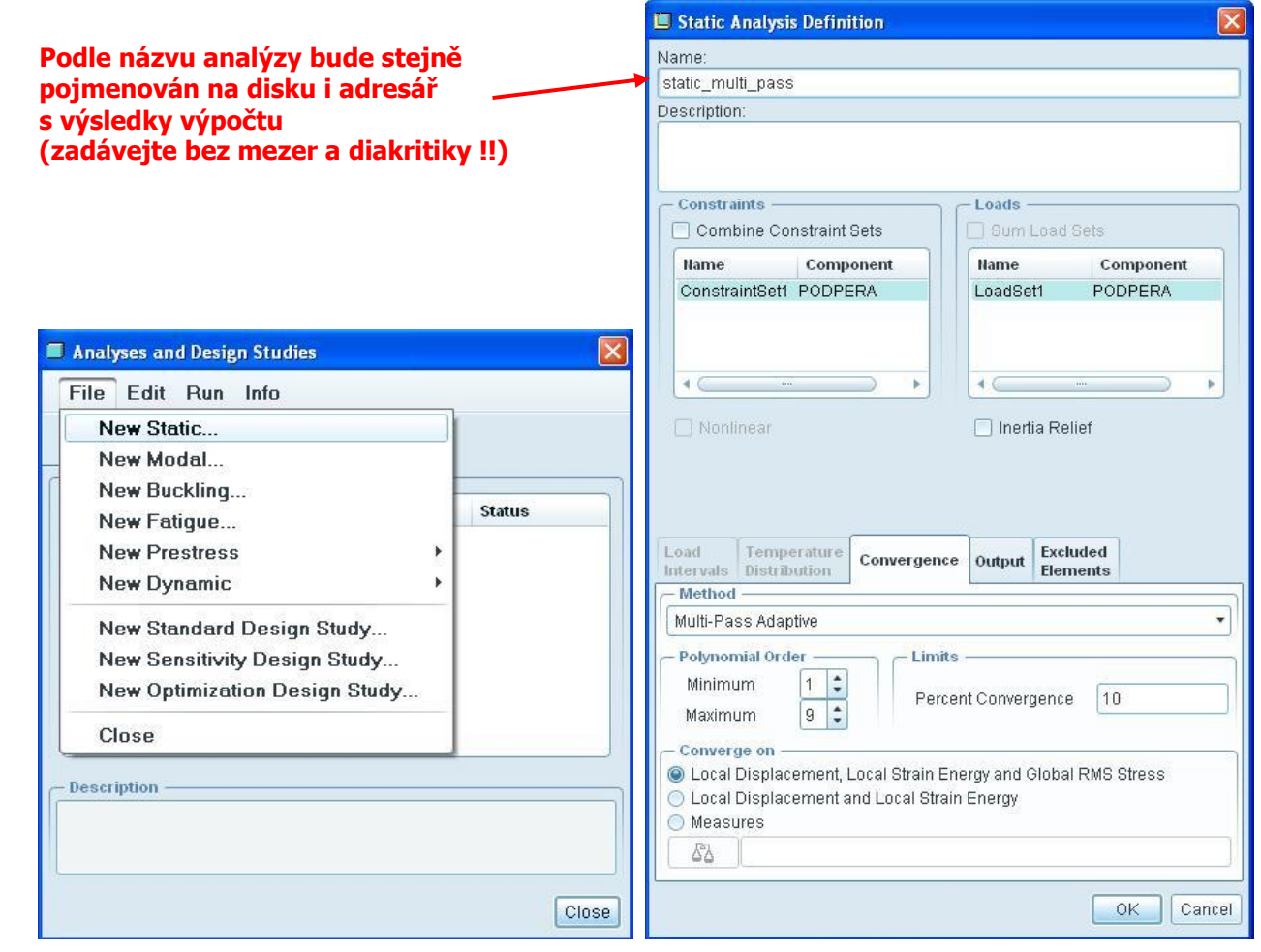

**62.** Spusťte úlohu **Start run** a okno **Question** s potvrďte **Yes**. Fáze výpočtu úlohy můžete sledovat kliknutím na **Display Study Status .**

#### **Krok č.14** Zobrazení výsledků úlohy

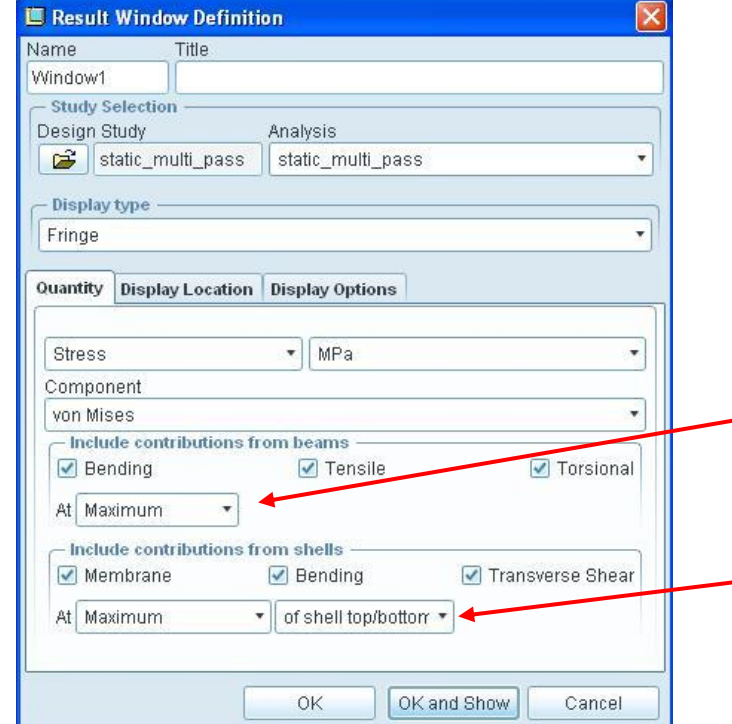

**63.** Výsledky zobrazte pomocí ikony **Rewiev results** v horním panelu okna **Analyses and Design Studies**.

Při analýze modelu obsahující shell elementy nebo pruty, je při zobrazování výsledků možnost znázorňovat měrnou veličinu v různých hladinách.

Stejně tak je na výběr typ veličiny, kterou chcete zobrazit:

Beam - zobrazení např. maximum nebo minimum v ose prutu a na povrchu prutu, jen veličinu na ose nebo ve specifických uzlech na povrchu prutu dle zvoleného profilu atd.

Shell elementy – zobrazení veličin možné ve třech hladinách tloušťky materiálu: na střednici, na horní anebo spodní ploše. Typ veličiny je např. maximum nebo minimum všech hladin, nebo jen veličinu na horní nebo spodní ploše atd.

**64.** Na obrázku níže je vlevo ukázáno rozložení redukovaného napětí dle hypotézy HMH a vpravo celková deformace.

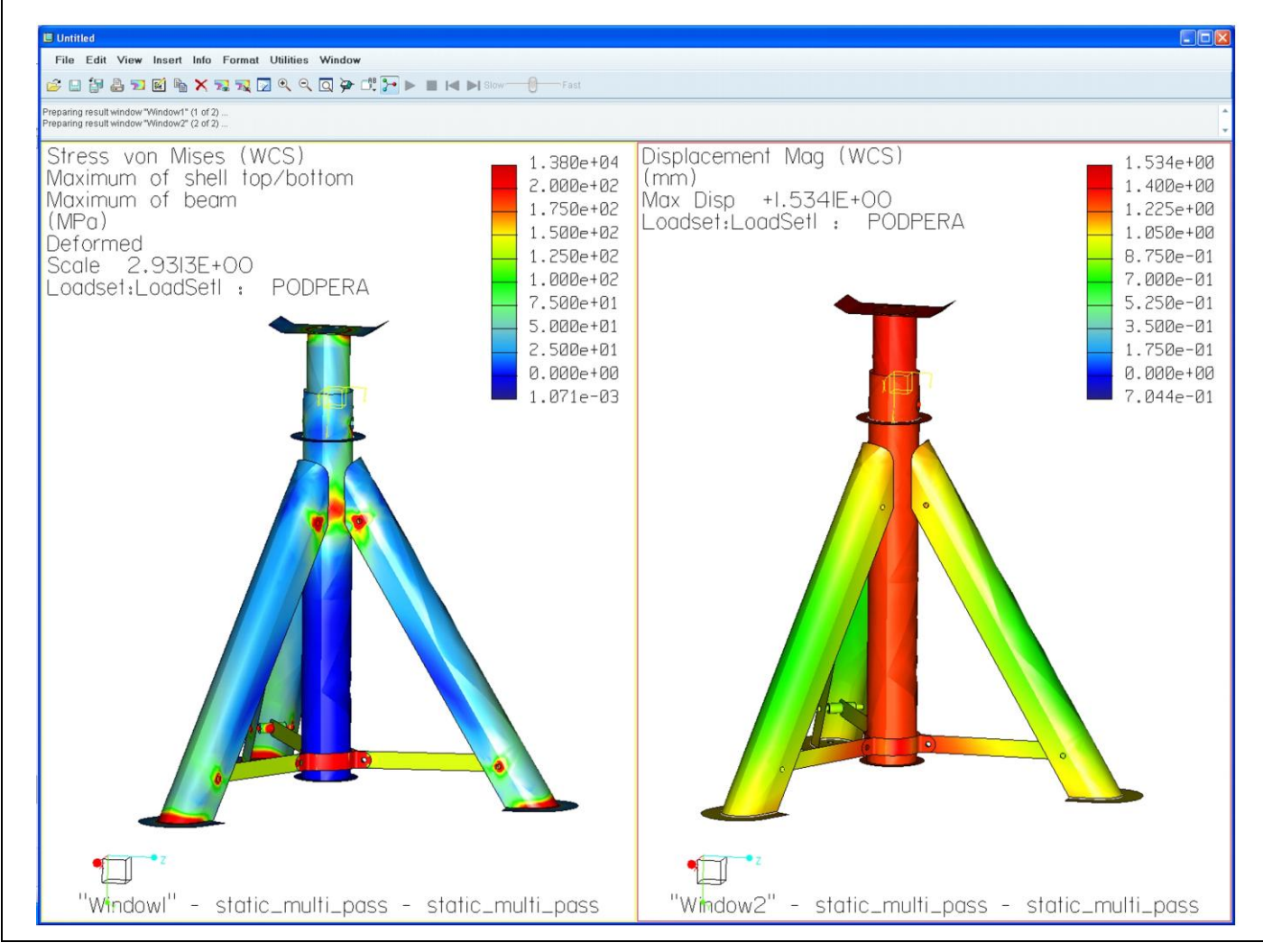

**65.** Na obrázku níže je ukázáno rozložení posunutí (deformace) ve směru zátěžné síly, resp. osy y hlavního souřadného systému.

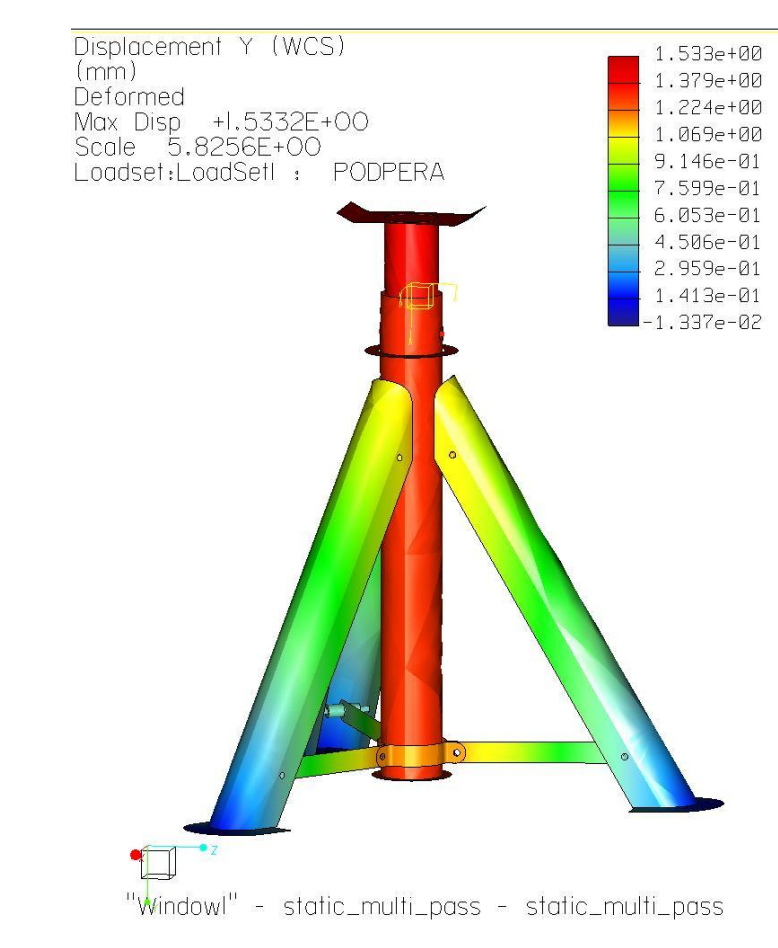

# **4. ÚLOHA**

## **CÍL**

Pokračování v práci v prostředí Pro/MECHANICA definicí nelineární statické analýzy modelu podpěry s aplikováním kontaktů. Úloha vychází z okrajových podmínek popsaných ve 2. úloze s tím, že se úloha zjednoduší na analýzu poloviny modelu s definicí vazby symetrie.

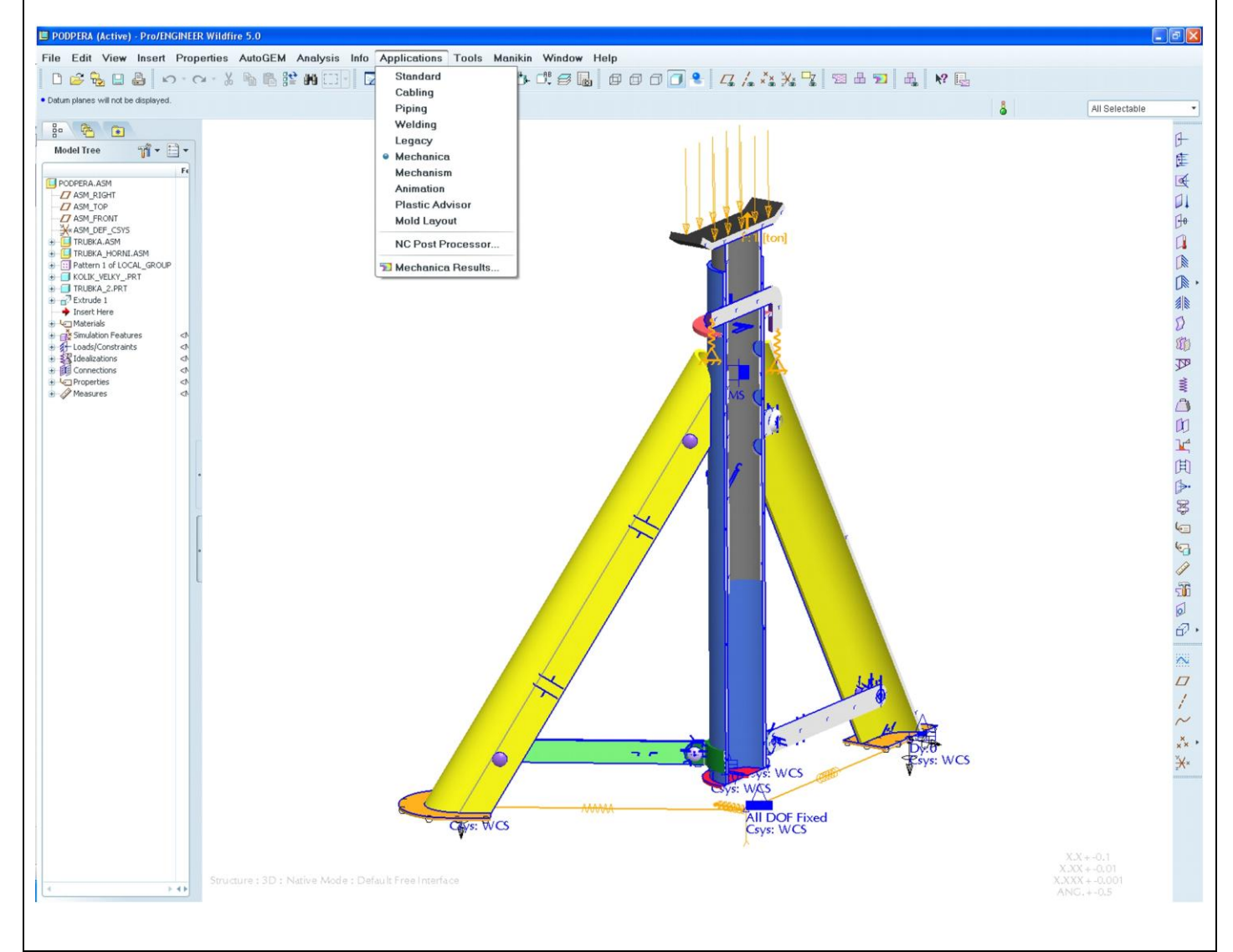

## **PŘEDPOKLADY**

- Základy modelování v system Pro/ENGINEER  $\bullet$
- Znalost prvků a postupů probíraných v předchozích úlohách  $\bullet$

## **PROBÍRANÉ PRVKY, FUNKCE A POSTUPY**

- $\checkmark$  Prostředí Pro/MECHANICA
- Tvorba a použití pomocných geometrických prvků
- $\checkmark$  Definice symetrie poloviny modelu (Mirror)

## **Krok č.1** Příprava modelu

**1.** V první fázi je nutné v modeláři upravit CAD data podpěry. Nejjednodušší je odříznout polovinu modelu funkcí Extrude. Řez bude veden osou středové trubky a polovinou jedné nohy, jak je patrné z obrázku níže.

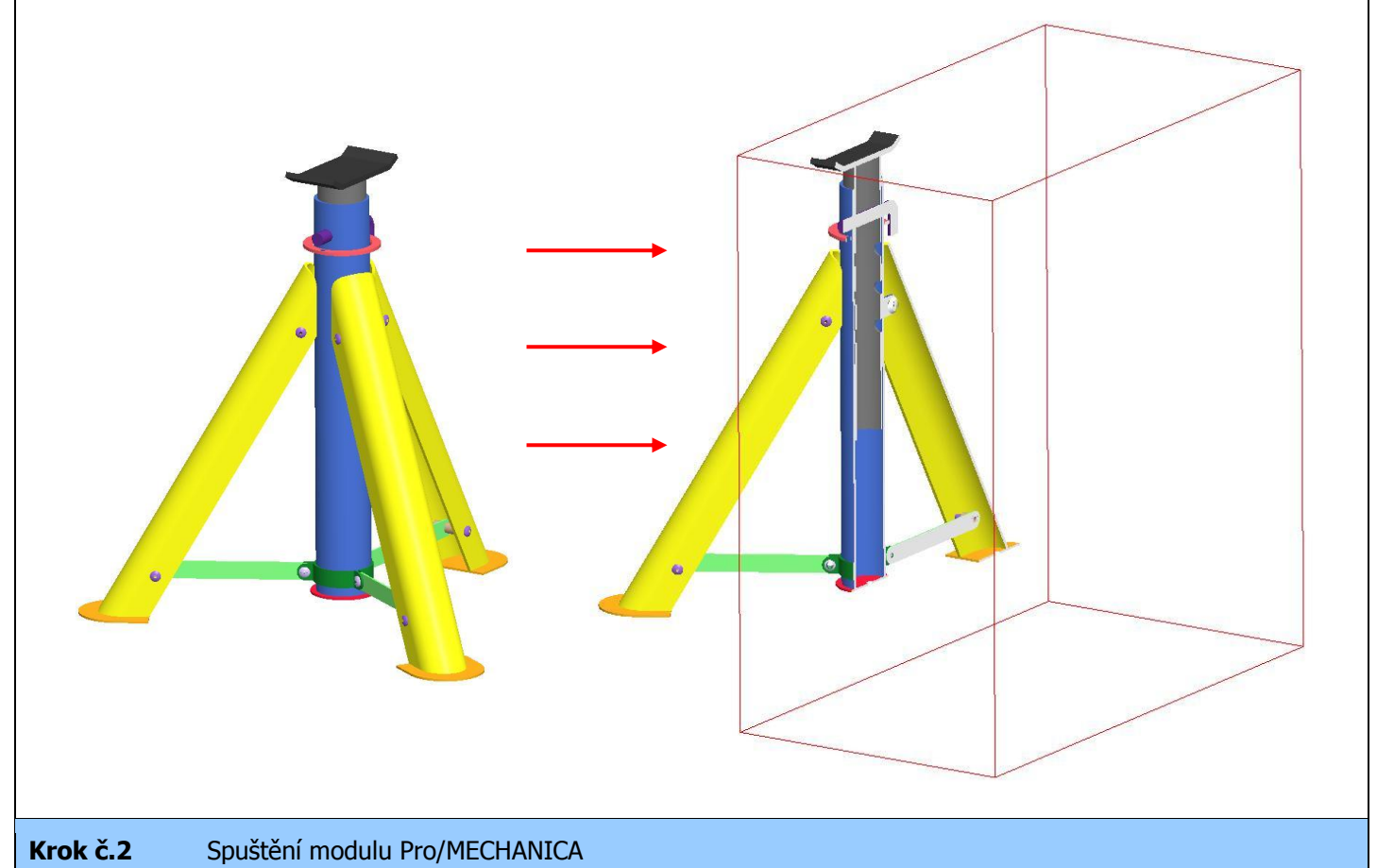

**2.** Před vlastním spuštěním Pro/MECHANIKY zkontrolujte/nastavte materiály jednotlivých komponent a jednotky používané v modelu.

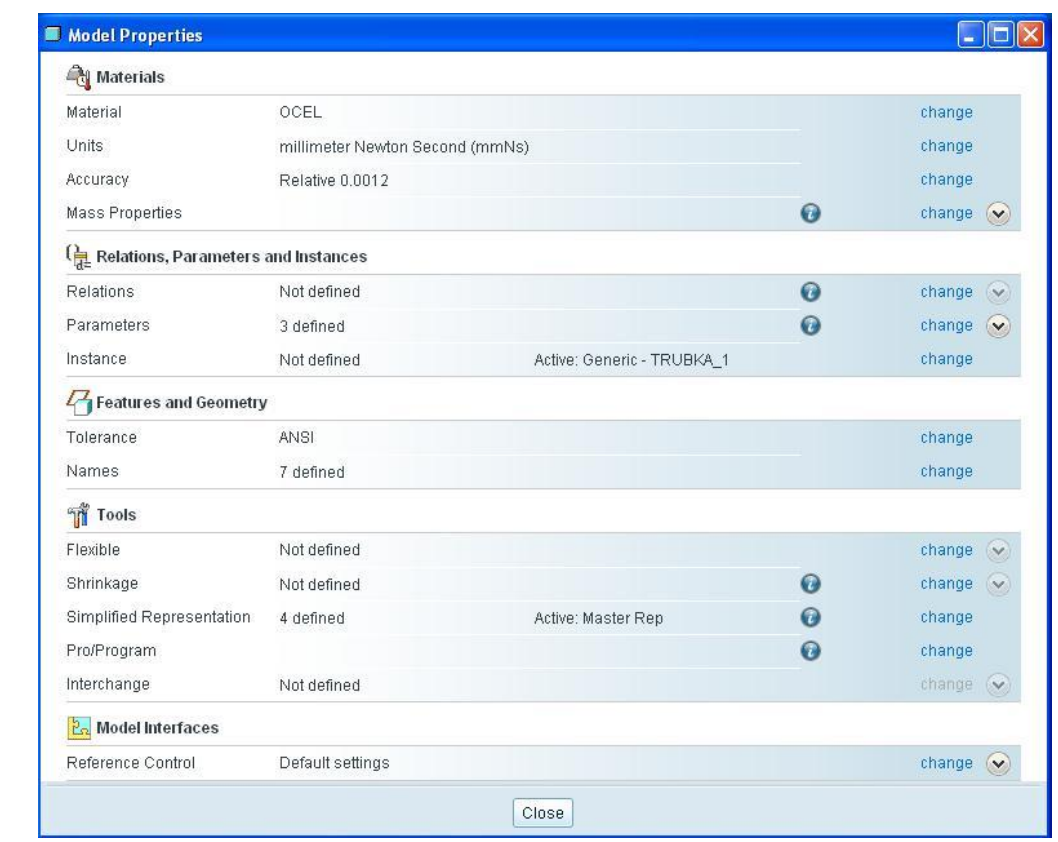

- **3.** Spusťte modul **Mechanica**.
- **4.** Při otevření Pro/MECHANIKY nadefinujte **Model Type** (typ modelu) jako **Structure**. V nabídce **Default interface** zvolte jako výchozí vztah mezi komponentami v sestavě možnost **Free** (volné), viz obrázek níže.

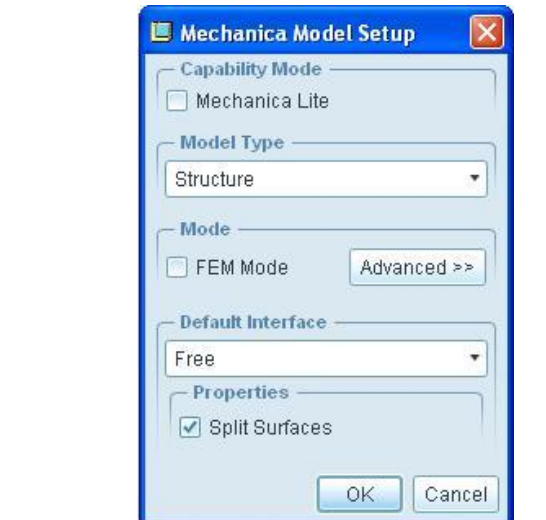

#### **Krok č.3** Definování pomocné geometrie

**5.** Tvorba pomocné geometrie se řídí stejnými pravidly jako v modeláři Pro/ENGINEER. Klikněte na ikonu tvorby

**Point** (bod) \* \* \* V menu Menu Manager, ve kterém vybíráte ke které komponentě/sestavě bude bod přináležet, zvolte možnost **Top Level** (nejvyšší sestava).

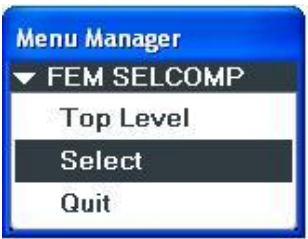

**6.** Zadefinujte body ve středu kruhového otvoru na spodku podstavy obou noh, viz obrázek níže.

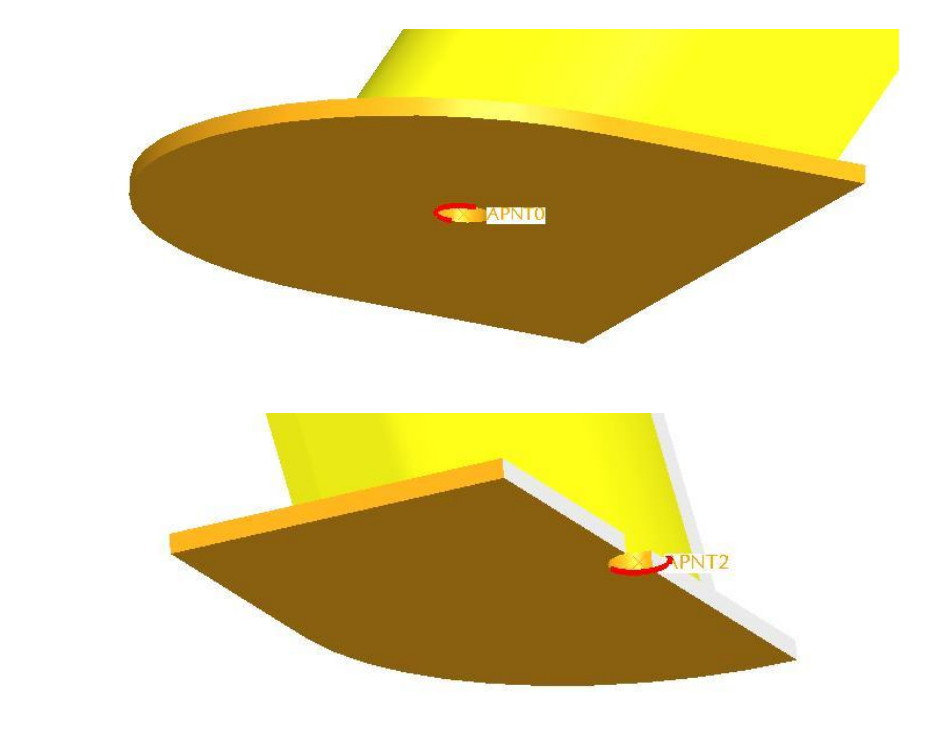
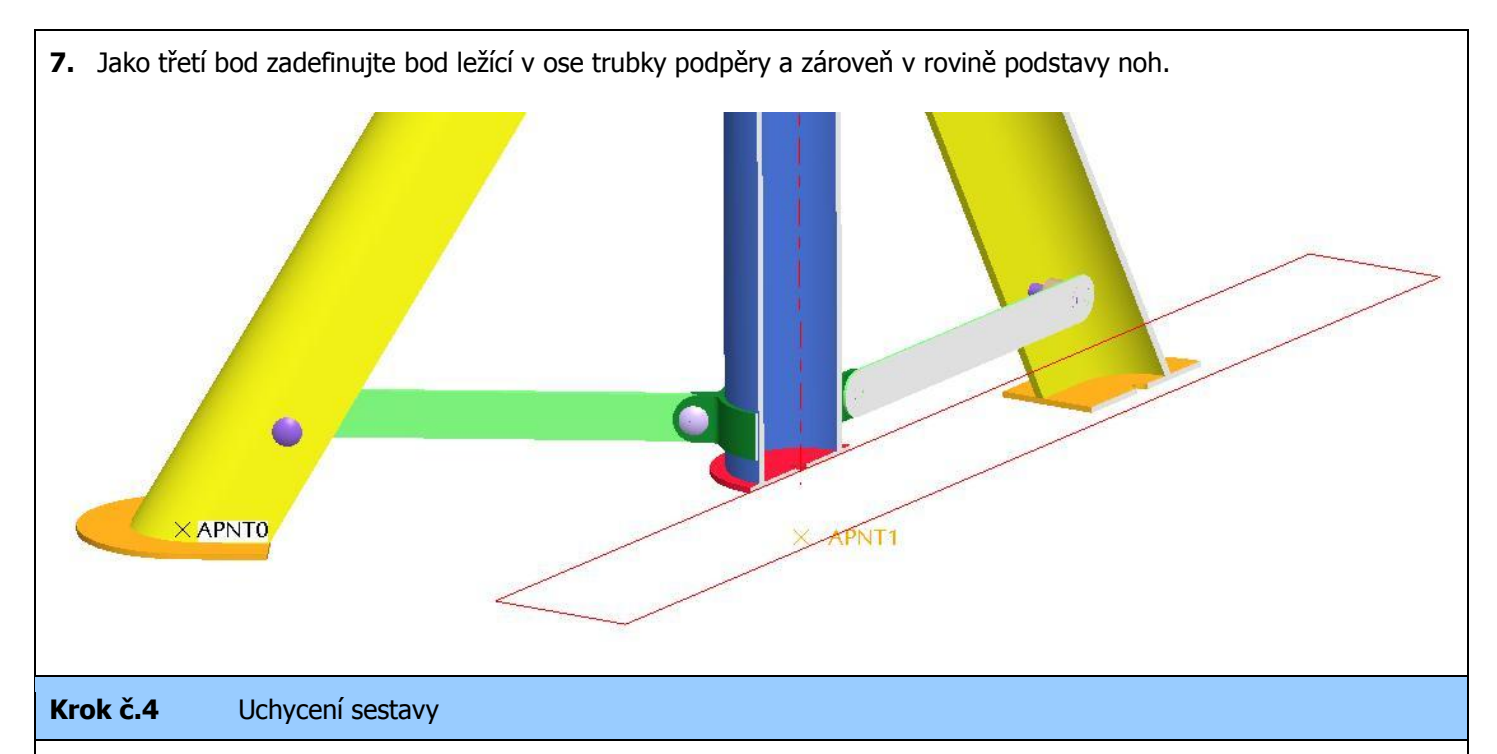

- **8.** V této úloze bude sestava uchycena tak, že oběma nohám (resp. bodům popsaných na řádku 6) budou zamezeny posuvy jen ve směru kolmém na podstavu sestavy podpěry. Aby se jednalo o staticky určitou úlohu, budou podstavy noh propojeny pomocí pružin se středovým bodem, který je zafixován vůči souřadnému systému (tj. jsou mu zamezeny veškeré posuvy a rotace). Zároveň z důvodu řešení jen poloviny modelu bude nadefinována i symetrie sestavy podpěry.
- 9. Nejprve zadefinujte vazbu středového bodu. Klikněte na ikonu **Displacement constraint** v boční nástrojové liště. Jako referenci vyberte středový bod (z řádku 7) a nechte zamezené veškeré posuvy a rotace (obrázek **Def. 1**).
- **10.** Poté obdobným způsobem zadefinujte uchycení bodů na podstavách noh (z řádku 6). Tentokrát nechte zamezený jen posuv ve směru kolmém na podstavu sestavy podpěry (obrázek **Def. 2**).

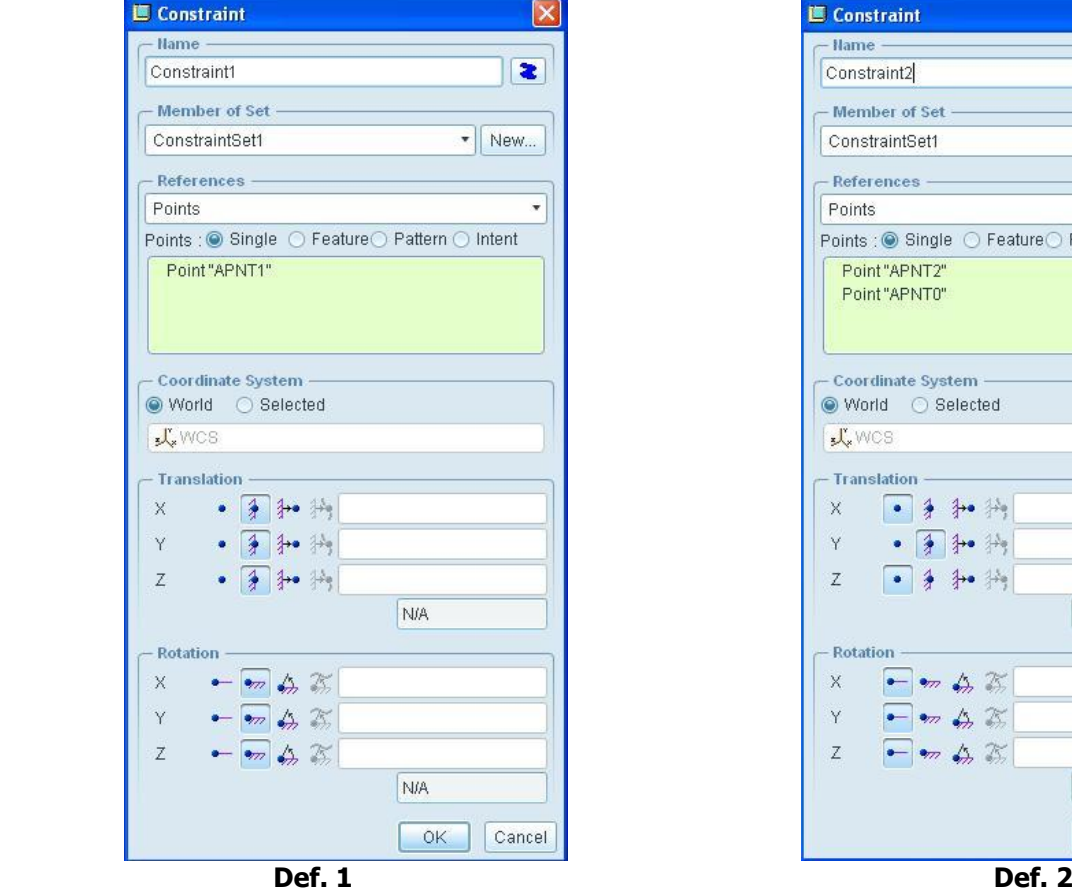

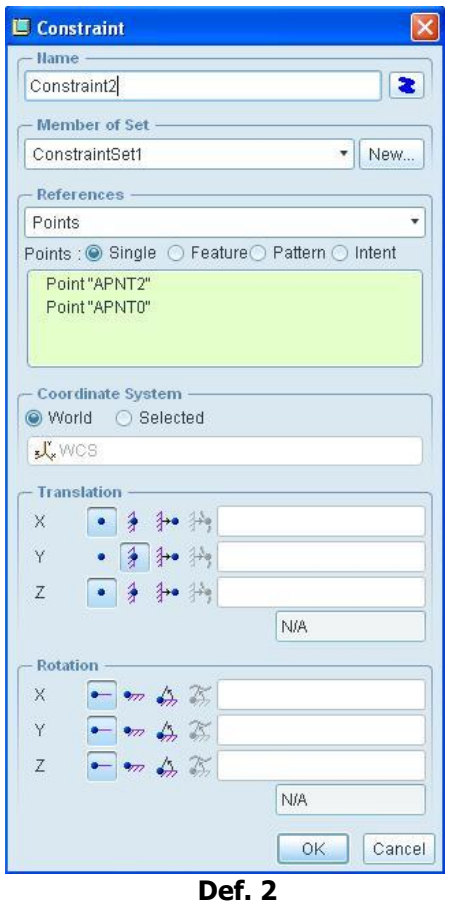

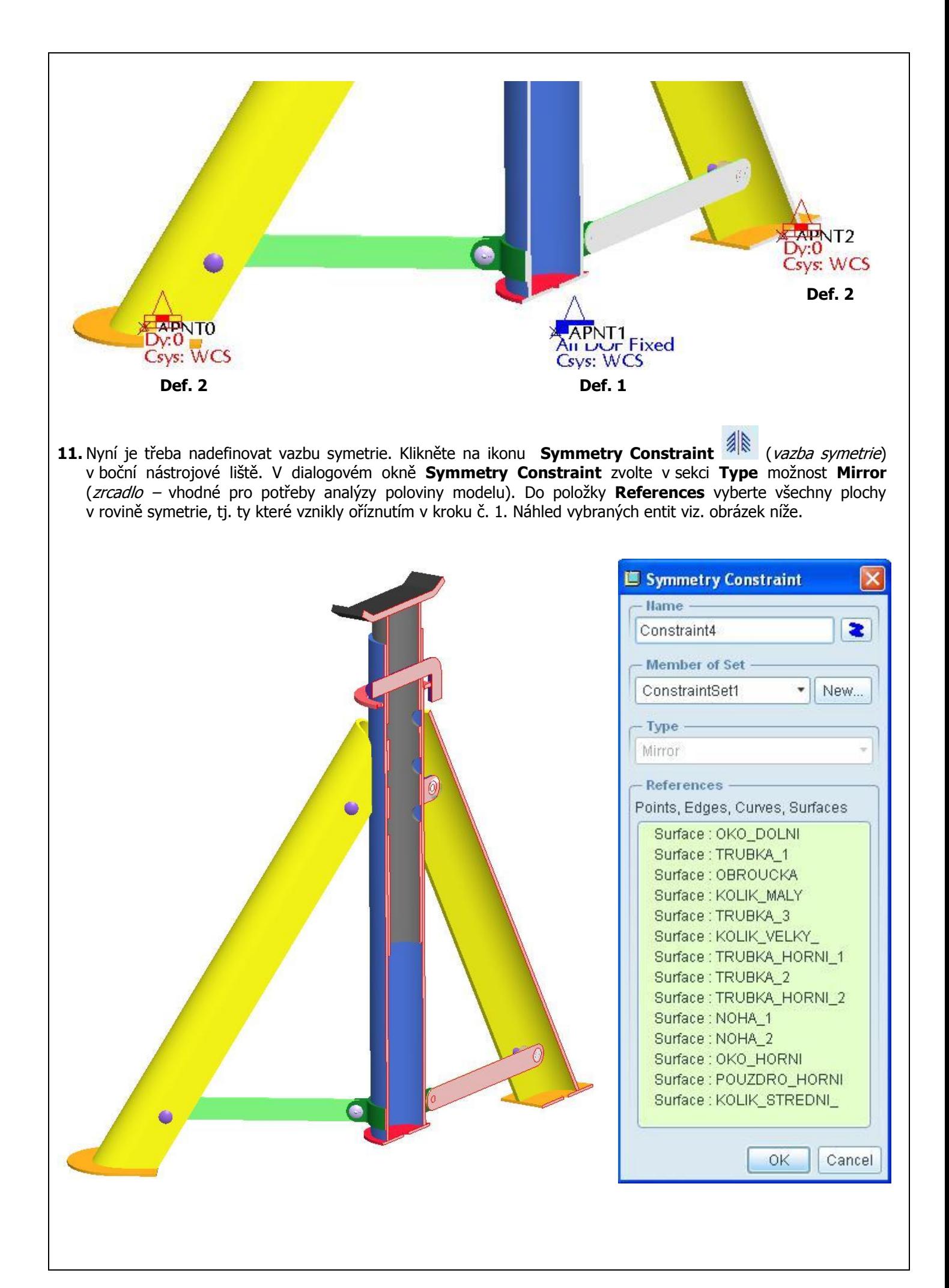

#### **Krok č.4** Zatížení sestavy:

- **12.** Z důvodu řešení poloviny modelu, bude sestava zatěžována silou odpovídající polovině nosnosti podpěry, tj. silou
	- 1 tuny. Klikněte na ikonu **Force/Moment Load** (síla/moment) v boční nástrojové liště.
- **13.** V dialogovém okně **Force / Moment Load** nadefinujte zatížení. Jako první zvolte referenci horní plochu dosedacího plechu, viz. obrázek.

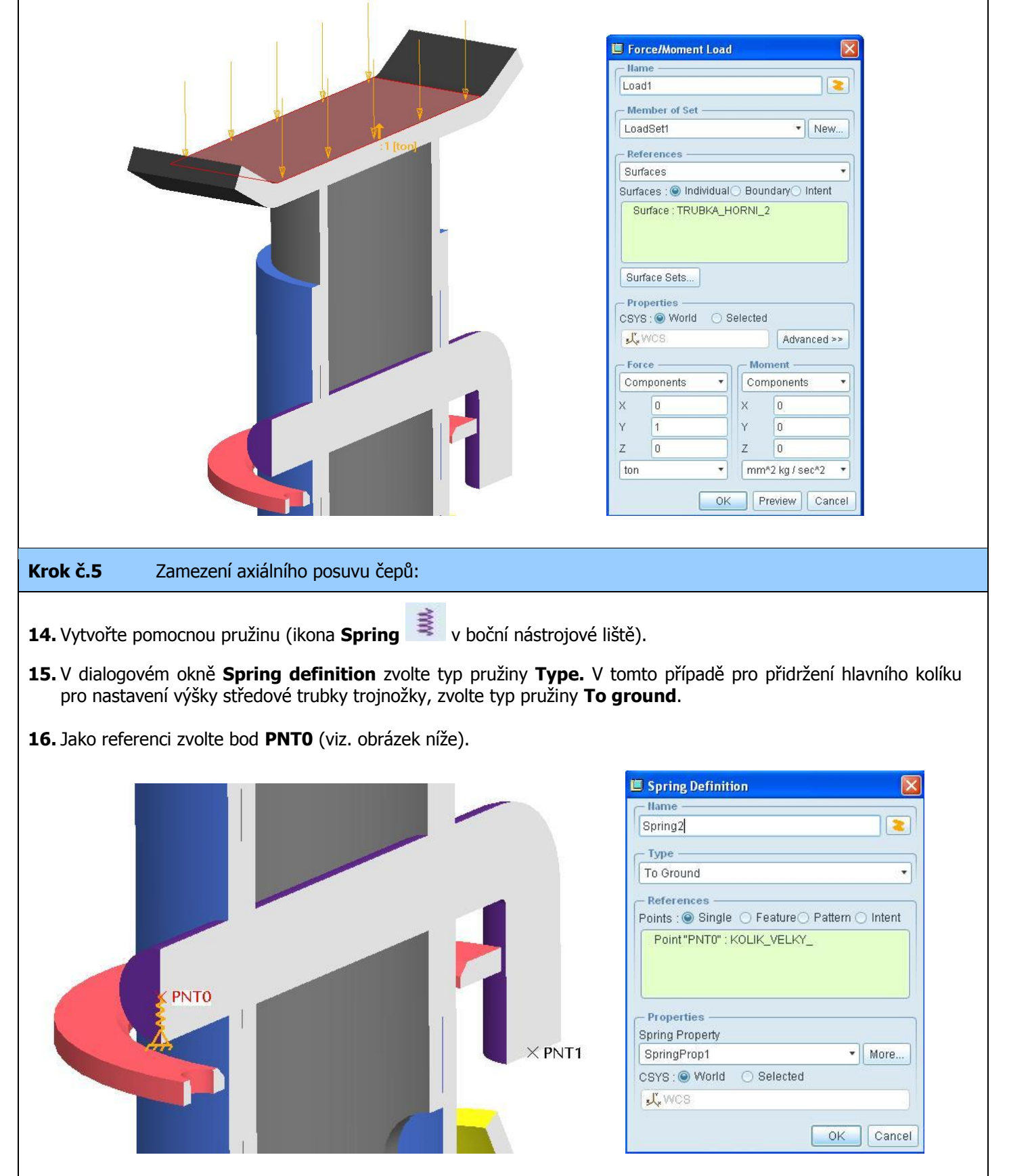

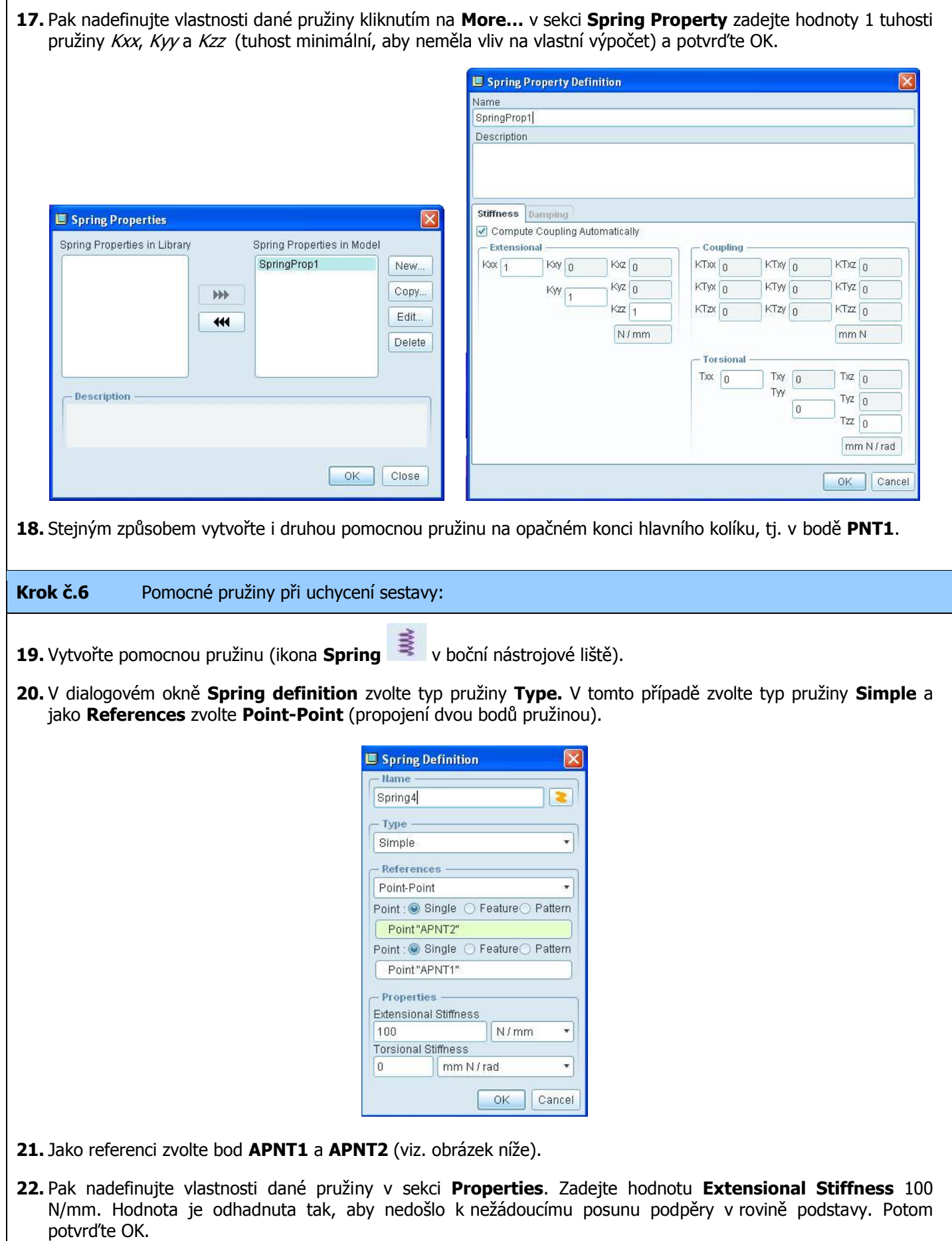

**23.** Stejným způsobem vytvořte i druhou pružinu pro zbývající nohu, tj. propojení pružinou středového bodu **APNT1** s bodem **APNT0** (viz obr. níže).

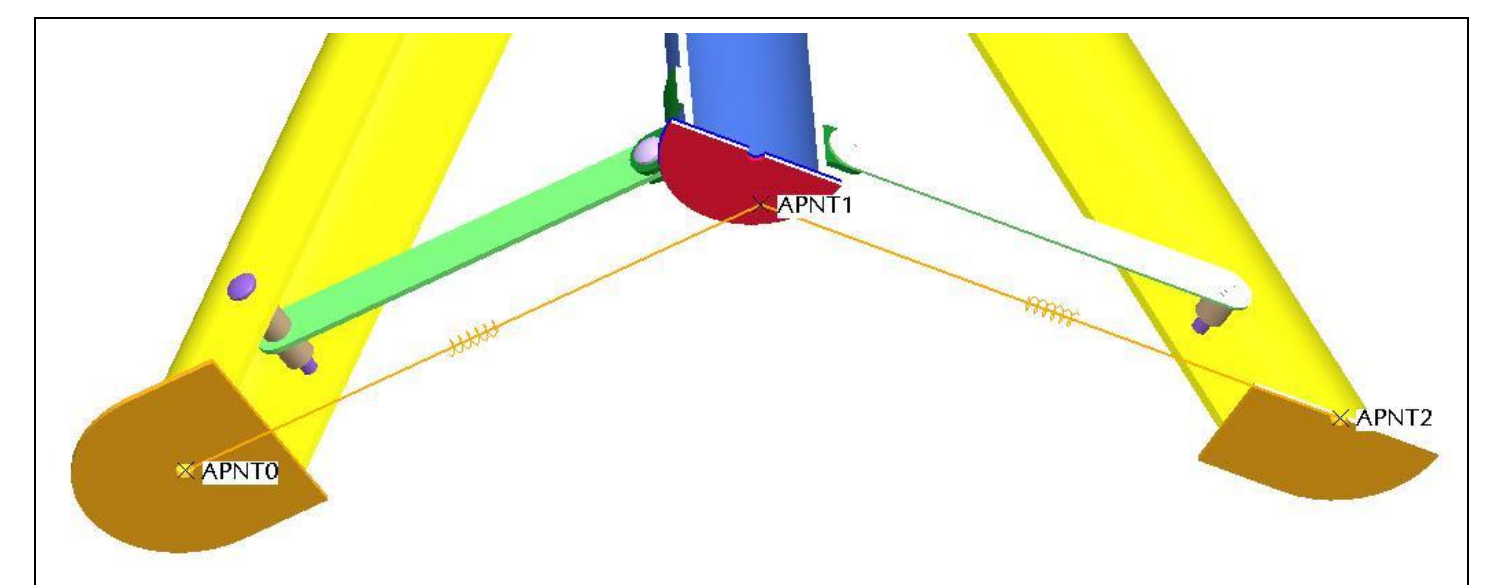

**24.** Další pomocnou pružinu dodefinujte na spodku rozpěrky pro počáteční přidržení na začátku analýzy (mohlo by docházet k nežádoucím posuvům ve svislém směru před zatížením sestavy podpěry). Pružina bude typu **To Ground** a jako referenční bod zvolte jakýkoli bod na spodku rozpěry (viz. obrázek níže). Vlastnosti pružiny budou stejné jako pro přidržení čepů v kroku č.6 (při volbě vlastností zvolte **SpringProp1**).

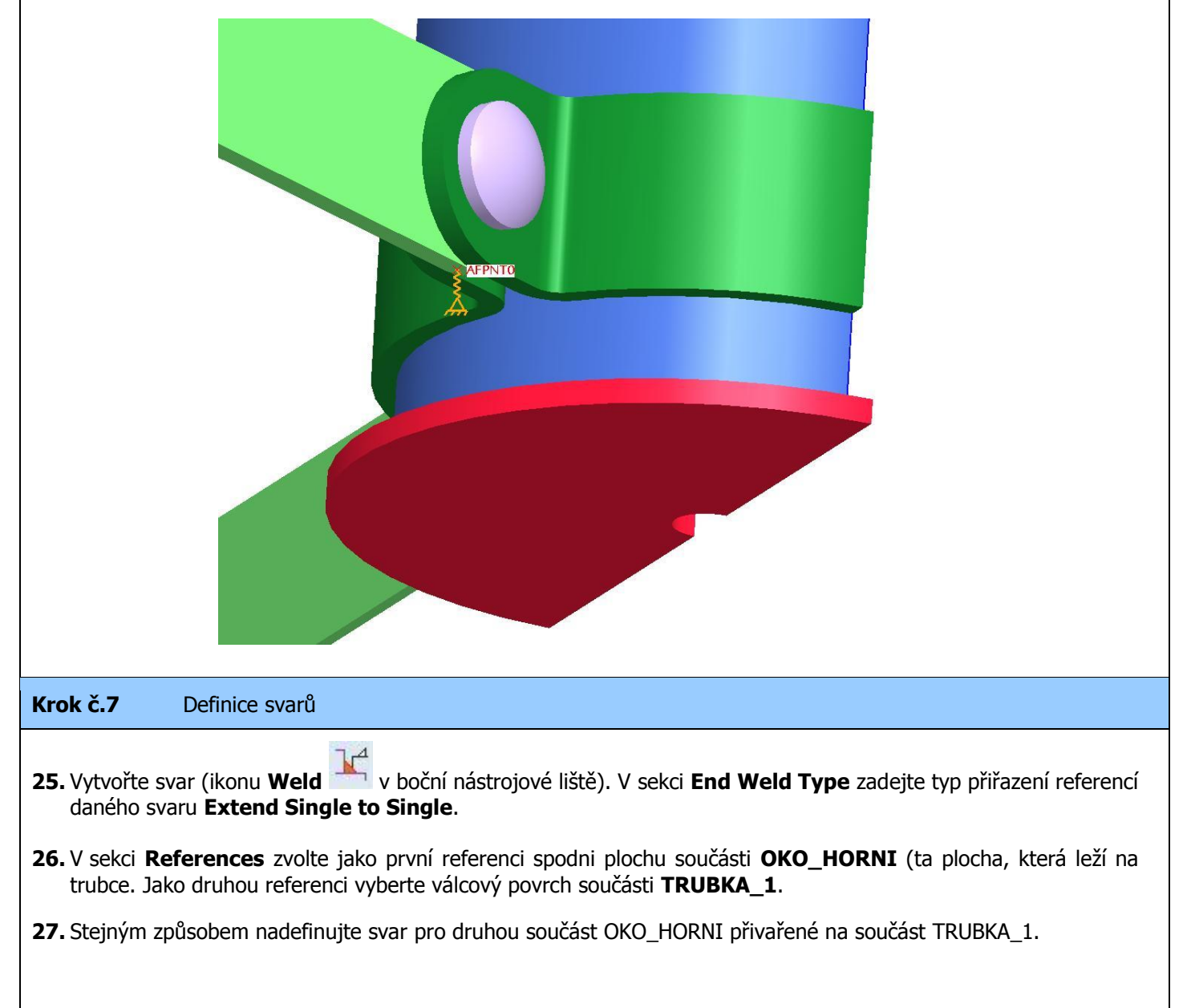

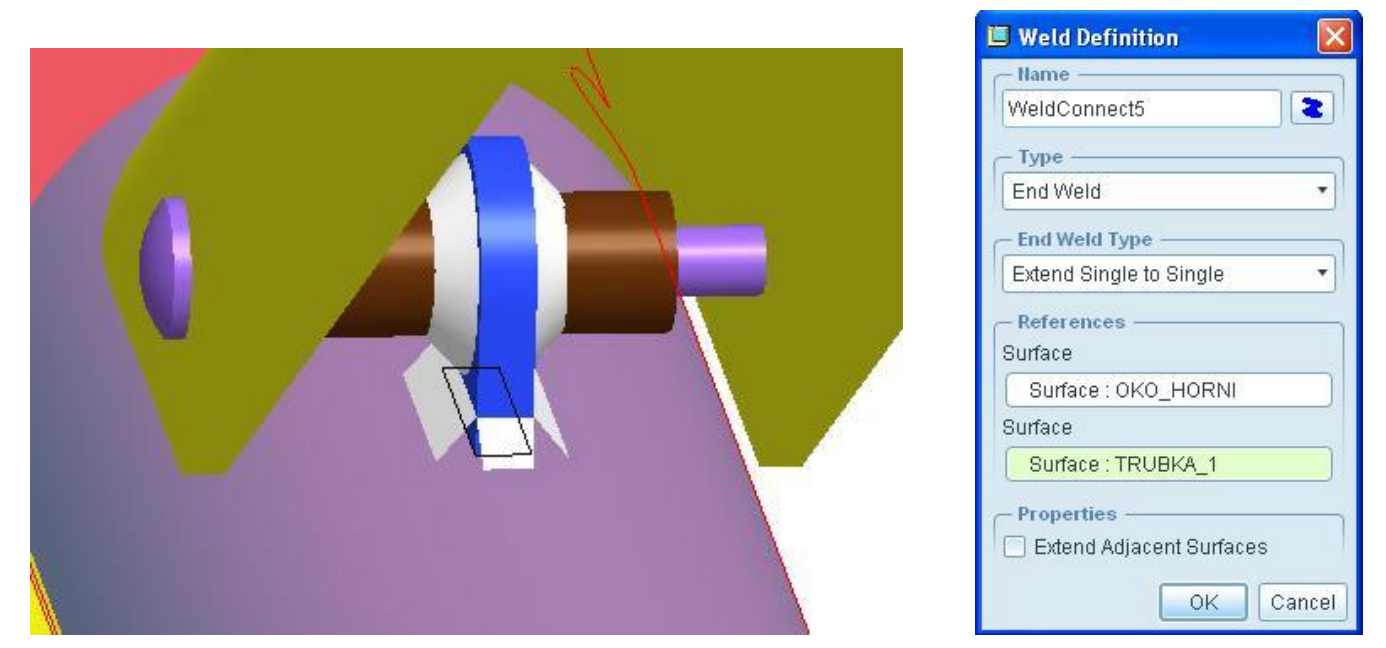

**28.** Vytvořte svar kroužku ke středové trubce tak, že první set referencí obsahuje vnitřní válcovou a kuželovou plochu kroužku **TRUBKA\_2** a pro druhou referenci vyberte válcový povrch součásti **TRUBKA\_1**. Nastavení a definice svaru viz. obrázek níže.

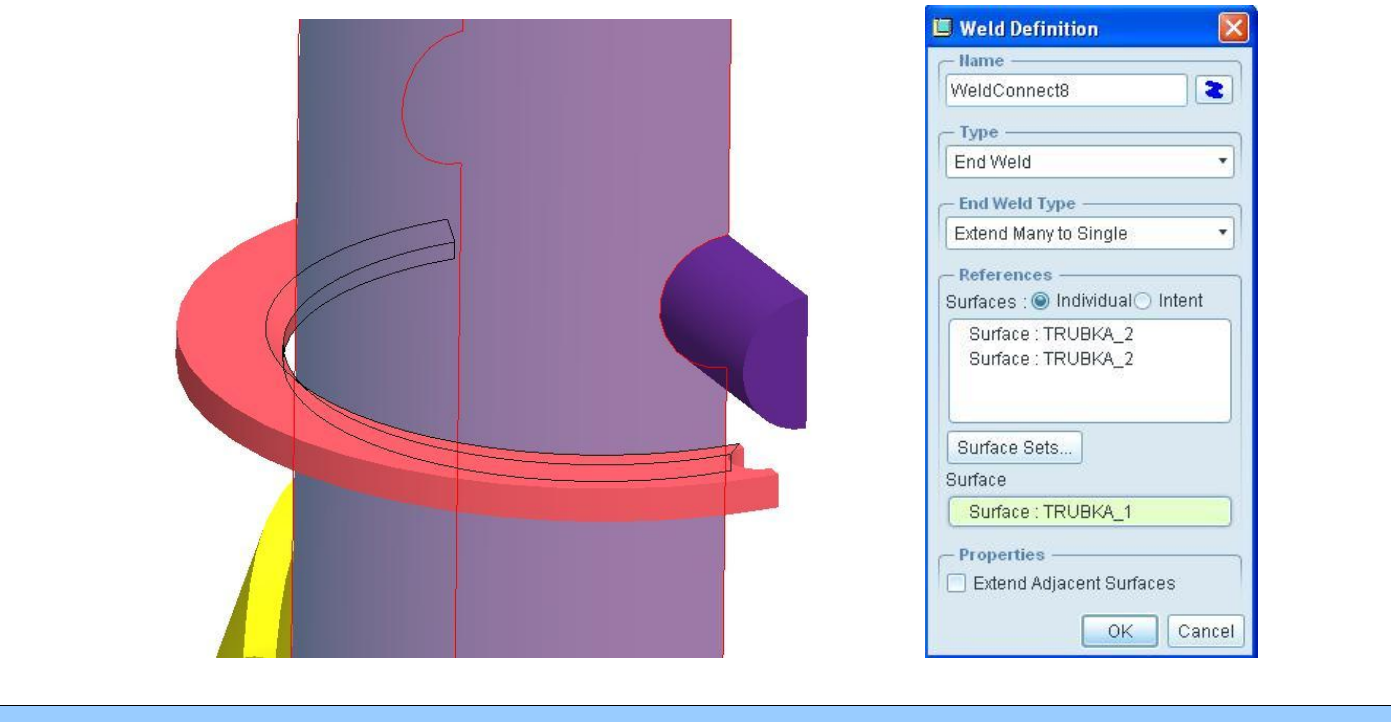

## **Krok č.8** Definice tuhých vazeb (Rigid Link)

**29.** Aby bylo možné použít pomocné geometrie (bodů) k vazbě sestavy je třeba tyto body svázat s existující geometrií, protože jinak jsou tyto body nezávislé na jakékoli jiné entitě. V tomto případě se jedná o definici tuhé

vazby bodu s podstavou nohy. Klikněte na ikonu **Rigid Link** (tuhé spojení) v boční nástrojové liště. Otevře se dialogové okno **Rigid Link Definition,** kde můžete nadefinovat tuhé spojení referenčního bodu s nějakou jinou entitou (plochou, hranou/křivkou, nebo bodem). Jako referenční bod zvolte bod vytvořený na řádku 6 a **Dependent Side** (závislá strana) vyberte plochu podstavy dané nohy a potvrďte OK. V tuto chvíli jsou jednotlivé uzly na podstavě nohy tuhou vazbou spojeny s odpovídajícím bodem (tj. vzdálenosti a natočení uzlů podstavy vůči referenčnímu bodu jsou konstantní).

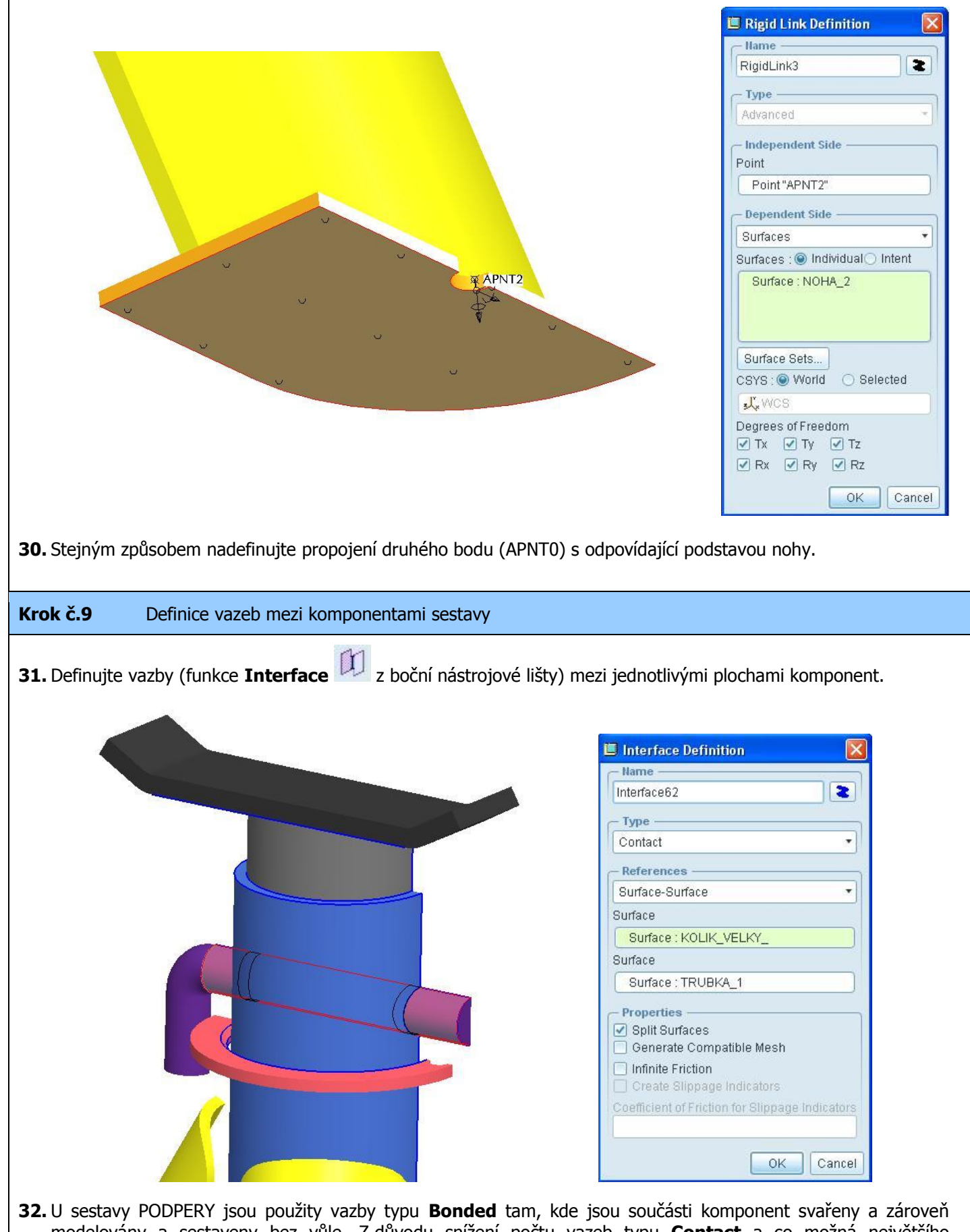

modelovány a sestaveny bez vůle. Z důvodu snížení počtu vazeb typu **Contact** a co možná největšího zjednodušení výpočtu, byly nadefinovány vazby typu **Bonded** také na uchycení čepů v pouzdrech na obou koncích rozpěr noh (příklad použití viz. obrázek níže). Ostatní vazby mezi komponentami v dotyku jsou typu **Contact**.

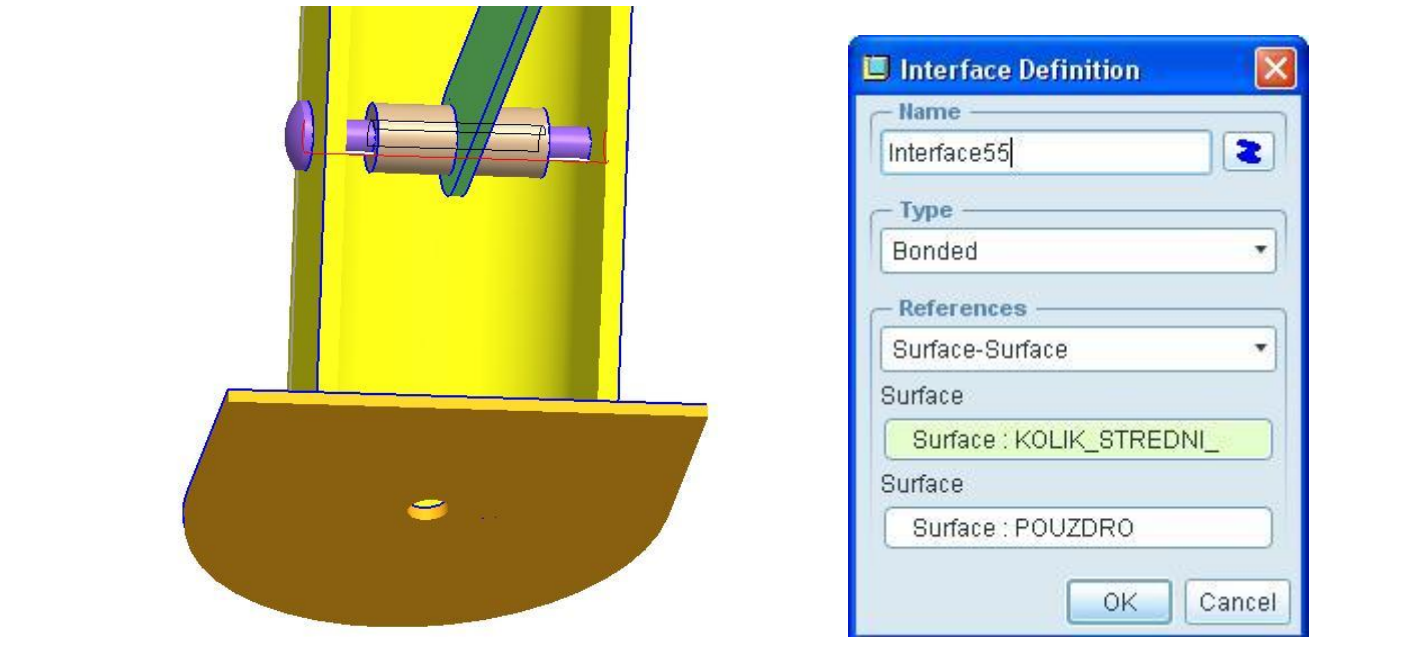

**33.** Na obrázku níže jsou šipkami označená typová umístění vazeb **Contact** u sestavy podpěry. Přesné umístění vazeb a jejich definice viz. CAD model, který je součástí výukového podkladu.

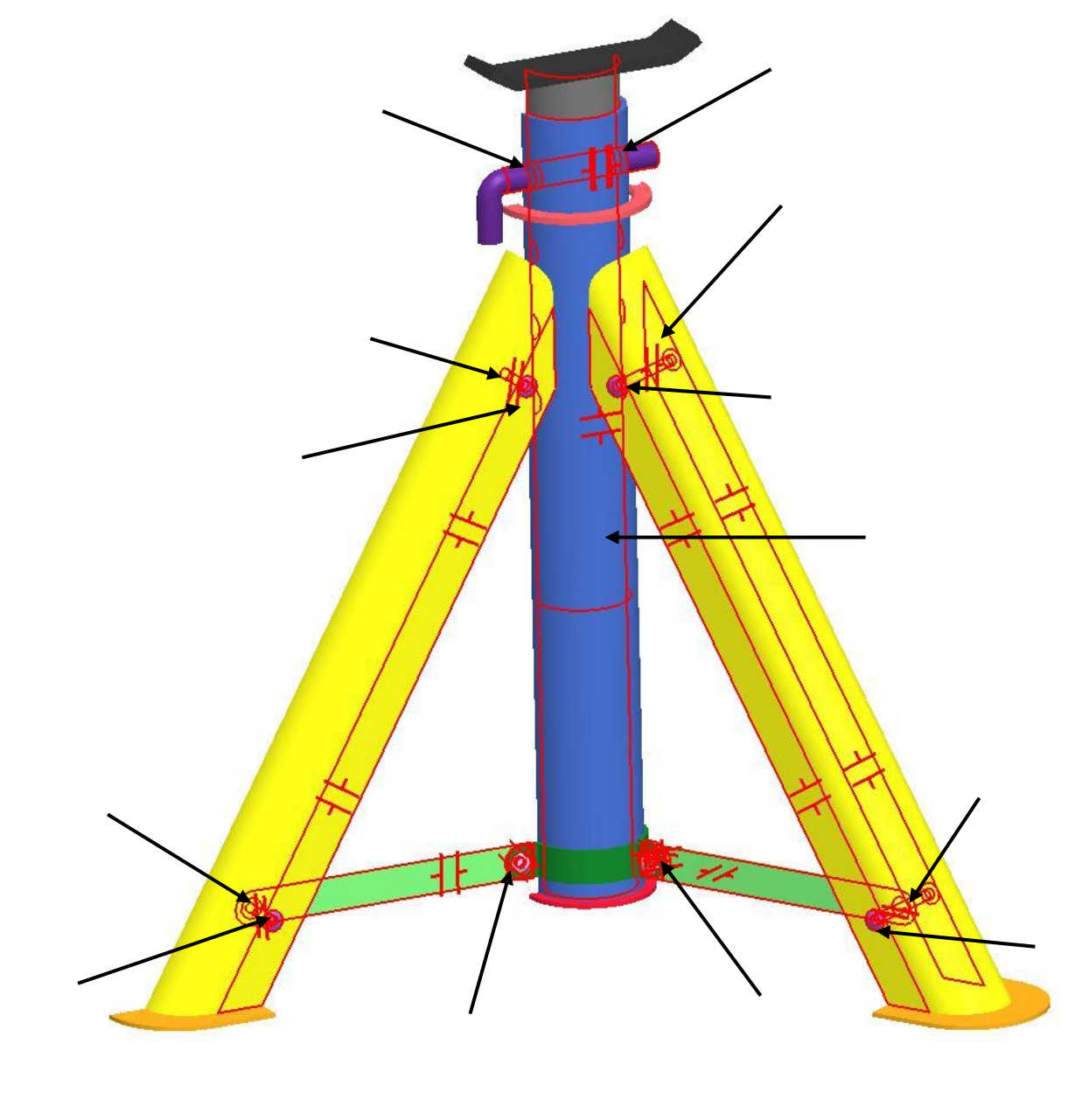

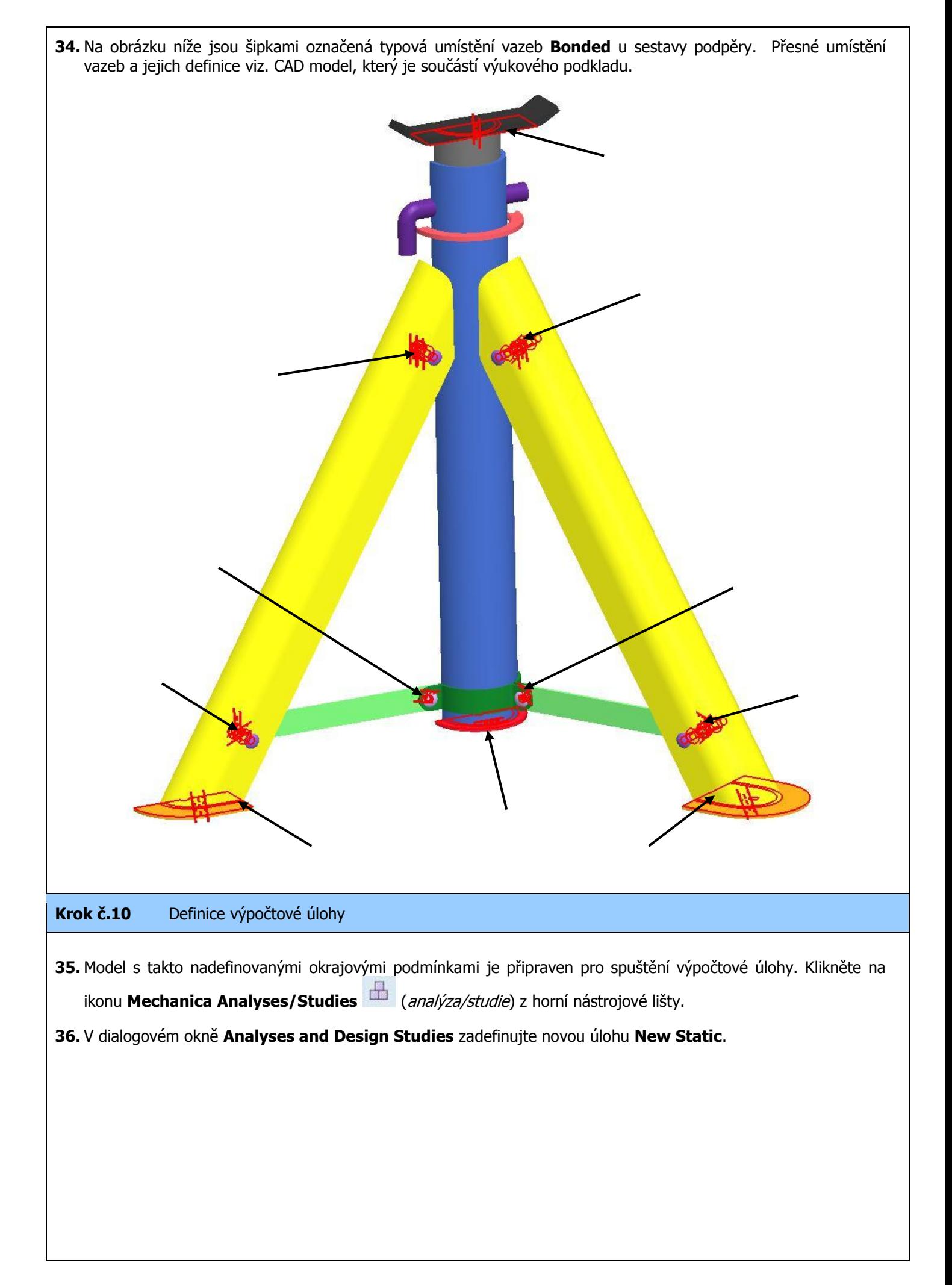

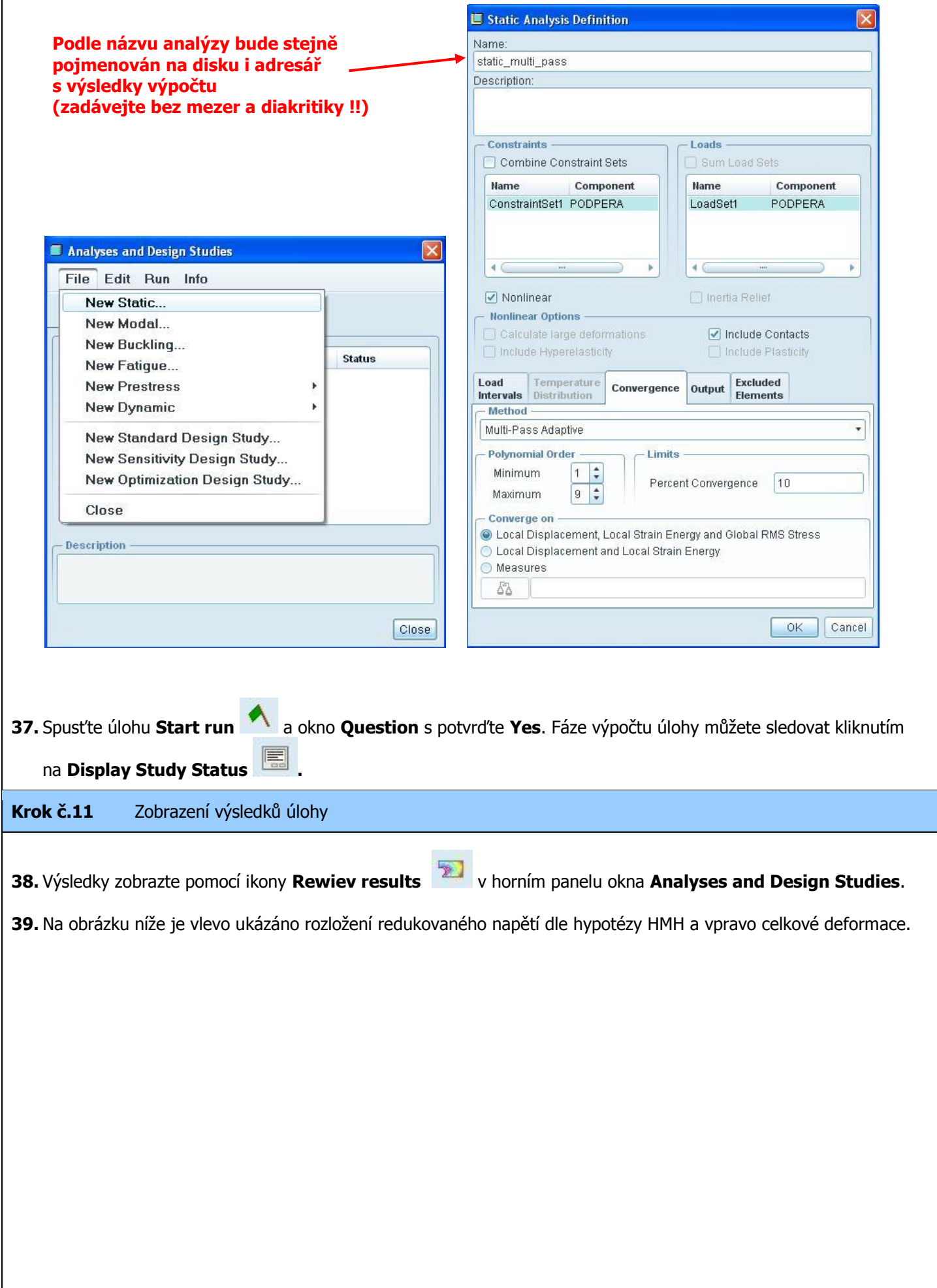

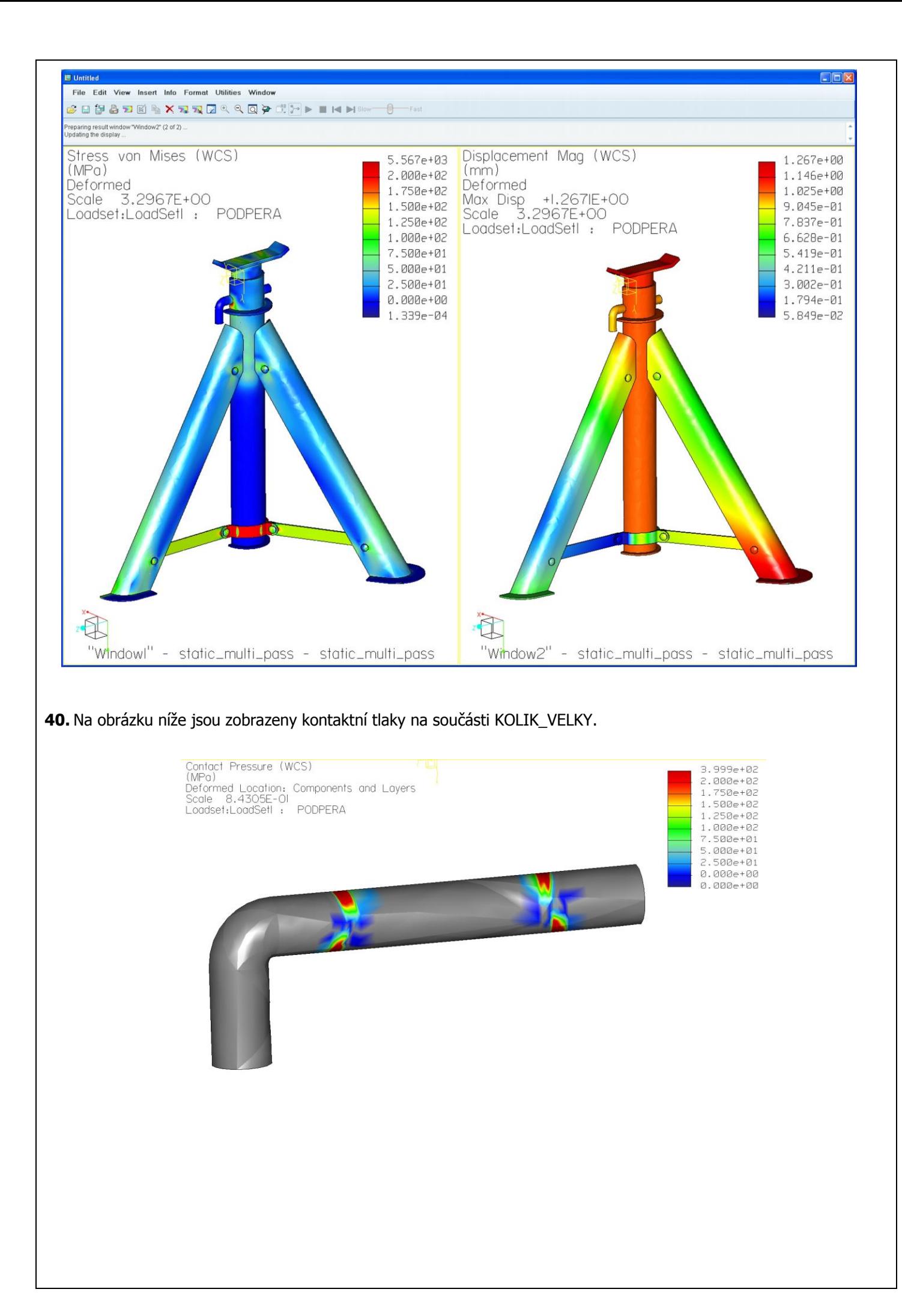

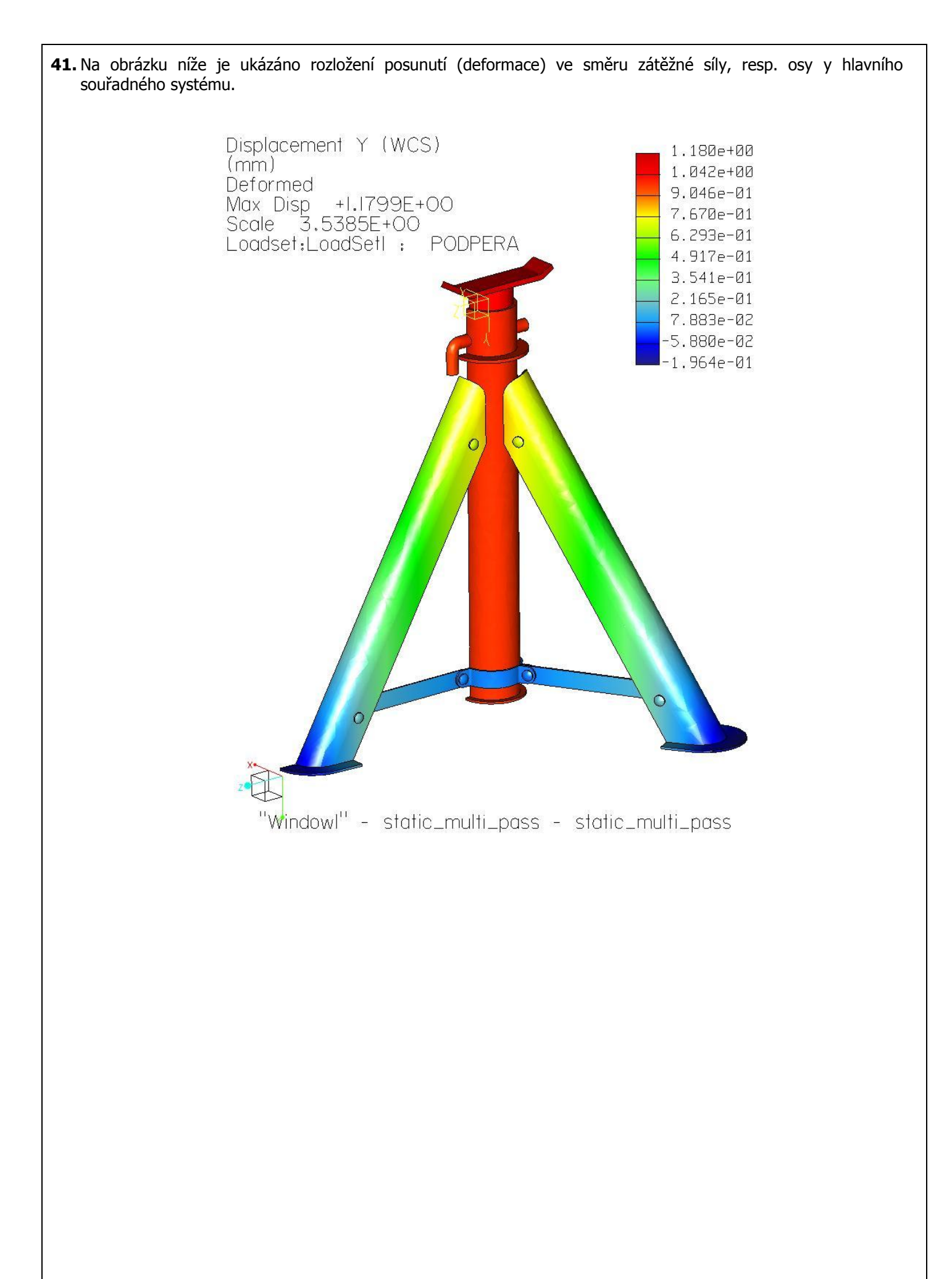

# **5. ÚLOHA – část A**

## **CÍL**

Pokračování v práci v prostředí Pro/MECHANICA definicí nelineární statické analýzy modelu podpěry s aplikováním kontaktů. Úloha vychází z okrajových podmínek popsaných ve 2. úloze s tím, že se úloha zjednoduší na analýzu třetiny modelu s definicí vazby symetrie. Vzhledem ke geometrickým specifikacím nelze řešit celou třetinu podpěry najednou (viz. problém s čepem stavění výšky podpěry), proto bude tato úloha rozdělena na dvě části. V části A je řešen spodek podpěry, tj. nohy a jejich připojení ke středové trubce. V části B bude pevnostně analyzován čep nastavení výšky podpěry.

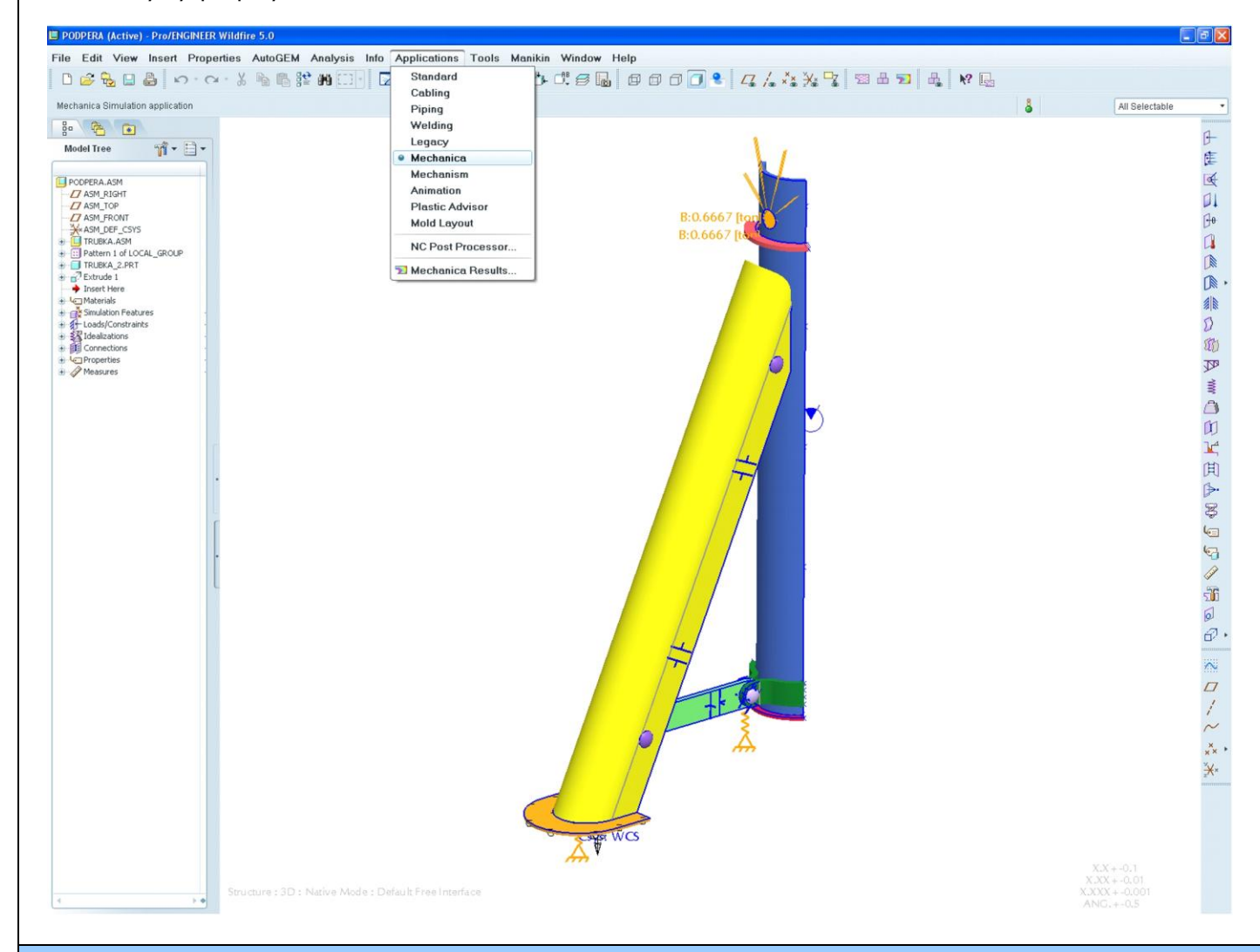

#### **PŘEDPOKLADY**

- $\bullet$ Základy modelování v system Pro/ENGINEER
- Znalost prvků a postupů probíraných v předchozích úlohách

### **PROBÍRA NÉ PRVKY, FUNKCE A POSTUPY**

- Prostředí Pro/MECHANICA
- Tvorba a použití pomocných geometrických prvků
- Definice zatížení Bearing Load (zatížení od ložiska)
- $\checkmark$  Definice symetrie poloviny modelu (Cyclic)

## **Krok č.1** Příprava modelu

**1.** V první fázi upravte v modeláři CAD data podpěry. Nejjednodušší je odříznout dvě třetiny modelu funkcí Extrude. Trojúhelníkový řez bude veden osou středové trubky s vrcholovým úhlem 120° symetricky podle jedné nohy podpěry.

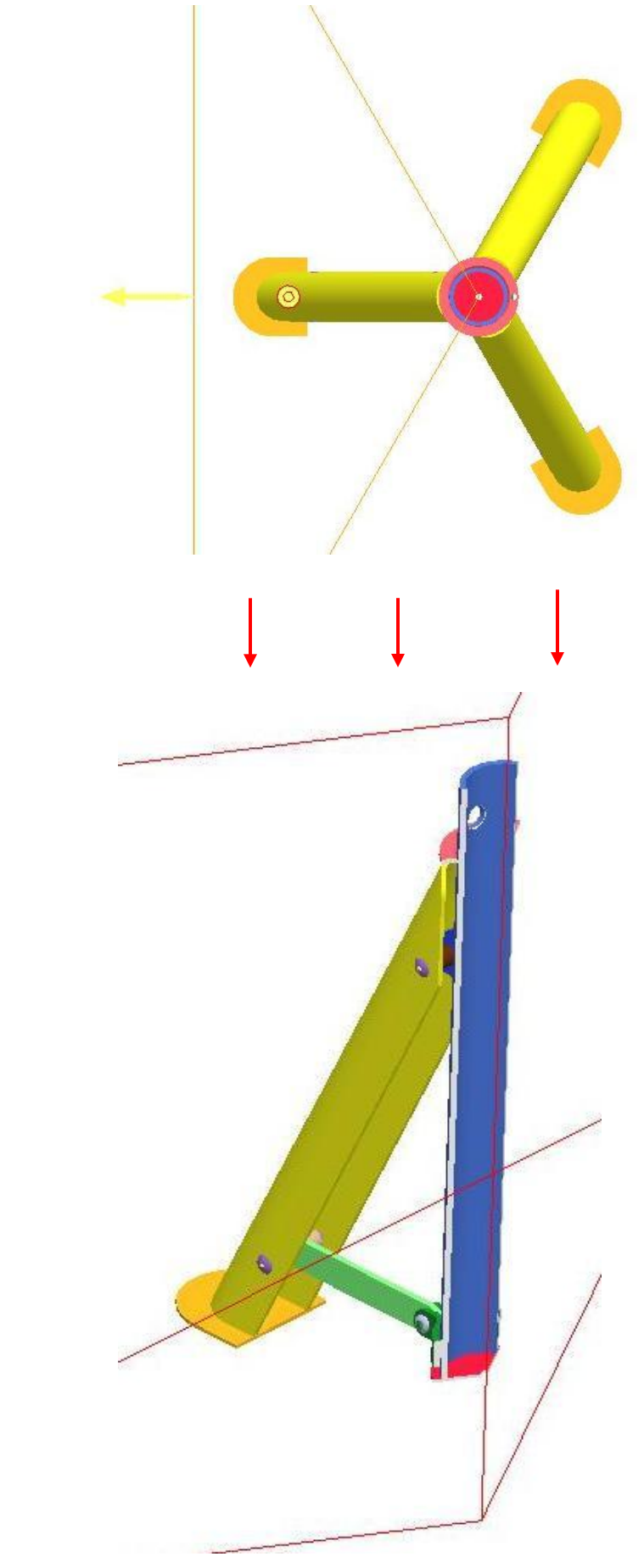

**Krok č.2** Spuštění modulu Pro/MECHANICA

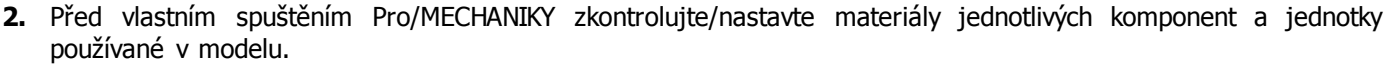

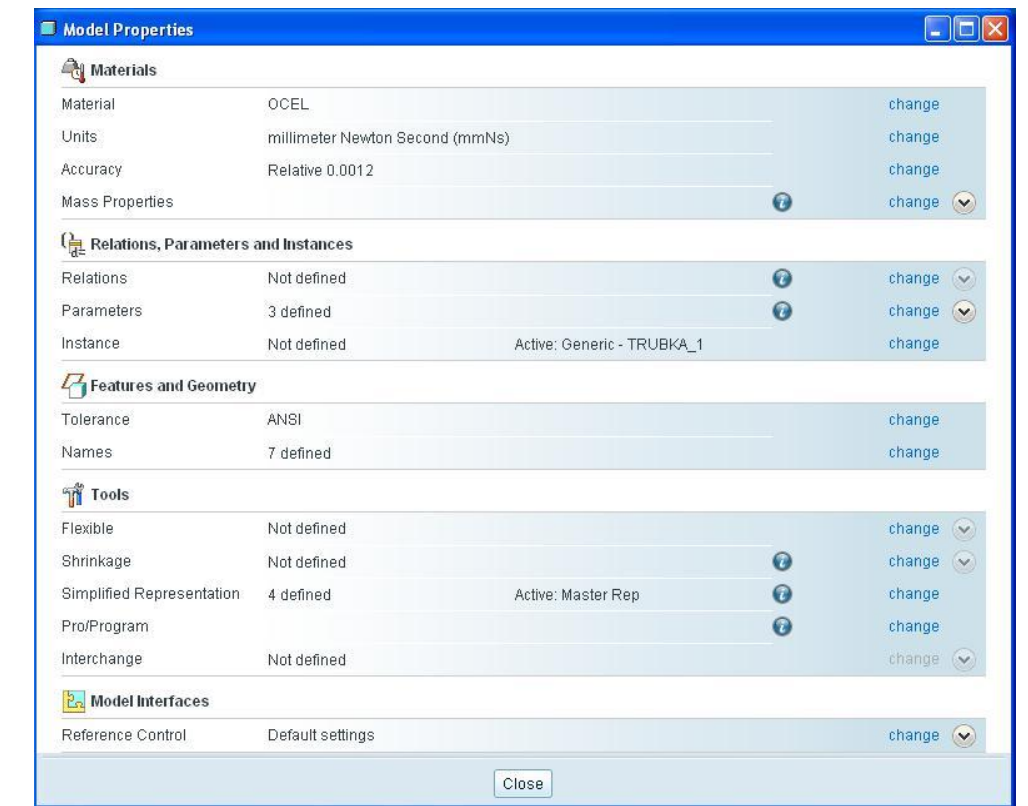

- **3.** Spusťte modul **Mechanica**.
- **4.** Při otevření Pro/MECHANIKY nadefinujte **Model Type** (typ modelu) jako **Structure**. V nabídce **Default interface** zvolte jako výchozí vztah mezi komponentami v sestavě možnost **Free** (volné), viz obrázek níže.

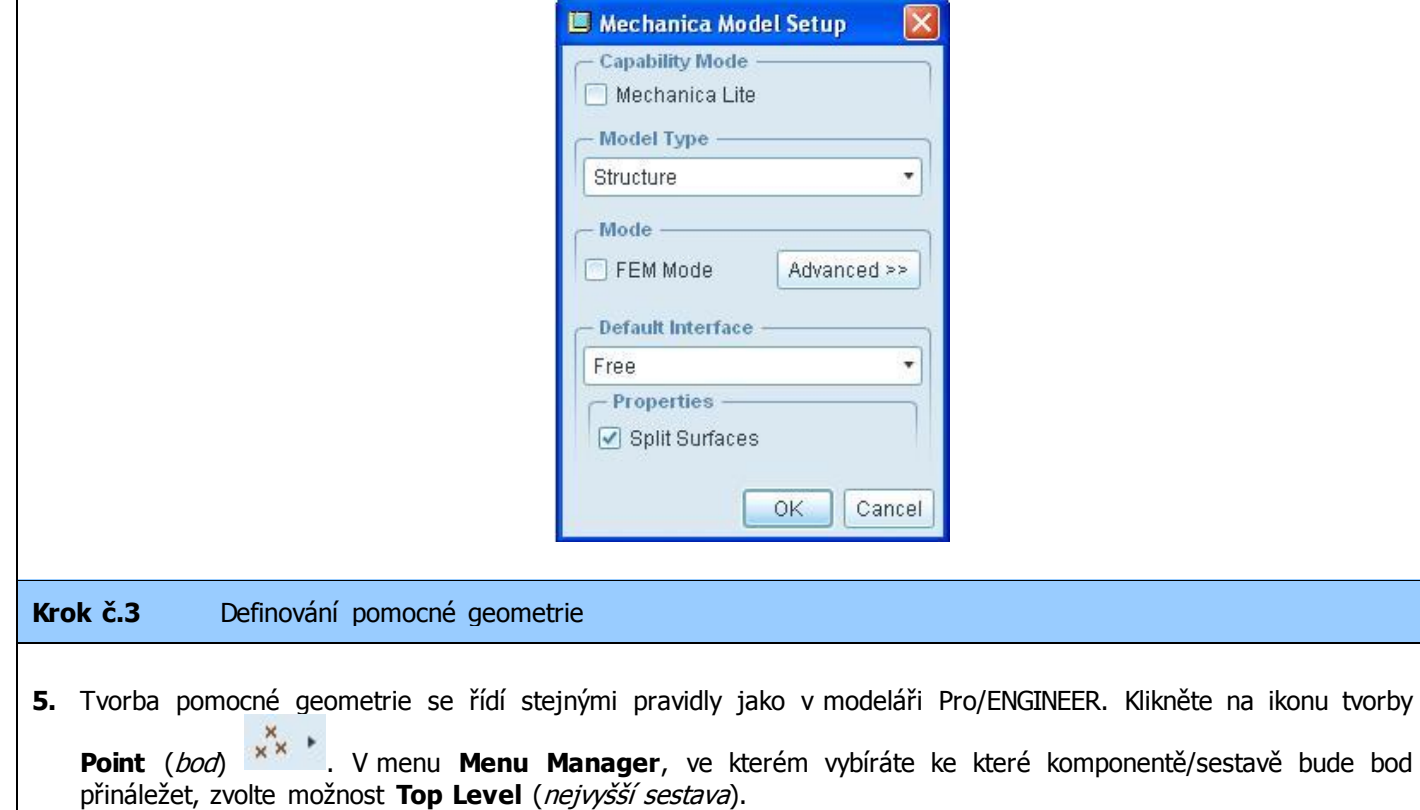

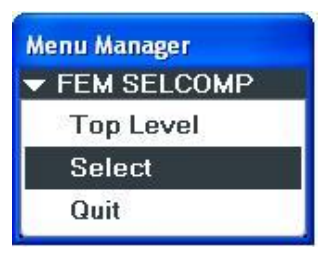

**6.** Zadefinujte bod ve středu kruhového otvoru na spodku podstavy nohy, viz obrázek níže.

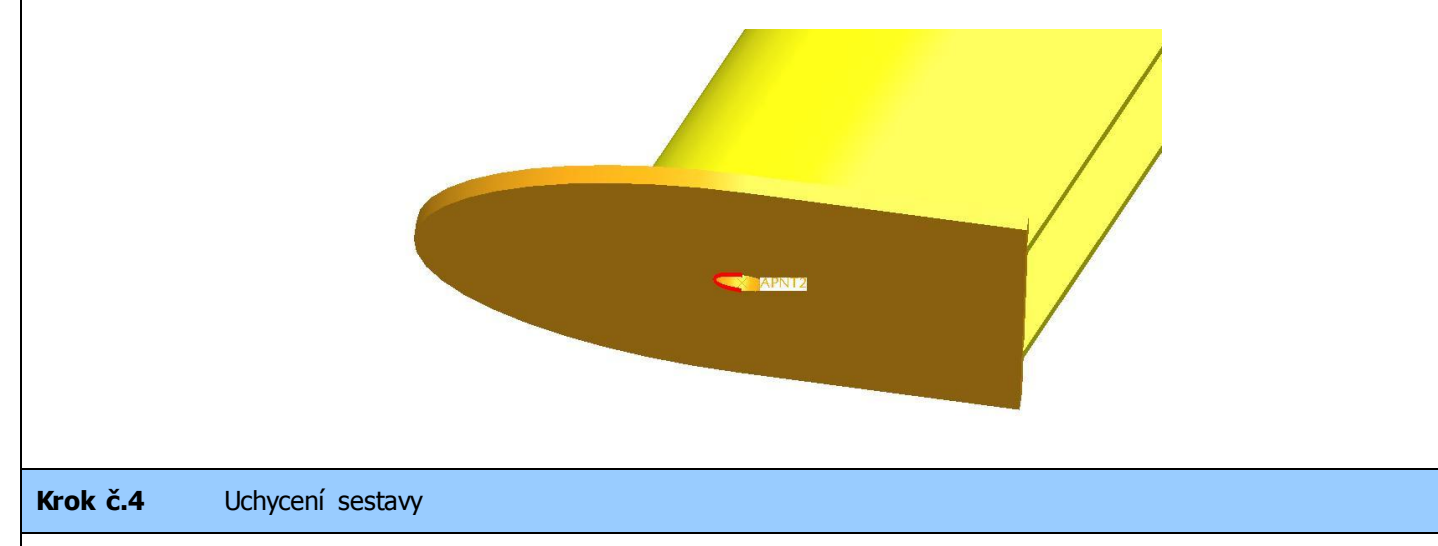

- **7.** V této úloze bude sestava uchycena tak, že oběma nohám (resp. bodům popsaných na řádku 6) budou zamezeny posuvy jen ve směru kolmém na podstavu sestavy podpěry. Aby se jednalo o staticky určitou úlohu, bude podstava nohy propojena pomocí pružiny se souřadným systémem. Zároveň z důvodu řešení jen třetiny modelu bude nadefinována i symetrie sestavy podpěry.
- **8.** Nejprve zadefinujte vazbu uchycení bod na podstavě nohy (z řádku 6). Nechte zamezený jen posuv ve směru kolmém na podstavu sestavy podpěry (viz obrázek níže).

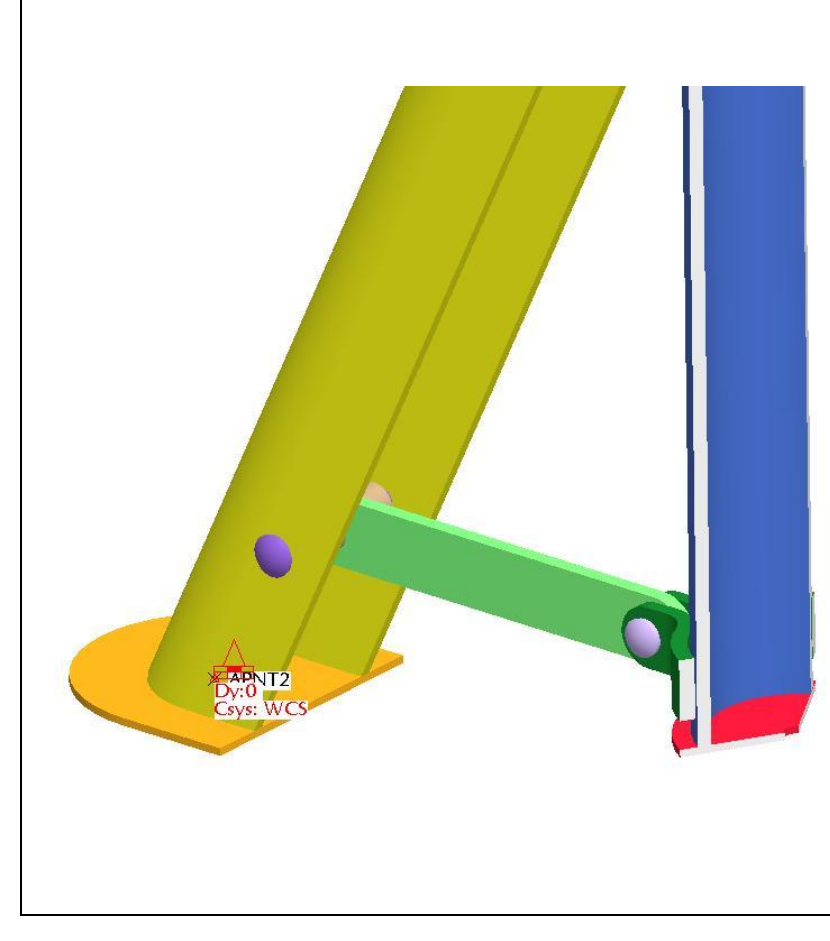

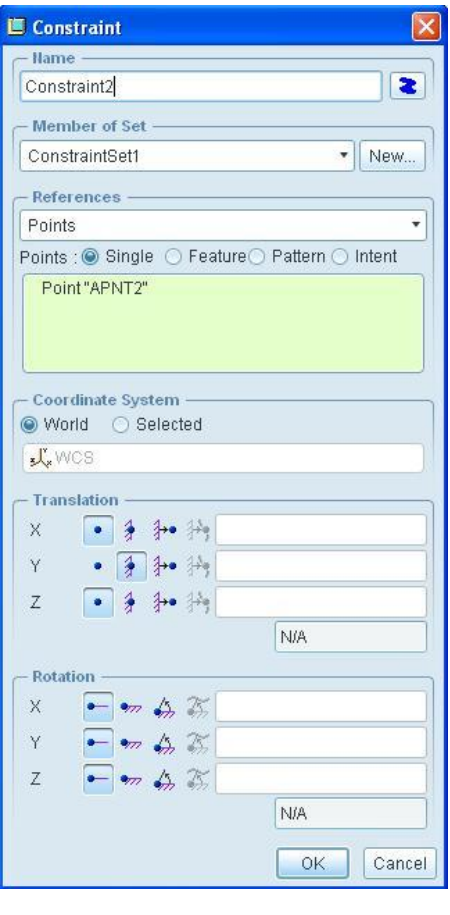

**9.** Nyní je třeba nadefinovat vazbu symetrie. Klikněte na ikonu **Symmetry Constraint** (vazba symetrie) v boční nástrojové liště. V dialogovém okně **Symmetry Constraint** zvolte v sekci **Type** možnost **Cyclic** (kruhový – vhodné pro potřeby analýzy kruhových výsečí rotačně symetrických modelů). Do první položky **References** vyberte všechny plochy v rovině symetrie na jedné straně výseče. Do druhé položky **References** vyberte všechny plochy v rovině symetrie na druhé straně výseče. Ve výsledku budou vybrány všechny plochy, které vznikly oříznutím v kroku č. 1. Náhled vybraných entit (zvýrazněné růžovou barvou) viz. obrázek níže.

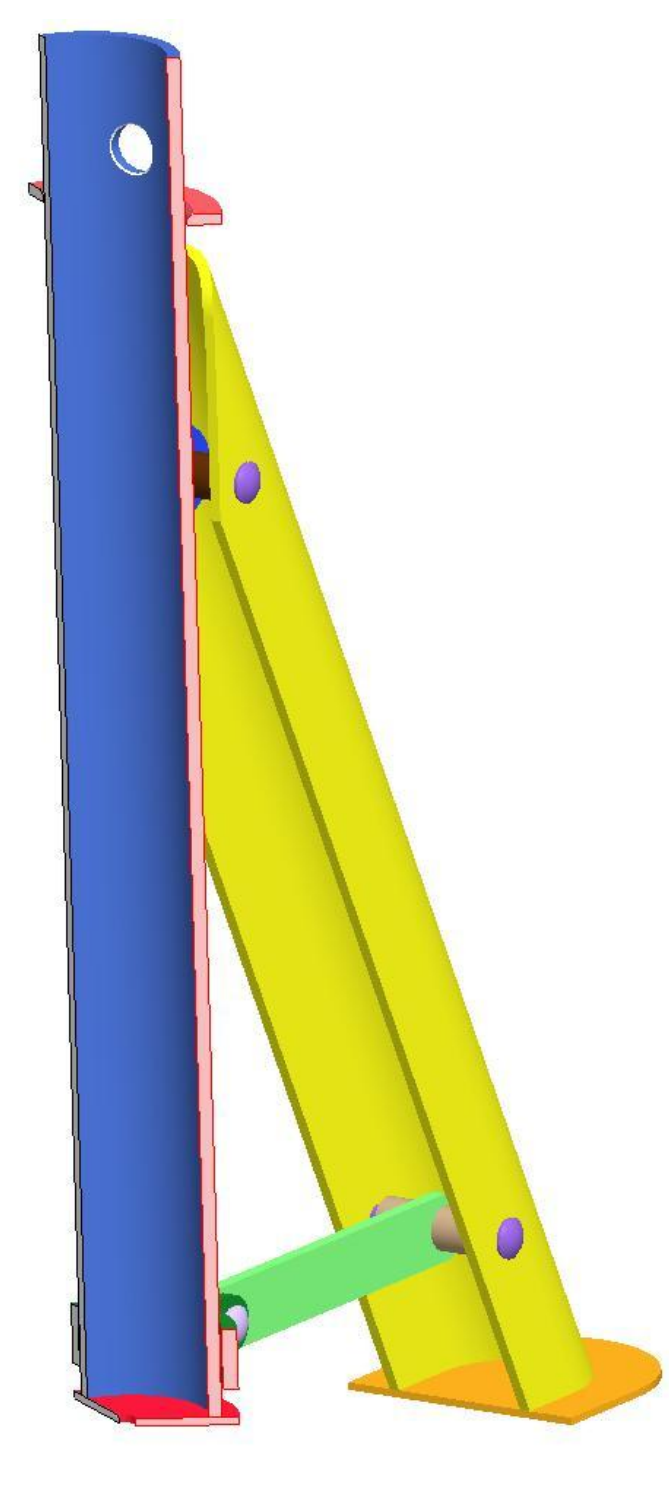

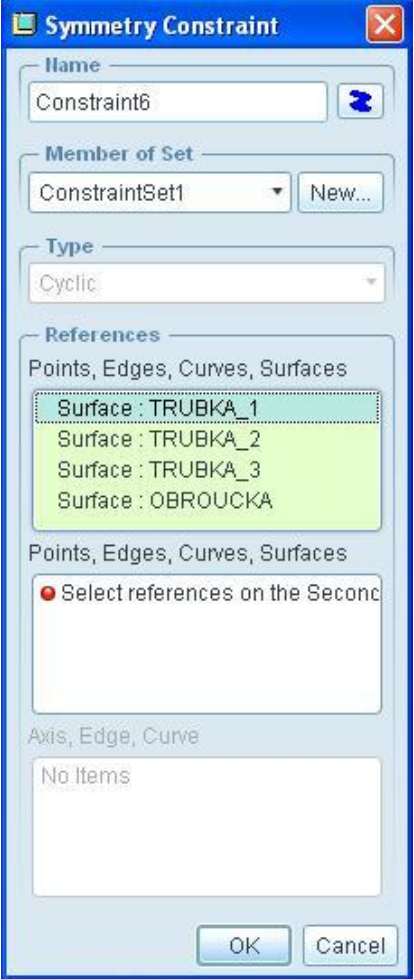

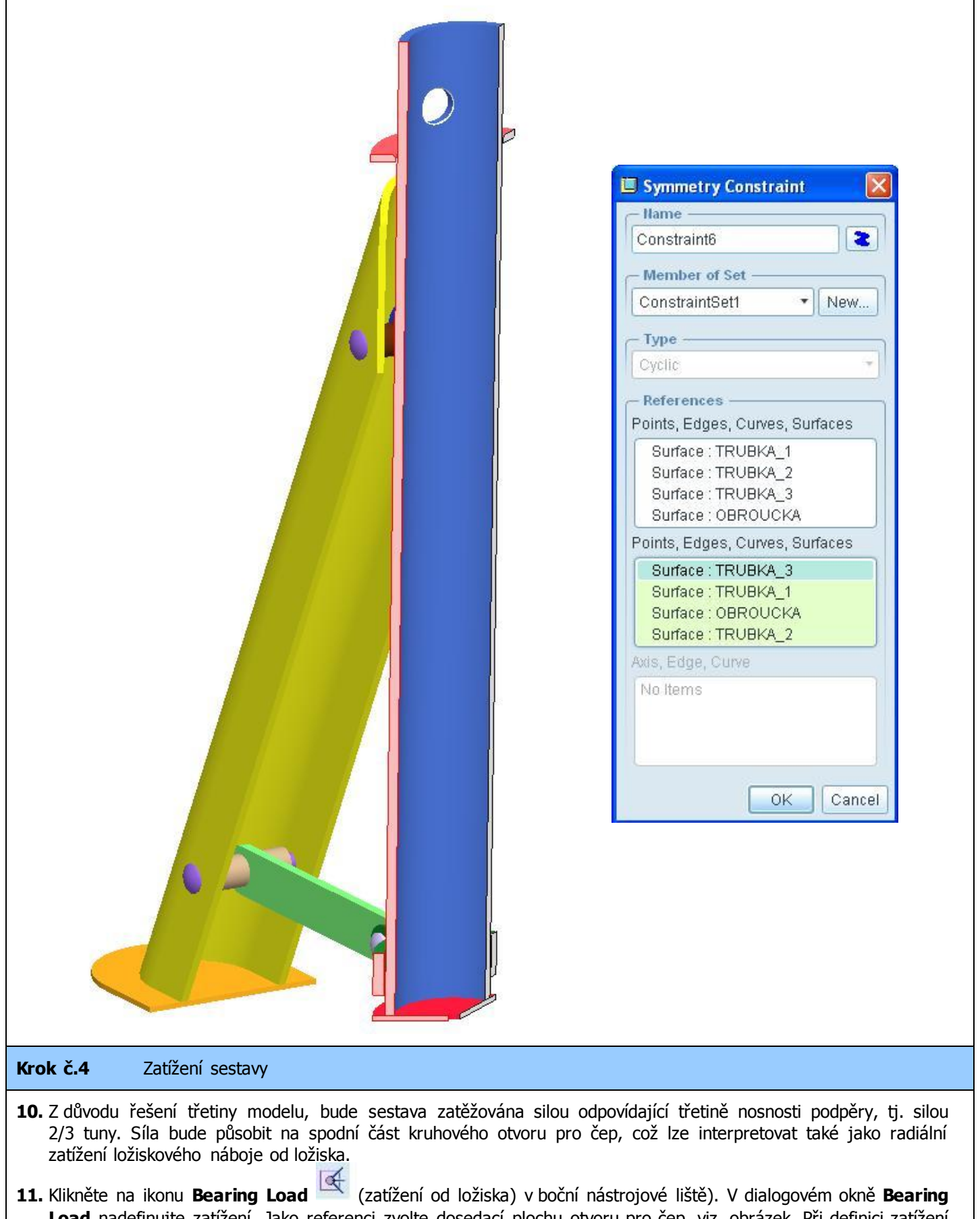

**Load** nadefinujte zatížení. Jako referenci zvolte dosedací plochu otvoru pro čep, viz. obrázek. Při definici zatížení v sekci **Force** nechte možnost **Components** (zadání složek zatížení v jednotlivých osách souřadného systému). V tomto případě se jedná o zatížení 2/3 tuny ve směru osy Y.

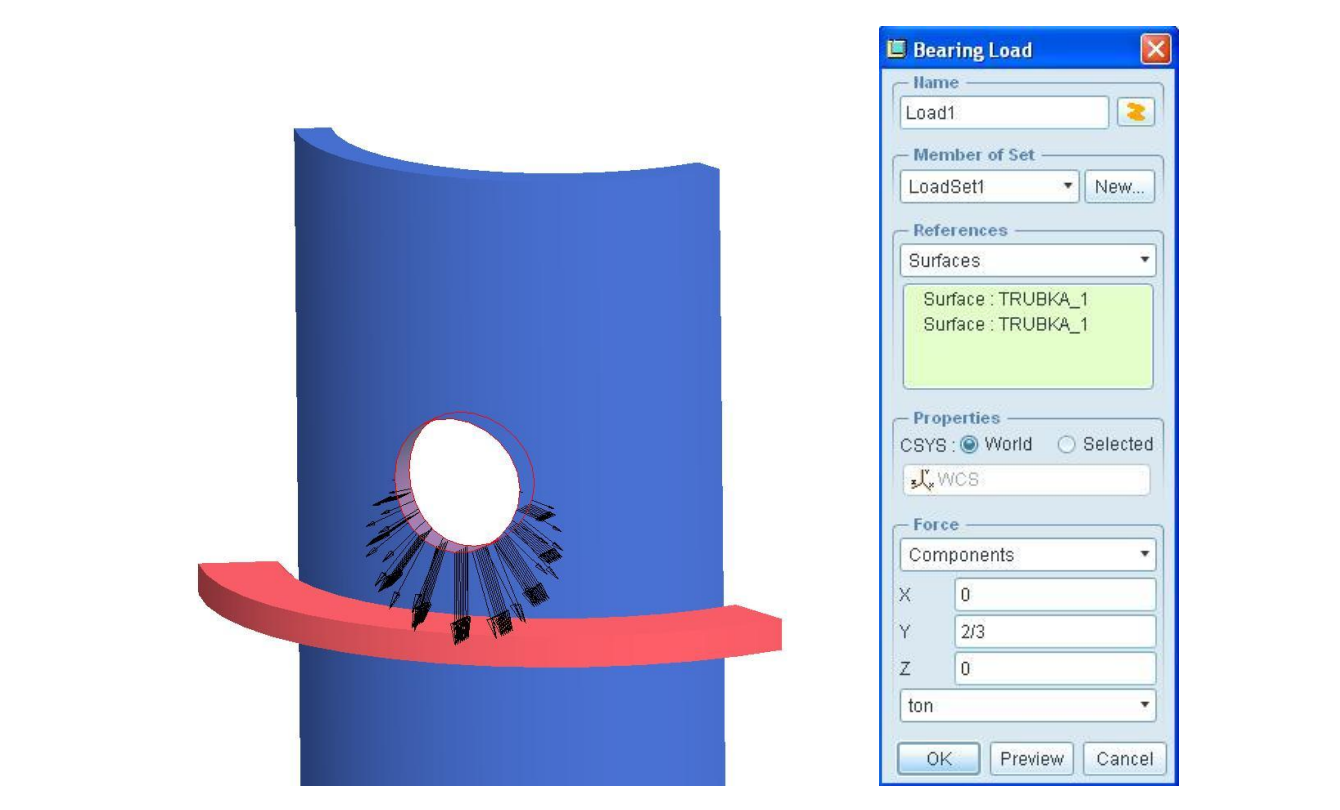

**12.** Po potvrzení **OK** se objeví upozornění, že vybraný otvor má alespoň jednu nerovinnou plochu nebo tyto plochy nejsou kolmé na osu válce. Pak může být výsledná síla odlišná od zadané hodnoty síly. Ke kontrole, jestli odchylky od požadovaného (zadávaného) zatížení jsou akceptovatelné, použijte náhled rozložení zatížení **Total Load Review**. Okno tohoto varování potvrďte **OK**.

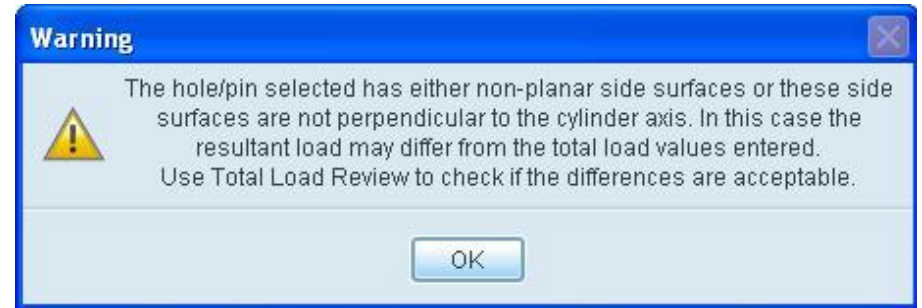

**13.** Pro kontrolu vyberte v menu **Info** (horní lišta) možnost **Review Total Load.** Otevře se dialogové okno **Load** 

Resultant. Klikněte na šipku v referencích pro sekci Loads (aktivace výběru) a vyberte nadefinované zatížení z předchozího řádku. Poté klikněte na **Compute Load Resultant** a zkontrolujte hodnoty zatížení v jednotlivých osách, jestli jsou správné, resp. rozdíly od zadání jsou akceptovatelné. Náhled na výsledky rozložení zatížení definovaného na řádcích výše je na obrázku níže.

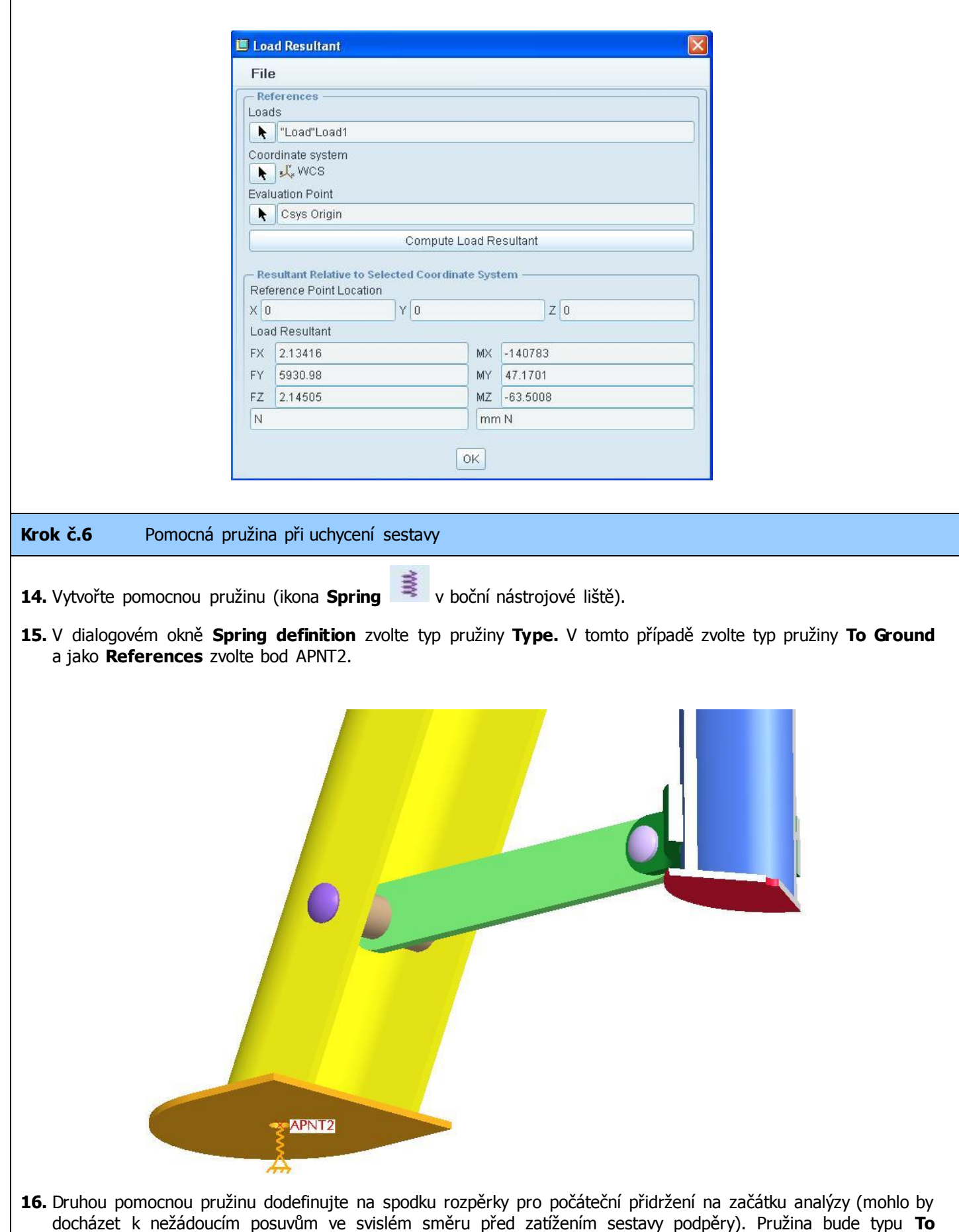

**Ground** a jako referenční bod zvolte jakýkoli bod na spodku rozpěry (viz. obrázek níže).

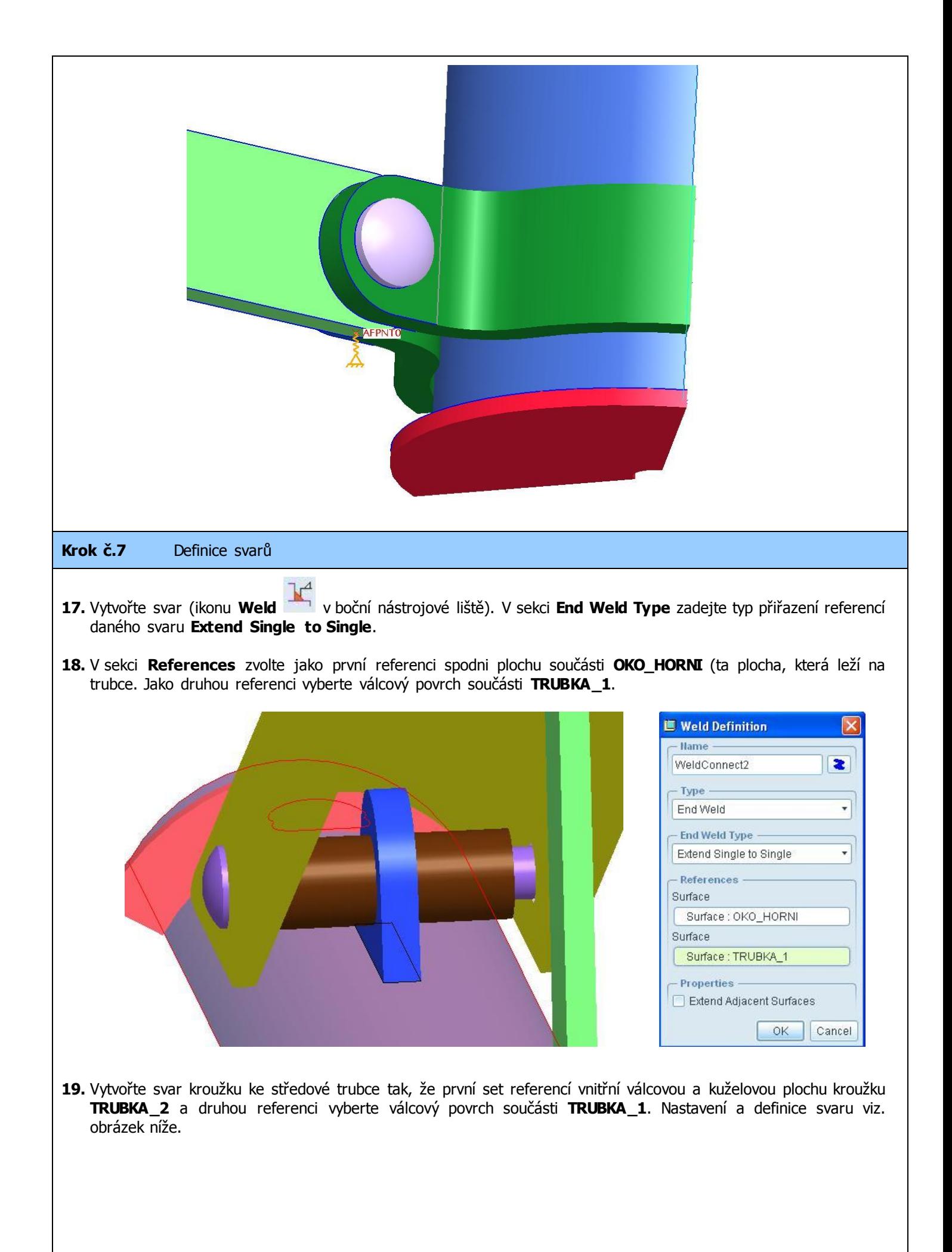

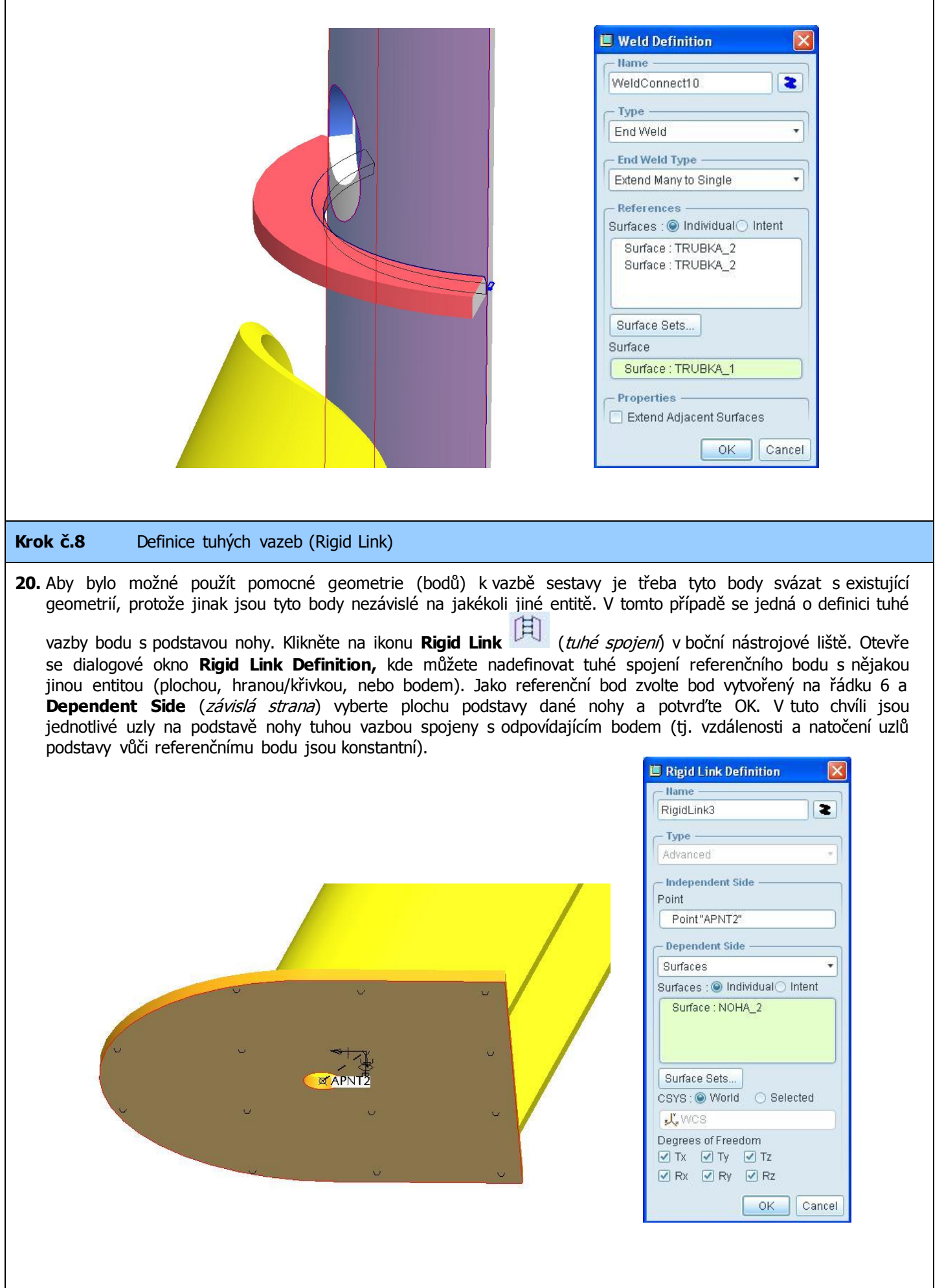

#### **Krok č.9** Definice vazeb mezi komponentami sestavy

- **21.** Definujte vazby (funkce **Interface** [1] z boční nástrojové lišty) mezi jednotlivými plochami komponent.
- **22.** U sestavy PODPERY jsou použity vazby typu **Bonded** tam, kde jsou součásti komponent svařeny a zároveň modelovány a sestaveny bez vůle. Z důvodu snížení počtu vazeb typu **Contact** a co možná největšího zjednodušení výpočtu, byly nadefinovány vazby typu **Bonded** také na uchycení čepů v pouzdrech (příklad použití viz. obrázek níže). Ostatní vazby mezi komponentami v dotyku jsou typu **Contact**.

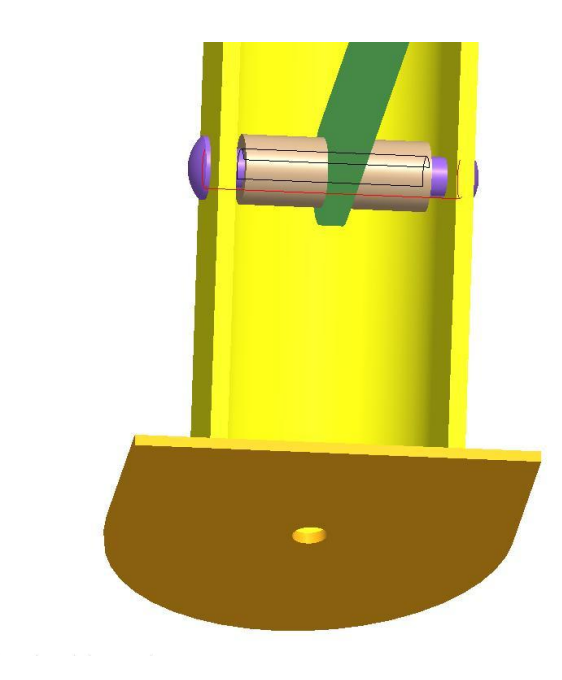

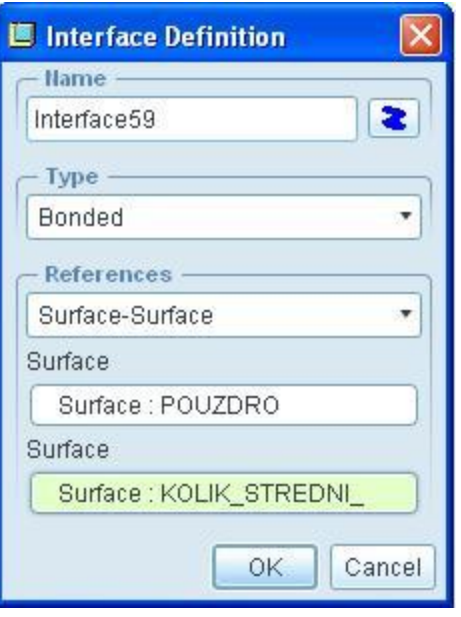

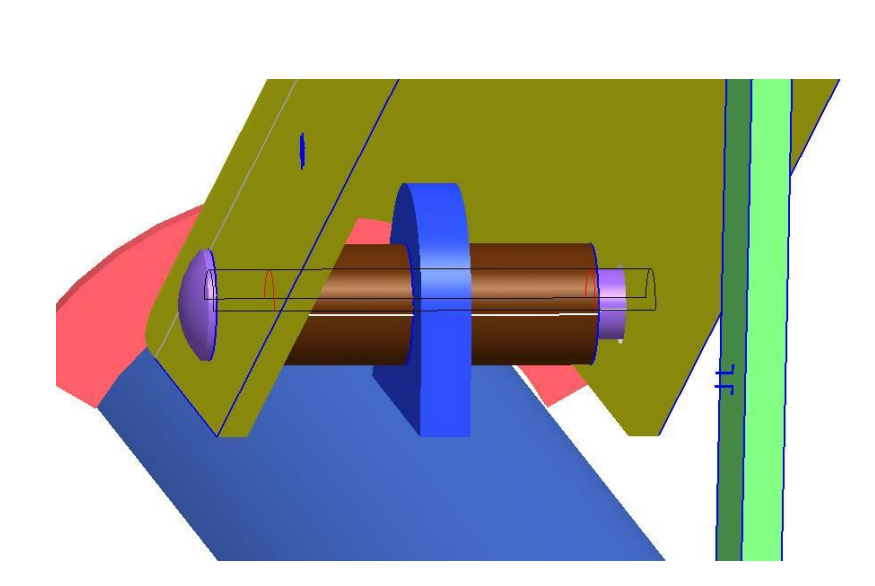

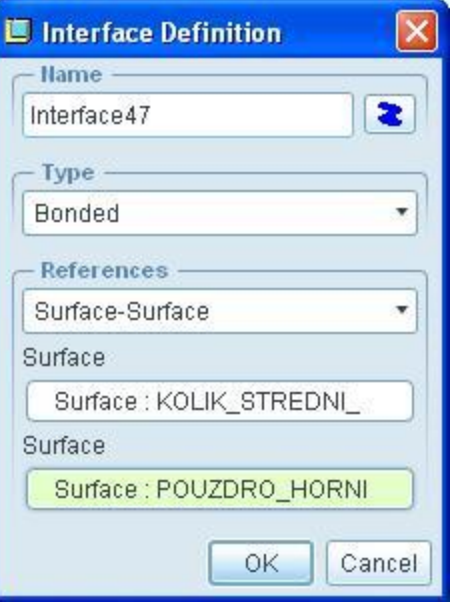

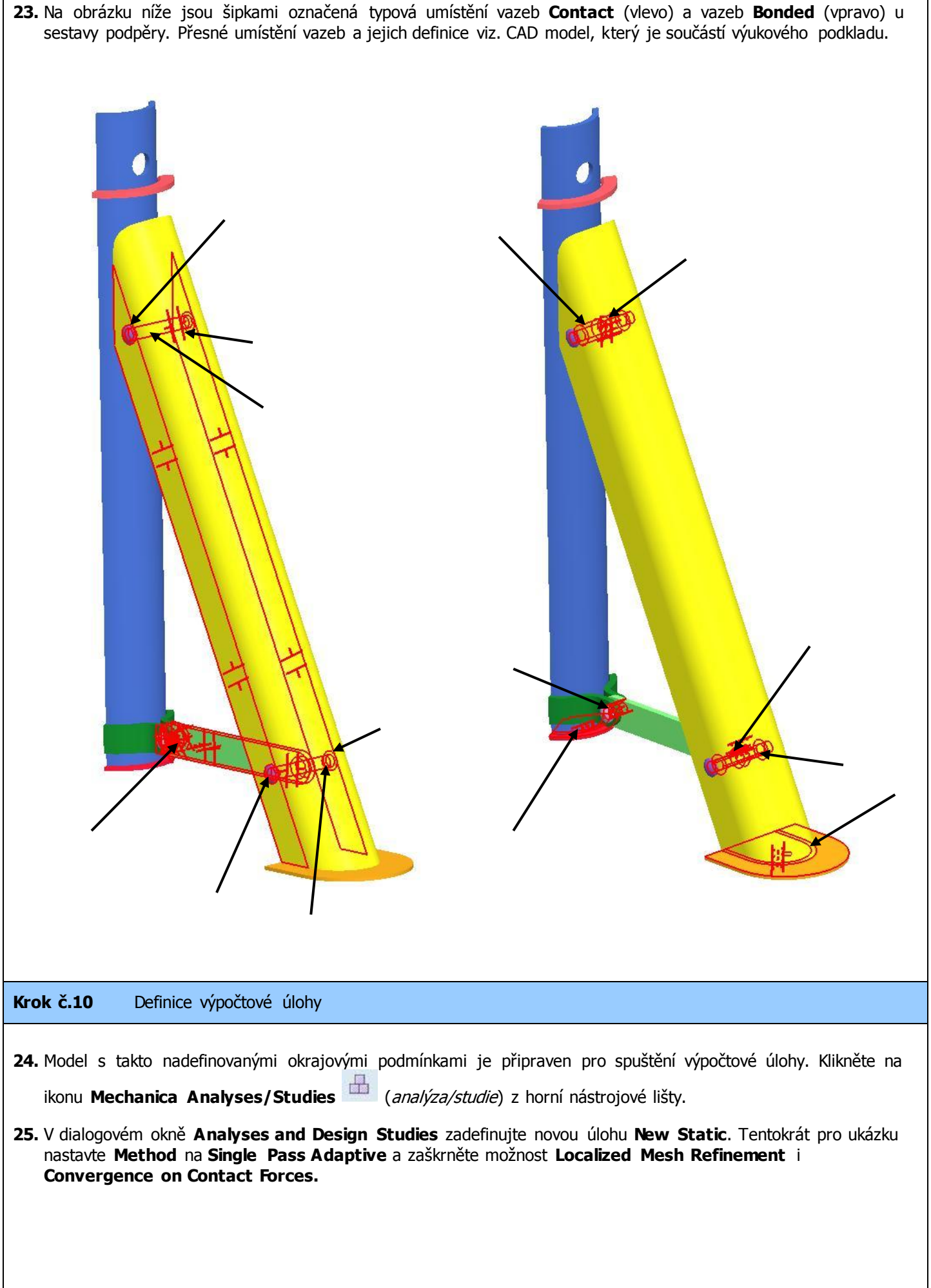

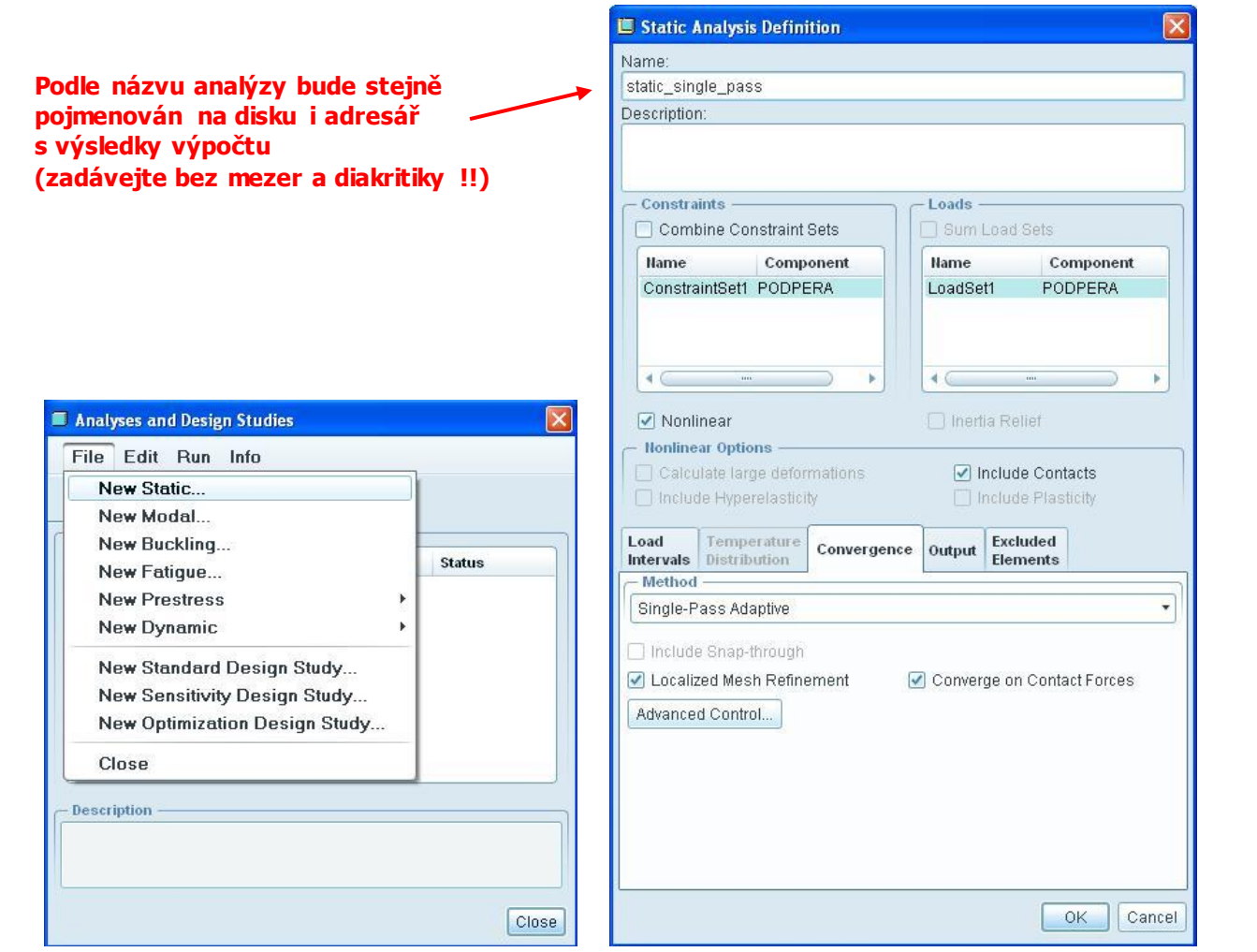

Info:

**Localized Mesh Refinement** – pokud zvolíte tuto možnost, mělo by být hlavním cílem analýzy právě dosažení přesných kontaktních tlaků (možné pro nelineární úlohy s definicí kontaktů). Pro/MECHANICA pak zjemňuje elementy sítě během "prvního průchodu" analýzy u kontaktních ploch a druhý průchod již probíhá s upravenou sítí. Ukázka upozornění na zjemnění sítě ke zvýšení přesnosti kontaktních tlaků a počtu změněných elementů, která se zobrazí v dialogovém okně **Display Study Status** při analýze, je na obrázku níže.

Localized refinement performed to improve accuracy of contact pressure calculations. No. of elements: 6831

**Convergence on Contact Forces** – při analýze kontaktů Pro/MECHANICA využívá tuhé pružiny distribuované tak, aby se zabránilo pronikání dvou protilehlých ploch v případě 3D modelů nebo křivek v případě 2D modelů. Standartně je použita základní kontrola posunutí, aby se zajistilo prolínání na dostatečně nízké úrovni. Pokud ne, Pro/MECHANICA zvyšuje tuhost pružin. Tato kontrola také obvykle zaručuje, že síla na kontaktním rozhraní nebo přítlačná síla je přesná. Pokud chcete "opravdu" mít jistotu, že jste získali přesnou hodnotu přítlačných sil, zvolte Convergence on Contact Forces., Pro/MECHANICA pak bude zvyšovat tuhost pružin, až do hodnoty nastavené konvergence pro přítlačné síly.

26. Spusťte úlohu Start run<sup>v k</sup>a okno Question s potvrďte Yes. Fáze výpočtu úlohy můžete sledovat kliknutím

na **Display Study Status .**

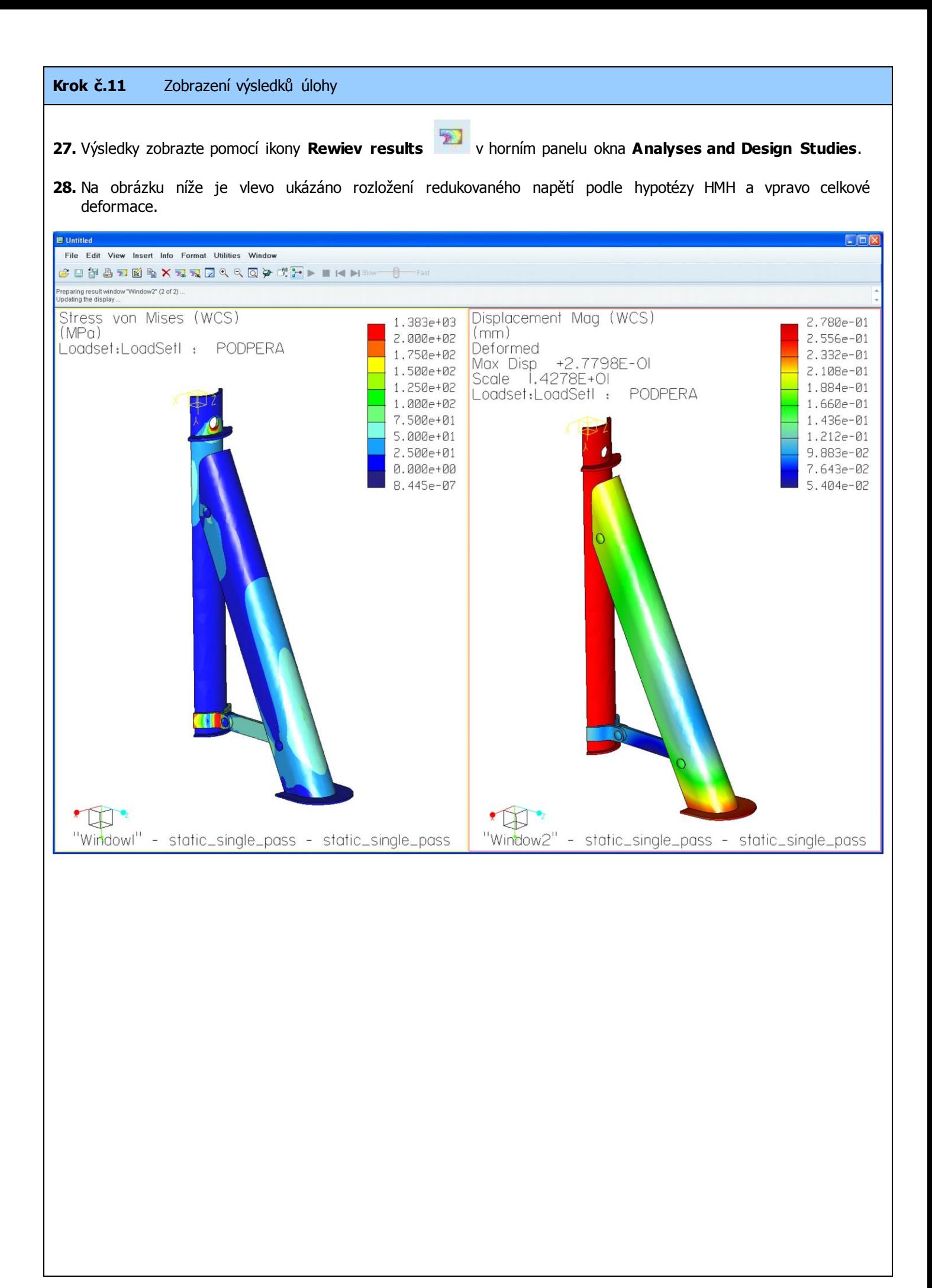

# **5. ÚLOHA – část B**

## **CÍL**

Pokračování v práci v prostředí Pro/MECHANICA definicí nelineární statické analýzy modelu podpěry s aplikováním kontaktů. V této části bude pevnostně analyzován čep nastavení výšky podpěry a jeho zástavbové okolí, kdy bude řešena čtvrtina modelu podpěry bez spodní části (tj. Bez nohou, rozpěr a obrouček).

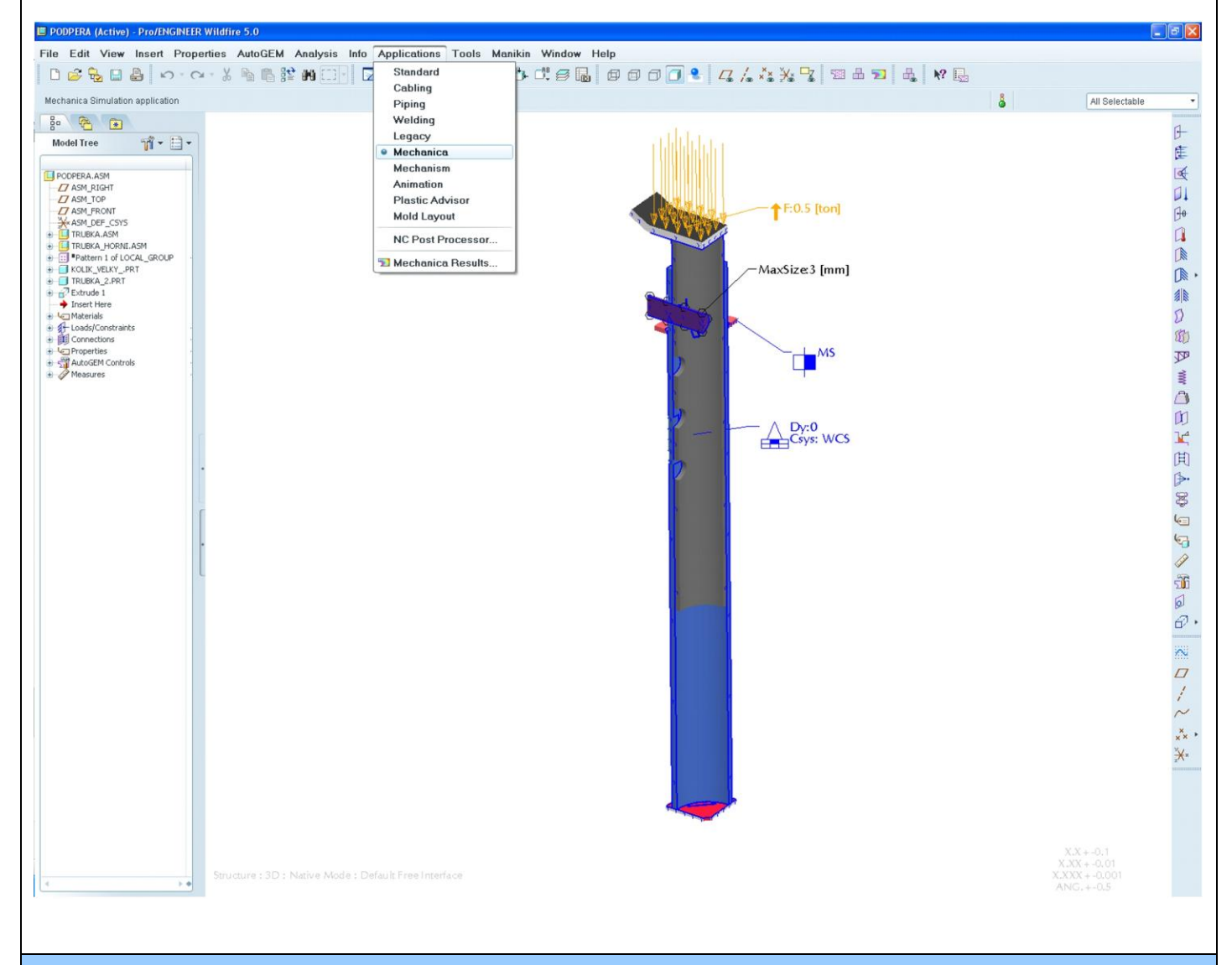

## **PŘEDPOKLADY**

- Základy modelování v system Pro/ENGINEER  $\bullet$
- Znalost prvků a postupů probíraných v předchozích úlohách  $\bullet$

## **PROBÍRA NÉ PRVKY, FUNKCE A POSTUPY**

- Prostředí Pro/MECHANICA
- $\checkmark$  Tvorba a použití pomocných geometrických prvků
- Ukázka použití úpravy sítě pomocí nástroje AutoGEM a regionů

## **Krok č.1** Příprava modelu

**1.** V první fázi upravte v modeláři CAD data podpěry. Nejjednodušší je odříznout modelu funkcí Extrude na čtvrtinu. Zbylé komponenty, které nejsou třeba pro tuto úlohu, potlačte (Suppress) nebo smažte. Výsledný model viz. obrázek níže.

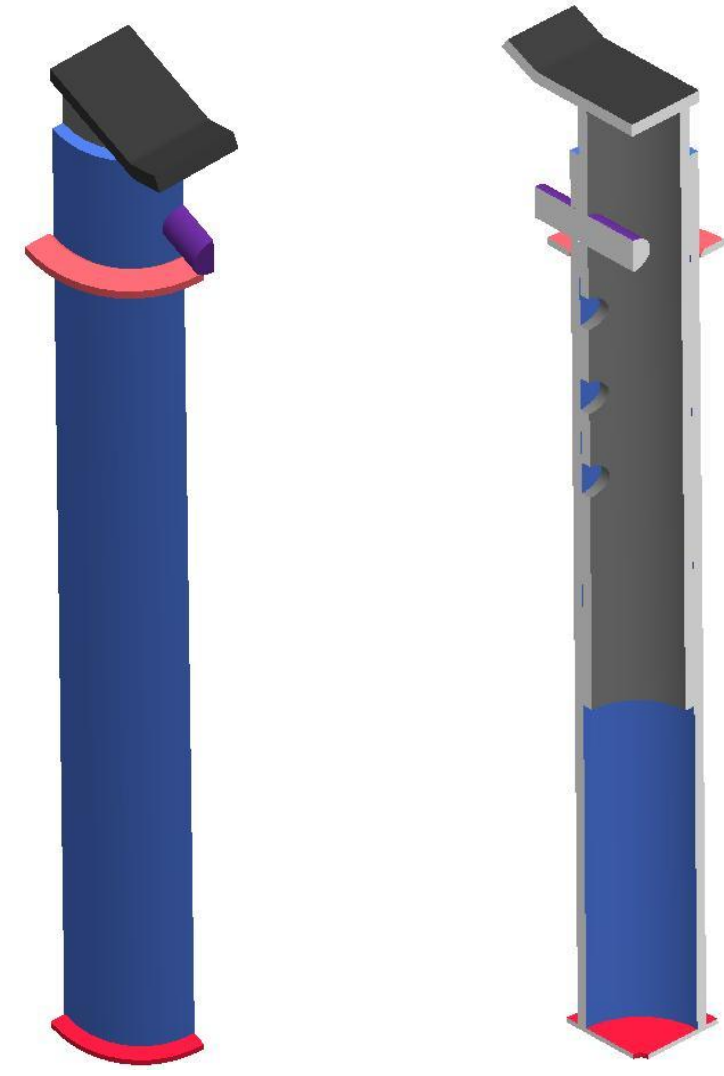

**2.** Dále je na hranách otvorů pro středový čep vytvořeno zaoblení, aby zde nedocházelo ke špičkám napětí při střihu vyvolaných právě těmito ostrými hranami, které u reálné podpěry také nejsou ideálně ostré.

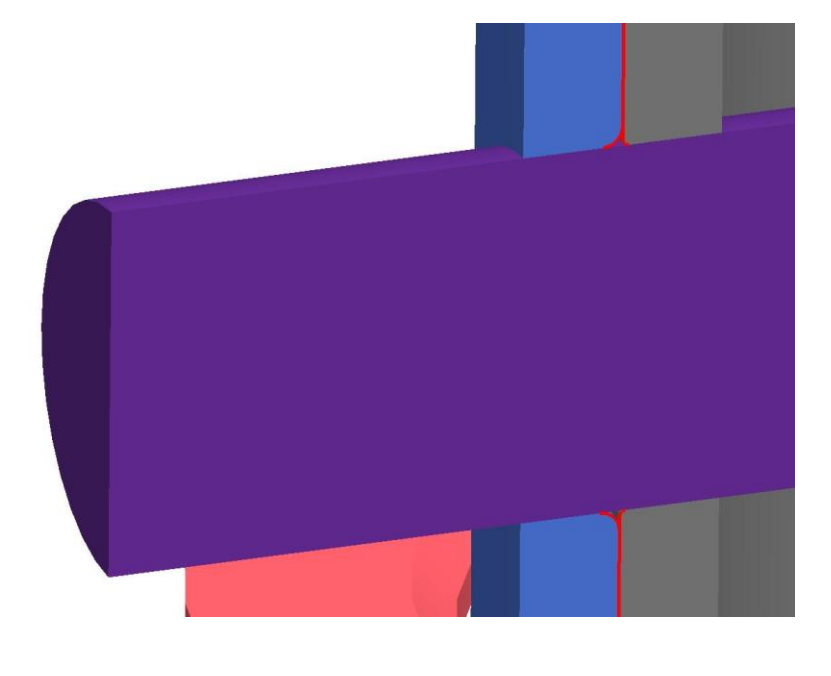

**Krok č.2** Spuštění modulu Pro/MECHANICA

**3.** Před vlastním spuštěním Pro/MECHANIKY zkontrolujte/nastavte materiály jednotlivých komponent a jednotky používané v modelu.

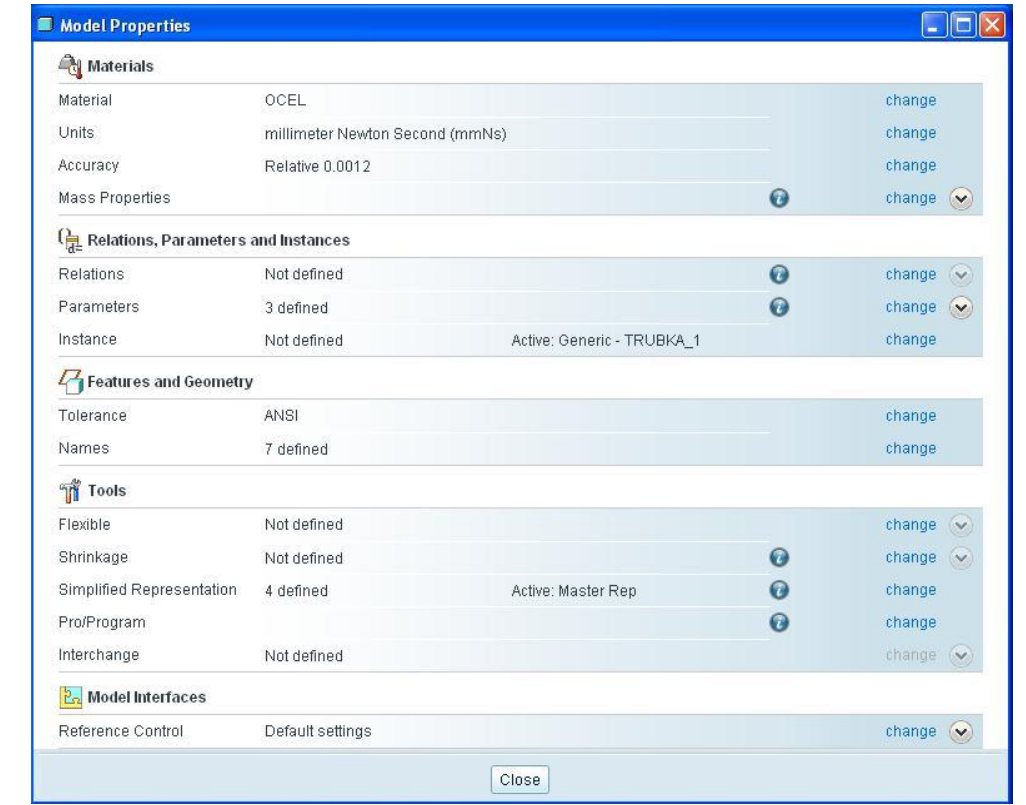

- **4.** Spusťte modul **Mechanica**.
- **5.** Při otevření Pro/MECHANIKY nadefinujte **Model Type** (typ modelu) jako **Structure**. V nabídce **Default interface** zvolte jako výchozí vztah mezi komponentami v sestavě možnost **Free** (volné), viz obrázek níže.

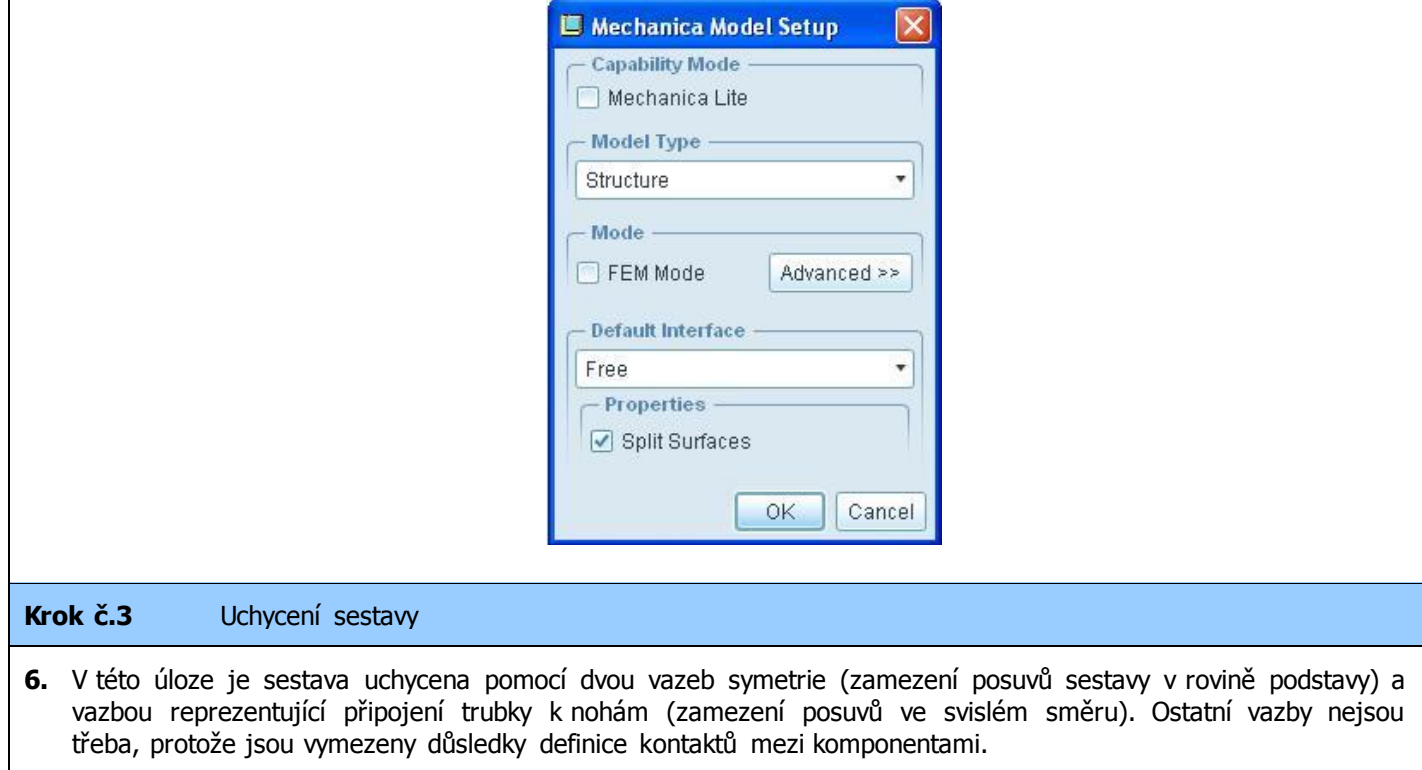

**7.** Nyní je třeba nadefinovat vazbu symetrie. Klikněte na ikonu **Symmetry Constraint** (vazba symetrie) v boční nástrojové liště. V dialogovém okně **Symmetry Constraint** zvolte v sekci **Type** možnost **Mirror**. Do položky **References** vyberte všechny plochy v rovině symetrie na jedné straně výseče.

**8.** Stejným způsobem nadefinujte symetrii i na druhé straně výseče.

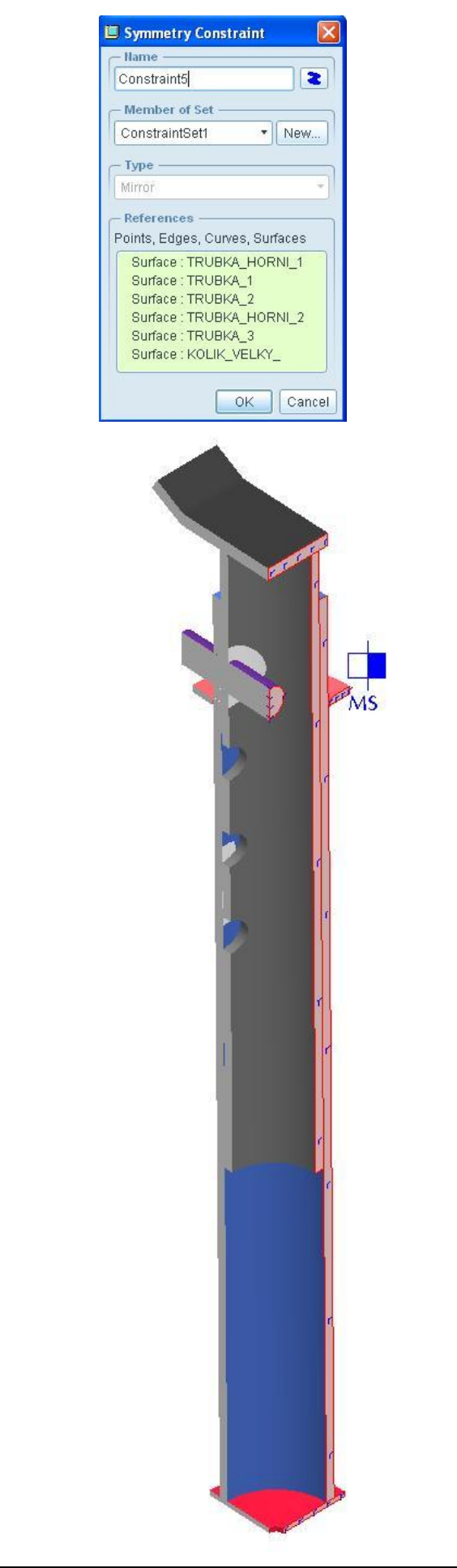

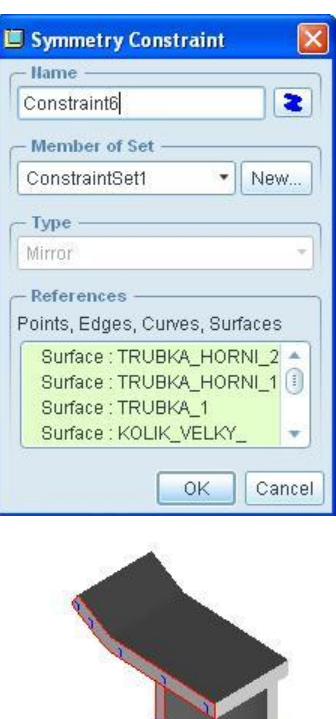

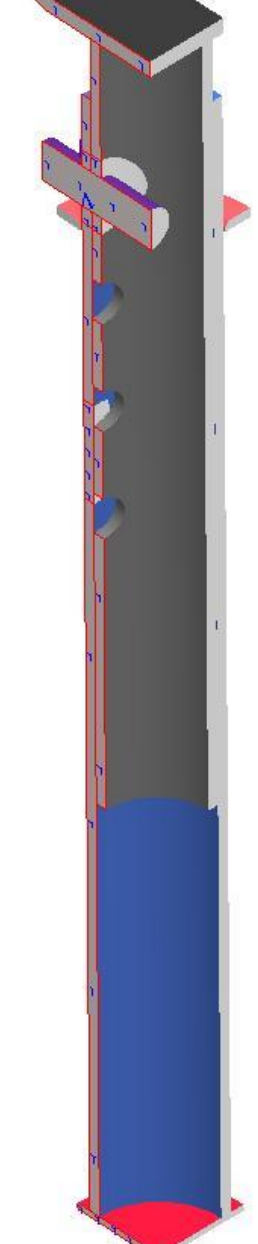

**9.** Zbývá nadefinovat uchycení sestavy v místě, kde je přivařen držák nohy. Pomocí funkce **Volume region** vymezte na vnější trubce tuto oblast pro přichycení nohy, na kterou bude poté vztažena vazba omezení posuvů ve svislém směru (v našem případě v ose y).

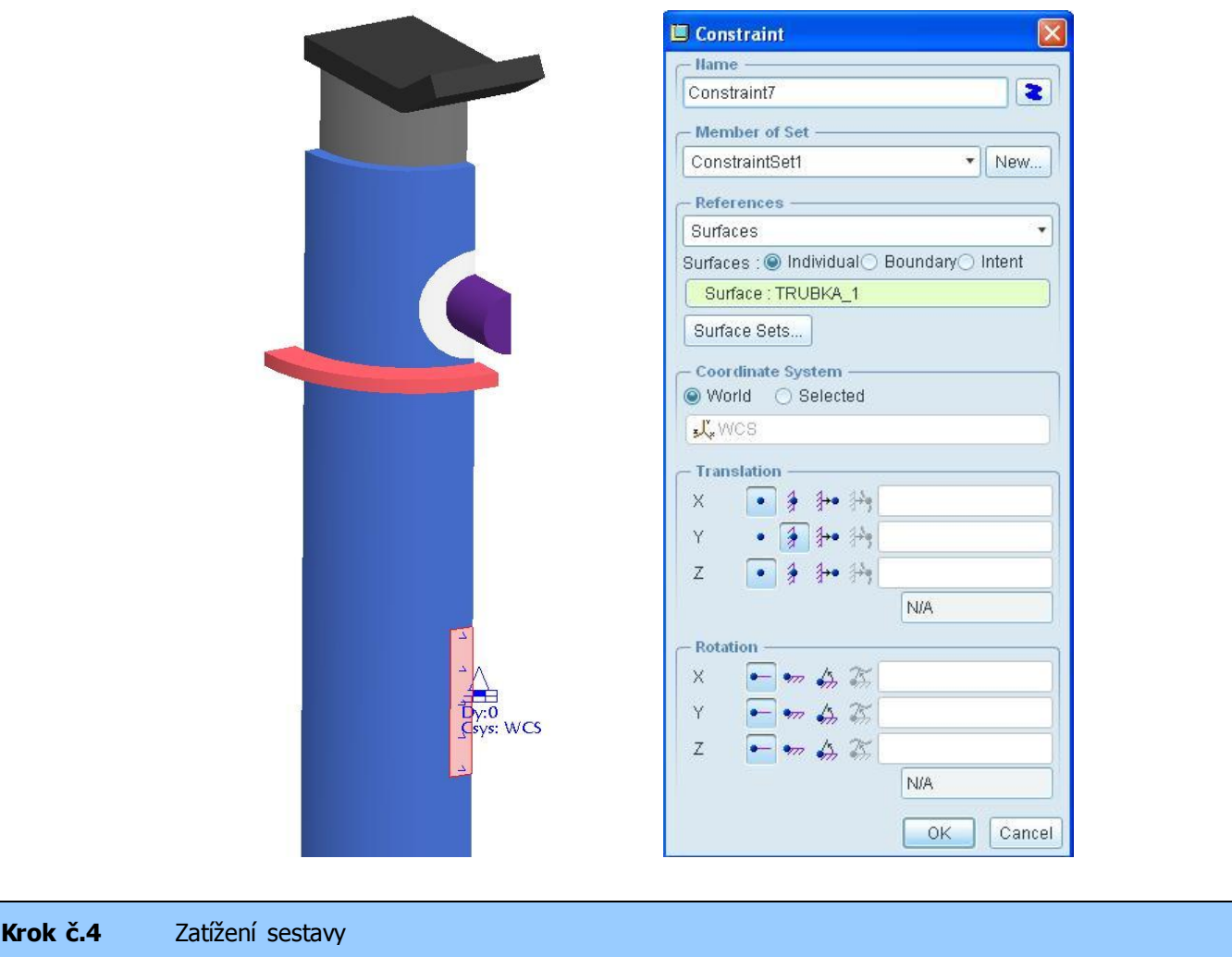

**10.** Z důvodu řešení čtvrtiny modelu, bude sestava zatěžována silou odpovídající čtvrtině nosnosti podpěry, tj. silou 1/2 tuny.

 $\overline{\mathbf{z}}$ 

¥

 $\bullet$  New...

Advanced >>

¥

ÿ

**Moment** 

X  $\boxed{0}$ 

Y  $\boxed{0}$ 

 $\overline{z}$ 

Components

 $\boxed{0}$ 

mm^2 kg / sec^2

**11.** Síla bude působit na horní plochu dosedacího plechu, viz. obrázek.

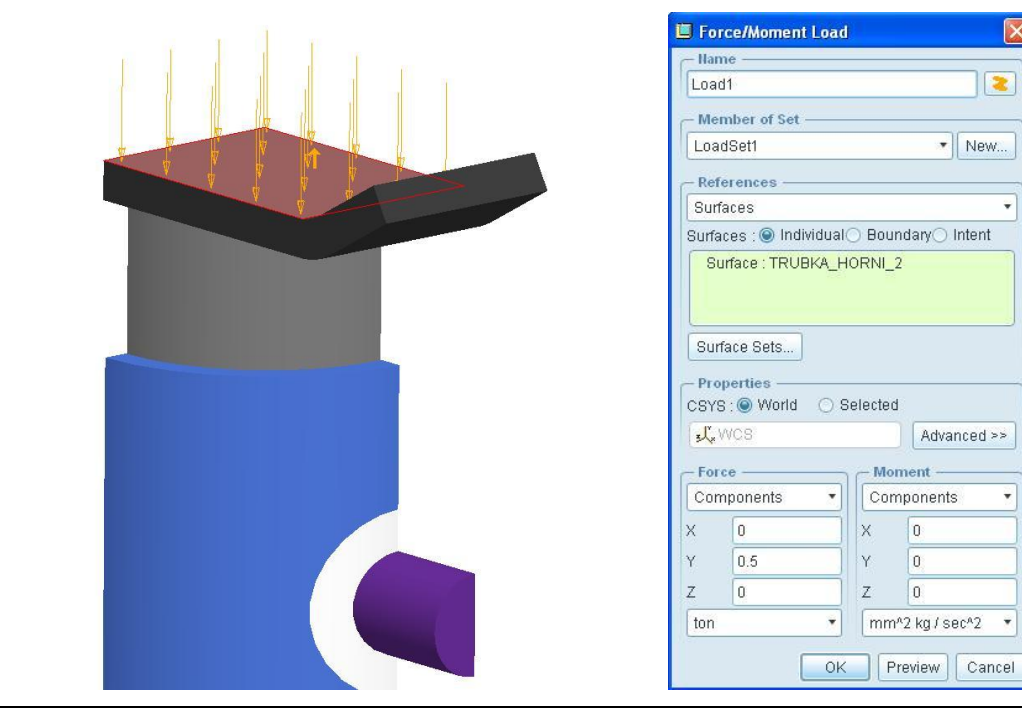

#### **Krok č.5** Definice svarů

- **12.** Vytvořte svar (ikonu **Weld** v boční nástrojové liště). V sekci **End Weld Type** zadejte typ přiřazení referencí daného svaru **Extend Many to Single**.
- **13.** Vytvořte svar kroužku ke středové trubce tak, že první set referencí vnitřní válcovou a kuželovou plochu kroužku **TRUBKA\_2** a druhou referenci vyberte válcový povrch součásti **TRUBKA\_1**. Nastavení a definice svaru viz. obrázek níže.

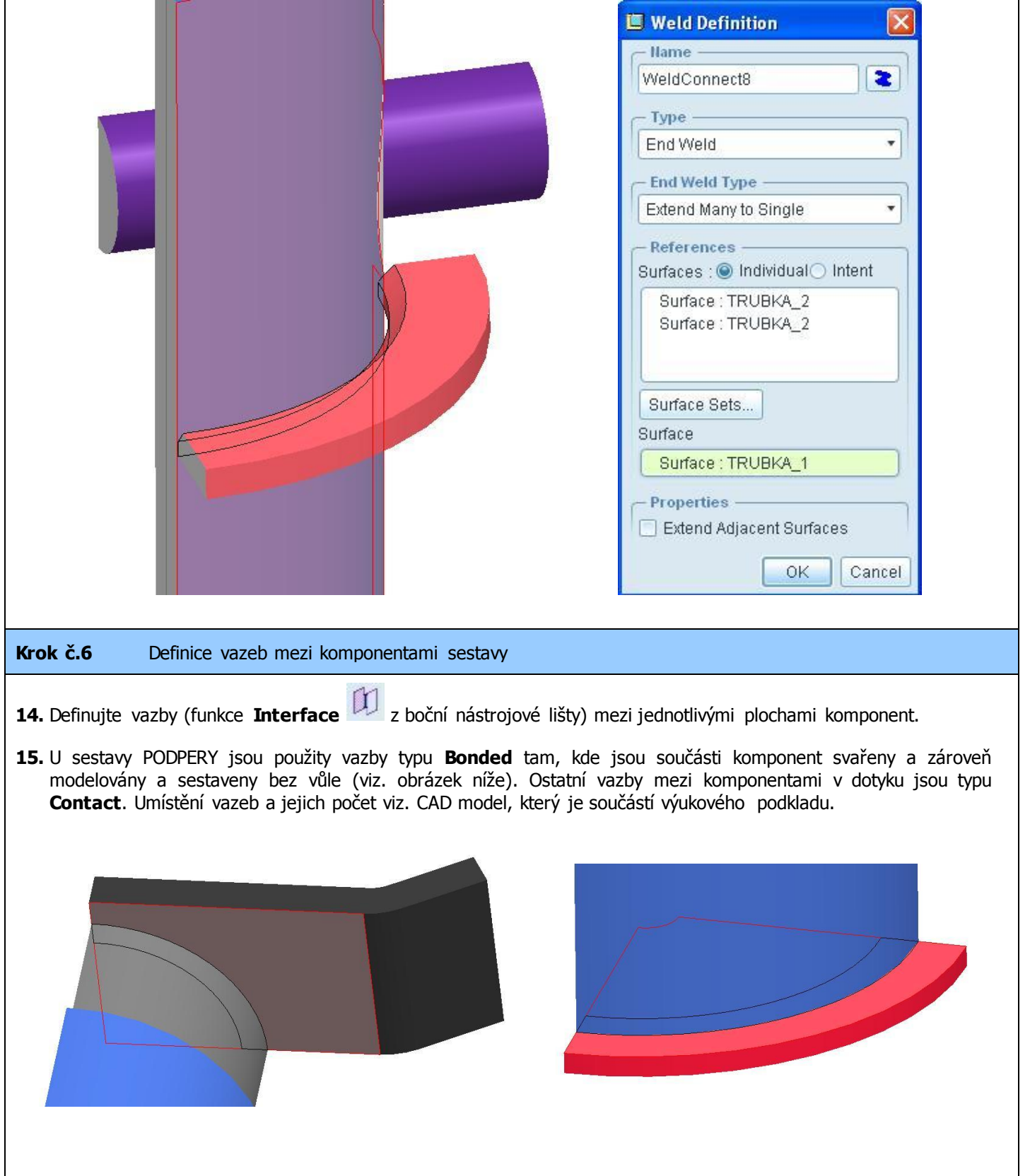

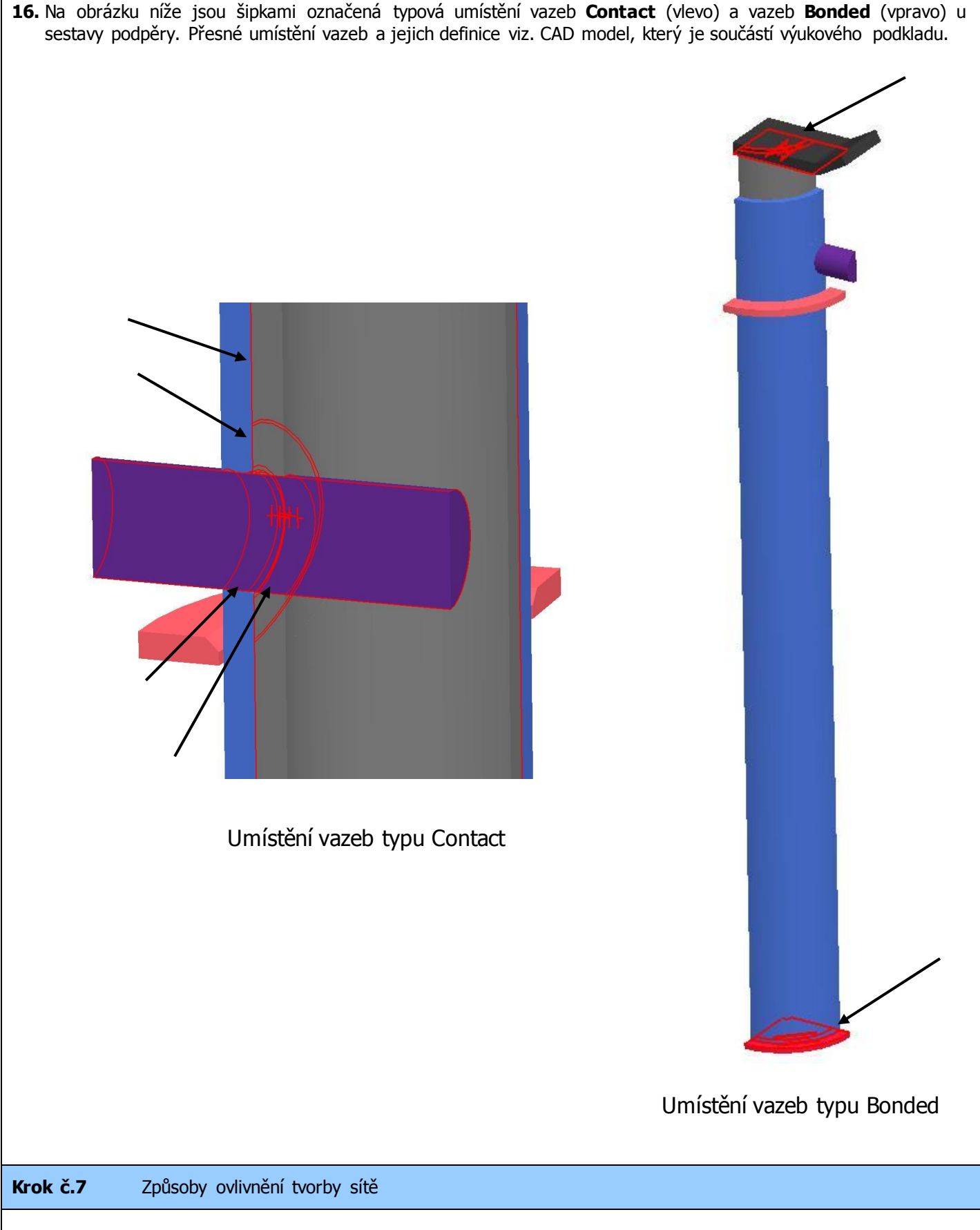

**17.** V případech, kdy je třeba nějakým způsobem ovlivnit tvorbu sítě (víceméně automatická), je několik způsob jak to provést. Jedním z nich tvorba regionů (plošných i objemových), kde potom na hranicích regionu dochází k tvorbě uzlů, které by jinak v tomto místě nevznikly. Nebo je možné daným regionem lokálně zjemnit síť v místě, kde je potenciální vznik koncentrace napětí. V případě této úlohy se může jednat o zjemnění sítě v okolí díry pro středový čep. U obou trubek byla tvorba **Volume Region** provedena v rámci modelu každého dílu.

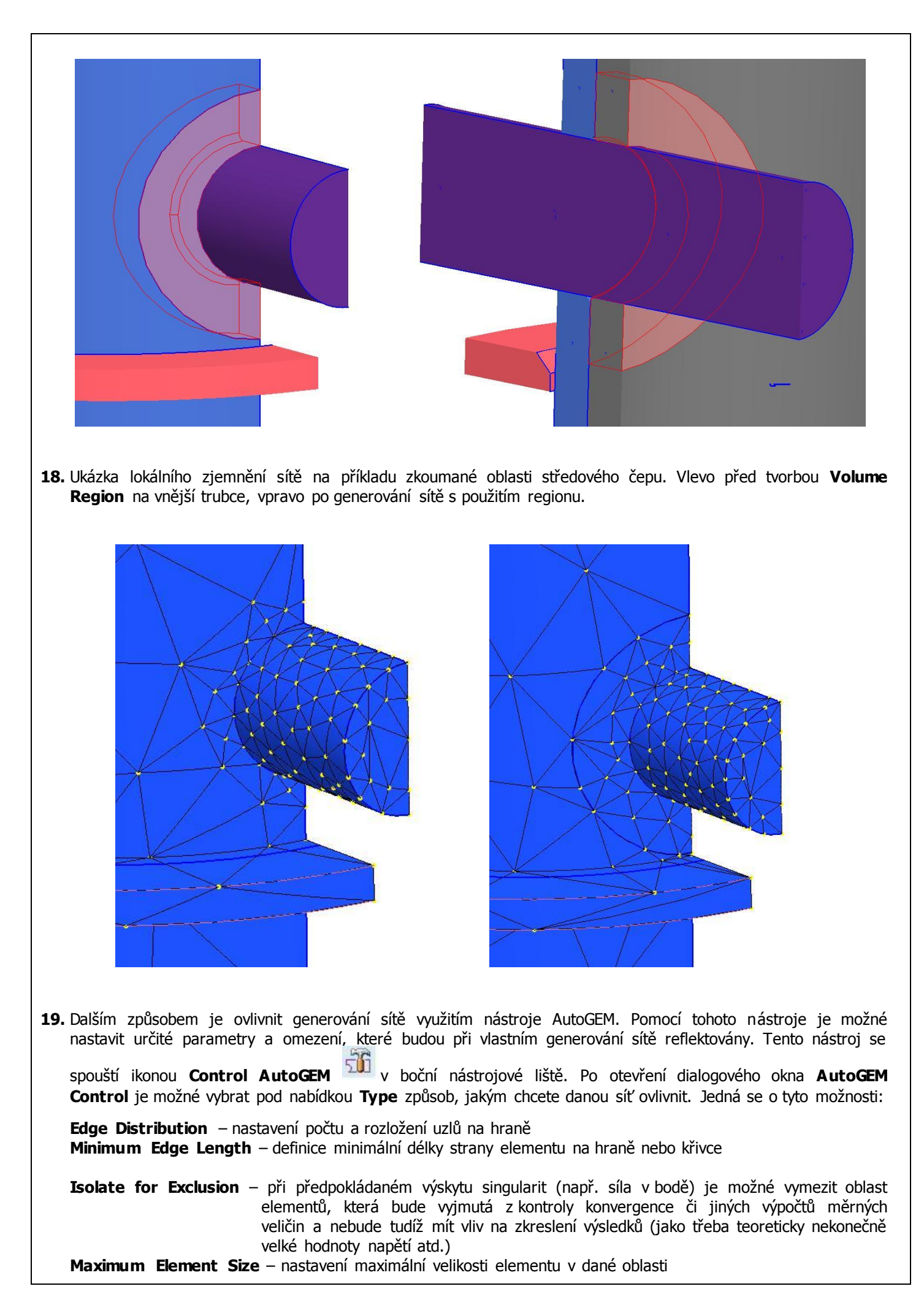

**Edge Length by Curvature** – nastavení délky strany elementu dle křivosti hrany modelu **Hard Point** – volba bodu, ve kterém bude vždy vygenerovaný uzel elementů sítě **Hard Curve** – zadání křivky, na které budou vždy ležet uzly vygenerovaných elementů

**20.** Pro případ této úlohy je vhodné využít nástroje pro zjemnění sítě na povrchu středového čepu. Klikněte na ikonu **Control AutoGEM** a zvolte možnost **Maximum Element Size**, pro kterou vzhledem k velikosti modelu zadejte hodnotu **Element Size** 3 mm. Jako References vyberte válcovou plochu středového čepu.

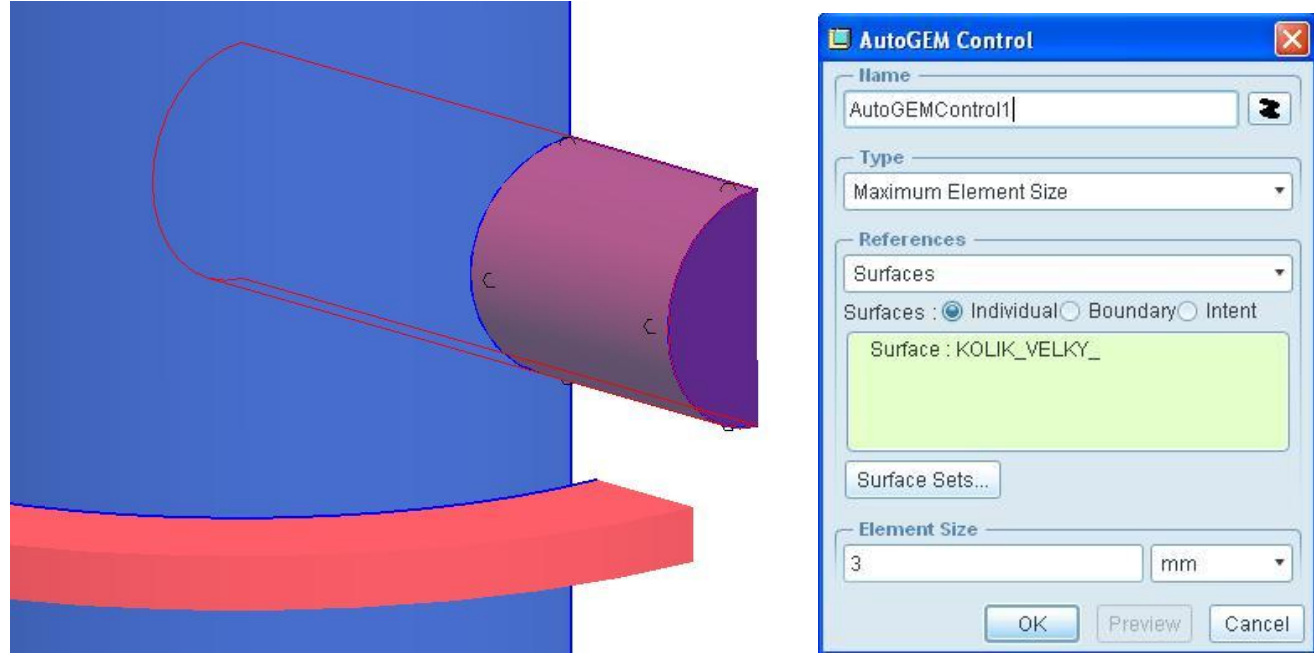

**21.** Ukázka zjemnění sítě pomocí funkce **Maximum Element Size** na příkladu zkoumané oblasti povrchu středového čepu. Vlevo bez úpravy sítě, vpravo po generování sítě s použitím nástroje **AutoGEM**.

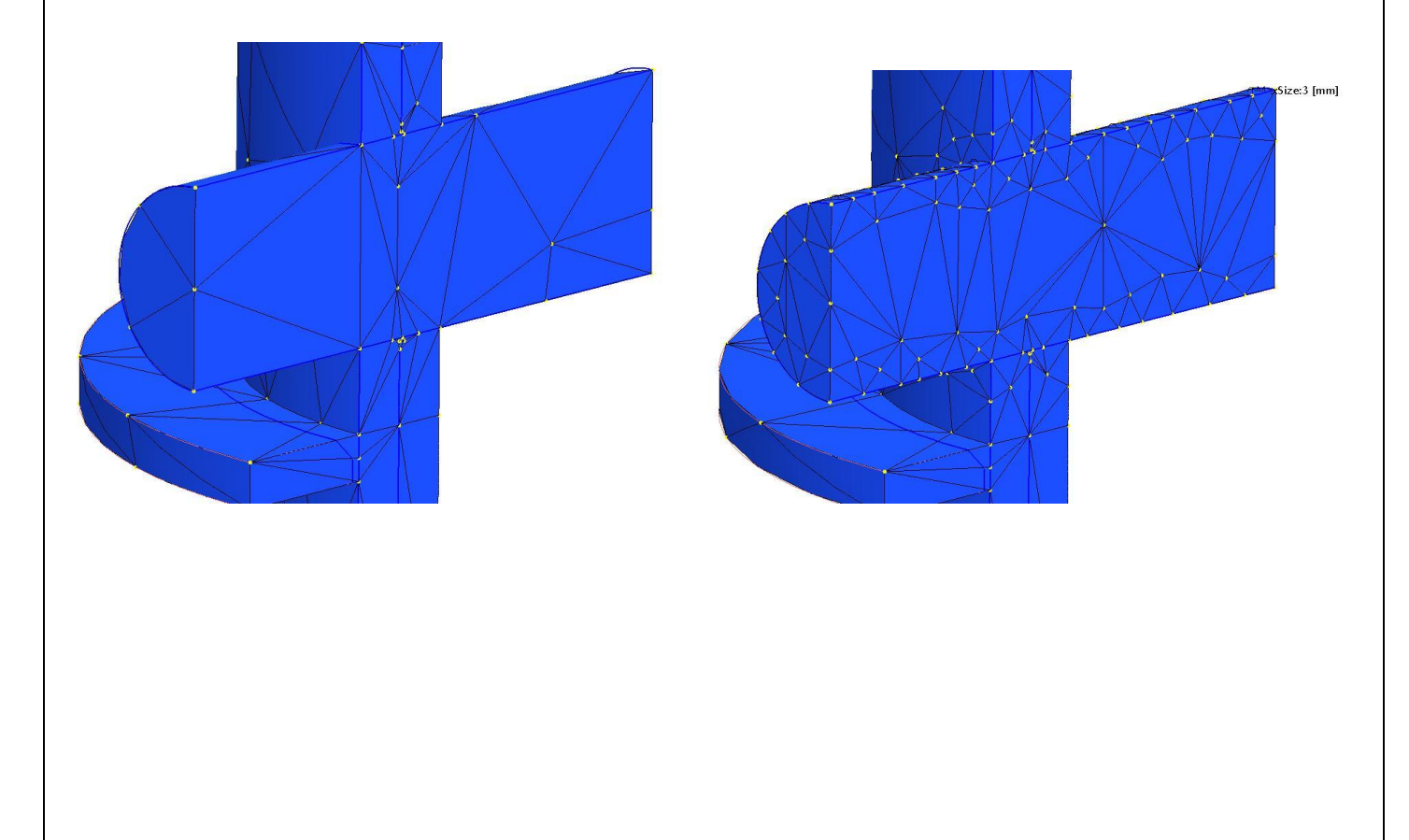

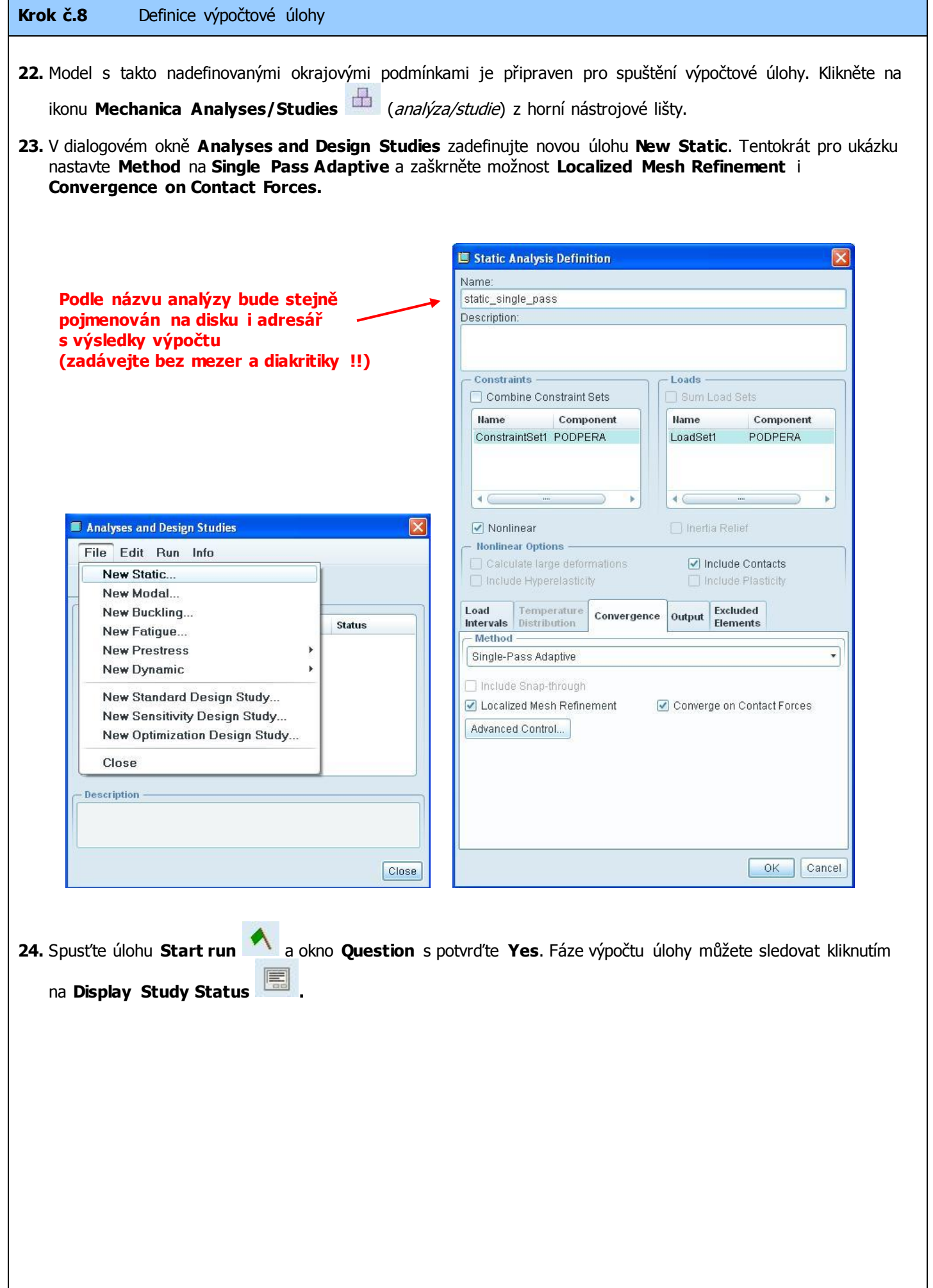
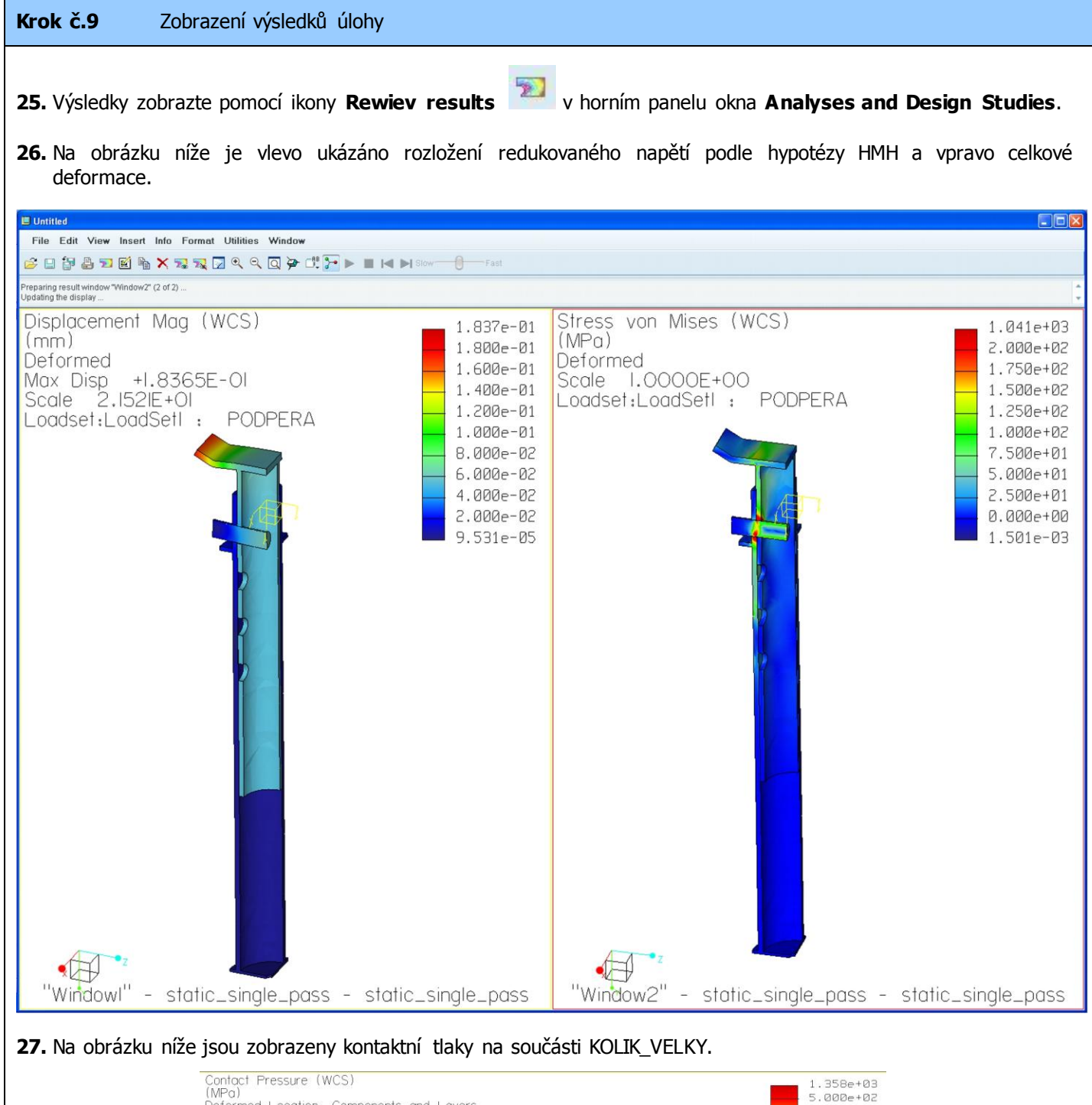

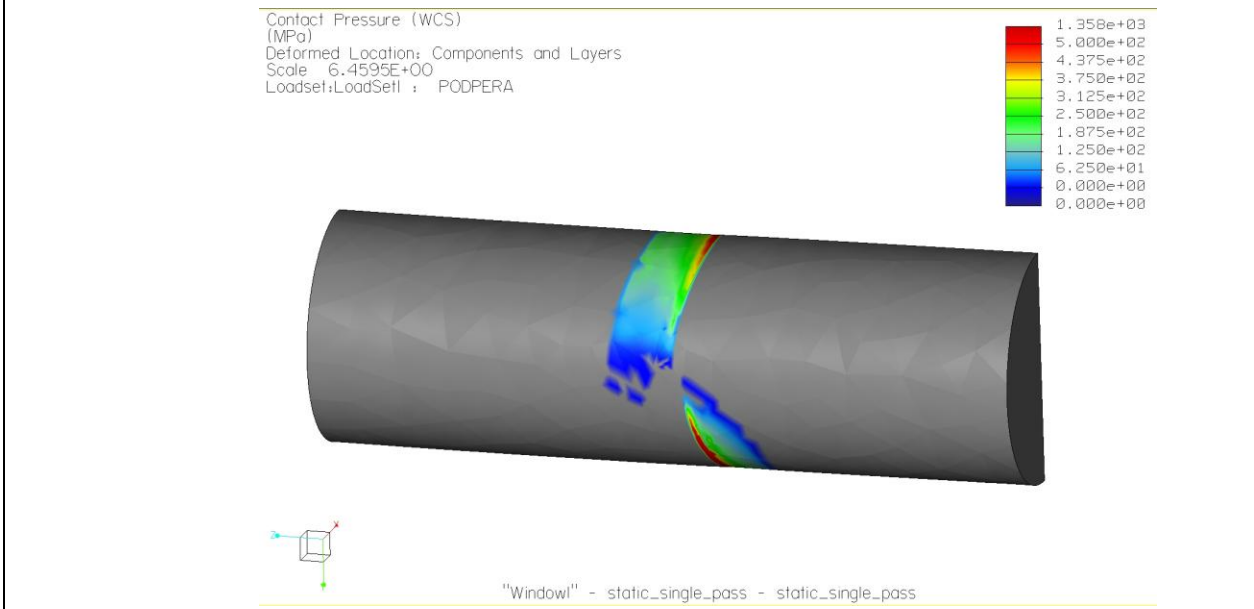

## **KKS/ICB SYSTÉM PRO/MECHANICA**

doc. Ing. Martin Hynek, Ph.D., Ing. Zdeněk Raab, Ing. Petr Votápek, Ing. Miroslav Grach

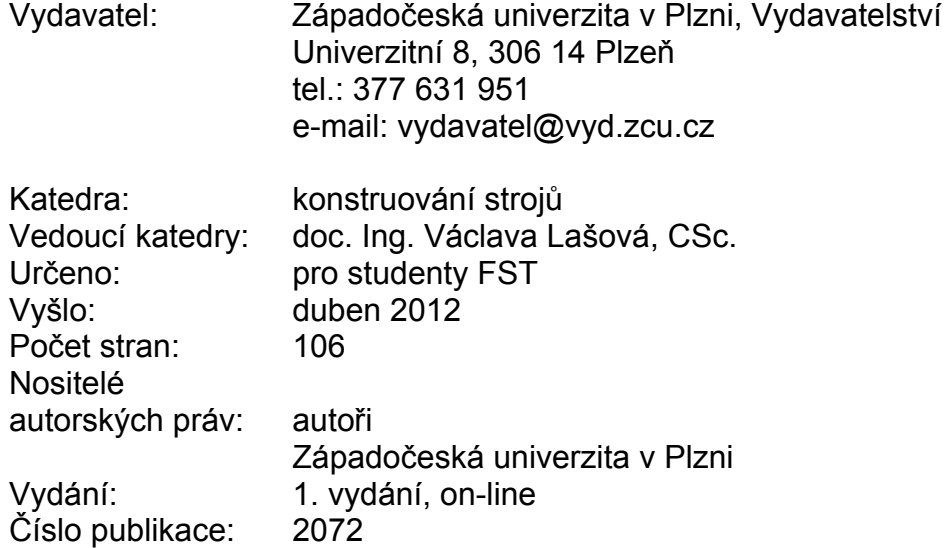

Tato publikace neprošla redakční ani jazykovou úpravou.

55 - 060 - 12

17/51

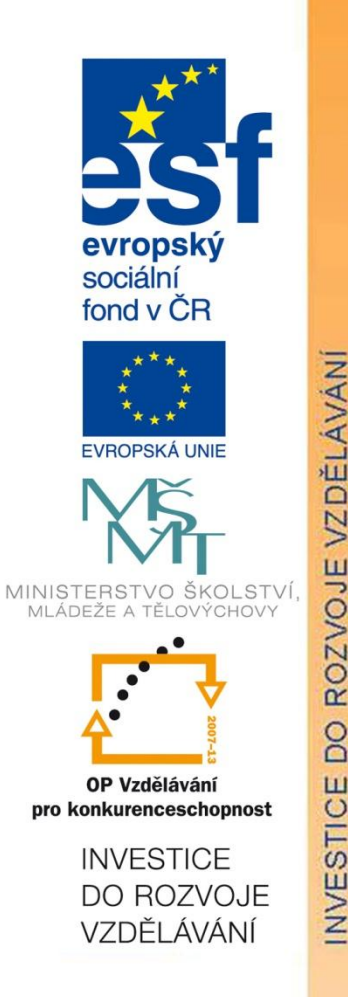

doc. Ing. Martin Hynek, Ph.D., Ing. Zdeněk Raab,

Ing. Petr Votápek Ing. Miroslav Grach

Tento projekt je spolufinancován Evropským sociálním fondem a státním rozpočtem České republiky v rámci projektu č. CZ.1.07/2.2.00/07.0235 "Inovace výuky v oboru konstruování strojů včetně jeho teoretické, metodické a počítačové podpory".